# **Swyx Extended Call Routing**

**Benutzerdokumentation**

**Stand: Juni 2023**

#### **Rechtliche Hinweise**

© 2023 Enreach GmbH. Alle Rechte vorbehalten.

Marken: Swyx, SwyxIt! und SwyxON sind eingetragene Marken der Enreach GmbH.

Alle anderen Marken, Produktnamen, Unternehmensnamen, Handelsmarken und Servicemarken sind Eigentum der entsprechenden Rechtsinhaber.

Die Inhalte dieser Dokumentation sind urheberrechtlich geschützt. Die Veröffentlichung im World Wide Web oder in sonstigen Diensten des Internets bedeutet noch keine Einverständniserklärung für eine anderweitige Nutzung durch Dritte. Jede vom deutschen Urheberrecht nicht zugelassene Verwertung bedarf der vorherigen schriftlichen Zustimmung der Enreach GmbH.

Die Informationen in dieser Dokumentation wurden sorgfältig auf ihre Korrektheit überprüft, können aufgrund ständiger Aktualisierung und Änderungen jedoch Fehler enthalten.

Enreach GmbH übernimmt keine Verantwortung für Druck- und Schreibfehler.

Trotz sorgfältiger inhaltlicher Kontrolle übernimmt Enreach GmbH keine Haftung für die Inhalte externer Links und macht sich diese nicht zu eigen. Für den Inhalt der verlinkten Seiten sind ausschließlich deren Betreiber verantwortlich.

#### **Enreach GmbH**

Emil-Figge-Str. 86 D-44227 Dortmund [office@enreach.de](mailto:office@enreach.de) [enreach.de](http://www.enreach.de)

# Inhaltsverzeichnis

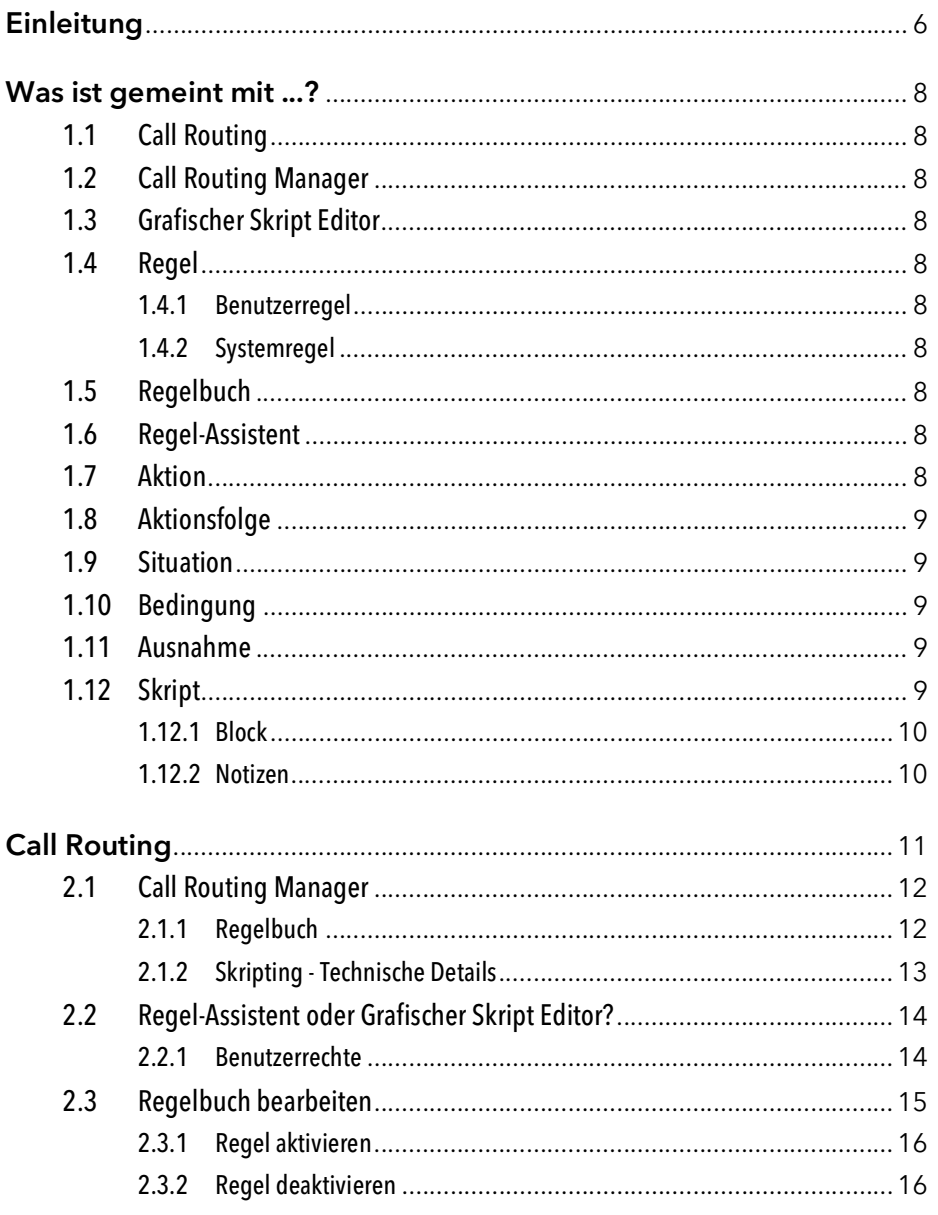

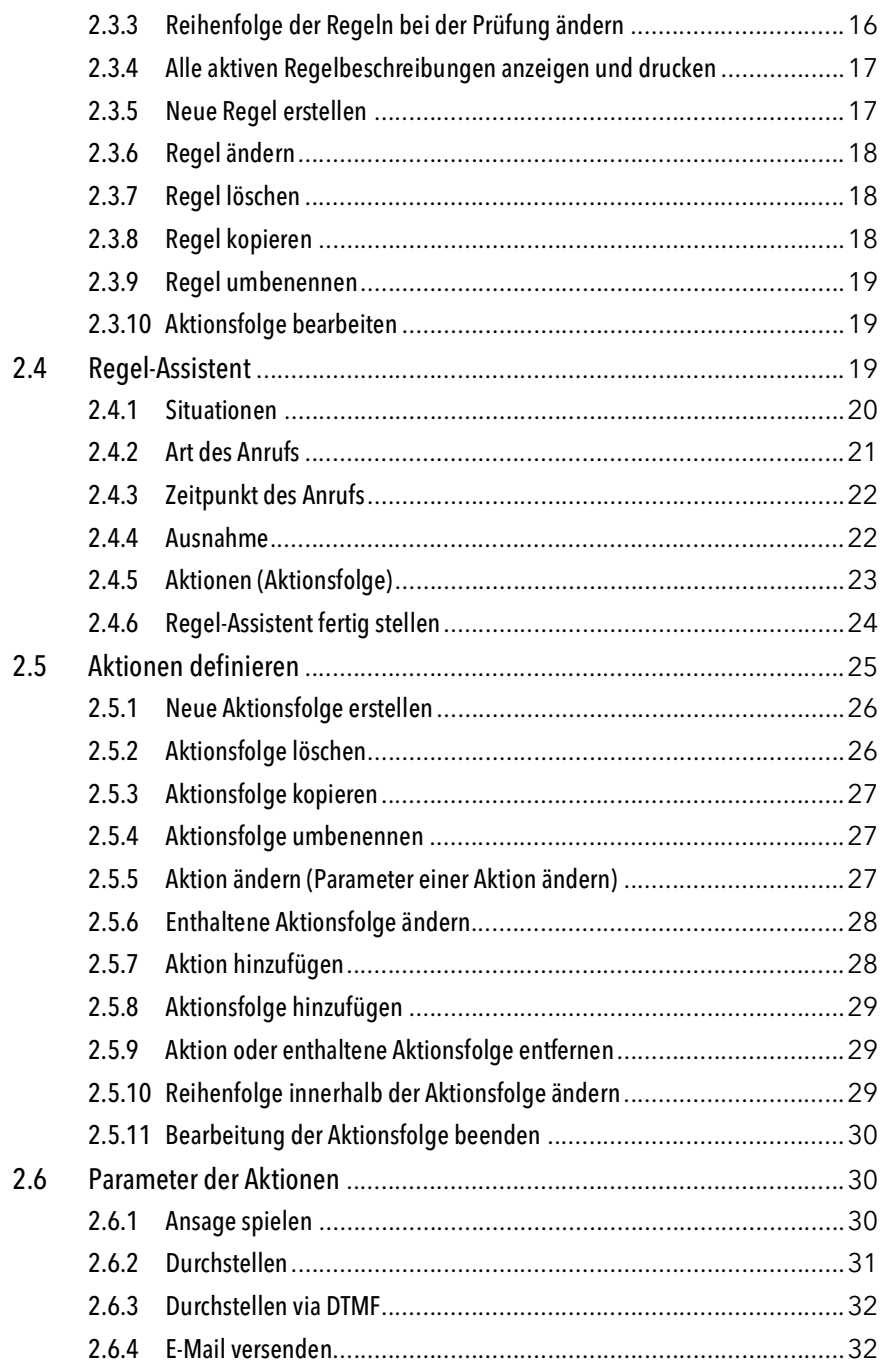

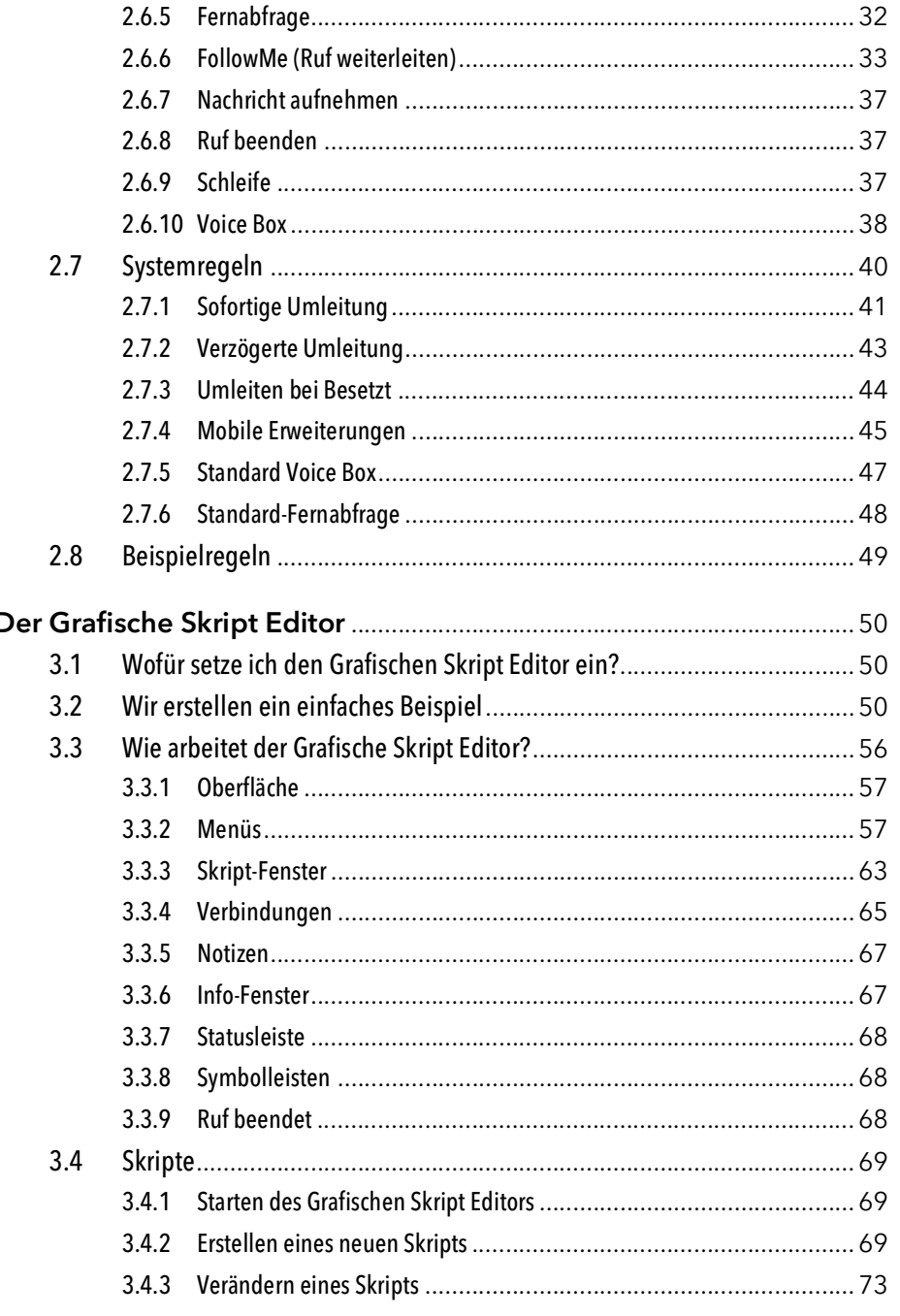

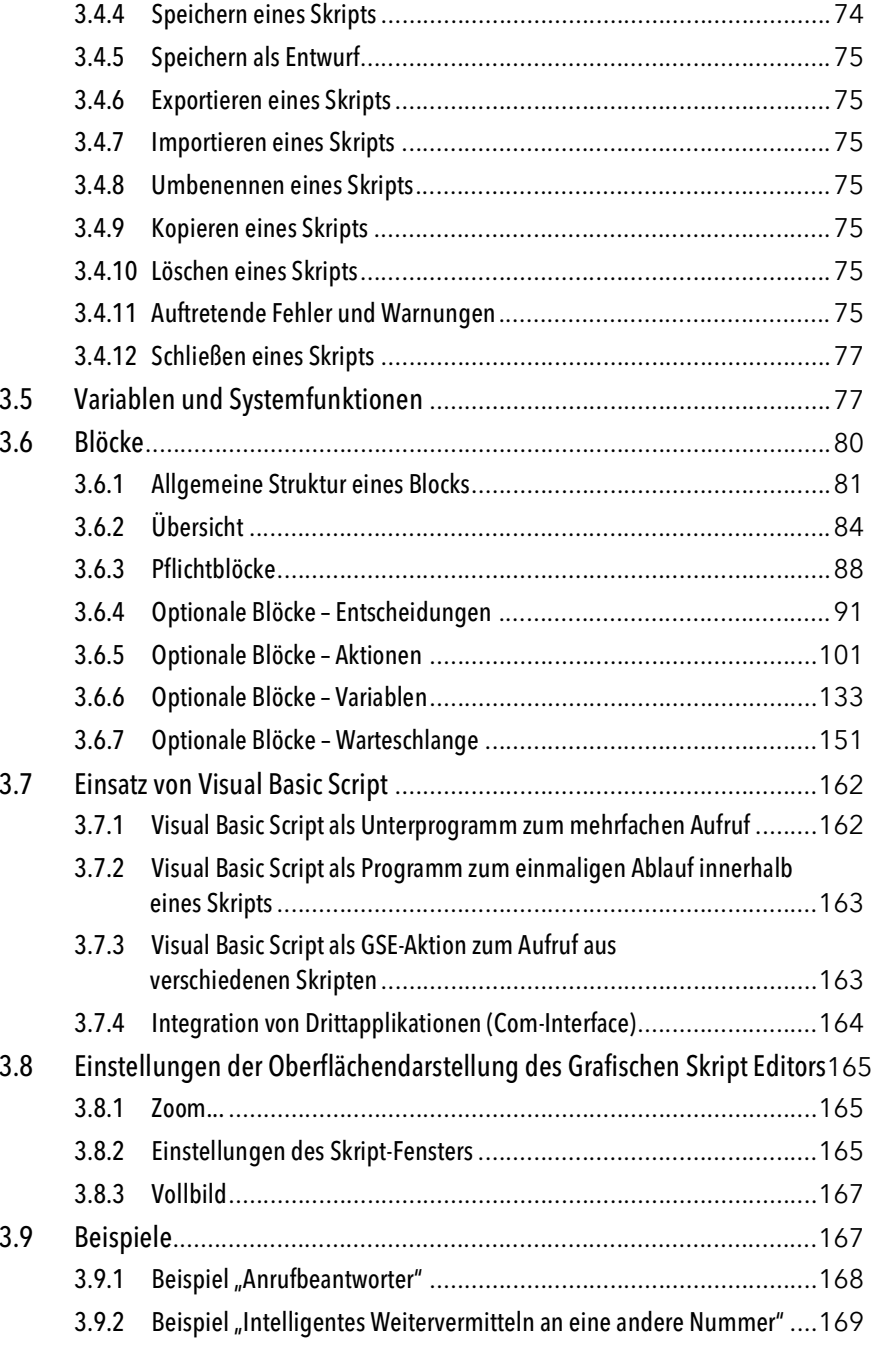

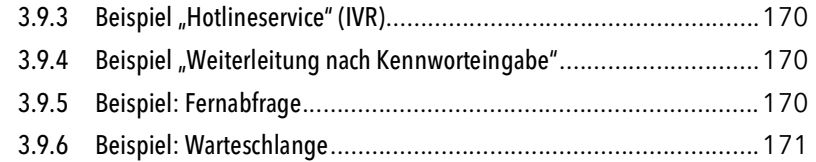

# <span id="page-5-0"></span>**Einleitung**

Mit SwyxWare nutzen Sie ein softwarebasiertes Telefoniesystem, das Ihnen weitreichende Vorteile bietet.

Der Telefonserver SwyxServer ist das Herzstück, das die komplette Funktionalität einer komplexen Telefon-Nebenstellenanlage bereitstellt. Der SwyxServer steuert die Gesprächsvermittlung (um z. B. Gespräche an andere Nebenstellen, in das öffentliche Telefonnetz oder an Ihre Voice Box weiterzuleiten) und verwaltet Endgeräte und Benutzer.

SwyxIt! ist eine Software, die – im Zusammenwirken mit SwyxServer im Computer-Netz des Unternehmens – Ihren Computer zu einem äußerst leistungsfähigen Komforttelefon macht. Unter anderem bietet SwyxIt! verschiedene Funktionen der "intelligenten Rufbehandlung", die es erlauben, ein- und ausgehende Telefonate mit Datenbeständen des Computer-Netzwerkes zu korrelieren und damit neue Funktionen für Telefongespräche zu nutzen. Diese "CTI-Funktionen" (Computer Telephony Integration) sind wichtige Vorteile der neuen Telefonie in Datennetzen.

In der SwyxWare Variante "SwyxON" stehen Ihnen die folgenden Funktionen nicht zur Verfügung:

- Kalenderbasierte Rufumleitungen
- Integration mit IBM Notes
- Mitschneiden von Gesprächen

#### **SwyxIt! Benutzerdokumentation**

In der Dokumentation "SwyxIt! Benutzerdokumentation" werden alle Grundfunktionen von SwyxIt! ausführlich erläutert. Hier finden Sie alles zu folgenden Themen:

- Telefonieren, Makeln, Rückfragen,
- Telefonbücher, Telefonieren aus Outlook,
- Umleitungen, Anruflisten, Voice Box, Fernabfrage, Wahlwiederholungen,
- **Mitschneiden**,
- **Anwendungsfreigabe**,

 Einstellungen der SwyxIt! Oberfläche wie z. B. Belegung der Tasten, Konfiguration der Leitungen und Wechseln der Oberfläche (Skin).

#### **Handbuch "Swyx Extended Call Routing"**

In dieser Dokumentation finden Sie Beschreibungen zu den Komponenten von SwyxIt!, die Ihnen eine professionelle Rufbehandlung bieten. Dies sind:

- der Call Routing Manager
- der Grafische Skript Editor

Diese Dokumentation setzt voraus, dass Sie mit den Grundfunktionen von SwyxIt!, wie sie in der SwyxIt! Dokumentation beschrieben werden, vertraut sind.

Ihr Systemadministrator muss Ihnen für die Anwendung dieser professionellen Komponenten in SwyxWare die entsprechenden Rechte einräumen. Weitere Informationen entnehmen Sie der SwyxWare Dokumentation für Administratoren.

#### **Aufbau und Gliederung dieser Dokumentation**

#### **Kapitel 2 - Call Routing**

n

Der Call Routing Manager erlaubt ein leistungsfähiges Regelwerk für die Rufbehandlung (z. B. Weiterleitung, Voice Box, Berücksichtigung des Anrufers oder der Uhrzeit) aufzustellen und zu nutzen. Um den Benutzer bei der Erstellung dieses Regelwerkes zu unterstützen, bietet der Call Routing Manager für einfachere Abläufe den Regel-Assistenten an. Für komplexe Anforderungen steht der Grafische Skript Editor zur Erstellung noch leistungsfähiger Funktionen (z. B. den Zugriff auf E-Mail-Verzeichnisse, das Erstellen von Warteschlangen oder die Erweiterung durch eigene Skripte) zur Verfügung.

Kapitel 3 - Der Grafische Skript Editor

Der Grafische Skript Editor ist eine Erweiterung des Call Routing Managers, die dem Anwender eine komfortable Oberfläche bietet, um insbesondere komplexe Regeln für die Rufbehandlung übersichtlich darzustellen. Die mit ihm erstellten Regeln werden – wie die mit dem Regel-Assistenten erstellten – auf SwyxServer abgelegt und in der im Call Routing Manager festgelegten Reihenfolge durchlaufen. Der Grafische Skript Editor bietet dem Anwender mit anschaulichen Symbolen und

Werkzeugen die Möglichkeit, komplexe Abläufe bei der Entscheidung über die Weiterleitung eingehender Telefonate festzulegen. Der Anwen der kann über situationsbedingte Nachrichten in einen "Dialog" mit dem Anrufer eintreten und aufgenommene Nachrichten speichern, weiterlei ten oder abrufen. Der Grafische Skript Editor ist Bestandteil des Options paketes 'SwyxECR (Extended Call Routing)'.

Diese Dokumentation beschreibt, wie der Grafische Skript Editor von SwyxWare arbeitet und wie die Regeln und Aktionen definiert, geprüft und aktiviert werden können.

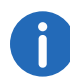

Die Nutzung bestimmter Funktionen setzt eine Installation des ent sprechenden Optionspakets voraus. Um z. B. die volle Voice Box-Funktionalität nutzen zu können, muss das Optionspaket "SwyxVoicemail" installiert worden sein.

#### **Weitere Information**

Da eine gedruckte Dokumentation fertigungsbedingt nicht immer den aktuellsten Stand der Software widerspiegeln kann, finden Sie hier wei tere Informationen:

Aktuelle Information zu den Produkten entnehmen Sie der Homepage:

#### [enreach.de](https://www.swyx.com)

Unter der Rubrik "Support" der Homepage können Sie die aktuellste Dokumentation sowie Software-Updates herunterladen:

[enreach.de/produkte/support/dokumentationen.html](https://www.enreach.de/produkte/support/dokumentationen.html)

#### **Weitere Online Hilfen**

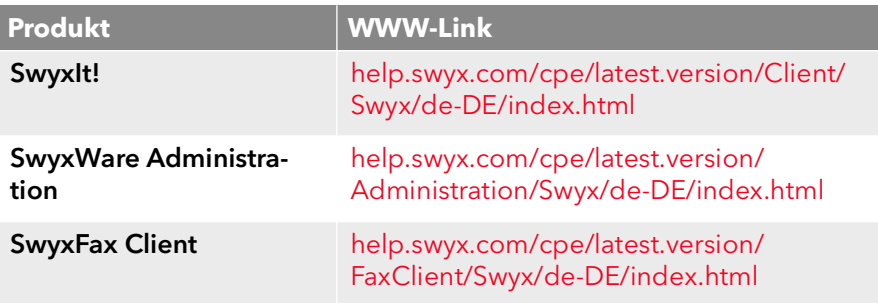

# <span id="page-7-0"></span>**1 Was ist gemeint mit ...?**

Hier werden einzelne Begriffe, die in diesem Dokument Verwendung finden, näher definiert und erläutert.

### <span id="page-7-1"></span>**1.1 Call Routing**

Call Routing bezeichnet die Behandlung eingehender Rufe nach vorgegebenen Regeln, beispielsweise das Weiterleiten eingehender Rufe an einen anderen Teilnehmer in einer bestimmten Situation (z. B. wenn besetzt).

### <span id="page-7-2"></span>**1.2 Call Routing Manager**

Der Call Routing Managers verwaltet alle Regeln. Bei einem eingehenden Anruf prüft er alle aktiven Regeln der Reihe nach, bis eine zutreffende Regel gefunden wird. Die Aktionsfolge dieser Regel wird dann ausgeführt.

### <span id="page-7-3"></span>**1.3 Grafischer Skript Editor**

Mit Hilfe des Grafischen Skript Editors können Sie komplexere Regeln und Aktionsfolgen für eingehende Anrufe visualisieren und schnell und unkompliziert anpassen.

### <span id="page-7-4"></span>**1.4 Regel**

Eine Regel legt das Verhalten (durch ein oder mehrere Aktionen) fest, wenn ein eingehender Anruf erfolgt und bestimmte Bedingungen sowie sämtliche Ausnahmen dieser Bedingungen zutreffen. Regeln werden auch als Filter bezeichnet. Jede Regel hat einen Namen und kann aus

- einer oder mehreren Situationen des angerufenen Teilnehmers (z. B. laut Kalender),
- weiteren Bedingungen die den Anrufer betreffen (z. B. die Rufnummer),
- **e** einer Ausnahme und

 einer Aktionsfolge, die durchgeführt wird, wenn eine der Situationen sowie die Bedingungen zutreffen

bestehen.

Es gibt Benutzer- sowie Systemregeln.

### <span id="page-7-5"></span>**1.4.1 Benutzerregel**

Eine Benutzerregel ist eine Regel, die Sie als Benutzer erstellt haben. Sie können sie verändern, löschen oder umbenennen.

### <span id="page-7-6"></span>**1.4.2 Systemregel**

Eine Systemregel ist eine Regel, die von SwyxWare vorgegeben ist. Sie kann weder verändert, gelöscht noch umbenannt werden. Lediglich spezielle Angaben zu Parametern sind editierbar.

### <span id="page-7-7"></span>**1.5 Regelbuch**

Das Regelbuch ist die Zusammenfassung all Ihrer Regeln und Aktionen. Für jeden SwyxIt! Benutzer gibt es genau ein Regelbuch, das dessen Regeln und Skripte enthält. Die Regeln im Regelbuch können Sie aktivieren oder deaktivieren. Des Weiteren legen Sie die Reihenfolge der Regeln fest. Alle aktivierten Regeln werden in genau dieser Reihenfolge durch den Call Routing Managers abgearbeitet.

### <span id="page-7-8"></span>**1.6 Regel-Assistent**

Der Regel-Assistent hilft Ihnen bei der Erstellung und Bearbeitung der Regeln. Siehe auch 2.4 [Regel-Assistent](#page-18-3), Seite 19.

### <span id="page-7-9"></span>**1.7 Aktion**

Eine Aktion wird ausgeführt, wenn die Regel zutrifft. Aktionen sind beispielsweise:

- **Ruf** beenden,
- Ruf durchstellen.

<span id="page-8-5"></span>Für manche Aktionen können spezielle Angaben über Parameter (z. B. Zielrufnummer, Timeout etc.) vorgegeben werden.

### <span id="page-8-0"></span>**1.8 Aktionsfolge**

Eine Aktionsfolge besteht aus

- einer oder mehreren Aktionen mit Parametern,
- einer oder mehreren Aktionsfolgen.

Jede Aktionsfolge hat einen eindeutigen Namen. Beim Ausführen einer Aktionsfolge wird sie in der festgelegten Reihenfolge abgearbeitet. Sie wird immer komplett durchlaufen.

## <span id="page-8-1"></span>**1.9 Situation**

Bei einem eingehenden Anruf analysiert der Call Routing Managers die aktuelle Situation des angerufenen Teilnehmers. Anhand dieser Situation prüft er, welche Regel ausgeführt werden soll.

Situationen sind beispielsweise:

- Der Anschluss des Teilnehmers ist besetzt, d. h. er telefoniert gerade und alle Leitungen sind belegt oder die Option "Zweitanruf unterbinden" ist aktiviert.
- Der Anschluss des Teilnehmers ist frei und der Teilnehmer ist am SwyxServer angemeldet, d. h. er könnte den eingehenden Ruf entgegennehmen. Dies ist ebenfalls der Fall, wenn der Teilnehmer gerade telefoniert, aber noch Leitungen frei sind und die Option "Zweitanruf unterbinden" nicht aktiviert wurde.
- Der Teilnehmer ist "abwesend" gemäß Kalender.
- Der Teilnehmer ist nicht an SwyxServer angemeldet.

# <span id="page-8-2"></span>**1.10 Bedingung**

und

Damit eine Regel ausgeführt wird, müssen alle Bedingungen für diese Regel zutreffen. Bei den Bedingungen wird unterschieden zwischen:

Art des Anrufs, z. B.

bei jedem Ruf oder nur bei einer bestimmten Rufnummer,

 Zeitpunkt des Anrufs, z. B. zu jeder Zeit oder nur an bestimmten Wochentagen.

# <span id="page-8-3"></span>**1.11 Ausnahme**

Eine Ausnahme schränkt die Bedingung einer Regel ein. Ausnahmen sind beispielsweise:

- außer an bestimmten Wochentagen,
- außer Rufe von bestimmten Rufnummern,
- außer am Wochenende.

# <span id="page-8-4"></span>**1.12 Skript**

Ein Skript ist eine Regel oder Aktion des Call Routing Managers, die mit dem Grafischen Skript Editor erzeugt wurde.

#### **Regelskript**

Das Skript wird als RSE-Datei in der Datenbank auf dem SwyxServer abgelegt und erscheint im Regelbuch mit einem eigenen Symbol **SE**.

Ein solches Skript besteht immer aus

- **einem Eingangspunkt** "Start",
- den Situationen, Bedingungen und Aktionen und
- den beiden Ausgängen "Regel ausgeführt" und "Regel übersprungen".

Wurde eine Regel ausgeführt, so bedeutet dies, dass der Call Routing Manager keine weiteren Regeln für die Behandlung dieses Anrufes aktiviert. Wurde die Regel übersprungen, so arbeitet der Call Routing Manager das Regelbuch in der bestehenden Reihenfolge weiter ab.

#### **Aktionsskript**

Die mit dem Grafischen Skript Editor erstellten Aktionen werden als ASE-Dateien in der Datenbank auf dem SwyxServer abgelegt und erscheinen bei der Auswahl der Aktionen mit einem eigenen Symbol **.**.

Ein Aktionsskript besteht immer aus

- **•** einem Anfangspunkt "Start"
- den Situationen, Bedingungen und Aktionen und
- den beiden Ausgängen "Ruf beendet" und "Regel ausgeführt".
- Ein solches Aktionsskript kann in weiteren Aktionsfolgen, die mit dem Regel-Assistenten erstellt werden, Verwendung finden. Aktionsskripte können außerdem in Regeln, die mit Hilfe des Grafischen Skript Editors erstellt werden, genutzt werden. Sie stehen im Block "GSE-Aktion ausführen" zur Auswahl.

### <span id="page-9-0"></span>**1.12.1 Block**

Die einzelnen Bearbeitungsschritte einer Regel werden in dem Grafischen Skript Editor durch Blöcke dargestellt. Es gibt dabei bestimmte Blöcke, die zwingend im Skript auftreten müssen, sogenannte "Pflichtblöcke".

Bei der Erstellung von Regeln gibt es folgende Pflichtblöcke:

- "Start"
- "Ruf beendet"
- "Regel ausgeführt"
- "Regel übersprungen"

Wurde eine Regel übersprungen, so bearbeitet der Call Routing Manager den Ruf entsprechend seinem weiteren Regelwerk weiter.

Erstellt man eine Aktion mit dem Grafischen Skript Editor, so gibt es die Pflichtblöcke:

- "Start"
- "Ruf beendet"
- "Regel ausgeführt"

Diese Pflichtblöcke sind zu Beginn der Erstellung einer Regel oder Aktion auf der Rasteroberfläche des Grafischen Skript Editors vorhanden und können nicht gelöscht werden.

Alle anderen Blöcke sind optional und können vom Benutzer hinzugefügt und entfernt werden. Ein Verzeichnis der verwendeten Blöcke sehen Sie auf der Oberfläche des Grafischen Skript Editors im linken Fenster, dem Info-Fenster.

### <span id="page-9-1"></span>**1.12.2 Notizen**

Überall auf dem Skript-Fenster des Grafischen Skript Editors können Notizen positioniert werden, um Erläuterungen zum Ablauf des Skripts direkt auf der Oberfläche sichtbar zu machen. Diese Notizen sind beliebig verschiebbar und werden durch "Entfernen" im Kontextmenü (mit rechter Maustaste auf die Notiz klicken) gelöscht.

 Die erste Textzeile einer Notiz wird als die zugehörige Überschrift definiert. Ein Verzeichnis der einzelnen Notizen mit ihren entsprechenden Überschriften sehen Sie auf der Oberfläche des Grafischen Skript Editors im linken Fenster, dem Info-Fenster.

# <span id="page-10-0"></span>**2 Call Routing**

Mit Hilfe der Call Routing-Funktion können Sie festlegen, wie mit für Sie eingehenden Anrufen in bestimmten Situationen verfahren wird. So können Sie beispielsweise Folgendes automatisieren:

Anrufe am Wochenende

Anrufer, die Sie am Wochenende im Büro erreichen möchten hören z.B. die Nachricht "Am Wochenende ist unser Büro nicht besetzt. Sie können jetzt eine Nachricht hinterlassen". Die Sprachnachricht des Anrufers wird dann aufgezeichnet, und per E-Mail an Sie weitergeleitet.

Es ist auch möglich, zusätzliche Bedingungen und Ausnahmen zu definieren. Das Verhalten am Wochenende kann nun so verfeinert werden, dass die Ansage "Am Wochenende..." alle Anrufer hören, ausgenommen Anrufer von Ihrem eigenen Privatanschluss (Identifizierung der Rufnummer vorausgesetzt). Wenn Sie also am Wochenende arbeiten, werden Sie grundsätzlich nicht gestört, aber Ihre Familie kann Sie trotzdem erreichen.

Anrufe während des Urlaubs

Anrufer hören die Nachricht, dass Sie bis zu einem bestimmten Termin im Urlaub sind und wer Sie vertritt. Danach erfolgt automatisch das Durchstellen zu Ihrer Vertretung.

- Verhalten während Abwesenheit oder während Besprechungen Es ist möglich, Termine, die Sie im Kalender (Microsoft Outlook/ Exchange-Kalender oder Lotus/IBM/HCL Notes-Kalender) eingetragen haben, in den Regeln zu nutzen. Dann können Sie einem Anrufer gezielt mitteilen, dass Sie sich in einer Besprechung befinden und nicht gestört werden möchten. Der Anrufer kann dann z.B. eine Nachricht hinterlassen und Sie können sich nach Ihrer Besprechung um diesen Anrufer kümmern oder Sie lassen sogar spezielle Anrufer auf Ihr Mobiltelefon umleiten.
- **Zugang zu einem Konferenzraum**

Ist ein Konferenzraum eingerichtet worden, so kann für diesen ein Kalender angelegt werden. Zu Terminen, die im Kalender festgelegt sind, ist dieser Konferenzraum zu erreichen. Außerhalb dieser Zeiten wird dem Anrufer z.B. eine Ansage vorgespielt. Zur Nutzung der Konferenz-Funktionalitäten muss das Optionspaket "SwyxConference" installiert worden sein.

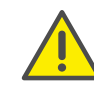

Beachten Sie bei der Speicherung und Verarbeitung von personenbezogenen Daten die jeweils anwendbaren gesetzlichen Datenschutzbestimmungen.

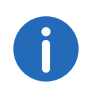

Um die Kalender-Funktionalität nutzen zu können, muss der Microsoft Exchange Server bzw. der IBM Domino Server entsprechend konfiguriert sein.

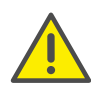

In SwyxWare for DataCenter und SwyxON steht die Kalender-Funktionalität nicht zur Verfügung.

SwyxIt! stellt einige bereits vorkonfigurierte, sogenannte Systemregeln, zur Verfügung, über die Sie für Sie eingehende Anrufe steuern können (z. B. "Umleiten bei Besetzt", "Sofortige Umleitung"). Oft reichen aber die in SwyxIt! direkt einstellbaren Angaben nicht aus. Mit Hilfe des Call Routing Managers können Sie ein komplexes Regelwerk für Ihre Rufbehandlung erstellen.

Das Call Routing greift auf ein Regelbuch zu. In diesem Regelbuch sind alle Regeln in einer definierbaren Reihenfolge enthalten. Es prüft jeden eingehenden Ruf automatisch anhand der dort gespeicherten Regeln entsprechend der festgelegten Reihenfolge. Die Aktionen der ersten zutreffenden Regel werden ausgeführt. Bei der Erstellung und Bearbeitung des Regelbuchs hilft Ihnen der Regel-Assistent.

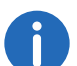

Die Benutzung des Call Routing Managers muss vom Administrator für Sie freigegeben werden.

Innerhalb des Call Routing Managers können Sie für die Erstellung komplexer Regeln den Grafischen Skript Editor einsetzen. Dieser visualisiert die Regelabläufe in einer grafischen Form. Weitere Informationen entnehmen Sie der Dokumentation "Grafischer Skript Editor".

# <span id="page-11-0"></span>**2.1 Call Routing Manager**

Bei jedem Anruf (eingehender Ruf) prüft der Call Routing Manager automatisch, wie der Anruf behandelt werden soll. Er geht die Regeln im Regelbuch in der festgelegten Reihenfolge solange durch, bis er eine zutreffende Regel gefunden hat. Dann führt er die festgelegte Aktionsfolge aus.

### <span id="page-11-1"></span>**2.1.1 Regelbuch**

Für jeden SwyxIt! Benutzer gibt es genau ein Regelbuch, das dessen Regeln und Skripte enthält. Die Regeln im Regelbuch können aktiviert oder deaktiviert werden. Sie stehen in einer vom Benutzer festgelegten Reihenfolge im Regelbuch. Die aktiven Regeln werden in dieser Reihenfolge durch den Call Routing Manager abgearbeitet.

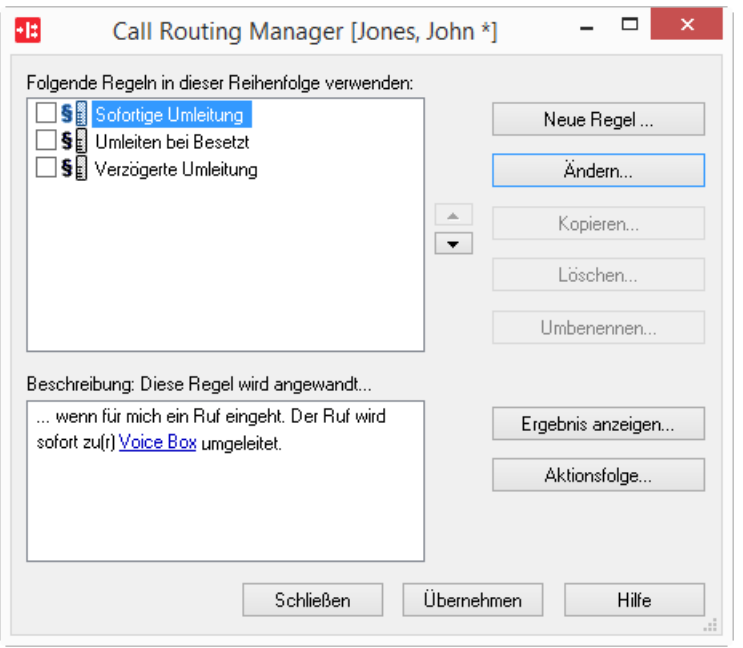

Im Regelbuch des Call Routing Managers finden Sie verschiedene Typen von Regeln und Aktionen. Sie können diese mit ihren zugehörigen Symbolen der folgenden Tabelle entnehmen:

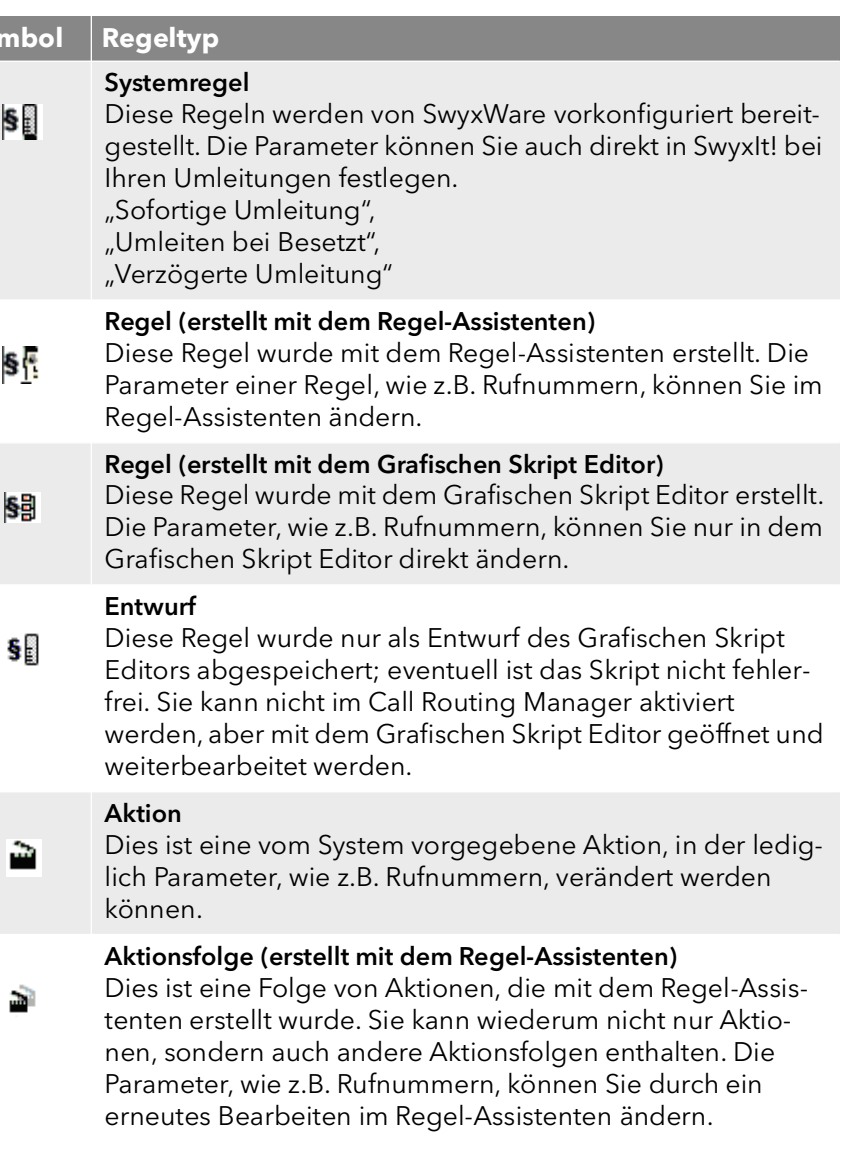

**Symbol Regeltyp**

Aktionsfolge (erstellt mit dem Grafischen Skript Editor) Dies ist eine Folge von Aktionen, die mit dem Grafischen Ia⊇ Skript Editor erstellt wurde. Sie kann alle durch Blöcke darstellbaren Aktionen enthalten. Selbst definierte andere Aktionsfolgen können nicht importiert werden. Die Parameter können Sie nur in dem Grafischen Skript Editor direkt ändern.

### <span id="page-12-0"></span>**2.1.2 Skripting - Technische Details**

In diesem Abschnitt werden die technischen Abläufe bei der Erstellung und Bearbeitung eines Regelbuches erläutert.

Werden mit dem Call Routing Manager oder dem Grafischen Skript Editor Regeln oder Aktionen bzw. Aktionsfolgen erstellt, so werden diese als Visual Basic Skript (VBScript) in der Datenbank abgelegt. Die Regeln des Call Routing Managers werden in der Datei "user\_book.srb" gespeichert. Der Grafische Skript Editor legt für jede Regel bzw. Aktion eine Datei ruleXXX.rse bzw. actionXXX.ase und jeweils ein dazugehöriges VBScript ruleXXX.vbs bzw. actionXXX.vbs an. XXX steht hier für den Namen der Regel bzw. Aktion.

Schließen Sie den Call Routing Manager, so fasst dieser alle Regeln und Aktionen zu einem Regelbuch zusammen, welches als VBScript mit Namen "callrouting.vbs" in der Datenbank gespeichert wird.

Erhält der Benutzer nun einen Anruf, so wird dieses Regelbuch abgearbeitet oder, anders ausgedrückt, die Datei "callrouting.vbs" dieses Benutzers, von SwyxServer ausgeführt. Das Skript "callrouting.vbs" referenziert weitere Skript-Dateien, die von SwyxServer ebenfalls automatisch geladen werden.

#### <span id="page-12-1"></span>**2.1.2.1 PreProcessing und PostProcessing**

Es gibt systemweite Regeln für die Rufbehandlung bevor ein Benutzer bzw. sein Call Routing den Ruf zugestellt bekommt (PreProcessing) und für die nachträgliche Rufbehandlung (PostProcessing). Nach der Installation von SwyxWare ist diese vordefinierte Rufbehandlung für alle Benutzer gleich. Die vordefinierte Rufbehandlung ist im Call Routing Manager nicht sichtbar, kann aber durch eigene Regeln erweitert werden.

**Symbol Regeltyp Regeltyp Regeltyp Die entsprechenden Skripte sind in den Dateien "rulePreProcessing.rse"** und "rulePostProcessing.rse", welche sich ebenfalls in der Datenbank befinden, enthalten.

• PreProcessing

Das Skript "PreProcessing" sorgt dafür, dass zum ISDN-Anschluss des Dienstanbieters hin rechtzeitig die Nachricht "Call Proceeding" gesandt wird. Damit wird dem Dienstanbieter signalisiert, dass ausreichend Informationen zugestellt wurden, um den Zielteilnehmer zu identifizieren. Mögliche Nachwahlziffern werden z.B. nach dem Erhalt von "Call Proceeding" vom Dienstanbieter nicht mehr zugestellt.

Zusätzlich behandelt das PreProcessing spezielle Arten von Rufen und erlaubt den Aufruf einer selbstdefinierten PreProcessing-Regel. Im einzelnen werden folgende Schritte ausgeführt:

1. Ist der Ruf ein Fernabfrage-Ruf von einem SwyxIt! oder Swyx-Phone, dann wird direkt die Fernabfrage durchgeführt und der Rest des Regelbuchs ignoriert.

2. Ist der Ruf ein Konferenz-Aufbau, wird ebenfalls der Rest des Regelbuchs ignoriert.

3. Wenn vorhanden, wird jetzt die selbstdefinierte PreProcessing-Regel aufgerufen (s.u.).

4. Wenn die Variable "bSendCallPRoceeding" = TRUE gesetzt ist, wird das oben erwähnte Call Proceeding zum ISDN gesendet.

5. Das normale Regelwerk wird abgearbeitet, wenn der Ruf nicht schon in den vorhergehenden Schritten behandelt wurde.

Um eine eigene Regel (Punkt 3) ausführen zu lassen, erzeugen Sie mit dem Grafischen Skript Editor eine Regel mit Namen "PreProcessing". Die daraus resultierende Regel 'rulePreProcessing.vbs' wird in der Datenbank benutzerspezifisch abgespeichert. Soll diese Regel für alle Benutzer gelten, so legen Sie die Regel gefiltert nach "Globale Dateien anzeigen" ab. Soll das oben erwähnte Call Proceeding (Punkt 4) nicht gesendet werden, setzen Sie in Ihrer Regel die Variable bSendCallProceeding = FALSE. Wird die eigene PreProcessing-Regel durch den Ausgang "Regel ausgeführt" verlassen, wird das normale Regelbuch nicht mehr ausgeführt.

• PostProcessing

Das Skript "PostProcessing" stellt sicher, dass ein eingehender Ruf, der durch keine Regel weiterverbunden wurde, auf jeden Fall zum Teilnehmer durchgestellt wird, falls der Teilnehmer angemeldet ist. Das Postprocessing können Sie durch eine eigene Regel ersetzen. Erstellen Sie dazu mit dem Grafischen Skript Editor eine Regel namens "PostProcessing". Die daraus resultierende Datei "rulePostprocessing.vbs" wird in der Datenbank benutzerspezifisch abgespeichert. Wird ihre selbstdefinierte PostProcessing-Regel durch den Ausgang "Regel ausgeführt" verlassen, wird das Standard-PostProcessing nicht ausgeführt.

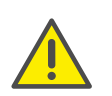

Beachten Sie, dass bei dem Benutzer, unter dessen Benutzernamen Sie die eigenen Pre- oder Postprocessing Regeln erzeugt haben, diese Regeln im Regelbuch als normale Regeln auftauchen. Da diese Regeln aber immer zum Regelbuch hinzugefügt werden, dürfen Sie bei diesem Benutzer nicht aktiviert werden. Werden sie im Regelbuch aktiviert, so werden diese Regeln zweimal angewandt, einmal als Pre-/PostProcessing und einmal als normale Benutzerregel.

# <span id="page-13-0"></span>**2.2 Regel-Assistent oder Grafischer Skript Editor?**

Zur Erstellung und Bearbeitung der Regeln des Regelbuchs können Sie zwischen dem Regel-Assistenten und dem Grafischen Skript Editor wählen. Das Regelbuch, das alle Regeln enthält, wird für Sie auf dem Swyx-Server abgelegt.

Wählen Sie eine Regel zur Bearbeitung aus, so öffnet der Call Routing Manager das zugeordnete Bearbeitungsprogramm, d. h. entweder den Regel-Assistenten oder den Grafischen Skript Editor. Erstellen Sie eine neue Regel, können Sie zwischen dem Regel-Assistenten und dem Grafischen Skript Editor wählen.

Im Folgenden werden einige Unterschiede zwischen diesen Bearbeitungsprogrammen erläutert:

#### **Regel bearbeiten**

Wurde eine Regel mit dem Regel-Assistenten neu erstellt, erscheint sie im Call Routing Manager als aktivierte Regel, erkennbar an dem Häkchen. Sie sehen im Fenster "Beschreibung: Diese Regel wird angewandt..." einen automatisch erstellten Text. In diesem Text sind die veränderbaren Parameter blau unterstrichen.

Wurde eine Regel mit dem Grafischen Skript Editor erstellt und gespeichert, so wird dabei das Skript auf Fehler geprüft und – bei Fehlerfreiheit – in das Regelbuch des Call Routing Managers übernommen. Sie erscheint ebenfalls als aktivierte Regel. Im Fenster "Beschrei-

bung: Diese Regel wird angewandt...", finden Sie den Text, den Sie bei der Erstellung eingefügt haben (siehe 3.4.2.1 [Eigenschaften eines](#page-70-0) Skripts[, Seite 71\)](#page-70-0). Um Parameter zu ändern, müssen Sie diese Regel erneut mit dem Grafischen Skript Editor bearbeiten. Enthält das Skript noch Fehler, so wird lediglich ein Speichern als Entwurf zugelassen. Ein Entwurf kann im Regelbuch nicht aktiviert werden. Siehe auch [3.4.4](#page-73-1) Spei[chern eines Skripts](#page-73-1), Seite 74.

#### **Aktionsfolge**

Um eine Aktionsfolge zu bearbeiten oder eine neue zu erstellen, klicken Sie im Call Routing Manager auf "Aktionsfolge...". Es erscheint ein Assistent mit dem Fenster "Aktionsfolge - Definition". Dieser zeigt alle in der Folge verwendeten Aktionen mit den aktuellen Parametern an.

Um eine Aktion mit dem Grafischen Skript Editor zu erstellen oder zu bearbeiten öffnen Sie das Kontextmenü einer Aktion. Siehe auch [3.4](#page-68-3) Skripte[, Seite 69](#page-68-3).

#### **Regel oder Aktionsfolge aktivieren**

Wird eine Regel, Aktion oder Aktionsfolge im Call Routing Manager markiert, so wird die entsprechende Beschreibung angezeigt. Wurde die Regel oder Aktionsfolge mit dem Regel-Assistenten erstellt, so sind die Parameter blau unterstrichen und Sie können diese durch Klicken sofort ändern.

Wurde die Regel oder Aktionsfolge mit dem Grafischen Skript Editor erstellt, so muss zum Ändern der Parameter der Grafische Skript Editor aufgerufen und die Regel erneut bearbeitet werden.

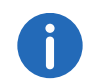

Eine Konvertierung der Regeln in das Format des jeweils anderen Editors ist nicht möglich.

### <span id="page-13-1"></span>**2.2.1 Benutzerrechte**

Der Call Routing Manager ist eine Software-Komponente von SwyxWare. Der Systemadministrator muss dem Benutzer das Recht einräumen, mit dem Call Routing Manager und/oder dem Grafischen Skript Editor Regeln zu erstellen.

Hat Ihnen der Administrator das Recht für den Call Routing Manager eingeräumt, so können Sie alle Regeln, die Sie im Call Routing Manager sehen, aktivieren, deaktivieren, umbenennen, kopieren oder löschen. Weiter können Sie neue Regeln mit dem Regel-Assistenten erstellen. Siehe auch [Regel-Assistent](#page-18-2), Seite 19.

Hat Ihnen der Administrator das Recht eingeräumt den Grafischen Skript Editor zu benutzen, können Sie damit neue Regeln erstellen, sowie bestehende Regeln bearbeiten. Weiter kann ein Benutzer Regeln, die ein anderer Benutzer erstellt hat, mit Hilfe des Grafischen Skript Editors importieren und durch Speichern in sein Regelbuch übernehmen. Diese Erlaubnis ist unabhängig von der Installation des Optionspaketes "Swyx Extended Call Routing" auf dem SwyxServer.

Siehe auch [Der Grafische Skript Editor](#page-49-3), Seite 50.

Haben Sie das Recht den Grafischen Skript Editor zu benutzen, so stellen Sie sicher, dass der Grafische Skript Editor installiert ist. Bei einer benutzerdefinierten Installation kann SwyxIt! auch ohne den Grafischen Skript Editor installiert werden. In einem solchen Fall rufen Sie erneut die Installation von SwyxIt! auf und installieren Sie den Grafischen Skript Editor.

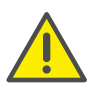

Damit Regeln, die mit dem Grafischen Skript Editor erstellt wurden, vom SwyxServer berücksichtigt werden, muss das Optionspaket "SwyxECR" installiert sein. Ist das Paket nicht installiert, so werden diese Regeln vom Call Routing Manager ignoriert, unabhängig davon, ob sie aktiviert sind oder nicht. Eine Fehlermeldung erscheint nicht! Nur die von Swyx mitgelieferten Skripte (Vorlagen) sind auf einem SwyxServer auch ohne dieses Paket lauffähig.

Der Systemadministrator kann für einen Benutzer, der nicht das Recht hat, Regeln selbst zu bearbeiten, in der SwyxWare Administration Regeln für diesen Benutzer festlegen.

Unabhängig von der Vergabe der Rechte können Sie Ihre einfachen Umleitungen (sofortige, bei Besetzt, verzögert) innerhalb von SwyxIt! konfigurieren. Diese Umleitungen werden im Call Routing Manager durch die Systemregeln lediglich repräsentiert.

### <span id="page-14-0"></span>**2.3 Regelbuch bearbeiten**

Mit dem Call Routing Manager können Sie Ihr Regelbuch bearbeiten.

#### So rufen Sie den Call Routing Manager auf

1 Klicken Sie auf die Taste "Call Routing" auf der Bedienoberfläche von SwyxIt!.

Oder

1 Klicken Sie in der Menüleiste auf "Einstellungen | Call Routing Manager...".

Oder

1 Klicken Sie mit der rechten Maustaste auf die Bedienoberfläche von SwyxIt!

Das Kontextmenü erscheint.

2 Klicken Sie auf "Einstellungen | Call Routing Manager...".

In jedem Fall erscheint das Fenster "Call Routing Manager".

Das Fenster zeigt Ihr Regelbuch an. Unter "Folgende Regeln in dieser Reihenfolge verwenden:" sehen Sie alle verfügbaren Regeln. Ein Häkchen im Feld vor einer Regel zeigt an, dass diese Regel aktiviert ist. Der Call Routing Manager verwendet nur aktivierte Regeln zur Prüfung und Bearbeitung von eingehenden Rufen. Die Anzeige-Reihenfolge entspricht der Reihenfolge bei der Prüfung. Ausnahmen dieser Bearbeitung sind die Regeln Pre-/PostProcessing, die normalerweise nicht im Regelbuch zu sehen sind, siehe [PreProcessing und PostProcessing](#page-12-1), Seite 13.

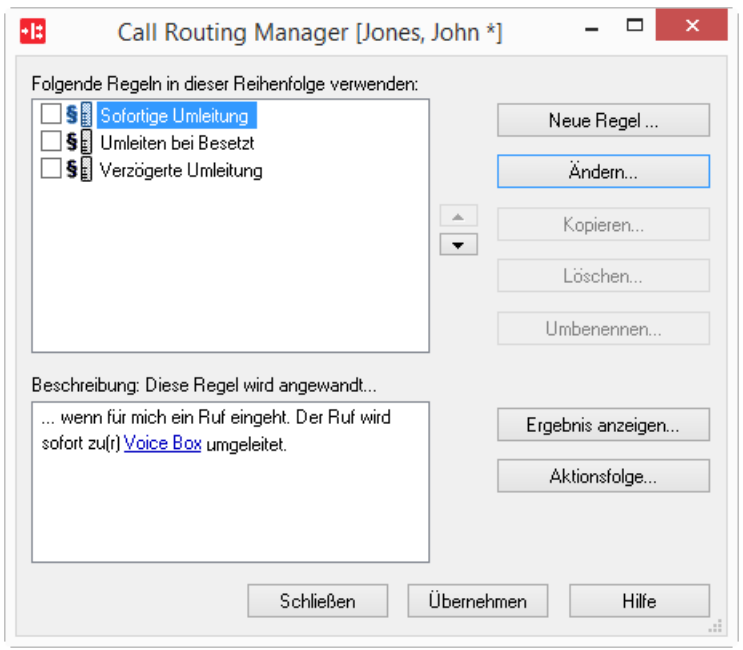

Unten links unter "Beschreibung: Diese Regel wird angewandt..." sehen Sie eine Beschreibung der Regel, die gerade im oberen Teil markiert ist.

#### **Parameter in der Regelbeschreibung**

Verlangt eine mit dem Regel-Assistenten erstellte Regel zusätzliche Angaben (beispielsweise Rufnummer, Wochentag, Uhrzeit), so wird der jeweilige Wert unterstrichen dargestellt. Um eine Angabe zu ändern, klicken Sie auf den unterstrichenen Wert in der Regelbeschreibung, siehe [Regel ändern](#page-17-0), Seite 18.

Wurde eine Regel mit dem Grafischen Skript Editor erstellt und verlangt zusätzliche Angaben (beispielsweise Rufnummer, Wochentag, Uhrzeit), so müssen Sie diese Regel erneut bearbeiten (siehe 3.4.3 [Verändern](#page-72-1) [eines Skripts](#page-72-1), Seite 73).

### <span id="page-15-0"></span>**2.3.1 Regel aktivieren**

Sie möchten, dass eine inaktive (nicht beachtete) Regel ab jetzt bei der Prüfung berücksichtigt wird, also zur aktiven Regel wird.

#### So schalten Sie eine Regel ein

- 1 Klicken Sie im Feld unter "Folgende Regeln in dieser Reihenfolge verwenden:" auf das Kästchen vor der Regel.
	- Ein Häkchen erscheint, die Regel ist aktiviert.

Der Inhalt der Regel wird unter "Beschreibung: Diese Regel wird angewandt..." angezeigt.

Achten Sie darauf, dass die notwendigen Parameter für diese Regel Ihren Wünschen gemäß festgelegt sind. Wurde die aktivierte Regel mit dem Grafischen Skript Editor erstellt oder enthält sie eine solche Aktion, so müssen Sie eventuell die Regel bzw. Aktion erneut mit dem Grafischen Skript Editor bearbeiten, um die gewünschte Parametereinstellung zu erhalten.

### <span id="page-15-1"></span>**2.3.2 Regel deaktivieren**

Sie möchten, dass eine bis jetzt aktive Regel nicht mehr bei der Prüfung berücksichtigt wird, also zur inaktiven Regel wird.

#### So schalten Sie eine Regel aus

1 Klicken Sie im Feld unter "Folgende Regeln in dieser Reihenfolge verwenden:" auf das Kästchen vor der Regel. Das Häkchen verschwindet, die Regel ist deaktiviert. Der Inhalt der Regel wird unter "Beschreibung: Diese Regel wird angewandt..." angezeigt.

### <span id="page-15-2"></span>**2.3.3 Reihenfolge der Regeln bei der Prüfung ändern**

Die Regeln werden in der hier angegebenen Reihenfolge abgearbeitet. Regeln, die weiter unten stehen, werden gar nicht geprüft, falls eine weiter oben stehende Regel bereits ausgeführt wurde.

#### So verschieben Sie eine Regel

1 Klicken Sie im Fenster unter "Folgende Regeln in dieser Reihenfolge verwenden" auf die gewünschte Regel.

Der Inhalt der Regel wird unter "Beschreibung: Diese Regel wird angewandt..." angezeigt.

2 Klicken Sie auf

- "Pfeil nach oben", um die Regel in Richtung Listenanfang zu verschieben
- "Pfeil nach unten", um die Regel in Richtung Listenende zu verschieben.

### <span id="page-16-0"></span>**2.3.4 Alle aktiven Regelbeschreibungen anzeigen und drucken**

Einen Überblick darüber, welche Regeln aktiv sind und was sie bewirken, erhalten Sie mit "Ergebnis anzeigen...". Dieser Überblick kann auch ausgedruckt werden.

#### So zeigen Sie alle aktiven Regeln an

1 Klicken Sie auf "Ergebnis anzeigen...".

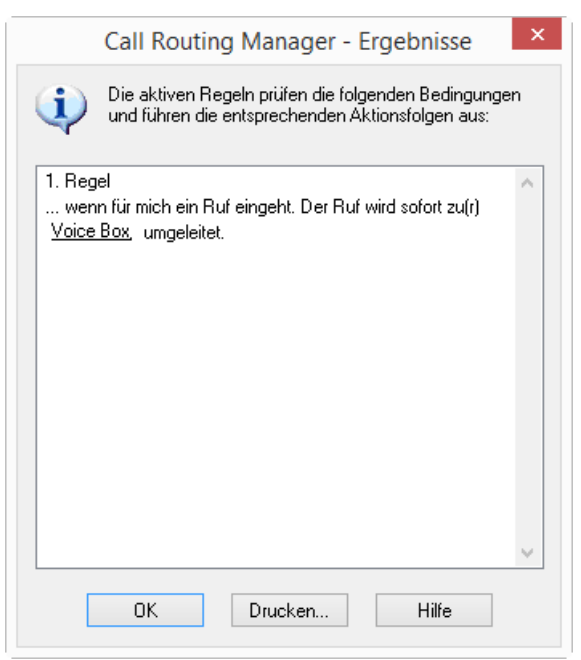

Es erscheint das Fenster "Call Routing Manager - Ergebnisse".

- 2 Klicken Sie auf "Drucken...", um die Beschreibungen auszudrucken.
- 3 Klicken Sie auf "OK", um das Fenster zu schließen.

### <span id="page-16-1"></span>**2.3.5 Neue Regel erstellen**

Neue Regeln können mit dem Regel-Assistenten oder dem Grafischen Skript Editor erstellt werden. Der Regel-Assistent führt Sie durch die verschiedenen Abschnitte (Situationen, Rufe, Zeiten, Ausnahmen, Aktionen), die zur Erstellung einer neuen Regel erforderlich sind.

#### <span id="page-16-2"></span>So erstellen Sie eine neue Benutzerregel

1 Klicken Sie auf "Neue Regel...".

Es erscheint das Fenster "Neue Regel".

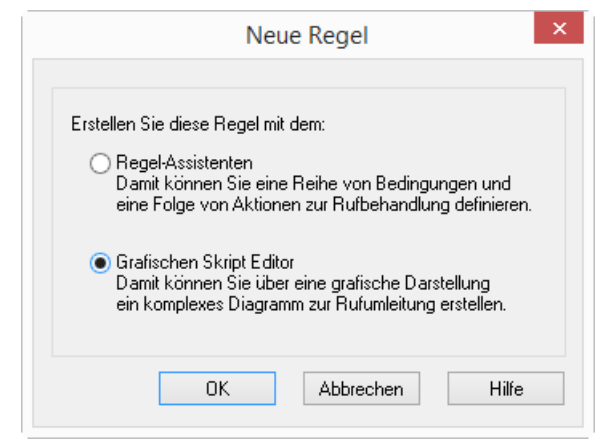

- 2 Haben Sie die Berechtigung den Grafischen Skript Editor zu benutzen, so können Sie nun wählen, womit Sie die neue Regel erstellen möchten, ansonsten erscheint direkt das Fenster "Regel-Assistent".
	- · Wählen Sie die Option "Regel-Assistent", so erscheint der Regel-Assistent.

Siehe [Regel-Assistent](#page-18-2), Seite 19.

· Wählen Sie die Option "Grafischer Skript Editor", so öffnet sich der Grafische Skript Editor.

Die Erstellung einer Regel mit dem Grafischen Skript Editor wird in 3 [Der](#page-49-3) [Grafische Skript Editor](#page-49-3), Seite 50 eingehend erläutert.

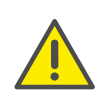

Damit die Regeln, die mit dem Grafischen Skript Editor erstellt wurden, vom SwyxServer bearbeitet werden können, muss auf dem Server das Optionspaket "Extended Call Routing" installiert sein.

### <span id="page-17-0"></span>**2.3.6 Regel ändern**

Die Änderung von bestehenden Benutzerregeln erfolgt mit dem entsprechenden Programm, mit dem die Regel auch erstellt wurde. D.h. Benutzerregeln, die mit  $\left\{ \right\}$  gekennzeichnet sind, werden mit dem Regel-Assistenten bearbeitet. Dieser führt Sie durch die verschiedenen Schritte (Situationen, Rufe, Zeiten, Ausnahmen, Aktionen), die zur Änderung einer Benutzerregel erforderlich sind. Benutzerregeln, die mit **58** bzw. § gekennzeichnet sind, werden mit dem Grafischen Skript Editor bearbei-tet. Siehe auch 3 [Der Grafische Skript Editor](#page-49-3), Seite 50.

Systemregeln Sil können nicht verändert werden, hier ist lediglich die Änderung der Parameter möglich, z.B. die Nummer, zu der umgeleitet werden soll.

So ändern Sie die Parameter einer Systemregel

#### <span id="page-17-3"></span>So ändern Sie eine Benutzerregel

1 Klicken Sie im Fenster unter "Folgende Regeln in dieser Reihenfolge verwenden" auf die gewünschte Regel.

Der Inhalt der Regel wird unter "Beschreibung: Diese Regel wird angewandt..." angezeigt.

2 Klicken Sie auf "Ändern...".

Es erscheint das Fenster des zugehörigen Bearbeitungsprogramms.

Ein Doppelklick auf eine Regel führt ebenfalls zum Aufruf des entsprechenden Bearbeitungsprogramms.

Um Parameter einer Systemregel zu verändern, siehe [Systemregeln](#page-39-0), Seite 40.

### <span id="page-17-1"></span>**2.3.7 Regel löschen**

Benutzerregeln können nach Rückfrage gelöscht werden. Das Löschen von Systemregeln ist nicht möglich.

#### So löschen Sie eine Benutzerregel

- 1 Klicken Sie im Fenster unter "Folgende Regeln in dieser Reihenfolge verwenden" auf die gewünschte Regel. Der Inhalt der Regel wird unter "Beschreibung: Diese Regel wird angewandt..." angezeigt.
- 2 Klicken Sie auf "Löschen". Es erscheint das Fenster mit der Frage, ob Sie die Regel wirklich löschen möchten.
- 3 Klicken Sie auf "Ja".

Die Regel wird aus dem Regelbuch gelöscht und nicht mehr angezeigt.

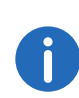

Um mehrere Benutzerregeln gleichzeitig zu löschen, markieren Sie diese durch Klicken bei gedrückter Taste "Strg" und wählen Sie anschließend "Löschen...".

### <span id="page-17-2"></span>**2.3.8 Regel kopieren**

Benutzerregeln können kopiert werden. Die Kopie kann anschließend verändert werden.

#### So kopieren Sie eine Benutzerregel

1 Klicken Sie im Fenster unter "Folgende Regeln in dieser Reihenfolge verwenden" auf die gewünschte Regel.

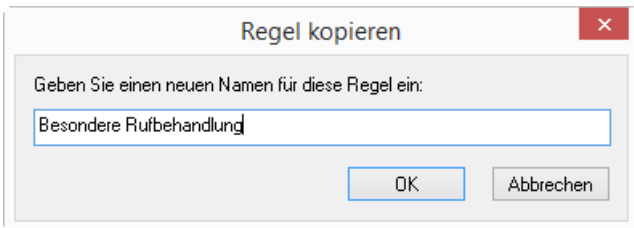

Der Inhalt der Regel wird unter "Beschreibung: Diese Regel wird angewandt..." angezeigt.

- 2 Klicken Sie auf "Kopieren". Es erscheint das Fenster "Regel kopieren".
- 3 Geben Sie einen Namen für die neue Regel ein.
- 4 Klicken Sie auf "OK". Die neue Regel wird direkt unterhalb der kopierten Regel angezeigt.

### <span id="page-18-0"></span>**2.3.9 Regel umbenennen**

Benutzerregeln können umbenannt werden, um z.B. den Namen der Regel aussagekräftiger darzustellen.

#### So geben Sie einer Benutzerregel einen neuen Namen

1 Klicken Sie im Fenster unter "Folgende Regeln in dieser Reihenfolge verwenden" auf die gewünschte Regel.

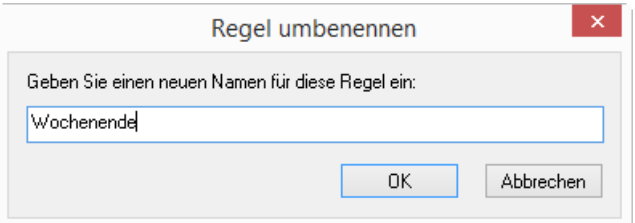

Der Inhalt der Regel wird unter "Beschreibung: Diese Regel wird angewandt..." angezeigt.

- 2 Klicken Sie auf "Umbenennen". Es erscheint das Fenster "Regel umbenennen".
- 3 Geben Sie den neuen Namen ein.
- 4 Klicken Sie auf "OK". Die Regel wird mit dem neuen Namen angezeigt.

### <span id="page-18-1"></span>**2.3.10 Aktionsfolge bearbeiten**

In einer Regel geben Sie immer eine Aktionsfolge an, siehe [1.8](#page-8-5) [Aktionsfolge](#page-8-5), Seite 9. Diese Aktionsfolge wird ausgeführt, wenn bei Eingang eines Rufes die Bedingungen der Regel erfüllt sind.

#### So erstellen oder verändern Sie eine Aktionsfolge

1 Klicken Sie auf "Aktionsfolge...". Es erscheint das Fenster "Aktionsfolge - Definition". Siehe auch [Aktionen definieren](#page-24-0), Seite 25.

### <span id="page-18-2"></span>**2.4 Regel-Assistent**

<span id="page-18-3"></span>Der Regel-Assistent unterstützt Sie beim Erstellen und Ändern einer Regel. Dadurch können Sie Bedingungen und die dann auszuführende Aktionsfolge einfach eingeben.

#### **Aufbau der Fenster des Regel-Assistenten**

Der Regel-Assistent besteht aus einer Folge von gleichartigen Fenstern.

Das Feld "Name der Regel" enthält den Namen der bearbeiteten Regel. Im Feld darunter wählen Sie zwischen mehreren Angaben oder geben Daten direkt ein. Den aktuellen Inhalt der Regelbeschreibung zeigt das Feld "Diese Regel wird angewandt...".

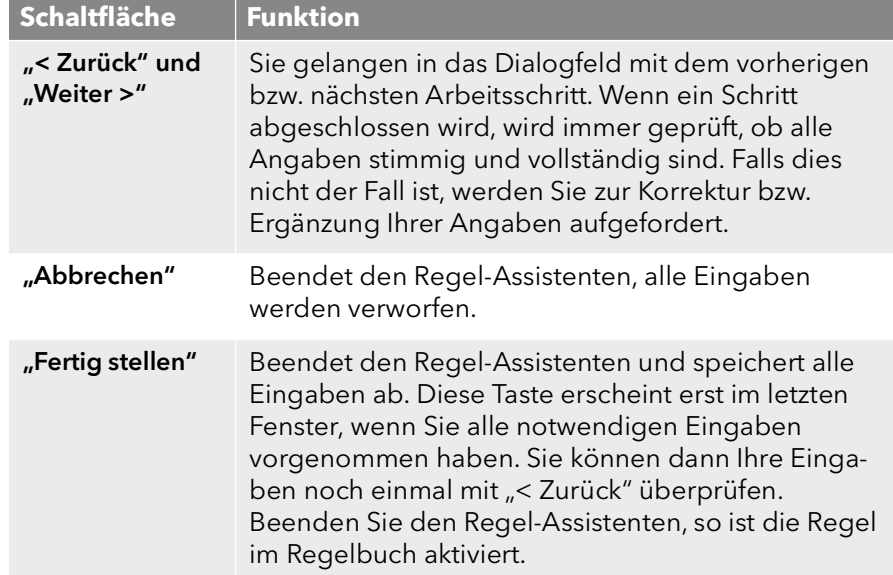

### <span id="page-19-0"></span>**2.4.1 Situationen**

Der Aufruf des Regel-Assistent, siehe [So erstellen Sie eine neue](#page-16-2) [Benutzerregel](#page-16-2), Seite 17 bzw. [So ändern Sie eine Benutzerregel](#page-17-3), Seite 18 öffnet den Regel-Assistenten. Klicken Sie auf "Weiter >" so gelangen Sie zum Fenster "Situationen". Hier beschreiben Sie, wann die Regel angewendet wird. Unter "Diese Regel soll in den folgenden Situationen angewandt werden..." sind alle erlaubten Situationen aufgeführt, d.h. die Systemsituationen. Eine Regel kann für verschiedene Situationen gelten. Bereits ausgewählte Situationen sind mit einem Häkchen gekennzeichnet.

Folgende Situationen können ausgewählt werden:

- Alle Situationen
- Der Teilnehmer ist erreichbar und der Ruf könnte durchgestellt werden
- Der Anschluss ist besetzt, d.h. der Teilnehmer telefoniert gerade und alle Leitungen sind belegt oder die Option "Zweitanruf unterbinden" ist aktiviert.
- Der Status des Teilnehmers wurde innerhalb der Anwesenheitsinformationen auf "Abwesend" gesetzt.
- Der Status des Teilnehmers wurde innerhalb der Anwesenheitsinformationen auf "Nicht stören" gesetzt.
- Der Teilnehmer ist "abwesend" gemäß Kalender.
- Der Teilnehmer ist "gebucht" gemäß Kalender.
- Der Teilnehmer ist nicht am SwyxServer angemeldet.

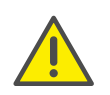

Beachten Sie, dass die Informationen "abwesend" und "gebucht" gemäß Outlook-Kalender nur in bestimmten Intervallen (Grundeinstellung: 15 Minuten) von Outlook zum Exchange Server hin aktualisiert werden. Sie stehen erst nach der Aktualisierung für die Regelbearbeitung zur Verfügung. Diese Einstellungen können Sie in Ihrem Outlook ändern unter "Extras | Optionen | Einstellungen | Kalenderoptionen... | Frei/Gebucht Optionen". Bedenken Sie, dass ein sehr kleiner Wert zu einer Belastung des Netzwerkes führt.

Eine Kalenderabfrage ist ebenfalls mit Lotus/IBM/HCL Notes möglich. Voraussetzung ist die Installation des Lotus/IBM/HCL Notes SDK. Im Gegensatz zu Microsoft Outlook erlaubt Lotus/IBM/HCL Notes keine Qualifizierung bezüglich lokaler Termine und Abwesenheiten. Die "Free-

time"-Abfrage in Lotus/IBM/HCL Notes interpretiert daher ganztägige Veranstaltungen als "abwesend" und alle übrigen Termine werden als "gebucht" behandelt.

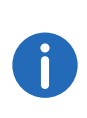

Die Information ob ein Benutzer "abwesend" oder "gebucht" ist, wird nur beim ersten Auftreten in einer Rufbehandlung vom Exchange Server angefordert. Tritt diese Abfrage innerhalb einer Rufbehandlung mehrfach auf, so wird der Wert der ersten Abfrage erneut verwendet.

#### So legen Sie die Situationen für die Regel fest

<span id="page-19-1"></span>1 Aktivieren Sie unter "Diese Regel soll in den folgenden Situationen angewandt werden..." das Kontrollkästchen der gewünschten Situation mit einem Klick.

Ein Häkchen erscheint vor der gewählten Situation.

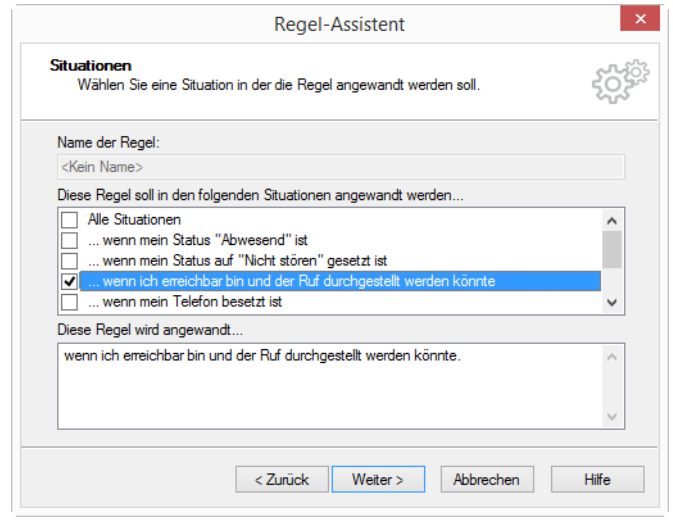

- 2 Wiederholen Sie Schritt [\(1\)](#page-19-1) bis Sie alle Situationen ausgewählt haben, in denen die Regel angewendet werden soll.
- 3 Um die Auswahl einer Situation aufzuheben, deaktivieren Sie das entsprechende Kontrollkästchen. Das Häkchen wird entfernt.
- 4 Klicken Sie auf "Weiter  $>$ ".

Es erscheint das Fenster "Regel-Assistent - Art des Anrufs".

### <span id="page-20-0"></span>**2.4.2 Art des Anrufs**

Im Fenster "Regel-Assistent - Art des Anrufs" legen Sie weitere Bedingungen fest.

Unter "Diese Regel soll für folgende Rufe angewandt werden..." sind alle möglichen Arten von Anrufen aufgeführt. Eine Regel kann für verschiedene Arten von Anrufen gelten. Bereits ausgewählte Bedingungen sind mit einem Häkchen gekennzeichnet.

#### **Bedingung mit Parameter**

Wenn eine Bedingung zusätzliche Angaben verlangt (beispielsweise die Rufnummer), ist die entsprechende Angabe in der Bedingung unterstrichen. Unter "Diese Regel wird angewandt..." sehen Sie den genauen Wert. Er wird auch unterstrichen dargestellt.

Bei einer neu ausgewählten Bedingung erscheint automatisch ein Fenster, um den Wert abzufragen. Um eine Angabe in einer bereits ausgewählten Bedingung zu ändern, klicken Sie auf den unterstrichenen Wert in der Regelbeschreibung.

Folgende unterstützte Bedingungen zur Art des Rufes können ausgewählt werden:

- Rufe von beliebiger Rufnummer
- Rufe von Rufnummer

Sie können die Anrufer-ID aus dem Adressbuch übernehmen oder direkt eingeben. Mehrere verschiedene Rufnummern können Sie durch ein Semikolon getrennt eingeben.

- Anrufer ohne Rufnummernübertragung (im Display sehen Sie 'XXX')
- Nur SwyxWare-interne Rufe
- Nur externe Rufe
- Rufe zu Rufnummer

Sie können die Nummer aus dem Adressbuch übernehmen oder direkt eingeben.

 Rufe zu irgendeiner meiner Rufnummern (falls Sie mehrere Nummern haben).

Hier sind auch Platzhalterzeichen (Wildcards) erlaubt, um zum Beispiel durch Eingabe von "000\*" (Amtskennziffer + Auslandsvorwahl) alle Anrufe aus dem Ausland gezielt zu erkennen. Dabei kann ein '\*' für mehrere Ziffern stehen und ein '?' für genau eine Ziffer.

Sie können dabei die Bedingungen bezüglich der Rufnummer des Anrufers mit den Bedingungen bezüglich der gewählten Nummer kombinieren.

#### So legen Sie die Bedingungen zu den Rufarten für die Regel fest

<span id="page-20-1"></span>1 Aktivieren Sie unter "Diese Regel soll für folgende Rufe angewandt werden..." das Kontrollkästchen der gewünschten Bedingung. Ein Häkchen erscheint vor der gewählten Rufart.

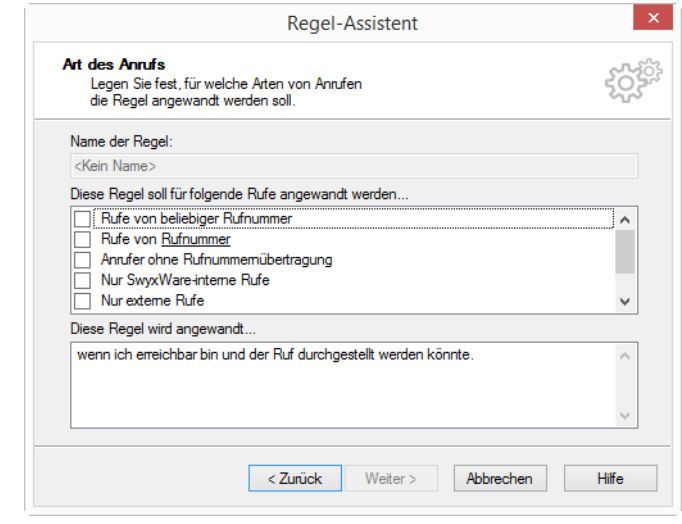

<span id="page-20-2"></span>2 Ist ein Parameter in der Bedingung unterstrichen, sind detaillierte Angaben erforderlich. In diesem Fall erscheint automatisch ein weiteres Fenster.

Geben Sie die entsprechenden Werte ein und klicken Sie auf "OK", um das Fenster zu schließen.

- 3 Wiederholen Sie die Schritte [\(1\)](#page-20-1) und [\(2\)](#page-21-2), bis Sie alle Rufbedingungen ausgewählt haben.
- 4 Um die Auswahl einer Rufart aufzuheben, deaktivieren Sie das entsprechende Kontrollkästchen. Das Häkchen wird entfernt.
- **5** Klicken Sie auf "Weiter  $>$ ".

Es erscheint das Fenster "Regel-Assistent - Zeitpunkt des Anrufs".

### <span id="page-21-0"></span>**2.4.3 Zeitpunkt des Anrufs**

Im Fenster "Regel-Assistent - Zeitpunkt des Anrufs" legen Sie weitere Bedingungen fest.

Unter "Diese Regel soll zu den folgenden Zeiten angewandt werden..." sind alle möglichen Zeitpunkte aufgeführt. Eine Regel kann für verschiedene Zeitpunkte gelten. Bereits ausgewählte Bedingungen sind mit einem Häkchen gekennzeichnet.

#### **Bedingung mit Parameter**

Wenn eine Bedingung zusätzliche Angaben verlangt (zum Beispiel einen Wochentag oder eine Uhrzeit), ist die entsprechende Angabe in der Bedingung unterstrichen. Unter "Diese Regel wird angewandt..." sehen Sie den genauen Wert, der auch unterstrichen dargestellt wird.

Bei einer neu ausgewählten Bedingung erscheint automatisch ein Fenster, um den Wert abzufragen. Um eine Angabe in einer bereits ausgewählten Bedingung zu ändern, klicken Sie auf den unterstrichenen Wert in der Regelbeschreibung.

Folgende unterstützte Bedingungen zum Zeitpunkt des Rufes können ausgewählt werden:

- Zu jeder Zeit
- Am Wochenende
- Während der Woche (montags bis freitags)
- **•** An bestimmten Wochentagen Sie können die gewünschten Wochentage im Dialog "Wochentag(e) hinzufügen" aktivieren.
- Innerhalb einer Zeitspanne und
- Außerhalb einer Zeitspanne Sie können die gewünschte Zeitspanne im Dialog "Zeitraum" definieren.

#### So legen Sie die Bedingungen zu den Zeiten für die Regel fest

<span id="page-21-3"></span>1 Aktivieren Sie unter "Diese Regel soll zu den folgenden Zeiten angewandt werden..." das Kontrollkästchen der gewünschten Bedingung.

Ein Häkchen erscheint vor der gewählten Zeit.

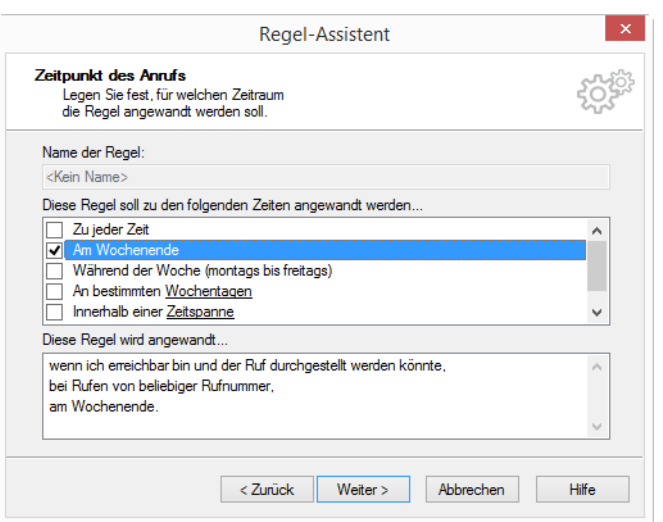

<span id="page-21-2"></span>2 Ist ein Parameter in der Bedingung unterstrichen, sind detaillierte Angaben erforderlich. In diesem Fall erscheint automatisch ein weiteres Fenster.

Geben Sie die entsprechenden Werte ein und klicken Sie auf "OK", um das Fenster zu schließen.

- 3 Wiederholen Sie die Schritte [\(1\)](#page-21-3) und [\(2\)](#page-20-2), bis Sie alle Zeitpunkte ausgewählt haben.
- 4 Um die Auswahl eines Zeitpunkts aufzuheben, deaktivieren Sie das entsprechende Kontrollkästchen. Das Häkchen wird entfernt.
- **5** Klicken Sie auf "Weiter  $>$ ". Es erscheint das Fenster "Regel-Assistent - Ausnahme".

#### <span id="page-21-1"></span>**2.4.4 Ausnahme**

Im Fenster "Regel-Assistent - Ausnahme" können Sie eine Ausnahme festlegen.

Unter "Ausnahme der Regel (optional)" sind alle möglichen Ausnahmen aufgeführt.

#### **Ausnahme mit Parameter**

Wenn eine Ausnahme zusätzliche Angaben verlangt (zum Beispiel Rufnummer, Zeitpunkt, Wochentag), ist die entsprechende Angabe in der Ausnahme unterstrichen. Unter "Diese Regel wird angewandt..." sehen Sie den genauen Wert, der auch unterstrichen dargestellt wird.

Bei einer neuen Ausnahme erscheint automatisch ein Fenster, um den Wert abzufragen. Um eine Angabe in einer bereits festlegten Ausnahme zu ändern, klicken Sie auf den unterstrichenen Wert in der Regelbeschreibung.

Folgende Ausnahmen können ausgewählt werden:

- Außer an bestimmten Wochentagen Sie können die gewünschten Wochentage im Dialog "Wochentag(e) hinzufügen" aktivieren.
- Außer Rufe von Rufnummer Sie können die Anrufer-ID aus dem Adressbuch übernehmen oder direkt eingeben.
- Außer bei Rufen zur Rufnummer Sie können die gewünschte Rufnummer auswählen.
- Außer am Wochenende

#### So wählen Sie eine Ausnahme für die Regel aus

1 Wählen Sie aus der Dropdownliste "Ausnahme der Regel (optional)" die gewünschte Ausnahme.

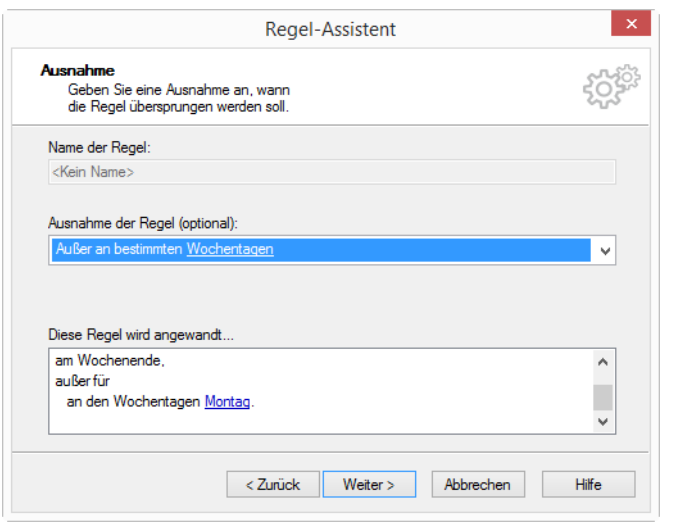

2 Ist ein Parameter in der Ausnahme unterstrichen, sind detaillierte Angaben erforderlich. In diesem Fall erscheint automatisch ein weiteres Fenster.

Geben Sie die entsprechenden Werte ein und klicken Sie auf "OK", um das Fenster zu schließen.

- 3 Um keine Ausnahme zu wählen, wählen Sie aus der Dropdownliste "<Keine Auswahl>".
- 4 Klicken Sie auf "Weiter  $>$ ". Es erscheint das Fenster "Regel-Assistent - Aktionen".

#### <span id="page-22-0"></span>**2.4.5 Aktionen (Aktionsfolge)**

Im Fenster "Regel-Assistent - Aktionen" bestimmen Sie die Aktionen, die ausgeführt werden soll, wenn die Regel zutrifft.

Unter "Welche Aktionsfolge soll ausgeführt werden?" sind alle verfügbaren Aktionsfolgen aufgeführt.

Möchten Sie keine der aufgeführten Aktionsfolgen verwenden, dann können Sie vorhandene Aktionsfolgen ändern oder eine neue Aktionsfolge erstellen.

#### So wählen Sie eine Aktionsfolge für die Regel aus

1 Wählen Sie aus der Dropdownliste "Welche Aktionsfolge soll ausgeführt werden?" die gewünschte Aktionsfolge.

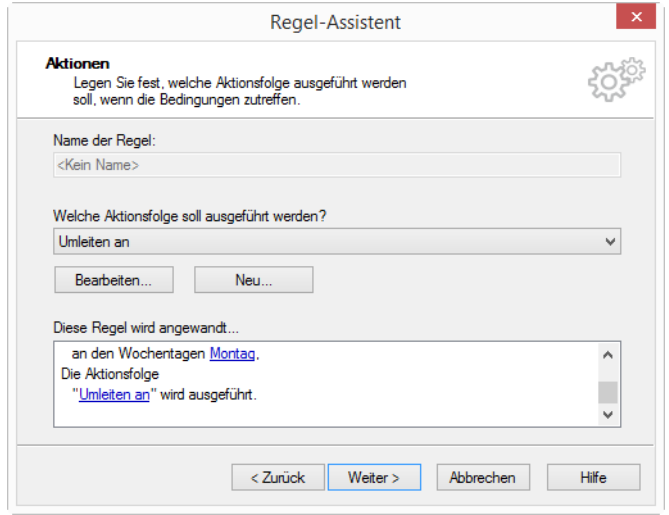

- 2 Um keine Aktionsfolge zu wählen, wählen Sie aus der Dropdownliste "<Keine Auswahl>".
- 3 Klicken Sie auf "Weiter >".

Es erscheint das Fenster "Regel-Assistent fertig stellen", siehe [Regel-](#page-23-0)[Assistent fertig stellen](#page-23-0), Seite 24.

#### So verändern Sie Aktionsfolgen

- 1 Wählen Sie aus der Dropdownliste "Welche Aktionsfolge soll ausgeführt werden?" die zu ändernde Aktionsfolge.
- 2 Klicken Sie auf "Bearbeiten".

Es erscheint das Fenster "Aktionsfolge - Definition".

Siehe auch [Aktionen definieren](#page-24-0), Seite 25.

Enthält die Aktionsfolge eine Aktion, die mit dem Grafischen Skript Editor erstellt wurde, siehe 3.4.3 [Verändern eines Skripts](#page-72-1), Seite 73.

#### So erstellen Sie eine Aktionsfolge

1 Klicken Sie auf "Neu...".

Es erscheint das Fenster "Neue Aktionsfolge", in dem Sie den Namen der neuen Aktionsfolge eingeben können.

Siehe auch [Aktionen definieren](#page-24-0), Seite 25.

### <span id="page-23-0"></span>**2.4.6 Regel-Assistent fertig stellen**

Als letztes Fenster des Regel-Assistenten wird das Fenster "Regel-Assistent fertig stellen" angezeigt.

Wenn Sie eine neue Regel erstellen, legen Sie jetzt den Namen der Regel fest. Sie können hier auch den Namen einer bereits bestehenden Regel ändern.

Außerdem bestimmen Sie, ob noch weitere Regeln ausgeführt werden können, falls der Ruf durch diese Regel noch nicht angenommen wurde.

Beispiel:

Sie haben eine Regel "E-Mail an Vertreter". Mit Hilfe dieser Regel wird bei einem Anruf die Nummer des Anrufers per E-Mail an Ihren Vertreter gesandt. Durch diese Regel wurde der Ruf aber noch nicht angenommen. Es können also noch weitere Regeln für diesen Anruf ausgeführt werden, z.B. ein Durchstellen zu einer anderen Rufnummer oder das Abspielen einer Ansage.

#### So beenden Sie die Regelbearbeitung

1 Wenn die Regel neu ist oder Sie einen anderen Regelnamen verwenden möchten, dann geben Sie im Feld "Name der Regel" den neuen Namen ein.

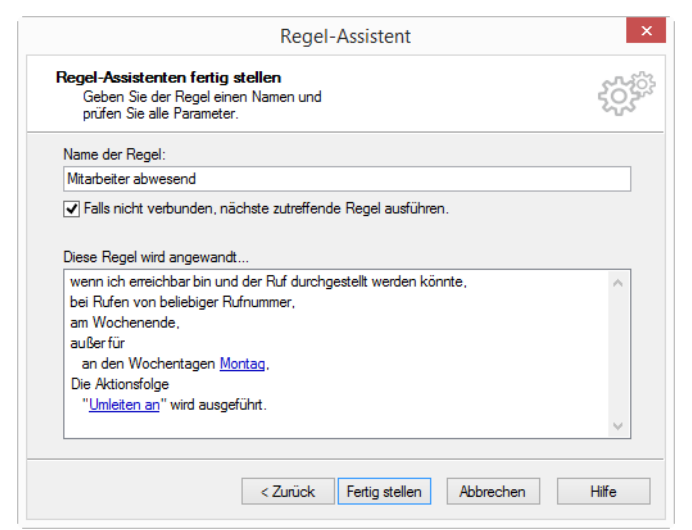

- 2 Aktivieren Sie das Kontrollkästchen "Falls nicht verbunden, nächste zutreffende Regel ausführen", um noch eine weitere zutreffende Regel ausführen zu können, falls der Ruf noch nicht angenommen wurde.
- 3 Klicken Sie auf "Fertig stellen".

Die Regel wird gespeichert und der Regel-Assistent beendet.

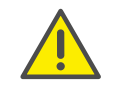

Die soeben bearbeitete Regel ist im Regelbuch des Call Routing Managers aktiviert, selbst wenn sie vor der Änderung deaktiviert war.

### <span id="page-24-0"></span>**2.5 Aktionen definieren**

In einer Regel geben Sie immer eine Aktionsfolge an, siehe [1.8](#page-8-5) [Aktionsfolge](#page-8-5), Seite 9. Die darin enthaltenen Aktionen werden ausgeführt, wenn die Bedingungen einer Regel greifen.

Eine Aktionsfolge besteht aus Aktionen und ggf. geschachtelt aufgerufenen Aktionsfolgen. Im Folgenden verstehen wir unter Aktionsfolge die Aktionsfolge, die in der Regel aufgerufen wird. Als enthaltene Aktionsfolge bezeichnen wir Aktionsfolgen, die in der Aktionsfolge enthalten sind.

Aktionsskripte, die mit dem Grafischen Skript Editor erstellt wurden, gelten als Aktion. Um ein solches Skript in einer Regel zu durchlaufen, müssen Sie dieses Skript einer Aktionsfolge hinzufügen.

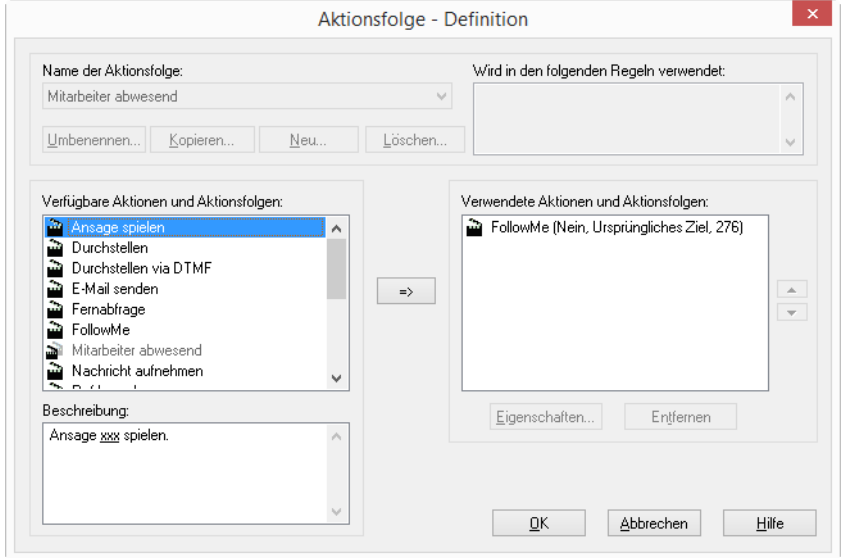

Das Fenster zeigt eine Aktionsfolge. Links oben in der Dropdownliste "Name der Aktionsfolge" sehen Sie den Aktionsfolgenamen. Die Dropdownliste ist deaktiviert, wenn Sie dieses Fenster aus dem Regel-Assistenten heraus aufrufen. Rechts oben, unter "Wird in den folgenden Regeln verwendet", werden alle Regeln aufgeführt, die diese Aktionsfolge benutzen.

In der Mitte links unter "Verfügbare Aktionen und Aktionsfolgen" werden alle Aktionen und Aktionsfolgen alphabetisch geordnet dargestellt. In der Mitte rechts, unter "Verwendete Aktionen und Aktionsfolgen", sehen Sie alle Aktionen und enthaltenen Aktionsfolgen, die für die aktuelle Aktionsfolge festgelegt wurden. Dabei werden die folgenden Symbole verwendet:

#### **Symbol Erläuterung**

#### Aktion

È

Sofern vorhanden, sind die Parameter blau markiert und unterstrichen, siehe [Parameter der Aktionen](#page-29-1), Seite 30.

#### **Symbol Erläuterung**

Aktionsfolge зÑ.

Eine Folge von mehreren Aktionen oder Aktionsfolgen

#### Aktionsskript **B**

Aktion, die mit dem Grafischen Skript Editor erstellt wurde. Die Parameter dieser Aktion können nur mit Hilfe des Grafischen Skript Editors geändert werden.

Unten links unter "Beschreibung" sehen Sie die Beschreibung der Aktion oder enthaltenen Aktionsfolge, die gerade markiert ist. Wenn eine Aktion zusätzliche Angaben verlangt (beispielsweise die Rufnummer, Wochentag, Uhrzeit), wird der genaue Wert unterstrichen dargestellt. Um einen solchen Parameter zu ändern, klicken Sie auf den unterstrichenen Wert, siehe [Aktion ändern \(Parameter einer Aktion ändern\)](#page-26-2), Seite 27.

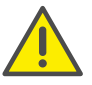

Möchten Sie Parameter in einem Aktionsskript ändern, so müssen Sie dieses Skript mit dem Grafischen Skript Editor öffnen.

In diesem Fenster können Sie folgende Funktionen ausführen:

- [Neue Aktionsfolge erstellen](#page-25-0), Seite 26
- [Aktionsfolge löschen](#page-25-1), Seite 26
- [Aktionsfolge kopieren](#page-26-0), Seite 27
- [Aktionsfolge umbenennen](#page-26-1), Seite 27
- [Aktion ändern \(Parameter einer Aktion ändern\)](#page-26-2), Seite 27
- [Enthaltene Aktionsfolge ändern](#page-27-0), Seite 28
- [Aktion hinzufügen](#page-27-1), Seite 28
- [Aktionsfolge hinzufügen](#page-28-0), Seite 29
- [Aktion oder enthaltene Aktionsfolge entfernen](#page-28-1), Seite 29
- [Reihenfolge innerhalb der Aktionsfolge ändern](#page-28-2), Seite 29
- [Bearbeitung der Aktionsfolge beenden](#page-29-0), Seite 30

### <span id="page-25-0"></span>**2.5.1 Neue Aktionsfolge erstellen**

Zur Erstellung einer neuen Aktionsfolge führen Sie die nachfolgend beschriebenen Schritte durch.

Um eine Aktion mit dem Grafischen Skript Editor zu erstellen, siehe [Erstellen eines neuen Skripts](#page-68-4), Seite 69.

#### So erstellen Sie eine neue Aktionsfolge

- 1 Klicken Sie auf "Neu...". Es erscheint das Fenster "Neue Aktionsfolge".
- 2 Geben Sie einen Namen für die neue Aktionsfolge ein.
- 3 Klicken Sie auf "OK". Der Name erscheint unter "Name der Aktionsfolge". Das Feld "Verwendete Aktionen und Aktionsfolgen" ist leer. Fahren Sie fort mit
	- [Aktion hinzufügen](#page-27-1), Seite 28 bzw.
	- [Aktionsfolge hinzufügen](#page-28-0), Seite 29

### <span id="page-25-1"></span>**2.5.2 Aktionsfolge löschen**

Beim Löschen wird die Aktionsfolge aus dem Regelbuch entfernt.

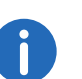

Aktionsfolgen, die noch in Regeln verwendet werden, können nicht gelöscht werden.

### So löschen Sie eine Aktionsfolge aus dem Regelbuch

1 Wählen Sie unter "Name der Aktionsfolge" die zu löschende Aktionsfolge.

Der Inhalt der Aktionsfolge wird unter "Verwendete Aktionen und Aktionsfolgen" angezeigt.

Wird die ausgewählte Aktionsfolge noch in Regeln verwandt, so sehen Sie rechts oben in welchen Regeln diese Aktionsfolge noch benutzt wird. Das Löschen einer benutzten Aktionsfolge ist nicht möglich.

2 Klicken Sie auf "Löschen".

Es erscheint das Fenster mit der Frage, ob Sie die Aktionsfolge wirklich löschen möchten.

#### 3 Klicken Sie auf "Ja".

Die Aktionsfolge wird aus dem Regelbuch gelöscht und nicht mehr angezeigt.

### <span id="page-26-0"></span>**2.5.3 Aktionsfolge kopieren**

Aktionsfolgen können kopiert werden, um dann z.B. die Kopie zu verändern.

#### So kopieren Sie eine Aktionsfolge

1 Wählen Sie unter "Name der Aktionsfolge" die zu kopierende Aktionsfolge.

Der Inhalt der Aktionsfolge wird unter "Verwendete Aktionen und Aktionsfolgen" angezeigt.

2 Klicken Sie auf "Kopieren".

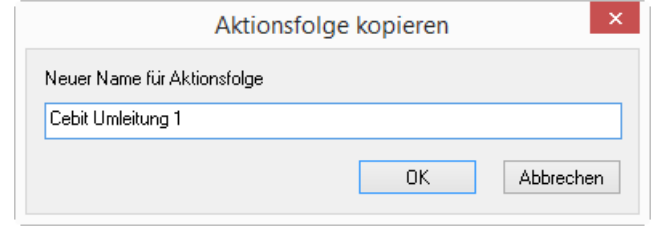

Es erscheint das Fenster "Aktionsfolge kopieren".

- 3 Geben Sie einen Namen für die neue Aktionsfolge ein.
- 4 Klicken Sie auf "OK".

Der Name erscheint unter "Name der Aktionsfolge". Der Inhalt der neuen Aktionsfolge wird unter "Verwendete Aktionen und Aktionsfolgen" angezeigt.

### <span id="page-26-1"></span>**2.5.4 Aktionsfolge umbenennen**

Aktionsfolgen können umbenannt werden, um z.B. den Namen der Aktionsfolge aussagekräftiger darzustellen.

#### So legen Sie einen neuen Namen für eine Aktionsfolge fest

1 Wählen Sie unter "Name der Aktionsfolge" die umzubenennende Aktionsfolge.

Der Inhalt der Aktionsfolge wird unter "Verwendete Aktionen und Aktionsfolgen" angezeigt.

2 Klicken Sie auf "Umbenennen".

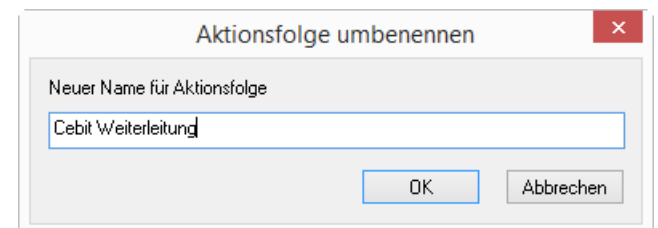

Es erscheint das Fenster "Aktionsfolge umbenennen".

- 3 Geben Sie den neuen Namen ein.
- 4 Klicken Sie auf "OK". Der neue Name erscheint unter "Name der Aktionsfolge".

### <span id="page-26-2"></span>**2.5.5 Aktion ändern (Parameter einer Aktion ändern)**

Unter "Beschreibung" sehen Sie die Beschreibung der Aktion, die gerade markiert ist. Wenn eine Aktion zusätzliche Angaben (Parameter) verlangt (beispielsweise die Rufnummer, Wochentag, Uhrzeit), wird der genaue Wert unterstrichen dargestellt, siehe 1.8 [Aktionsfolge](#page-8-5), Seite 9.

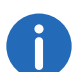

Bei einer Aktion können Sie nur deren Parameter ändern; Parameter anderer Aktionen werden davon nicht berührt.

#### So ändern Sie eine Aktion innerhalb einer Aktionsfolge

1 Wählen Sie unter "Name der Aktionsfolge" die zu ändernde Aktionsfolge.

Der Inhalt der Aktionsfolge wird unter "Verwendete Aktionen und Aktionsfolgen" angezeigt.

- 2 Wählen Sie dort die Aktion, die Sie ändern möchten. Unter "Beschreibung" finden Sie eine kurze Erläuterung.
- 3 Sie haben mehrere Möglichkeiten:
	- Klicken Sie auf "Eigenschaften". Oder
	- Klicken Sie unter "Beschreibung" auf einen unterstrichenen Parameter.

In jedem Fall erscheint ein Fenster mit den aktuellen Werten für die Parameter dieser Aktion, siehe auch [Parameter der Aktionen](#page-29-1), Seite 30.

- 4 Geben Sie die gewünschten Werte ein.
- 5 Klicken Sie auf "OK".

Unter "Verwendete Aktionen und Aktionsfolgen" und "Beschreibung" wird die geänderte Aktion angezeigt.

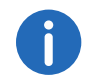

Ein Doppelklick auf die Aktion führt ebenfalls zur Anzeige des Fensters mit den aktuellen Werten für die Parameter der Aktion.

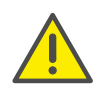

Wurde die Aktion mit dem Grafischen Skript Editor erstellt, siehe auch 3.4.3 [Verändern eines Skripts](#page-72-1), Seite 73.

### <span id="page-27-0"></span>**2.5.6 Enthaltene Aktionsfolge ändern**

Wenn Sie eine enthaltene Aktionsfolge nachträglich ändern möchten, führen Sie die nachfolgenden Schritte aus.

### So ändern Sie innerhalb einer Aktionsfolge eine enthaltene Aktionsfolge

1 Wählen Sie unter "Name der Aktionsfolge" die zu ändernde Aktionsfolge.

Der Inhalt der Aktionsfolge wird unter "Verwendete Aktionen und Aktionsfolgen" angezeigt.

- 2 Wählen Sie dort die Aktionsfolge, die Sie ändern möchten.
- 3 Klicken Sie auf "Eigenschaften".

Es erscheint das Fenster "Aktion: <Name der Aktion>". Hier ändern Sie nun eine Aktion, siehe So ändern Sie eine Aktion innerhalb einer Aktionsfolge, Seite 27, oder, falls notwendig, wieder eine enthaltene Aktionsfolge.

<span id="page-27-2"></span>4 Klicken Sie im "obersten" Fenster auf "OK", um das Fenster zu schließen.

Unter "Verwendete Aktionen und Aktionsfolgen" und "Beschreibung" wird die geänderte Aktionsfolge angezeigt.

5 Wiederholen Sie Schritt [\(4\)](#page-27-2) so oft, bis Sie alle enthaltenen Aktionsfolgen geändert haben.

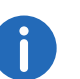

Ein Doppelklick auf die Aktionsfolge führt ebenfalls zur Anzeige des Fensters "Aktionsfolge - Definition".

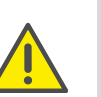

Das Ändern enthaltener Aktionsfolgen kann Auswirkungen auf andere Regeln oder Aktionsfolgen haben, die ebenfalls diese Aktionsfolge enthalten.

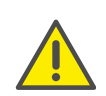

Enthält die enthaltene Aktionsfolge Aktionen, die mit dem Grafischen Skript Editor erstellt wurden, siehe auch 3.4.3 [Verändern eines](#page-72-1) Skripts[, Seite 73](#page-72-1).

### <span id="page-27-1"></span>**2.5.7 Aktion hinzufügen**

Aktionsfolgen bestehen aus

- **einer oder mehreren Aktionen mit Parametern,**
- **einer oder mehreren Aktionsfolgen.**

Die gewählte Aktionsfolge kann durch weitere Aktionen erweitert werden.

#### So ergänzen Sie eine Aktion innerhalb einer Aktionsfolge

1 Wählen Sie unter "Name der Aktionsfolge" die zu ändernde Aktionsfolge.

Der Inhalt der Aktionsfolge wird unter "Verwendete Aktionen und Aktionsfolgen" angezeigt.

- 2 Wählen Sie unter "Verfügbare Aktionen und Aktionsfolgen" die Aktion, die Sie hinzufügen möchten. Unter "Beschreibung" finden Sie eine kurze Erläuterung.
- **3** Klicken Sie auf  $\rightarrow$  . Ein Fenster für die Parameter dieser Aktion erscheint. Siehe auch [Parameter der Aktionen](#page-29-1), Seite 30.
- 4 Geben Sie die gewünschten Werte ein.

5 Klicken Sie auf "OK".

Unter "Verwendete Aktionen und Aktionsfolgen" und "Beschreibung" wird die hinzugefügte Aktion als letzte in der Liste angezeigt.

- 6 Klicken Sie auf
	- "Pfeil nach oben", um die Aktion/enthaltene Aktionsfolge in Richtung Listenanfang zu verschieben,
	- "Pfeil nach unten", um die Aktion/enthaltene Aktionsfolge in Richtung Listenende zu verschieben.

### <span id="page-28-0"></span>**2.5.8 Aktionsfolge hinzufügen**

Beim Hinzufügen von (enthaltenen) Aktionsfolgen können Sie entscheiden, ob die Aktionsfolge als Original oder als Kopie eingefügt wird. Die Kopie wird als eigenständige Aktionsfolge unter einem eigenen Namen gespeichert. Sie können diese Kopie dann an Ihre Erfordernisse anpassen, ohne die Original-Aktionsfolge zu verändern.

#### So ergänzen Sie eine Aktionsfolge innerhalb einer Aktionsfolge

1 Wählen Sie unter "Name der Aktionsfolge" die zu ändernde Aktionsfolge.

Der Inhalt der Aktionsfolge wird unter "Verwendete Aktionen und Aktionsfolgen" angezeigt.

- 2 Wählen Sie dort die Aktionsfolge, die Sie hinzufügen möchten. Unter "Beschreibung" finden Sie eine kurze Erläuterung.
- **3** Klicken Sie auf  $\Rightarrow$  . Es erscheint das Fenster "Aktionsfolge hinzufügen".
- Sie haben mehrere Möglichkeiten:
- 1 Klicken Sie auf "Original", um die ursprüngliche Aktionsfolge hinzuzufügen.

Das Fenster verschwindet. Unter "Verwendete Aktionen und Aktionsfolgen" und "Beschreibung" wird die hinzugefügte Aktionsfolge angezeigt.

#### Oder

1 Klicken Sie auf "Kopie", um die hinzugefügte Aktionsfolge unter einem eigenen Namen abzulegen. Es erscheint das Fenster "Aktionsfolge kopieren".

2 Geben Sie den neuen Namen ein.

- 3 Klicken Sie auf "OK", um das Fenster zu schließen. Es erscheint das Fenster "Aktionsfolge - Definition" nochmals und überlagert das vorher angezeigte.
- 4 Klicken Sie im "obersten" Fenster auf "OK", um das Fenster zu schließen.

Unter "Verwendete Aktionen und Aktionsfolgen" und "Beschreibung" wird die kopierte Aktionsfolge angezeigt. Die Aktionsfolge kann nun weiter bearbeitet werden.

Oder

1 Klicken Sie auf "Inhalt", um den Inhalt der ursprünglichen Aktionsfolge hinzuzufügen.

Der Inhalt der ursprünglichen Aktionsfolge wird unter "Verwendete Aktionen und Aktionsfolgen" angezeigt.

### <span id="page-28-1"></span>**2.5.9 Aktion oder enthaltene Aktionsfolge entfernen**

Wenn Sie eine Aktion oder eine enthaltene Aktionsfolge aus einer Aktionsfolge entfernen, bleibt sie im Regelbuch erhalten, kommt aber in dieser Aktionsfolge nicht mehr zur Anwendung.

### So entfernen Sie eine Aktion oder eine enthaltene Aktionsfolge aus einer Aktionsfolge

1 Wählen Sie unter "Name der Aktionsfolge" die zu ändernde Aktionsfolge.

Der Inhalt der Aktionsfolge wird unter "Verwendete Aktionen und Aktionsfolgen" angezeigt.

- 2 Klicken Sie unter "Verwendete Aktionen und Aktionsfolgen" auf die Aktion/enthaltene Aktionsfolge, die Sie entfernen möchten. Unter "Beschreibung" finden Sie eine kurze Erläuterung.
- 3 Klicken Sie auf "Entfernen".

Die Aktion/enthaltene Aktionsfolge wird aus der Aktionsfolge entfernt und nicht mehr angezeigt.

### <span id="page-28-2"></span>**2.5.10 Reihenfolge innerhalb der Aktionsfolge ändern**

Wenn eine Regel greift, dann werden die Aktionen und enthaltenen Aktionsfolgen in der festgelegten Reihenfolge ausgeführt.

### So verschieben Sie eine Aktion oder eine enthaltene Aktionsfolge innerhalb einer Aktionsfolge

1 Wählen Sie unter "Name der Aktionsfolge" die zu ändernde Aktionsfolge.

Der Inhalt der Aktionsfolge wird unter "Verwendete Aktionen und Aktionsfolgen" angezeigt.

- 2 Klicken Sie unter "Verwendete Aktionen und Aktionsfolgen" auf die Aktion/enthaltene Aktionsfolge, die Sie verschieben möchten. Unter "Beschreibung" finden Sie eine kurze Erläuterung.
- 3 Klicken Sie auf
	- "Pfeil nach oben", um die Aktion/enthaltene Aktionsfolge in Richtung Listenanfang zu verschieben,
	- "Pfeil nach unten", um die Aktion/enthaltene Aktionsfolge in Richtung Listenende zu verschieben.

### <span id="page-29-0"></span>**2.5.11 Bearbeitung der Aktionsfolge beenden**

Nach Abschluss der Aktionsfolgen-Definition können die Änderungen entweder bestätigt oder verworfen werden.

#### So schließen Sie die Bearbeitung der Aktionsfolgen ab

- 1 Klicken Sie auf
	- "OK", um Ihre Änderungen zu speichern.
	- "Abbrechen", um Ihre Änderungen zu verwerfen.

In jedem Fall wird das Fenster "Aktionsfolge - Definition" geschlossen. Sie kehren dann zu dem Fenster zurück, aus dem Sie die Bearbeitung der Aktionsfolgen aufgerufen haben.

# <span id="page-29-1"></span>**2.6 Parameter der Aktionen**

Für jede Regel im Regelbuch ist eine Aktionsfolge festgelegt, die ausgeführt wird, wenn die Regel greift. Diese Aktionsfolge besteht aus Aktionen und ggf. Aktionsfolgen, die ihrerseits Aktionen enthalten.

Wenn Sie eine Aktion innerhalb einer Aktionsfolge verwenden möchten, so müssen Sie dazu ihre Parameter festlegen.

Folgende Aktionen stehen zur Verfügung:

- **[Ansage spielen](#page-29-2), Seite 30**
- [Durchstellen](#page-30-0), Seite 31
- [Durchstellen via DTMF](#page-31-0), Seite 32
- [E-Mail versenden](#page-31-1), Seite 32
- **•** [Fernabfrage](#page-31-2), Seite 32
- **•** [FollowMe \(Ruf weiterleiten\)](#page-32-0), Seite 33
- [Nachricht aufnehmen](#page-36-0), Seite 37
- [Ruf beenden](#page-36-1), Seite 37
- Schleife[, Seite 37](#page-36-2)
- [Voice Box](#page-37-0), Seite 38

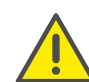

Wurde die Aktion mit dem Grafischen Skript Editor erstellt, siehe [Ver](#page-72-1)[ändern eines Skripts](#page-72-1), Seite 73.

### <span id="page-29-2"></span>**2.6.1 Ansage spielen**

Die Aktion "Ansage spielen" spielt dem Anrufer eine Ansage vor. War der Ruf noch nicht angenommen, wird er automatisch vor Ausführung dieser Aktion angenommen.

Die Aktion wird beendet

- durch Auflegen (Abbruch des Anrufs) durch den Anrufer,
- nach dem Abspielen der Ansage.

### So legen Sie die Parameter für die Aktion zum Abspielen einer Ansage fest

1 Definieren Sie die Ansage.

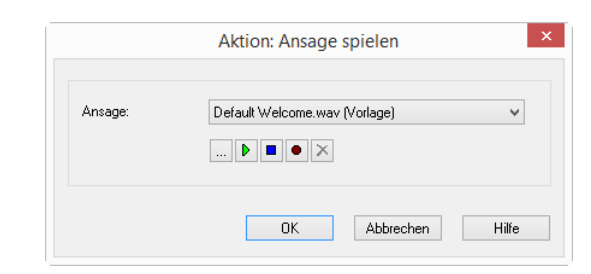

Sie haben mehrere Möglichkeiten:

- Wählen Sie aus der Dropdownliste eine Datei aus.
- Durchsuchen Sie Ihre Festplatte durch Klicken auf  $\boxed{...}$ .
- Klicken Sie auf  $\boxed{\phantom{a}}$ , um die ausgewählte Datei anzuhören. Klicken
	- Sie auf **notal das Abspielen zu stoppen.**
- Zum Aufnehmen einer neuen Ansage klicken Sie auf n: Sie

werden dann aufgefordert, einen Dateinamen einzugeben. Es erscheint das Fenster "Aufnahme beginnen". Klicken Sie auf "Start", um mit der Aufzeichnung Ihrer Ansage zu beginnen. Beenden Sie die Aufnahme durch Klicken auf **In**.

 $\bullet$  Durch Klicken auf  $x$  können Sie die ausgewählte Datei löschen.

Die WAV-Dateien, die vom Administrator allen Benutzern zur Verfügung gestellt werden, haben den Zusatz "(Vorlage)" im Dateinamen. Diese Vorlagen können nicht gelöscht werden.

2 Klicken Sie auf "OK".

### <span id="page-30-0"></span>**2.6.2 Durchstellen**

Die Aktion "Durchstellen" stellt den Ruf an die Zielrufnummer durch. Ein Zeitlimit (Timeout) begrenzt den Zeitraum, in dem versucht wird, eine Verbindung aufzubauen.

Die Aktion wird beendet

- nach erfolgreichem Durchstellen (Ruf wurde angenommen),
- falls die Zielrufnummer besetzt ist,
- durch Unterbrechen der Verbindung (z. B. Auflegen des Anrufers)
- nach Ablauf des Timeouts, falls der Ruf nicht durchgestellt werden konnte.

### So legen Sie die Parameter für das Durchstellen fest

1 Legen Sie fest, wohin der Anruf durchgestellt wird. Möglich sind eine Telefonnummer, ein symbolischer Name (sofern dieser im

Telefonbuch erfasst ist) oder das ursprüngliche Ziel. Die Telefonnummer können Sie auch aus dem Telefonbuch bzw. der Dropdownliste auswählen.

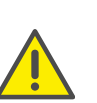

Wird bei der Weiterleitung z. B. an ein Handy eine kostenpflichtige Verbindung aufgebaut, so fallen die entsprechenden Kosten bei Ihnen an.

Informationen zur Benutzung des Telefonbuchs sowie zum Thema "Parallele Rufsignalisierung" entnehmen Sie der SwyxIt! Dokumentation.

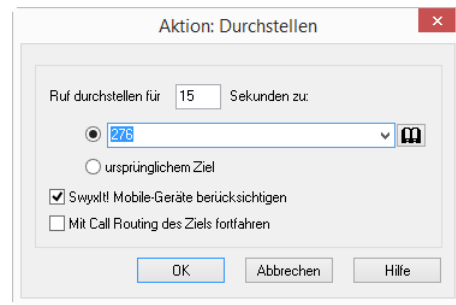

- 2 Geben Sie im Feld "Ruf durchstellen für ... Sekunden zu" an, wie lange versucht wird, die Zielrufnummer zu erreichen (Timeout). Geben Sie hier eine "0" ein, so kommt der Anruf nicht zu Ihnen zurück, sondern wird "für immer" durchgestellt. (Die meisten Telefongesellschaften beenden eine nicht angenommene Verbindung nach einer bestimmten Zeit, die Deutsche Telekom z.B. nach zwei Minuten.)
- 3 Legen Sie fest, ob der Ruf auch auf Ihrem SwyxIt! Mobile-Gerät signalisiert werden soll.
- 4 Legen Sie fest, ob mit dem Call Routing des Ziel fortgesetzt werden soll.

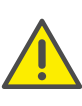

Wird das Call Routing des Ziels aktiviert, so kehrt dieser Ruf nicht mehr zu Ihnen zurück, sondern wird nach den Regeln des Ziels weiterbehandelt. Aktionen, die den Ruf selber betreffen können nicht mehr ausgeführt werden.

5 Klicken Sie auf "OK".

### <span id="page-31-0"></span>**2.6.3 Durchstellen via DTMF**

Die Aktion "Durchstellen via DTMF" führt dazu, dass der eingehende Ruf angenommen wird, sofern dies nicht durch eine vorhergehende Aktion geschehen ist. Das System wartet dann auf die Eingabe einer Zahlenfolge durch den Anrufer über Tonwahl, die dieser mit der Raute-Taste (#) abschließen muss. Anschließend wird versucht, den Ruf an die vom Anrufer eingegebene Nummer durchzustellen.

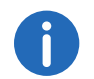

Da für diese Aktion keine Parameter festgelegt werden, erscheint kein Dialog zur Parametereingabe.

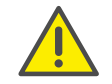

Wird bei der Weiterleitung via DTMF eine kostenpflichtige Verbindung aufgebaut, so fallen die entsprechenden Kosten bei Ihnen an.

### <span id="page-31-1"></span>**2.6.4 E-Mail versenden**

Die Aktion "E-Mail versenden" versendet eine E-Mail, die eine aufgenommene Nachricht enthalten kann, siehe [Nachricht aufnehmen](#page-36-0), Seite 37.

Sie müssen zuerst eine Nachricht aufnehmen, wenn Sie diese in einer E-Mail verschicken möchten.

Sie können für die E-Mail individuell eine Betreffzeile und einen E-Mail-Text formulieren. Für beide Eingaben ist es möglich, Platzhalter für rufspezifische Informationen zu verwenden, die von SwyxServer beim Versenden der E-Mail automatisch durch den entsprechenden Wert ersetzt werden.

Folgende Platzhalter sind möglich:

- %n = Nummer des Anrufers
- %u = Name des Anrufers, nur bei internen Rufen
- %d = Datum und Zeit bei Ausführung der Aktion (Format: TT.MM.JJJJ HH:MM:SS)
- %l = Länge der aufgenommenen Datei (<<gespeicherten temporäre Datei>>), die auf dem SwyxServer abgelegt ist (Format: mm:ss).

Die Aktion wird nach dem Versenden der E-Mail beendet.

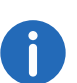

Nachrichten mit einer Länge unter 2 Sekunden werden nicht weitergeleitet.

### So legen Sie die Parameter für die Aktion zum Versenden einer Sprachnachricht als E-Mail fest

1 Legen Sie im Feld "E-Mail senden an" den Empfänger der E-Mail fest.

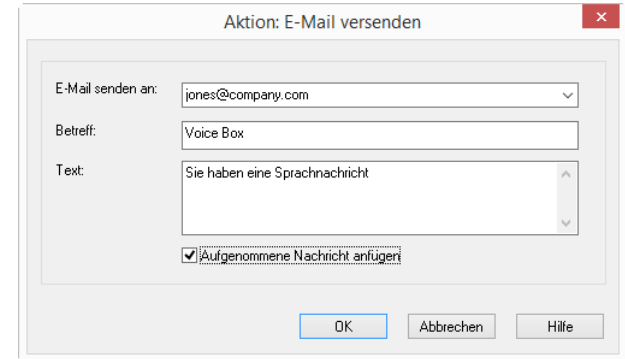

- 2 Geben Sie im Feld "Betreff" den Betreff für die E-Mail ein.
- 3 Geben Sie im Feld "Text" den Text der E-Mail ein.
- 4 Aktivieren Sie "Aufgenommene Nachrichten anfügen", um die aufgenommene Datei als Anhang mitzusenden.
- 5 Klicken Sie auf "OK".

### <span id="page-31-2"></span>**2.6.5 Fernabfrage**

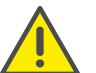

Die Anzahl der Sprachnachrichten, die zur Fernabfrage bereit gestellt werden, ist auf die aktuellsten hundert begrenzt.

Es wird unterschieden zwischen

der Standard-Fernabfrage

Diese Fernabfrage ist für einen Benutzer in allen Regeln dieselbe (Standard) Fernabfrage. Diese Fernabfrage kann auch in den Umleitungsregeln von SwyxIt! direkt festgelegt werden. Wird die Standard-Fernabfrage geändert, so ändert sie sich für alle Umleitungsregeln!

**e** einer speziellen Fernabfrage

Diese Fernabfrage wird im Call Routing Manager speziell für eine Regel festgelegt, z.B. mit einem besonderen Kennwort. Die Standard-Fernabfrage wird dabei nicht verändert.

Die PIN (Persönliche Identifikationsnummer) erhalten Sie von Ihrem Administrator. Haben Sie parallel zu Ihrem SwyxPhone auch die Möglichkeit in SwyxIt! die Standard-Fernabfrage zu konfigurieren, so können Sie dort die PIN verändern.

#### So legen Sie die Parameter für die Standard-Fernabfrage oder eine spezielle Fernabfrage fest

- 1 Legen Sie fest, ob Sie Ihre normale Standard-Fernabfrage (mit oder ohne PIN-Eingabe) verwenden oder ob Sie für diese Aktion eine spezielle Fernabfrage (z. B. mit einer anderen PIN) definieren möchten.
- 2 Legen Sie hier die PIN fest, mit der Sie sich später bei der Fernabfrage identifizieren. Wählen Sie eine mindestens fünfstellige, nichttriviale Ziffernfolge und bestätigen Sie diese.

Konfigurieren Sie die Standard-Fernabfrage innerhalb einer Umleitung bzw. Systemregel, so wird die Benutzer-PIN immer abgefragt. Rufen Sie von Ihrer eigenen Durchwahl aus an, für die diese Umleitung konfiguriert wurde, so wird die Benutzer-PIN nicht abgefragt.

3 Geben Sie die PIN im Feld "PIN bestätigen:" erneut ein.

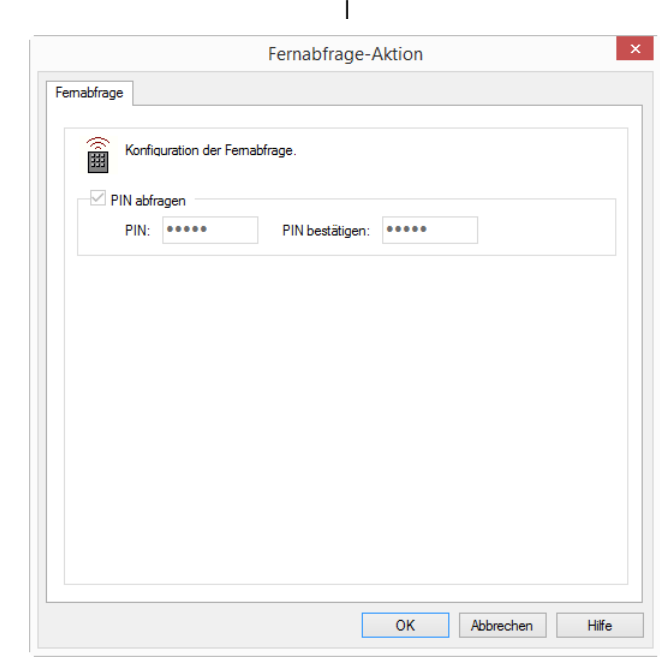

### <span id="page-32-0"></span>**2.6.6 FollowMe (Ruf weiterleiten)**

.

Die FollowMe-Aktion versucht den angerufenen Teilnehmer (Sie) unter verschiedenen Rufnummern zu erreichen:

- Als Erstes legen Sie fest, ob der Anruf sofort angenommen wird oder nicht, unabhängig davon, ob der Ruf durchgestellt oder weitergeleitet wird.
- Wird der Ruf sofort angenommen, so wird eine Ansage abgespielt, zum Beispiel eine Begrüßung wie "Guten Tag, Sie sind mit der Firma xyz verbunden. Sie werden nun mit dem gewünschten Teilnehmer verbunden".
- Anschließend wird versucht, Ihnen den Ruf für eine gewisse Zeit zuzustellen und/oder an verschiedene andere Rufnummern weiterzuleiten. Für jede dieser Weiterleitungen muss eine Zeitdauer angegeben werden.
- Sie können festlegen, ob der Anrufer mit Ihrer Voice Box (Anrufbeantworter) verbunden wird, wenn alle Weiterleitungen erfolglos waren.
- Sie können bestimmen, ob dem Anrufer vor jedem Weiterleiten eine entsprechende Ansage vorgespielt wird. Dabei ist auch ein Abbruch der Weiterleitung mit der Raute-Taste (#) und das Durchschalten zur Voice Box möglich. Beispiel für die entsprechende Ansage: "Sie werden nun weitergeleitet. Wenn Sie direkt mit dem Anrufbeantworter des Teilnehmers verbunden werden möchten, drücken Sie die Raute-Taste".
- Die Fernabfrage ermöglicht Ihnen das Abhören der Voice Box von einem beliebigen Telefonanschluss aus. Bei einem Anruf an Ihre SwyxWare-Rufnummer identifizieren Sie sich gegenüber SwyxWare mit Hilfe Ihrer PIN und können dann zuerst die neuen und anschließend alle vorhandenen Sprachnachrichten abhören, wiederholen und ggf. löschen. Außerdem können Sie das Ziel der sofortigen Rufumleitung ändern oder eine neue Ansage aufnehmen.

Die Aktion wird beendet

- nach erfolgreichem Durchstellen (Ruf wurde angenommen),
- durch Unterbrechen der Verbindung (z. B. Auflegen des Anrufers)
- wenn eine Sprachnachricht des Anrufers aufgezeichnet wurde oder
- nach Beenden der Fernabfrage.

Wird bei der Weiterleitung eine kostenpflichtige Verbindung aufgebaut, so fallen die entsprechenden Kosten bei Ihnen an.

#### So legen Sie die Parameter für die Aktion FollowMe fest

- 1 Um den Anruf sofort anzunehmen,
	- aktivieren Sie "Ruf annehmen, Ansage spielen:" und
	- definieren die Datei für die Ansage.

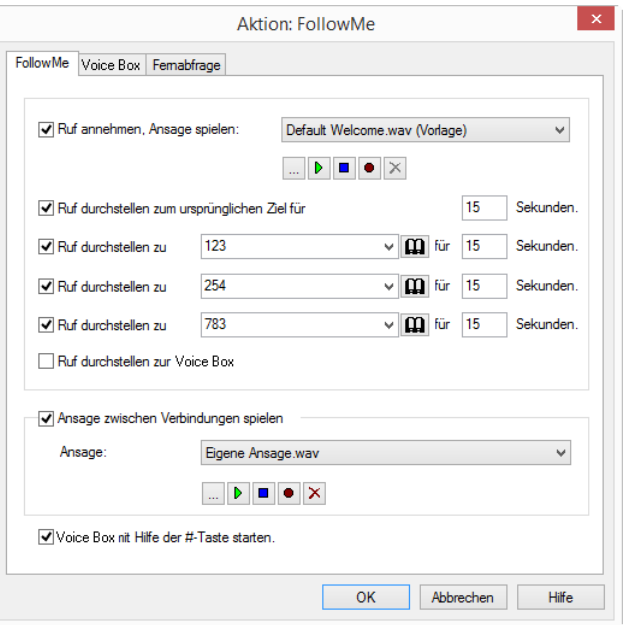

Sie haben mehrere Möglichkeiten:

- Wählen Sie aus der Dropdownliste eine Datei aus.
- Durchsuchen Sie Ihre Festplatte durch Klicken auf .
- $\bullet$  Klicken Sie auf  $\Box$ , um die ausgewählte Datei anzuhören. Klicken

Sie auf  $\boxed{\blacksquare}$ , um das Abspielen zu stoppen.

**•** Zum Aufnehmen einer neuen Ansage klicken Sie auf <sub>in</sub>: Sie

werden dann aufgefordert, einen Dateinamen einzugeben. Es erscheint das Fenster "Aufnahme beginnen". Klicken Sie auf "Start", um mit der Aufzeichnung Ihrer Ansage zu beginnen. Beenden Sie die Aufnahme durch Klicken auf **1** 

• Durch Klicken auf  $x$  können Sie die ausgewählte Datei löschen.

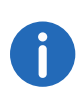

Die WAV-Dateien, die vom Administrator allen Benutzern zur Verfügung gestellt werden, haben den Zusatz "(Vorlage)" im Dateinamen. Diese Vorlagen können nicht gelöscht werden.

- 2 Um den Anruf eine bestimmte Zeit an Ihrem Arbeitsplatz zu signalisieren (Ihr Telefon "klingelt"),
	- aktivieren Sie "Ruf durchstellen zum ursprünglichen Ziel für" und
	- geben Sie ein, wie lange bis zum Beginn der Weiterleitung gewartet wird.
- 3 Um den Anruf umzuleiten (1. Weiterleitung),
	- aktivieren Sie "Ruf durchstellen zu" und
	- legen Sie fest, wohin der Anruf durchgestellt wird (Möglich sind eine Telefonnummer oder ein symbolischer Name, sofern dieser im Telefonbuch erfasst ist. Die Telefonnummer können Sie auch aus dem Telefonbuch auswählen.) und
	- legen Sie fest, nach welcher Zeitdauer der Umleitungsversuch abgebrochen wird, wenn er nicht erfolgreich war.

Zur Nutzung der "Parallelen Rufsignalisierung" können Sie weitere externe Rufnummern eingeben. Somit wird der durchgestellte Ruf parallel auf allen durch die eingegebenen Rufnummern referenzierten Endgeräten signalisiert. Das Gespräch wird über das Endgerät geführt, durch welches der Ruf zuerst angenommen wurde. Informationen zur Benutzung des Telefonbuchs sowie zum Thema "Parallele Rufsignalisierung" entnehmen Sie der SwyxIt! Dokumentation.

- 4 Für den Fall, dass der 1. Umleitungsversuch nicht erfolgreich war, können Sie die 2. Weiterleitung festlegen (wie bei 1. Weiterleitung).
- 5 Für den Fall, dass der 2. Umleitungsversuch nicht erfolgreich war, können Sie die 3. Weiterleitung festlegen (wie bei 1. Weiterleitung).
- 6 Für den Fall, dass kein Umleitungsversuch erfolgreich war, können Sie "Ruf durchstellen zur Voice Box" aktivieren, um den Anrufer mit der Voice Box zu verbinden.
- 7 Öffnen Sie die Registerkarte "Voice Box".
- 8 Legen Sie fest, ob Sie Ihre normale Standard Voice Box verwenden oder ob Sie für diese Aktion eine spezielle Voice Box (z. B. mit einer anderen Ansage) definieren möchten.

Möchten Sie die Standard Voice Box verwenden, so aktivieren Sie diese Option. Sie können die Standard Voice Box hier noch verändern. Klicken Sie hierzu auf "Konfigurieren...".

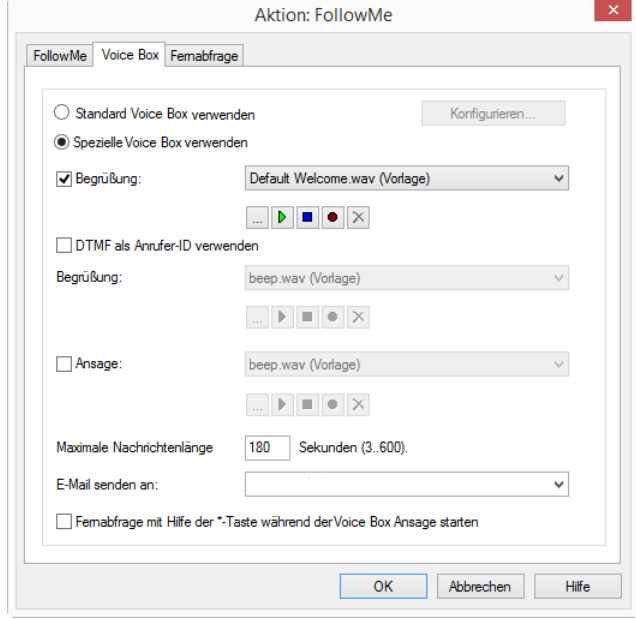

- 9 Um den Begrüßungstext festzulegen, aktivieren Sie "Begrüßung". Sie haben mehrere Möglichkeiten:
	- Wählen Sie aus der Dropdownliste eine Datei aus.
	- Durchsuchen Sie Ihre Festplatte durch Klicken auf  $\boxed{...}$ .

Klicken Sie auf <sub>D</sub>, um die ausgewählte Datei anzuhören. Klicken

Sie auf  $\Box$ , um das Abspielen zu stoppen.

● Zum Aufnehmen einer neuen Ansage klicken Sie auf <sub>D</sub>: Sie

werden dann aufgefordert, einen Dateinamen einzugeben. Es erscheint das Fenster "Aufnahme beginnen". Klicken Sie auf "Start", um mit der Aufzeichnung Ihrer Ansage zu beginnen. Beenden Sie die Aufnahme durch Klicken auf **.** 

• Durch Klicken auf  $x$  können Sie die ausgewählte Datei löschen.

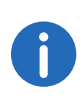

Die WAV-Dateien, die vom Administrator allen Benutzern zur Verfügung gestellt werden, haben den Zusatz "(Vorlage)" im Dateinamen. Diese Vorlagen können nicht gelöscht werden.

10 Aktivieren Sie "DTMF als Anrufer-ID verwenden", um die Rufnummer des Anrufers zu erfragen, wenn diese nicht übermittelt wurde. In diesem Fall kann der Anrufer seine Rufnummer (Anrufer-ID) mit Hilfe von DTMF-Tönen übermitteln.

Sie können die Ansage, wie auch schon für "Begrüßung" beschrieben, definieren.

11 Aktivieren Sie "Ansage", um eine weitere Ansage festzulegen (nur sinnvoll, wenn Sie im vorherigen Bedienschritt die Anrufer-ID erfragt haben).

Sie können die Ansage, wie auch schon für "Begrüßung" beschrieben, definieren.

- 12 Geben Sie im Feld "Maximale Nachrichtenlänge ... Sekunden" an, wie lange die Nachricht des Anrufers aufgenommen wird (Timeout).
- 13 Bestimmen Sie im Feld "E-Mail senden an", an wen die Sprachnachricht gesendet werden soll.
- 14 Schalten Sie "Fernabfrage mit Hilfe der \*-Taste während der Voice Box-Ansage starten" ein, um von einem anderen Anschluss aus Ihre Sprachnachrichten abzuhören oder um Ihre sofortige Umleitung aus der Ferne verändern zu können.
- 15 Wechseln Sie zur Registerkarte "Fernabfrage".

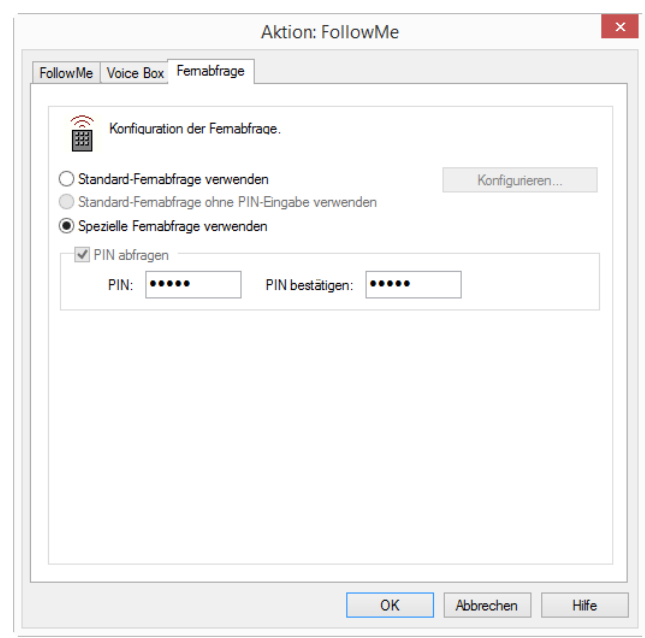

- 16 Legen Sie fest, ob Sie Ihre normale Standard-Fernabfrage (mit oder ohne PIN-Eingabe) verwenden oder ob Sie für diese Aktion eine spezielle Fernabfrage (z. B. mit einer anderen PIN) definieren möchten:
	- Möchten Sie die Standard-Fernabfrage verwenden, so aktivieren Sie diese Option. Sie können die Standard-Fernabfrage hier noch verändern. Klicken Sie hierzu auf "Konfigurieren...".
	- Die Registerkarte "Standard-Fernabfrage" öffnet sich.
	- Möchten Sie eine spezielle, nur für diese Aktion geltende Fernabfrage einrichten, so aktivieren Sie die Option "Spezielle Fernabfrage verwenden".
- 17 Legen Sie die PIN (Persönliche Identifikationsnummer) fest, die Sie zur Identifizierung eingeben und bestätigen Sie diese.

18 Klicken Sie auf "OK", um das Fenster zu schließen. Sie kehren zurück zum Fenster "Aktion: FollowMe". Für Informationen über den Einsatz der Voice Box siehe [Voice](#page-37-0)  Box[, Seite 38](#page-37-0).

Für Informationen über den Einsatz der Fernabfrage siehe [Fernabfrage](#page-31-2), Seite 32.
19 Aktivieren Sie "Ansage zwischen Verbindungen spielen", um dem Anrufer vor jedem Umleitungsversuch eine entsprechende Ansage vorzuspielen.

Sie können die Ansage, wie auch schon für "Begrüßung" beschrieben, definieren.

Aktivieren Sie "Voice Box mit Hilfe der #-Taste starten", um dem Anrufer die Möglichkeit zu bieten, durch Drücken der Raute-Taste sofort eine Nachricht in der Voice Box des gewünschten Teilnehmers zu hinterlassen.

20 Klicken Sie auf "OK".

## **2.6.7 Nachricht aufnehmen**

Die Aktion "Nachricht aufnehmen" nimmt eine Nachricht des Anrufers auf. Die Aufnahmezeit kann zeitlich begrenzt werden (Timeout), damit die resultierende Datei nicht zu groß wird. Die Sprachnachricht wird mit diesem Anruf verknüpft gespeichert.

Die Aktion wird beendet

- durch Auflegen (Abbruch des Anrufs) durch den Anrufer,
- nach Ablauf des Timeout.

#### So legen Sie die Parameter für die Aktion zum Aufzeichnen einer Nachricht fest

1 Geben Sie im Feld "Maximale Nachrichtenlänge (3...600):" an, wie lange die Ansage des Anrufers aufgenommen wird (Timeout).

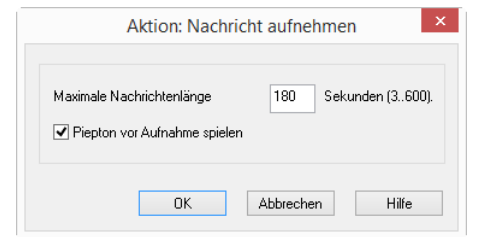

- 2 Legen Sie fest, ob vor dem Beginn der Aufnahme ein Piepton gespielt werden soll.
- 3 Klicken Sie auf "OK".

# **2.6.8 Ruf beenden**

Die Aktion "Ruf beenden" beendet einen Ruf, unabhängig davon, ob er schon angenommen wurde oder nicht.

### So legen Sie die Parameter für die Aktion "Ruf beenden" fest

1 Wählen Sie aus der Dropdownliste "Grund des Beendens" die Ursache, die dem Anrufer als Grund für den Gesprächsabbruch übermittelt wird.

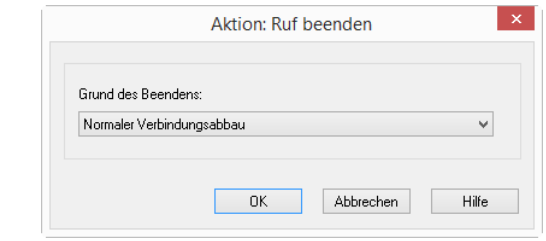

2 Klicken Sie auf "OK".

# **2.6.9 Schleife**

Mit dieser Aktion wird wiederholt versucht, einen Anruf an eine bestimmte Zielrufnummer durchzustellen. Zwischen den einzelnen Versuchen wird dem Anrufer eine weitere Ansage eingespielt, bei Besetzt eine durch den Systemadministrator festgelegte Besetzt-Ansage.

Die Aktion wird beendet

- nach erfolgreichem Durchstellen (Ruf wurde angenommen),
- falls die Zielrufnummer besetzt ist,
- durch Unterbrechen der Verbindung (z. B. Auflegen des Anrufers)
- nachdem die definierte Anzahl der Schleifen erfolglos durchlaufen wurde
- nach Ablauf des Timeouts falls der Ruf nicht durchgestellt werden konnte.

#### So legen Sie die Parameter für die Schleife fest

1 Legen Sie fest, wohin der Anruf durchgestellt wird. Möglich sind eine Telefonnummer, ein symbolischer Name (sofern dieser im

Telefonbuch erfasst ist) oder das ursprüngliche Ziel. Die Telefonnummer können Sie auch aus dem Telefonbuch bzw. der Dropdownliste auswählen.

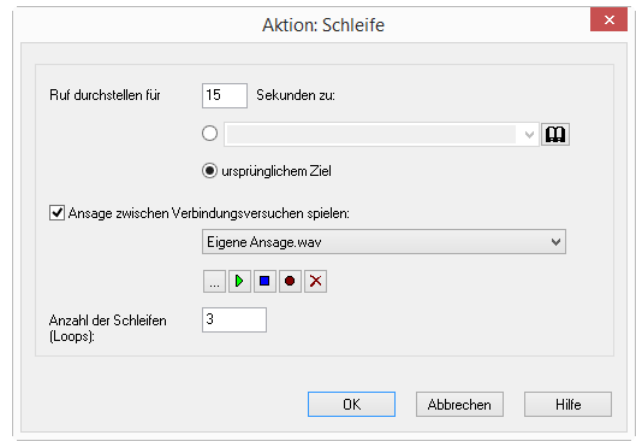

2 Geben Sie im Feld "Ruf durchstellen für ... Sekunden zu" an, wie lange versucht wird, die Zielrufnummer zu erreichen (Timeout). Geben Sie hier eine "0" ein, so kommt der Anruf nicht zu Ihnen zurück, sondern wird "für immer" durchgestellt (Die meisten Telefongesellschaften beenden eine nicht angenommene Verbindung nach einer bestimmten Zeit, die Deutsche Telekom z.B. nach zwei Minuten).

3 Definieren Sie die Ansage.

Sie haben mehrere Möglichkeiten:

- Wählen Sie aus der Dropdownliste eine Datei aus.
- Durchsuchen Sie Ihre Festplatte durch Klicken auf  $\Box$ .
- Klicken Sie auf  $\mathbf{b}$ , um die ausgewählte Datei anzuhören. Klicken

Sie auf  $\Box$ , um das Abspielen zu stoppen.

• Zum Aufnehmen einer neuen Ansage klicken Sie auf n: Sie werden dann aufgefordert, einen Dateinamen einzugeben. Es erscheint das Fenster "Aufnahme beginnen". Klicken Sie auf "Start", um mit der Aufzeichnung Ihrer Ansage zu beginnen. Beenden Sie die Aufnahme durch Klicken auf

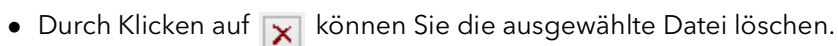

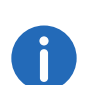

Die WAV-Dateien, die vom Administrator allen Benutzern zur Verfügung gestellt werden, haben den Zusatz "(Vorlage)" im Dateinamen. Diese Vorlagen können nicht gelöscht werden.

- 4 Legen Sie im Feld "Anzahl der Schleifen (Loops)" fest, wie oft die Schleife durchlaufen werden soll.
- 5 Klicken Sie auf "OK".

## **2.6.10 Voice Box**

Die Voice Box-Aktion verbindet den Anrufer mit einer von Ihnen für diese Aktion definierten Voice-Box:

- Als Erstes kann ein Begrüßungstext abgespielt werden.
- Sie können festlegen, dass die Rufnummer des Anrufers ermittelt wird (Anrufer-ID-Behandlung).

Wenn die Rufnummer (Anrufer-ID) des Anrufers automatisch übermittelt wird, so wird diese bei der aufgezeichneten Sprachnachricht des Anrufers gespeichert. So können Sie den Anrufer später unter dieser Rufnummer zurückrufen.

Wird keine Rufnummer übermittelt, dann können Sie die Rufnummer folgendermaßen erfragen: Die Anrufer-ID-Ansage wird abgespielt zum Beispiel mit der Ansage "Bitte wählen Sie nun auf Ihrem Telefon die Rufnummer, unter der Sie erreichbar sind. Schließen Sie die Rufnummer mit der Raute-Taste ab". Alle eingehenden DTMF-Tasten bis zur Raute-Taste (#), die der Anrufer eingibt, werden als Anrufer-ID gespeichert.

- Sie können eine weitere Ansage abspielen mit der Aufforderung, eine Sprachnachricht zu hinterlassen. Danach erfolgt automatisch die Ausgabe eines Pieptons.
- Die Sprachnachricht des Anrufers wird aufgezeichnet. Die Aufnahmezeit kann zeitlich begrenzt werden (Timeout), damit die Datei mit der aufgezeichneten Sprachnachricht nicht zu groß wird.
- Sie können hier die Möglichkeit zur Fernabfrage einrichten.

Die Aktion wird beendet

- durch Auflegen (vor oder nach Aufzeichnung der Sprachnachricht) durch den Anrufer oder
- nach Ablauf des Timeout.

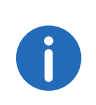

Die Parameter der Voice Box-Aktion, z.B. der Begrüßungstext und die Länge der Aufnahme, die hier festgelegt werden, verändern nicht die Einstellungen der Standard Voice Box. In dieser Voice Box können Sie z.B. speziellere Ansagetexte wählen.

#### So legen Sie die Parameter einer Voice Box fest

1 Legen Sie fest, ob Sie Ihre normale Standard Voice Box verwenden oder ob Sie für diese Aktion eine spezielle Voice Box (z. B. mit einer anderen Ansage) definieren möchten.

Möchten Sie die Standard Voice Box verwenden, so aktivieren Sie diese Option. Sie können die Standard Voice Box hier noch verändern. Klicken Sie hierzu auf "Konfigurieren...".

2 Um den Begrüßungstext festzulegen, aktivieren Sie "Begrüßung".

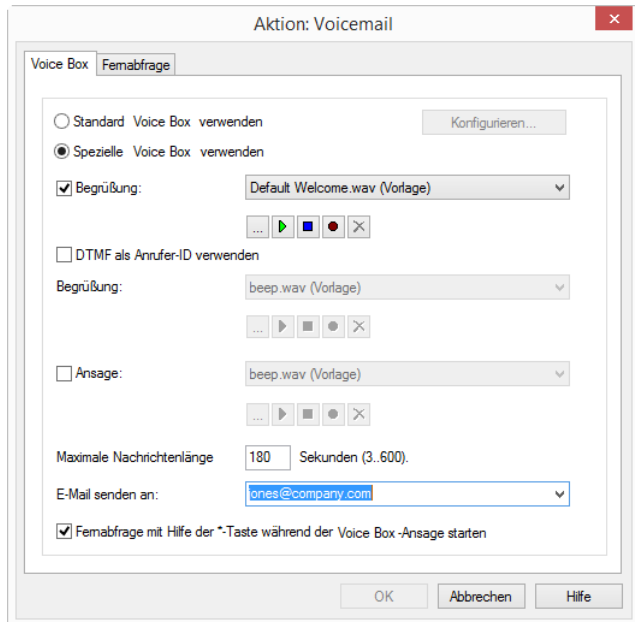

Sie haben mehrere Möglichkeiten:

- Wählen Sie aus der Dropdownliste eine Datei aus.
- $\bullet$  Durchsuchen Sie Ihre Festplatte durch Klicken auf  $\Box$

Klicken Sie auf **D**, um die ausgewählte Datei anzuhören. Klicken

Sie auf **noting**, um das Abspielen zu stoppen.

- Zum Aufnehmen einer neuen Ansage klicken Sie auf **e**: Sie werden dann aufgefordert, einen Dateinamen einzugeben. Es erscheint das Fenster "Aufnahme beginnen". Klicken Sie auf "Start", um mit der Aufzeichnung Ihrer Ansage zu beginnen. Beenden Sie die Aufnahme durch Klicken auf
- $\bullet$  Durch Klicken auf  $\mathbf{\times}$  können Sie die ausgewählte Datei löschen.

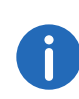

Die WAV-Dateien, die vom Administrator allen Benutzern zur Verfügung gestellt werden, haben den Zusatz "(Vorlage)" im Dateinamen. Diese Vorlagen können nicht gelöscht werden.

3 Aktivieren Sie "DTMF als Anrufer-ID verwenden", um die Rufnummer des Anrufers zu erfragen, wenn diese nicht übermittelt wurde. In diesem Fall kann der Anrufer seine Rufnummer (Anrufer-ID) mit Hilfe von DTMF-Tönen übermitteln.

Sie können die Ansage, wie auch schon für "Begrüßung" beschrieben, definieren.

4 Aktivieren Sie "Ansage", um eine weitere Ansage festzulegen (nur sinnvoll, wenn Sie im vorherigen Bedienschritt die Anrufer-ID erfragt haben).

Sie können die Ansage, wie auch schon für "Begrüßung" beschrieben, definieren.

- 5 Geben Sie im Feld "Maximale Nachrichtenlänge ... Sekunden" an, wie lange die Nachricht des Anrufers aufgenommen wird (Timeout).
- 6 Bestimmen Sie im Feld "E-Mail senden an", an wen die Sprachnachricht gesendet werden soll.
- 7 Schalten Sie "Fernabfrage mit Hilfe der \*-Taste während der Voice Box-Ansagestarten" ein, um von einem anderen Anschluss aus Ihre Sprachnachrichten abzuhören oder um Ihre sofortige Umleitung aus der Ferne verändern zu können.
- 8 Wechseln Sie zur Registerkarte "Fernabfrage".

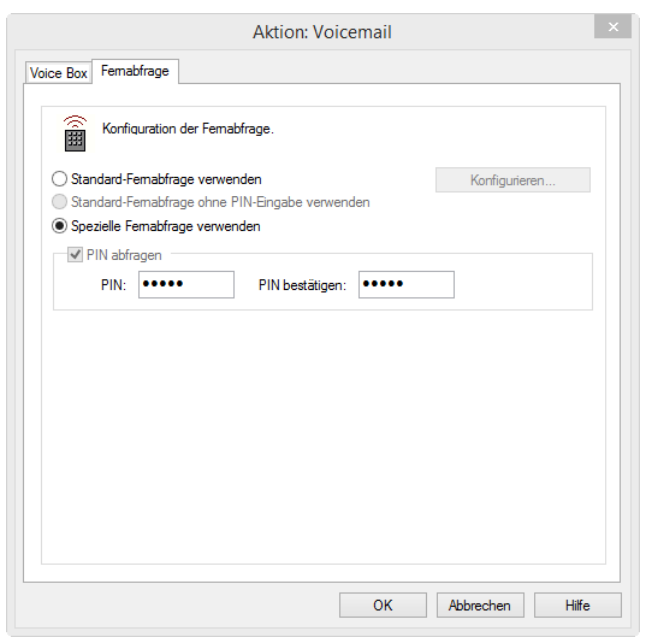

- 9 Legen Sie fest, ob Sie Ihre normale Standard-Fernabfrage (mit oder ohne PIN-Eingabe) verwenden oder ob Sie für diese Aktion eine spezielle Fernabfrage (z. B. mit einer anderen PIN) definieren möchten:
	- Möchten Sie die Standard-Fernabfrage verwenden, so aktivieren Sie diese Option. Sie können die Standard-Fernabfrage hier noch verändern. Klicken Sie hierzu auf "Konfigurieren...". Die Registerkarte "Standard-Fernabfrage" öffnet sich.
	- Möchten Sie eine spezielle, nur für diese Aktion geltende Fernabfrage einrichten, so aktivieren Sie die Option "Spezielle Fernabfrage verwenden".
- 10 Legen Sie die PIN (Persönliche Identifikationsnummer) fest, die Sie zur Identifizierung eingeben und bestätigen Sie diese.
- 11 Klicken Sie auf "OK", um das Fenster zu schließen.

# **2.7 Systemregeln**

Im Regelbuch des Call Routing Managers finden Sie die sogenannten Systemregeln, die mit einem eigenen Symbol § gekennzeichnet sind. Sie repräsentieren die verschiedenen Arten der Umleitung. Diese Systemregeln können Sie nicht umbenennen, nicht kopieren und nicht entfernen, sondern lediglich die zugehörigen Parameter ändern. Die Parameter dieser Regeln können Sie auch in SwyxIt! direkt in der Konfiguration der Umleitungen festlegen.

Entsprechend der von Ihnen gewählten Einstellungen sind diese Regeln aktiv bzw. inaktiv.

#### So ändern Sie die Parameter einer Systemregel

Bei Systemregeln können Sie nur die Parameter der Regel ändern.

1 Klicken Sie unter "Folgende Regeln in dieser Reihenfolge verwenden" auf die zu ändernde Regel.

Der Inhalt der Regel wird unter "Beschreibung: Diese Regel wird angewandt..." angezeigt.

- 2 Klicken Sie in der Regelbeschreibung auf den Parameter, den Sie ändern möchten, oder doppelklicken Sie auf die Regel. Es erscheinen die Registerkarten mit den aktuellen Regel-Parametern.
- 3 Geben Sie die gewünschten Angaben ein.
	- Sofortige Umleitung

Diese Systemregel legt fest, wohin alle für Sie eingenhenden Rufe direkt umgeleitet werden, siehe [So leiten Sie alle Anrufe um \(sofor](#page-40-0)[tige Rufumleitung\)](#page-40-0), Seite 41.

Verzögerte Umleitung

Mit Hilfe dieser Umleitung legen Sie fest, wie Anrufe weitergeleitet werden, wenn Sie an Ihrem Arbeitsplatz das Telefon für eine bestimmte Zeit haben klingeln lassen oder Sie nicht an SwyxServer angemeldet sind, siehe So leiten Sie Anrufe um, die Sie nicht annehmen (verzögerte Rufumleitung), Seite 43.

Umleiten bei Besetzt

Hier definieren Sie, wohin ein für Sie eingehender Ruf umgeleitet wird, wenn Sie gerade telefonieren und Sie keinen Zweitanruf zugelassen haben, siehe So leiten Sie Anrufe um, wenn Sie bereits telefonieren (Umleiten bei Besetzt), Seite 44.

- 4 Um die Standard Voice Box zu ändern, wechseln Sie zur Registerkarte "Standard Voice Box".
- 5 Schalten Sie "Begrüßung" ein, um den Begrüßungstext festzulegen.
- 6 Definieren Sie die vorzuspielende Ansage (WAV-Datei). Sie haben mehrere Möglichkeiten:
	- Wählen Sie aus der Dropdownliste eine Datei aus.
	- Durchsuchen Sie Ihre Festplatte durch Klicken auf  $\Box$

Klicken Sie auf  $\boxed{\phantom{a}}$ , um die ausgewählte Datei anzuhören. Klicken

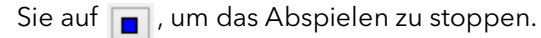

• Zum Aufnehmen einer neuen Ansage klicken Sie auf **ich**: Sie

werden dann aufgefordert, einen Dateinamen einzugeben. Es erscheint das Fenster "Aufnahme beginnen". Klicken Sie auf "Start", um mit der Aufzeichnung Ihrer Ansage zu beginnen. Beenden Sie die Aufnahme durch Klicken auf

 $\bullet$  Durch Klicken auf  $\mathbf{\times}$  können Sie die ausgewählte Datei löschen.

Die WAV-Dateien, die vom Administrator allen Benutzern zur Verfügung gestellt werden, haben den Zusatz "(Vorlage)" im Dateinamen. Diese Vorlagen können nicht gelöscht werden.

- 7 Schalten Sie "Sprachnachricht aufzeichnen"
	- ein, um den Anrufern eine Ansage vorzuspielen und Sprachnachrichten aufzuzeichnen.

Hier können Sie auch die Länge der Aufzeichnung zeitlich begrenzen, damit die Dateien, in denen die Nachrichten abgelegt werden, nicht zu groß werden.

- aus, um den Anrufern nur eine Ansage vorzuspielen, aber keine Sprachnachrichten aufzuzeichnen.
- 8 Im Feld "Sprachnachricht an folgende E-Mail-Adresse versenden" legen Sie fest, an welche E-Mail-Adresse alle Sprachnachrichten gesendet werden.
- 9 Jede aufgezeichnete Sprachnachricht finden Sie dann in Ihrem E-Mail-Client (z.B. Outlook) als Anlage einer E-Mail. Um diese Sprachnachricht abzuhören, doppelklicken Sie auf die Anlage.

10 Klicken Sie auf "OK", um das Fenster zu schließen.

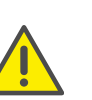

Beachten Sie, dass die Parameter der Umleitungen, welche Sie über das Menü "Einstellungen" bzw. das Kontextmenü der Taste "Umleitung" festgelegt haben hier verändert werden.

- 11 Schalten Sie "Fernabfrage mit Hilfe der \*-Taste während der Voice Box-Ansage starten" ein, um von einem anderen Anschluss aus Ihre Sprachnachrichten abzuhören oder um Ihre sofortige Umleitung aus der Ferne verändern zu können.
- 12 Um die Fernabfrage zu ändern, wechseln Sie zur Registerkarte "Standard-Fernabfrage".
- 13 Geben Sie die Parameter für die Standard-Fernabfrage ein, siehe [Fernabfrage](#page-31-0), Seite 32.
- 14 Klicken Sie auf "OK", um die Parameter zu bestätigen. Die Regelbeschreibung mit den geänderten Parametern wird angezeigt.

## **2.7.1 Sofortige Umleitung**

Mit der sofortigen Umleitung legen Sie Umleitungen fest, die für alle für Sie eingehenden Telefonanrufe direkt, d. h. ohne Verzögerung, gelten. Ist die sofortige Umleitung nicht aktiviert, können Sie Anrufe auch verzögert weiterleiten, siehe auch [Verzögerte Umleitung](#page-42-0), Seite 43, oder im Falle, dass Sie bereits telefonieren, speziell umleiten siehe [Umleiten bei](#page-43-0) Besetzt[, Seite 44](#page-43-0).

Die sofortige Umleitung können Sie auch von einem anderen Telefonanschluss aus ändern.

#### <span id="page-40-0"></span>So leiten Sie alle Anrufe um (sofortige Rufumleitung)

1 Rufen Sie den Eigenschaftendialog auf, z.B. im Menü "Einstellungen | Umleitungen konfigurieren...".

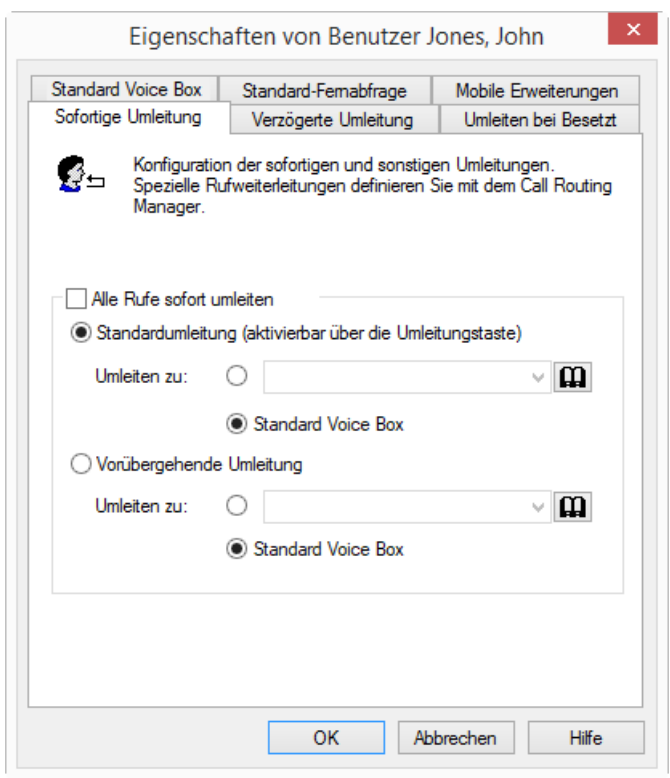

2 Aktivieren Sie die Option "Alle Rufe sofort umleiten", wenn Sie die eingestellte Umleitungsregel sofort aktivieren möchten (entspricht der aktivierten Taste "Umleitung" auf der Bedienoberfläche) oder lassen Sie das Kontrollkästchen "Alle Rufe sofort umleiten" deaktiviert, wenn Sie später durch Klicken der Umleitungstaste die eingestellte sofortige Umleitung aktivieren wollen.

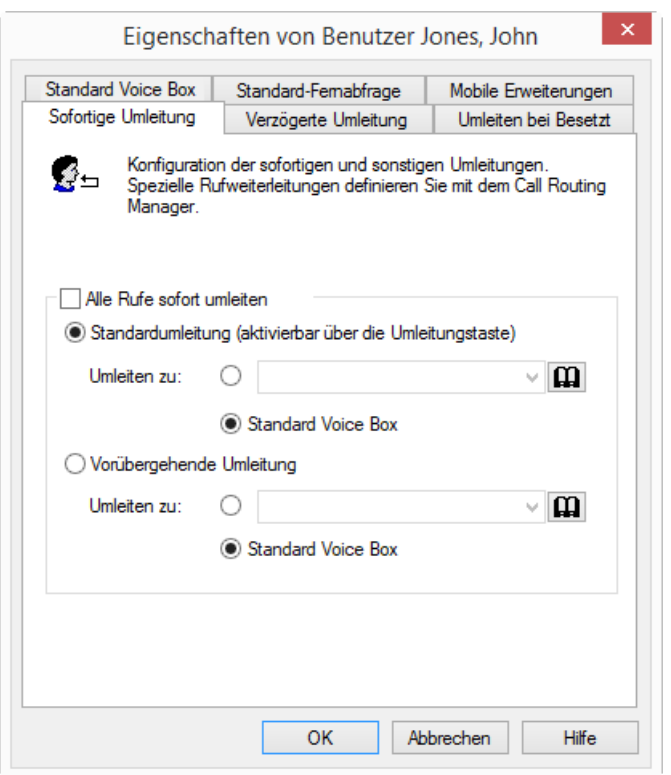

3 Schalten Sie "Standardumleitung (aktivierbar über die Umleitungstaste)" ein, um festzulegen, wohin die Anrufe umgeleitet werden, wenn Sie auf der Bedienoberfläche auf die Taste "Umleitung" klicken.

Sie können das Umleitungsziel

- direkt eingeben oder
- aus dem Telefonbuch auswählen. oder
- die Standard Voice Box einschalten.
- 4 Schalten Sie "Vorübergehende Umleitung" ein, um Anrufe umzuleiten, ohne die Einstellungen für die Taste "Umleitung" zu verändern.

Wenn Sie die Umleitung über die Bedienoberfläche später ausschalten, so wird die hier eingestellte Umleitung beim nächsten Einschalten über die Taste "Umleitung" nicht verwendet, sondern die Einstellung unter "Standardumleitung (aktivierbar über die Umleitungstaste)".

Damit können Sie eine temporäre Umleitung benutzen, ohne Ihre Standardumleitung ändern und später wiederherstellen zu müssen.

- 5 Klicken Sie auf "OK" oder wechseln Sie zu einer anderen Registerkarte um weitere Umleitungen zu konfigurieren.
- 6 Klicken Sie auf "OK" oder wechseln Sie zu einer anderen Registerkarte um die Standard Voice Box bzw. die Standard-Fernabfrage zu konfigurieren.

Haben Sie auf Ihre Standard Voice Box umgeleitet, so sind die Einstellungen aktiv, die Sie auf der Registerkarte "Standard Voice Box" festlegen.

Die auf dieser Registerkarte festgelegten Parameter können Sie auch von einem anderen Telefonanschluss aus verändern.

## <span id="page-42-0"></span>**2.7.2 Verzögerte Umleitung**

Mit Hilfe dieser Umleitung können Sie festlegen, ob Telefonanrufe weiter geleitet werden, wenn

- Sie das Telefon für eine bestimmte Zeit haben klingeln lassen oder
- Sie nicht an SwyxServer angemeldet sind.

#### So leiten Sie Anrufe um, die Sie nicht annehmen (verzögerte Rufum leitung)

1 Aktivieren Sie die Option "Rufe umleiten nach <Anzahl> Sekunden zu:", um Anrufe umzuleiten, wenn Sie den eingehenden Ruf nicht innerhalb dieser Zeit annehmen.

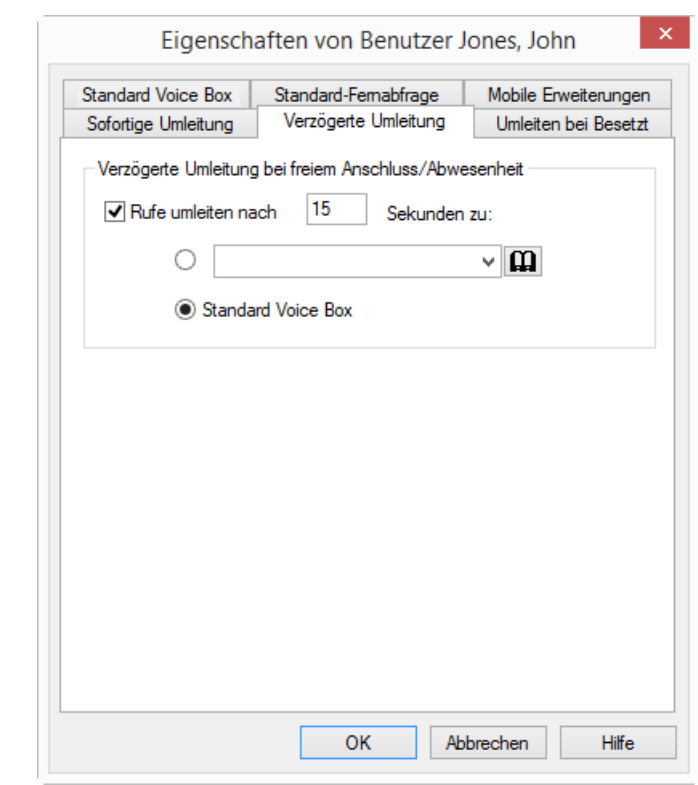

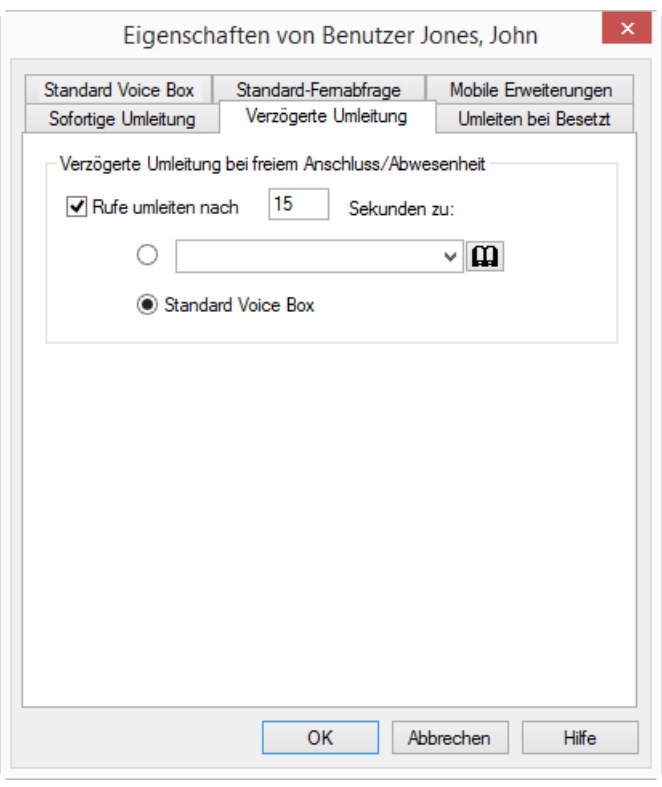

Diese Option wird verwendet, wenn

- kommende Rufe eine bestimmte Zeit an Ihrem Telefon signalisiert wurden und Sie den Ruf nicht angenommen haben oder
- Sie nicht an SwyxServer angemeldet sind (z.B. weil Sie Ihren PC schon ausgeschaltet haben).

Stellen Sie außerdem eine Wartezeit ein.

Sollen Rufe, die ohne Rückfrage an Sie weitergeleitet werden, nicht weiter umgeleitet werden, so stellen Sie für die verzögerte Umleitung eine Wartezeit von mehr als 20 Sekunden ein. Innerhalb dieser Zeit wird die "Übergabe ohne Rückfrage" zum Weiterleitenden zurückgegeben und dieser kann dann den Anrufer mit einem anderen Kollegen verbinden.

Sie können das Umleitungsziel

direkt eingeben

#### oder

- aus dem Telefonbuch auswählen. oder
- die Standard Voice Box einschalten.
- 2 Klicken Sie auf "OK" oder wechseln Sie zu einer anderen Registerkarte um die Standard Voice Box bzw. die Standard-Fernabfrage zu konfigurieren.

Haben Sie auf Ihre Standard Voice Box umgeleitet, so sind die Einstellungen aktiv, die Sie auf der Registerkarte "Standard Voice Box" festlegen.

Die beiden Arten der Umleitung (verzögert oder bei besetztem Anschluss) können gleichzeitig eingeschaltet sein. Bei einem Anruf erkennt SwyxIt! automatisch, ob die Leitung frei oder besetzt ist, und wendet die entsprechende Umleitung an.

## <span id="page-43-0"></span>**2.7.3 Umleiten bei Besetzt**

Mit Hilfe dieser Umleitung können Sie festlegen, ob Telefonanrufe weitergeleitet werden, wenn Ihr Anschluss besetzt ist (d. h. Sie gerade telefonieren).

#### So leiten Sie Anrufe um, wenn Sie bereits telefonieren (Umleiten bei Besetzt)

1 Klicken Sie auf die Registerkarte "Umleiten bei Besetzt".

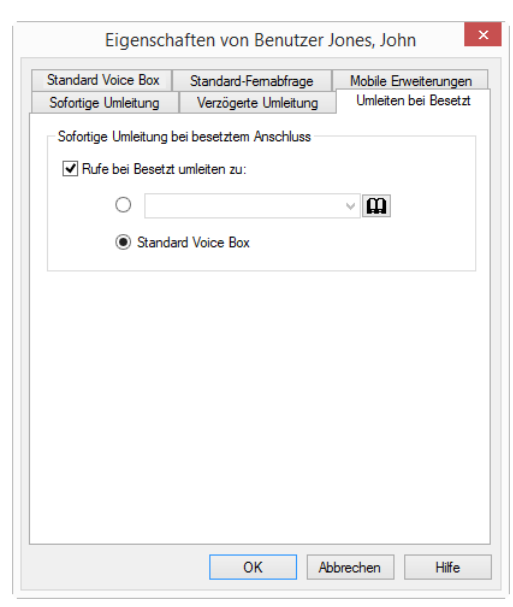

- 2 Sie können das Umleitungsziel
	- direkt eingeben

oder

- aus dem Telefonbuch auswählen oder
- die Standard Voice Box einschalten.
- 3 Klicken Sie auf "OK" oder wechseln Sie zu einer anderen Registerkarte um die Standard Voice Box bzw. die Standard-Fernabfrage zu konfigurieren.

Haben Sie auf Ihre Standard Voice Box umgeleitet, so sind die Einstellungen aktiv, die Sie auf der Registerkarte "Standard Voice Box" festlegen.

Die beiden Arten der Umleitung (verzögert oder bei besetztem Anschluss) können gleichzeitig eingeschaltet sein. Bei einem Anruf erkennt SwyxIt! automatisch, ob die Leitung frei oder besetzt ist, und wendet die entsprechende Umleitung an.

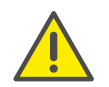

Wird bei der Umleitung eine kostenpflichtige Verbindung aufgebaut, so fallen die entsprechenden Kosten bei Ihnen an.

## **2.7.4 Mobile Erweiterungen**

Auf der Registerkarte "Mobile Erweiterungen" können Sie eine Rufsignalisierung auf einem externen Gerät (siehe *[Parallele](#page-44-0)* [Rufsignalisierung](#page-44-0), Seite 45) oder einem SwyxIt! Mobile festlegen. Mit der parallelen Rufsignalisierung werden eingehende Rufe zusätzlich an einem oder mehreren externen Geräten (z. B. ISDN-Telefon oder Mobiltelefon) signalisiert und können dort auch angenommen werden.

Mit SwyxIt! Mobile können Sie ein Mobiltelefon in Ihr System integrieren. Dazu muss Swyx Mobile verfügbar sein und die Nutzung durch den Administrator freigeschaltet und konfiguriert sein.

#### [Parallele Rufsignalisierung](#page-44-0)

[SwyxIt! Mobile und MobileExtensionManager](#page-45-0)

### <span id="page-44-0"></span>**2.7.4.1 Parallele Rufsignalisierung**

Mit der parallelen Rufsignalisierung werden eingehende Rufe zusätzlich an einem oder mehreren externen Geräten (z.B. ISDN-Telefon oder Mobiltelefon) signalisiert und können dort auch angenommen werden. Hier geben Sie die Telefonnummer eines beliebigen Gerätes an. Mit der parallelen Rufsignalisierung stehen keine weiteren SwyxWare-Funktionen am Endgerät zur Verfügung. Wenn Sie weitere Telefonie-Funktionen nutzen möchten, können Sie die mobilen Erweiterungen direkt per DTMF oder mit einem SwyxIt! Mobile-Client verwenden.

#### So legen Sie fest, an welchen Rufnummern Anrufe parallel signalisiert werden sollen

1 Rufen Sie den Eigenschaftendialog auf, z.B. im Menü "Einstellungen | Umleitungen konfigurieren...".

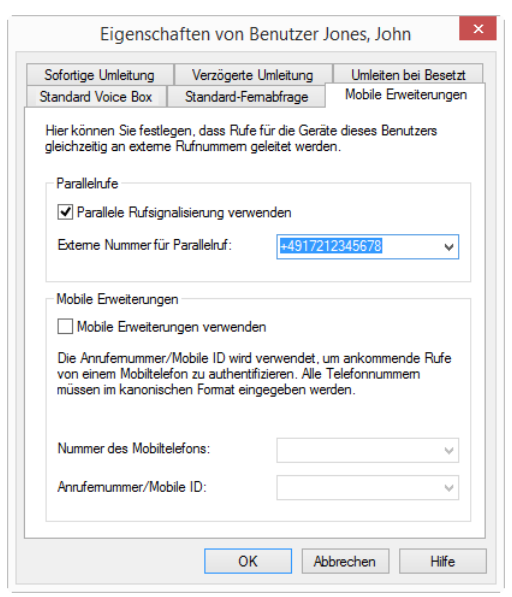

- 2 Klicken Sie auf die Registerkarte "Mobile Erweiterungen".
- 3 Aktivieren Sie das Kontrollkästchen "Parallele Rufsignalisierung verwenden", wenn Ihre eingehenden Rufe noch an einem weiteren externen Gerät signalisiert werden sollen.
- 4 Geben Sie dann die externen Rufnummern im kanonischen Rufnummernformat ein. Wenn der Ruf an mehr als einem externen Gerät signalisiert werden soll, geben Sie die Nummern nacheinander mit einem Semikolon getrennt ein.

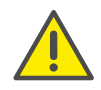

Wird bei der Umleitung eine kostenpflichtige Verbindung aufgebaut, so fallen die entsprechenden Kosten bei Ihnen an.

5 Klicken Sie auf "OK" oder wechseln Sie zu einer anderen Registerkarte um weitere Umleitungen zu konfigurieren.

#### <span id="page-45-0"></span>**2.7.4.2 SwyxIt! Mobile und MobileExtensionManager**

Der MobileExtensionManager bietet Ihnen Zugriff auf die mobilen Erweiterungen. Damit können Sie Ihr Mobiltelefon bequem in die SwyxWare-Umgebung integrieren. Diese Funktion muss durch den Administrator eingerichtet und aktiviert werden. Die mobilen Erweiterungen können Sie direkt per DTMF oder bequem mit einem SwyxIt! Mobile-Client nutzen.

Eingehende Rufe, die an Ihre öffentliche oder interne Rufnummer gerichtet sind, werden dann auf allen Endgeräten (z. B. IP-Telefon und /oder SwyxIt! im Büro) sowie auf Ihrem Mobiletelefon signalisiert. Damit sind Sie zu jeder Zeit über Ihre "normale" Büronummer auch auf dem Mobiltelefon erreichbar. Weiterhin können Sie mit den mobilen Erweiterungen viele der gewohnten SwyxWare-Funktionen, wie Konferenzen, Halten, Rufumleitung, Mitschneiden und Voice Box nutzen.

#### So legen Sie die Einstellungen für SwyxIt! Mobile und die mobilen Erweiterungen fest

- 1 Rufen Sie den Eigenschaftendialog auf, z.B. im Menü "Einstellungen | Umleitungen konfigurieren...".
- 2 Klicken Sie auf die Registerkarte "Mobile Erweiterungen".

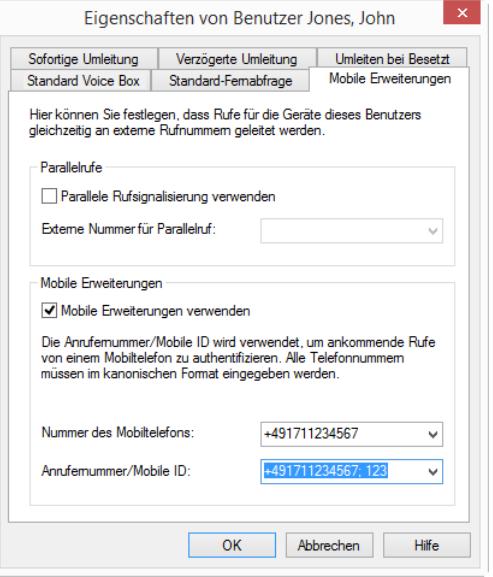

3 Aktivieren Sie das Kontrollkästchen "Mobile Erweiterungen verwenden". Diese Option steht Ihnen nur zur Verfügung, wenn der Administrator die Nutzung von SwyxIt! Mobile bzw. den mobilen Erweiterungen entsprechend eingerichtet hat.

- 4 Geben Sie im Feld "Nummer des Mobiltelefons" die Rufnummer Ihres mobilen Gerätes im kanonischen Rufnummernformat ein. Wenn der Ruf an mehr als einem externen Gerät signalisiert werden soll, geben Sie die Nummern nacheinander mit einem Semikolon getrennt ein. Diese Rufnummer wird verwendet, um eingehende Rufe vom SwyxWare an Ihr mobiles Gerät durchzustellen.
- 5 Geben Sie im Feld "Anrufernummer/Mobile ID" die Rufnummer ein, mit der Ihr mobiles Gerät am SwyxServer erkannt wird. Die Mobile ID ist eine numerische Zahlenfolge (z. B. 1357) und wird beispielsweise dann zur Authentifizierung genutzt, wenn die Anrufernummer nicht signalisiert wird oder sie nicht am SwyxServer konfiguriert wurde. Diese ist normalerweise identisch mit der im Feld "Nummer des Mobiltelefons" angegebenen Rufnummer.
- 6 Klicken Sie auf "OK" oder wechseln Sie zu einer anderen Registerkarte um weitere Umleitungen zu konfigurieren.

## **2.7.5 Standard Voice Box**

In den Systemregeln können Sie mit Hilfe der Registerkarte "Standard Voice Box" die Einstellungen Ihrer Standard Voice Box konfigurieren.

Sie können einen Begrüßungstext festlegen. Jeder Teilnehmer, der eine Sprachnachricht für Sie hinterlassen will, hört zunächst diese Ansage. Sie bestimmen ebenfalls, ob Anrufer überhaupt eine Nachricht hinterlassen können und wohin die Sprachnachricht gesendet wird.

Weiter können Sie hier die Möglichkeit zur Fernabfrage einräumen. Mit der Fernabfrage können Sie z. B. Ihre Sprachnachrichten von einem anderen Anschluss aus abhören oder Ihre sofortige Umleitung verändern.

Die Aufzeichnung wird beendet

- mit dem Auflegen des Anrufers
- nach Ablauf der maximalen Aufnahmezeit
- nach einer Sprechpause von fünf Sekunden
- nach Eingabe von '#'.

Nach Aufzeichnung der Sprachnachricht kann der Anrufer die Aufzeichnung überprüfen und gegebenenfalls erneut aufsprechen. Das Menü hierzu wird im Anschluss an die Aufzeichnung eingespielt.

Die hier definierten Parameter gelten immer dann, wenn der Ruf zur Standard Voice Box umgeleitet wird.

Der Anrufer kann jederzeit die Ansage bzw. die Aufzeichnung einer Nachricht durch die Eingabe einer '0' abbrechen. In diesem Fall wird er dann zur Zentrale weitergeleitet.

### So konfigurieren Sie Ihre Standard Voice Box

1 Öffnen Sie die Registerkarte "Standard Voice Box".

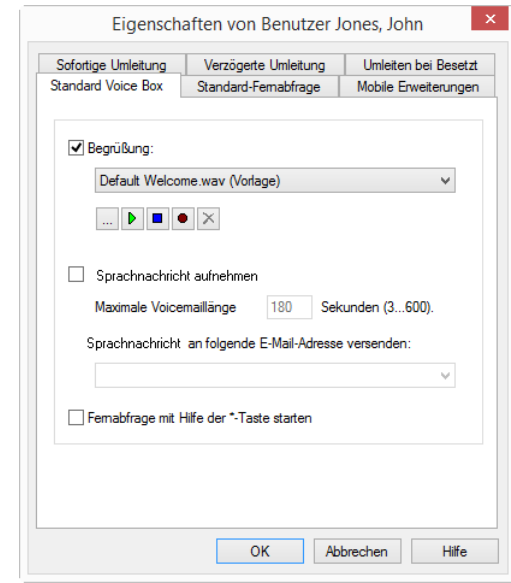

2 Aktivieren Sie das Kontrollkästchen "Begrüßung", um den Begrüßungstext festzulegen.

Bei der Installation hat der Ansagen-Assistent Sie bereits aufgefordert, die Ansage für die Sprachnachricht aufzusprechen. Sie können diese Ansage jederzeit im Menü "Einstellungen | Ansagen-Assistent" ändern.

- 3 Definieren Sie die vorzuspielende Ansage. Sie haben mehrere Möglichkeiten:
	- Wählen Sie aus der Dropdownliste eine Datei aus.
	- Durchsuchen Sie Ihre Festplatte durch Klicken auf  $\boxed{...}$
- Sie auf **I**, um das Abspielen zu stoppen.
- Zum Aufnehmen einer neuen Ansage klicken Sie auf <sub>ist</sub>: Sie

werden dann aufgefordert, einen Dateinamen einzugeben. Es erscheint das Fenster "Aufnahme beginnen". Klicken Sie auf "Start", um mit der Aufzeichnung Ihrer Ansage zu beginnen. Beenden Sie die Aufnahme durch Klicken auf **in** 

 $\bullet$  Durch Klicken auf  $\mathbf{\times}$  können Sie die ausgewählte Datei löschen.

Die WAV-Dateien, die vom Administrator allen Benutzern zur Verfügung gestellt werden, haben den Zusatz "(Vorlage)" im Dateinamen. Diese Vorlagen können nicht gelöscht werden.

- 4 Schalten Sie "Sprachnachricht aufzeichnen"
	- ein, um den Anrufern eine Ansage vorzuspielen und Sprachnachrichten aufzuzeichnen. Hier können Sie auch die Länge der Aufzeichnung zeitlich begrenzen, damit die Dateien, in denen die Nachrichten abgelegt werden, nicht zu groß werden.
	- aus, um den Anrufern nur eine Ansage vorzuspielen, aber keine Sprachnachrichten aufzuzeichnen.

Es empfiehlt sich eine Begrenzung der Nachrichtenlänge, da eine Sprachnachricht pro Aufzeichnungssekunde je nach Komprimierung einen Speicherplatz von 2 bis16 KB benötigt (einer Ansage von 14 Sekunden entsprechen z. B. 28 bis 224 KB, einer Ansage von 1:21 Minuten bis zu 1,2 MB).

5 Im Feld "Sprachnachricht an folgende E-Mail-Adresse versenden" legen Sie fest, an welche E-Mail-Adresse alle Sprachnachrichten gesendet werden.

Jede aufgezeichnete Sprachnachricht finden Sie dann in Ihrem E-Mail-Client (z. B. Outlook) als Anlage einer E-Mail. Um diese Sprachnachricht abzuhören, doppelklicken Sie auf die Anlage.

6 Schalten Sie "Fernabfrage mit Hilfe der \*-Taste während der Voice Box-Ansage starten" ein, um von einem anderen Anschluss aus Ihre Sprachnachrichten abzuhören oder um Ihre sofortige Umleitung aus der Ferne verändern zu können.

#### **Aufzeichnung bearbeiten**

Nach der Aufzeichnung einer Sprachnachricht stehen folgende Möglichkeiten zur Verfügung:

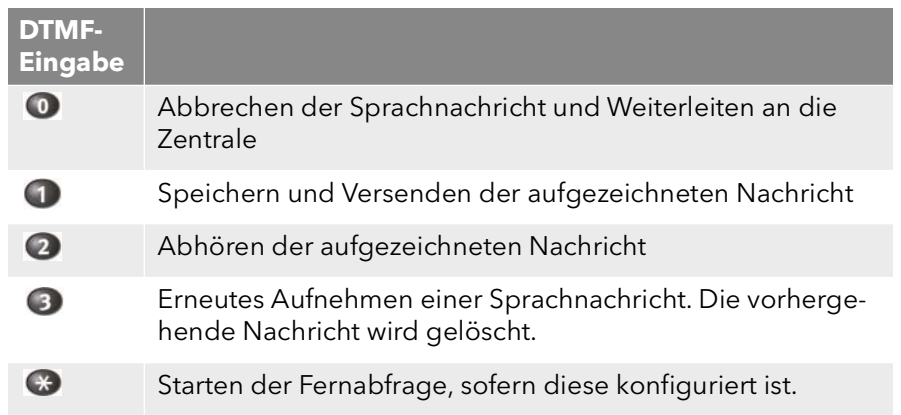

Die Auswahl der Menüpunkte erfolgt über DTMF-Töne, die der Anrufer mit seinem Telefon eingibt.

## **2.7.6 Standard-Fernabfrage**

Die Fernabfrage ermöglicht Ihnen das Abhören der Sprachnachrichten von einem beliebigen Telefonanschluss aus. Bei einem Anruf an Ihre SwyxWare-Rufnummer identifizieren Sie sich gegenüber SwyxWare mit Hilfe Ihrer PIN und können dann zuerst die neuen und anschließend alle vorhandenen Sprachnachrichten abhören, wiederholen und ggf. löschen. Außerdem können Sie das Ziel der sofortigen Rufumleitung ändern oder eine neue Ansage aufnehmen.

#### So legen Sie die Parameter für die Standard-Fernabfrage fest

1 Legen Sie die PIN (Persönliche Identifikationsnummer) fest, die Sie zur Identifizierung eingeben und bestätigen Sie diese.

Wählen Sie eine fünfstellige, nichttriviale Ziffernfolge und bestätigen Sie diese.

Konfigurieren Sie die Standard-Fernabfrage innerhalb einer Umleitung bzw. Systemregel, so wird die Benutzer-PIN immer abgefragt, ein Kontrollkästchen hierfür existiert nicht. Rufen Sie von Ihrer eigenen Durchwahl aus an, für die diese Umleitung konfiguriert wurde, so wird die Benutzer-PIN nicht abgefragt.

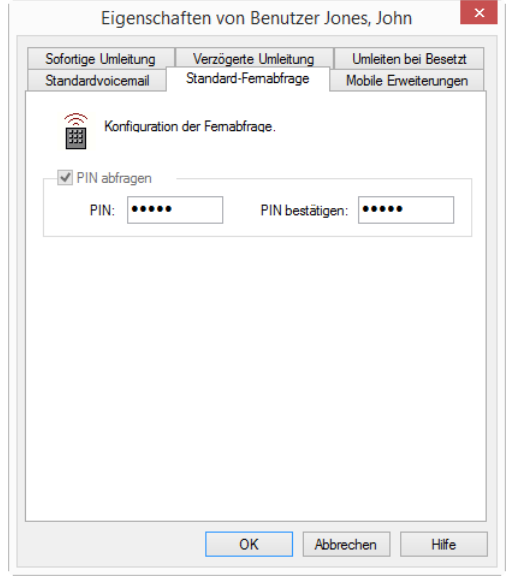

2 Bestätigen Sie Ihre Eingaben durch Klicken auf "OK".

Mit Hilfe Ihrer Angaben ist es nun für SwyxServer möglich, bei einer Fernabfrage abzufragen und Ihnen die Sprachnachrichten zur Verfügung zu stellen.

# **2.8 Beispielregeln**

Wenn bei der Einrichtung Ihres SwyxWare Benutzerkontos auch die im Standard-Lieferumfang enthaltenen Regel-Beispiele installiert wurden, finden Sie bereits ein Regelbuch mit einer Reihe von Regeln vor. Diese lassen sich für unterschiedliche Zwecke definieren, zum Beispiel beginnen Regeln

- **•** für eine Telefonzentrale mit "Zentrale",
- **•** für einen Mitarbeiter mit "Mitarbeiter" und

• Regeln, die für ein Sekretariat geeignet sind, mit "Sekretariat".

Die Beispielregeln und die dazugehörigen Ansagen befinden sich in der Datenbank innerhalb ihrer Benutzerdateien. Dadurch können Sie diese Regeln beliebig verändern oder löschen, ohne andere Benutzer zu beeinträchtigen.

Die Beispielregeln enthalten mitgelieferte Beispiele für Aktionsfolgen, wobei die Namen der Aktionsfolgen mit den Namen der Beispielregeln, in denen die jeweilige Aktionsfolge verwendet wird, übereinstimmen. Folgende Beispielaktionsfolgen sind enthalten:

- **•** Mitarbeiter Urlaub
- Mitarbeiter abwesend
- Mitarbeiter anwesend
- Mitarbeiter besetzt
- **•** Sekretariat, keine Arbeitszeit
- **•** Zentrale besetzt, Arbeitszeit
- Zentrale erreichbar, Arbeitszeit
- Zentrale, Arbeitszeit, interne Anrufe
- Zentrale, am Wochenende
- **Zentrale, keine Arbeitszeit**

Diese Aktionsfolgen können Sie zur Erstellung eigener Aktionsfolgen verwenden, indem Sie die Beispieldaten und Ansagen durch eigene Angaben ersetzen und die einzelnen Aktionen ggf. anpassen.

# **3 Der Grafische Skript Editor**

Der Grafische Skript Editor ist eine Erweiterung des Call Routing Managers, die dem Anwender eine komfortable Oberfläche bietet, um insbesondere komplexe Regeln für die Rufbehandlung übersichtlich darzustellen. Die mit ihm erstellten Regeln werden – wie die mit dem Regel-Assistenten erstellten – auf SwyxServer abgelegt und in der im Call Routing Manager festgelegten Reihenfolge durchlaufen. Der Grafische Skript Editor bietet dem Anwender mit anschaulichen Symbolen und Werkzeugen die Möglichkeit, komplexe Abläufe bei der Entscheidung über die Weiterleitung eingehender Telefonate festzulegen. Der Anwender kann über situationsbedingte Nachrichten in einen "Dialog" mit dem Anrufer eintreten und aufgenommene Nachrichten speichern, weiterleiten oder abrufen. Der Grafische Skript Editor ist Bestandteil des Optionspaketes SwyxECR (Extended Call Routing).

Diese Dokumentation beschreibt, wie der Grafische Skript Editor von SwyxWare arbeitet und wie die Regeln und Aktionen definiert, geprüft und aktiviert werden können.

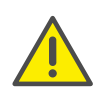

Beachten Sie bei der Speicherung und Verarbeitung von personenbezogenen Daten die jeweils anwendbaren gesetzlichen Datenschutzbestimmungen.

Eine detaillierte Beschreibung der Zusammenarbeit des Grafischen Skript Editors mit dem Call Routing Manager finden Sie in 2.2 [Regel-](#page-13-0)[Assistent oder Grafischer Skript Editor?](#page-13-0), Seite 14

**3.1 Wofür setze ich den Grafischen Skript Editor ein?**

> Im Basisprodukt erfolgt das Aufstellen neuer Call Routing Regeln durch den Nutzer allein mit der Unterstützung des Regel-Assistenten. Der Grafische Skript Editor bietet die Möglichkeit, Regeln und Aktionsfolgen graphisch zu erstellen. Die aus dem Regel-Assistenten bekannten Situationen (z.B. Kalender Status, Zeiten, Rufnummer des Anrufers) und Aktionen (z. B. Voice Box, Rufumleitungen, Ansagen) stehen in Form von Blöcken mit benutzerdefinierten Parametern zur Verfügung. Die Verbin

dung zwischen den Blöcken erfolgt übersichtlich durch Pfeile, welche die Aktionspfade darstellen. So können auch komplexe Rufbehandlungsszenarien auf übersichtliche Art und Weise in Form eines sich verzweigenden Flussdiagramms erstellt werden. Die so erzeugten Regeln werden dann wie gewohnt im Call Routing Manager angeordnet und entsprechend abgearbeitet.

Die Möglichkeit DTMF-Töne zu erkennen und auszuwerten, erlaubt eine interaktive, durch den Anrufer gesteuerte, intelligente Rufbehandlung (Interactive Voice Response). Eingehende Rufe können entsprechend den Wünschen und Bedürfnissen des Anrufers an den verantwortlichen Mitarbeiter vermittelt werden.

Die graphische Darstellung der Rufbehandlung in Form von miteinander verbundenen Blöcken erlaubt eine beinahe intuitive Erstellung auch größerer intelligenter Regelwerke.

Sie finden in [Wir erstellen ein einfaches Beispiel](#page-49-0), Seite 50 eine schrittweise Anleitung zur Erstellung eines Skripts, für weitere Anwendungsbeispiele siehe Beispiele[, Seite 167](#page-166-0).

#### **Weitere Online Hilfen**

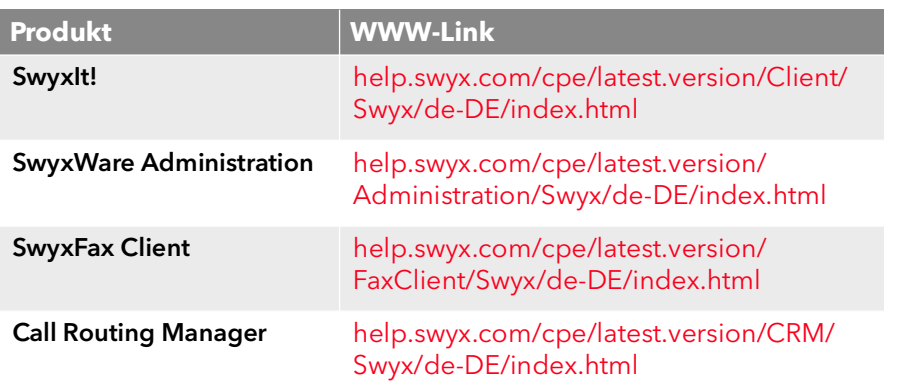

## <span id="page-49-0"></span>**3.2 Wir erstellen ein einfaches Beispiel**

In diesem Kapitel wird die Funktionsweise des Grafischen Skript Editors anhand eines einfachen Beispiel-Skripts Schritt für Schritt erklärt. Die folgende Rufbehandlung wurde als Beispiel gewählt:

Ein hereinkommender Ruf wird automatisch angenommen und der Anrufer hört eine Ansage. Nach dem Abspielen der Ansage oder bei Eingabe eines DTMF-Tons wird der Ruf an die Vermittlungszentrale weitergeleitet. Anschließend wird die Rufbehandlung als beendet betrachtet.

Wird die Verbindung während dieser Zeit unterbrochen (z.B. legt der Anrufer auf), so wird die Rufbehandlung als abgebrochen betrachtet. In diesem Falle können noch weitere Regeln vom Call Routing Manager abgearbeitet werden.

Alle Ansichten entsprechen der Standardeinstellung des Grafischen Skript Editors.

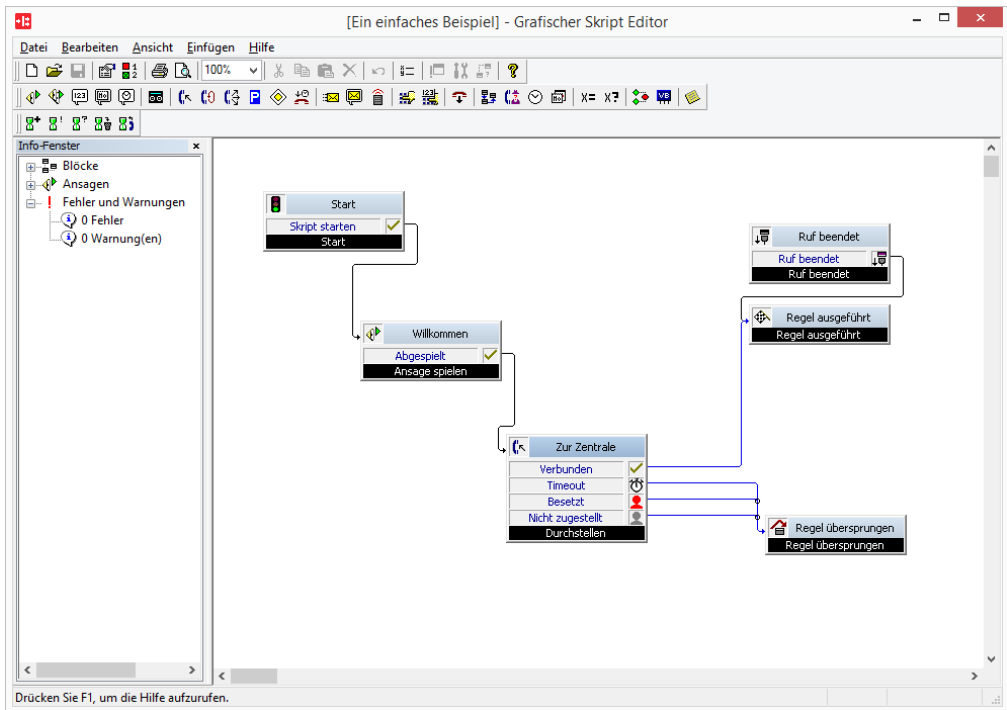

#### So erstellen Sie die Regel "Ein einfaches Beispiel"

1 Öffnen Sie den Call Routing Manager. Es erscheint das Fenster "Call Routing Manager".

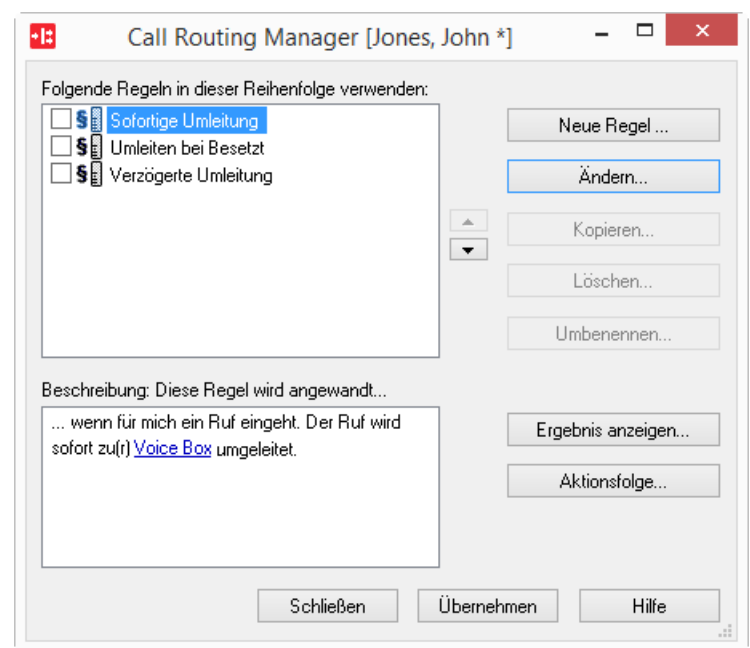

2 Rufen Sie den Grafischen Skript Editor auf, um eine Regel zu erstellen, indem Sie im Call Routing Manager auf "Neue Regel..." klicken. Es erscheint das Fenster "Neue Regel".

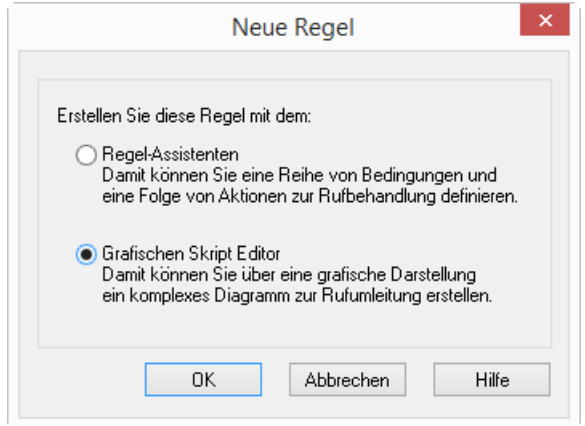

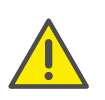

Das Fenster "Neue Regel" erscheint nur dann, wenn Sie das Recht haben Regeln mit dem Grafischen Skript Editor zu bearbeiten. Siehe auch 2.2.1 [Benutzerrechte](#page-13-1), Seite 14.

3 Wählen Sie "Grafischer Skript Editor" aus und klicken Sie auf"OK". Der Grafische Skript Editor öffnet sich mit der Startseite.

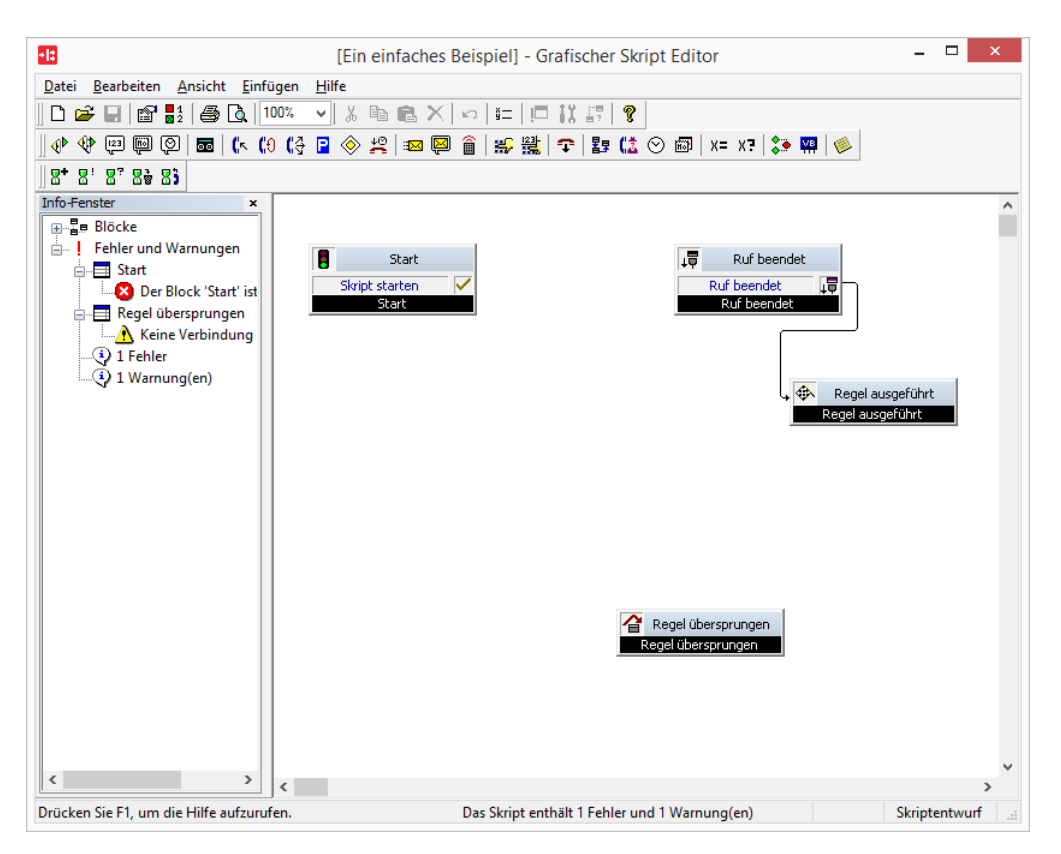

- 4 Klicken Sie auf Symbol "Ansage spielen" o in der Menüleiste und klicken Sie erneut auf die Rasteroberfläche des Grafischen Skript Editors um den Block "Ansage spielen" zu platzieren.
- 5 Doppelklicken Sie auf den Block "Ansage spielen". Es erscheint das Fenster "Eigenschaften von Ansage spielen".

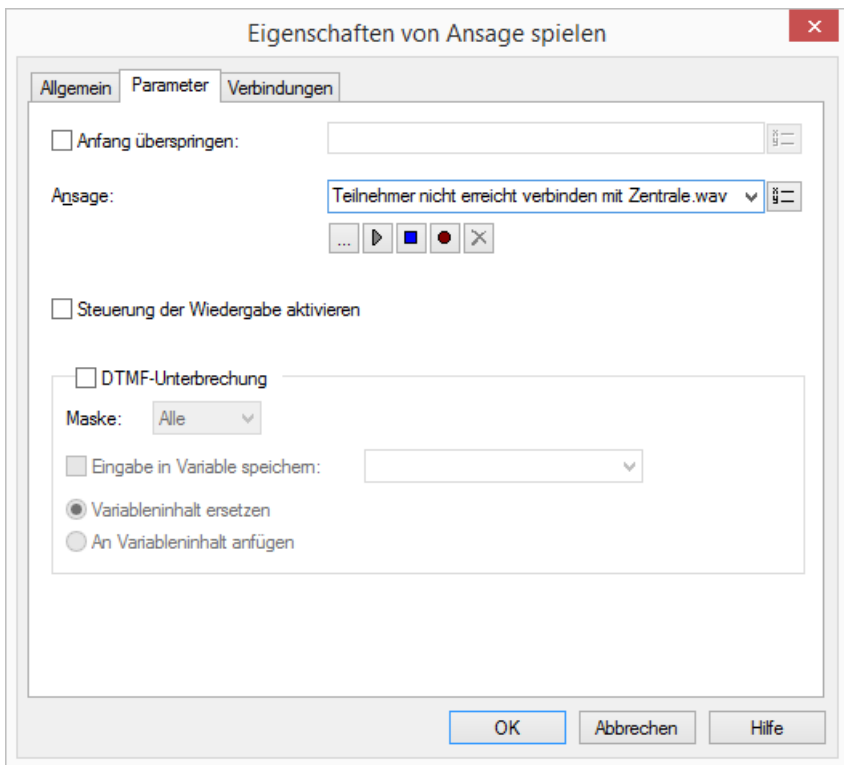

6 Definieren Sie auf der Registerkarte "Parameter" die Ansage, die abgespielt werden soll. Sie können eine Ansage aus der Dropdownliste auswählen, selbst eine Ansage aufnehmen oder nach einer Ansagen-Datei suchen. Die ausgewählte Datei können Sie mit **D** anhören.

Sie können sich bei der Suche ebenfalls für eine Ansagen-Datei im MP3-Format entscheiden. Die MP3-Datei wird nach der Auswahl automatisch in das von dem Grafischen Skript Editor unterstützte WAV-Format konvertiert und in der Datenbank des SwyxServer abgelegt. Die konvertierten Dateien stehen somit für die weitere Nutzung in anderen Blöcken und Aktionen zur Verfügung. Die Konvertierung kann einen Moment in Anspruch nehmen. Während der Konvertierung ist der Info-Dialog "Bitte warten Sie, die Datei wird ins WAV-Format konvertiert" geöffnet.

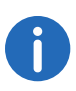

In jedem Block, in dem eine Ansagenauswahl zur Verfügung steht, kann die "Wartemusik des Systems" ausgewählt werden.

In unserem Beispiel wurde die Datei "Teilnehmer nicht erreicht, verbinden mit Zentrale.wav" ausgewählt.

- 7 Klicken Sie auf  $\sqrt{p}$ , um die ausgewählte Datei anzuhören. Klicken Sie auf  $\boxed{\blacksquare}$ , um das Abspielen zu beenden.
- 8 Wählen Sie die Registerkarte "Allgemein". Hier können Sie nun den Namen des Blocks eingeben. In unserem Beispiel nennen wir den Block "Willkommen". Wird kein Name eingegeben, so wird als Vorgabe der Name der gewählten Ansage angezeigt.

Im Feld "Kommentar" können Sie einen eigenen Text einfügen (hier: Begrüßung für "Ein einfaches Beispiel"). Dieser wird angezeigt, wenn Sie den Mauszeiger über die Kommentarmarke in der oberen rechten Ecke des Blocks führen (Mouseover).

Im unteren Feld "Beschreibung" wird näher erläutert, was in diesem Block geschieht. Hier können Sie sofort die veränderbaren Parameter erkennen (blau unterstrichen) und durch Klicken anwählen. Siehe auch Blöcke[, Seite 80](#page-79-0).

9 Klicken Sie auf "OK".

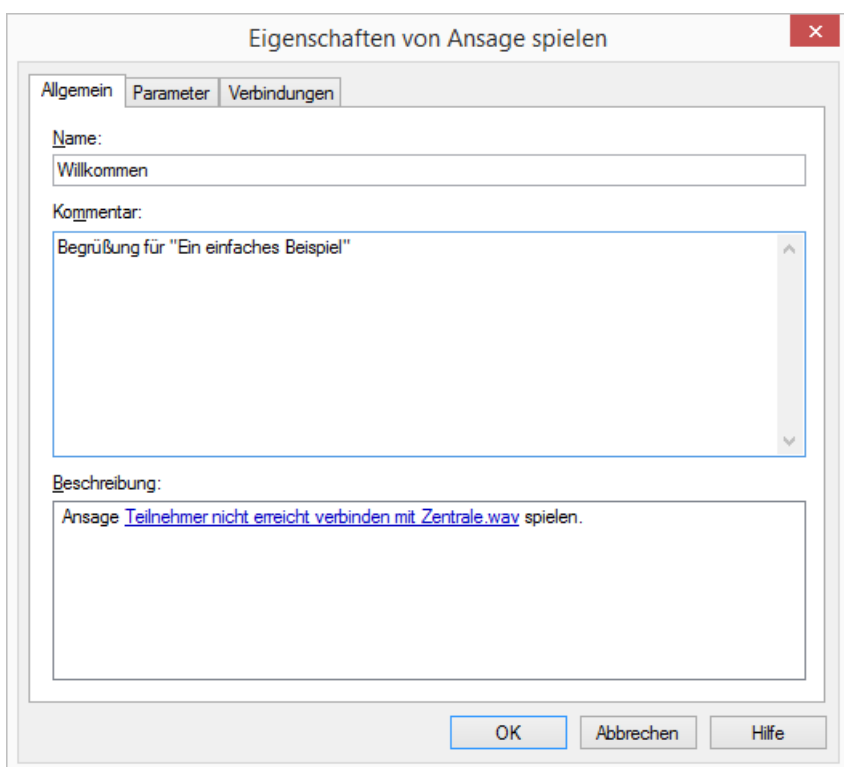

- 10 Das Fenster "Eigenschaften zur Ansage spielen" schließt sich und Sie sehen die Oberfläche mit dem neuen Block "Willkommen".
- 11 Verbinden Sie nun den Ausgang des "Start"-Blocks mit dem Block "Willkommen".

Klicken Sie hierzu bei "Start" auf ↓, halten Sie die linke Maustaste gedrückt und ziehen Sie die entstehende rote Linie zum Eingang des Blocks "Willkommen" . Die Linie wird grün, das bedeutet, dass eine Verbindung möglich ist.

Lassen Sie nun die Maustaste los. Die Verbindungslinie verändert sich in einen Pfeil, wird blau und schließlich schwarz.

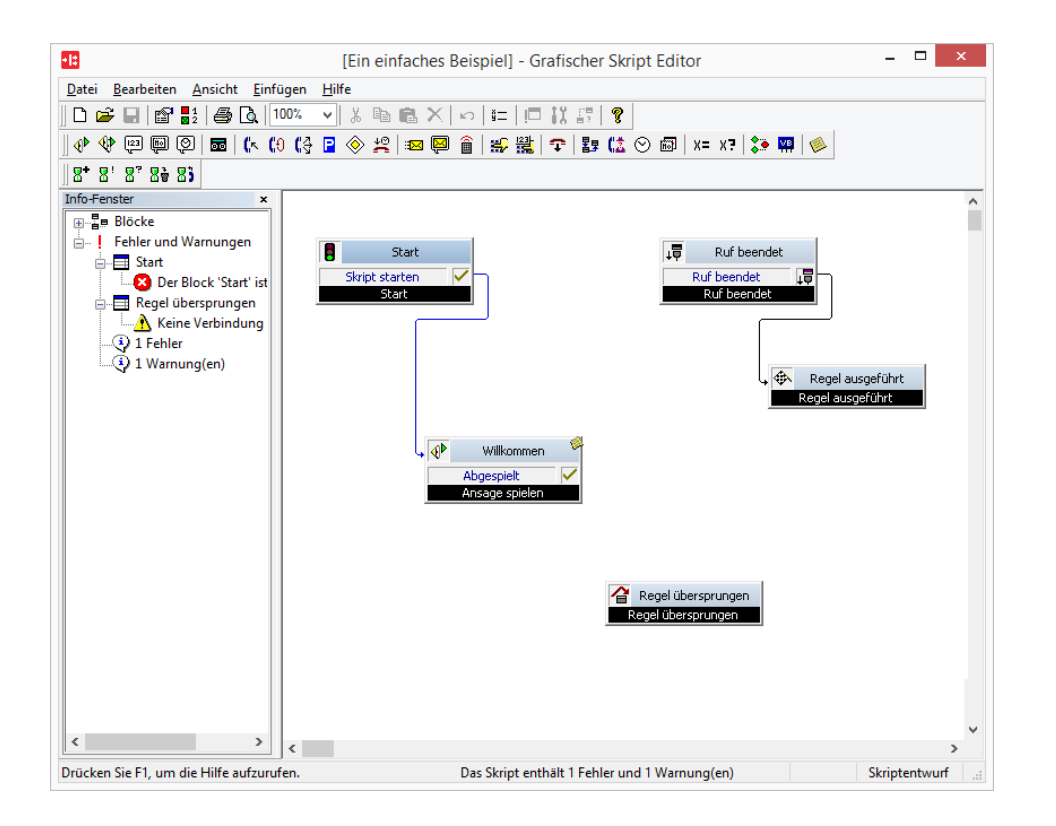

- 12 Ziehen Sie nun den zweiten Block "Durchstellen" mit Hilfe des Symbols <sub>th</sub> einen zweiten Block "Durchstellen" auf die Rasteroberriache.
- 13 Doppelklicken Sie auf den Block "Durchstellen". Es erscheint das Fenster "Eigenschaften von Durchstellen".
- 14 Auf der Registerkarte "Parameter" können Sie zwischen
	- dem Durchstellen zum ursprünglichen Ziel (Standardvorgabe) oder
	- dem Durchstellen zu einer oder mehreren Rufnummer(n), die Sie hier eingeben bzw. aus dem Telefonbuch auswählen oder über eine Variable festlegen können

wählen.

In unserem Beispiel haben wir die Rufnummer "123" verwendet.

15 Geben Sie im Feld "Folgende Nummer signalisieren" an, welche Rufnummer beim Durchstellen signalisiert werden soll.

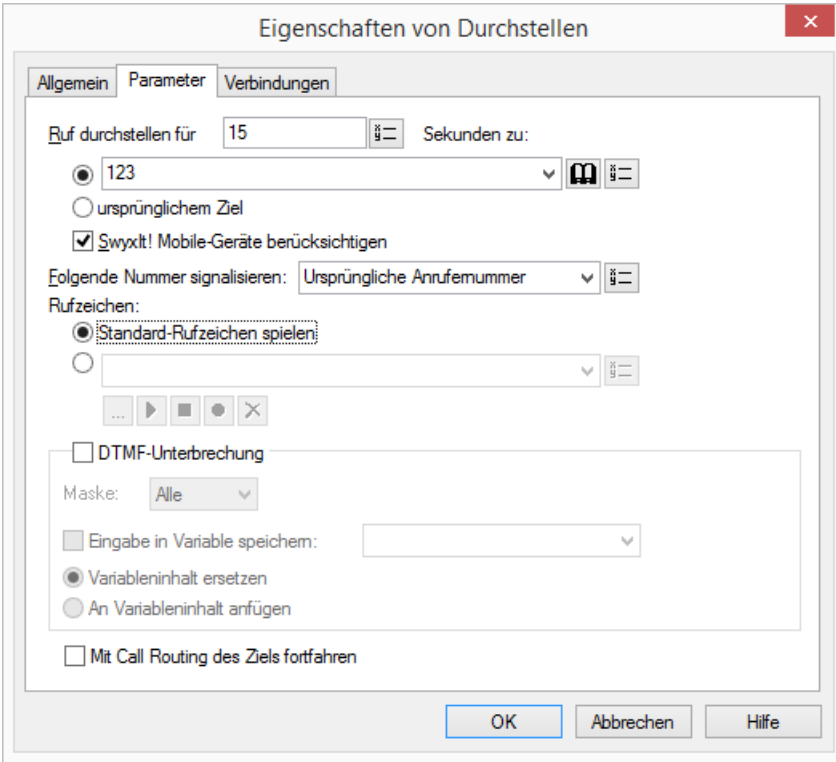

- 16 Wählen Sie nun die Registerkarte "Allgemein" und geben Sie einen Namen ein, in unserem Beispiel "Zur Zentrale" und klicken Sie anschließend auf "OK".
- 17 Das Fenster schließt sich und die Oberfläche mit dem zweiten Block "Durchstellen" erscheint.

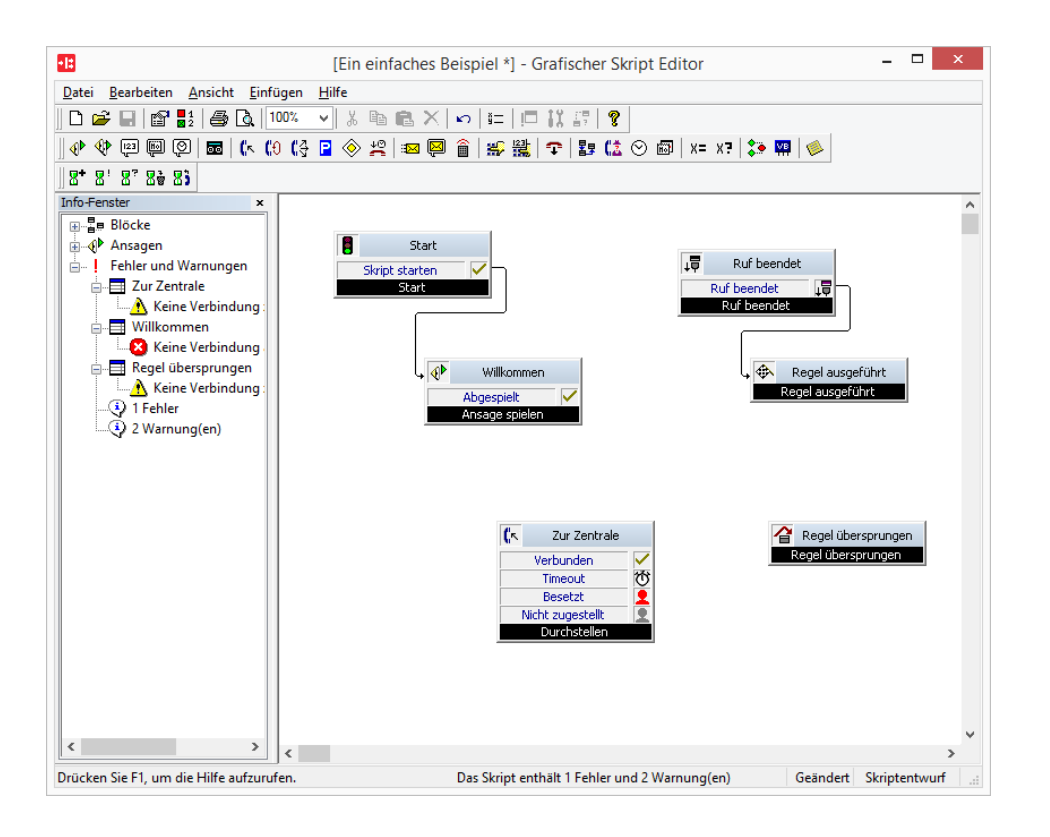

- 18 Verbinden Sie nun, wie oben erläutert, den Ausgang des Blocks "Willkommen" ✔ mit dem Eingang des Blocks "Zur Zentrale" tk und dessen Ausgang "Verbunden" mit dem Block "Regel ausgeführt" Es verbleiben noch offene Verbindungen, die auch links im Info-Fenster unter "Fehler & Warnungen" aufgeführt sind.
- 19 Verbinden Sie nun noch die Ausgänge "Timeout" $\mathbf{\hat{m}}$  , "Besetzt" und "Nicht zugestellt e" mit dem Eingang "Regel übersprungen" ■ Dies bedeutet, dass noch weitere Regeln vom Call Routing Manager angewendet werden können.

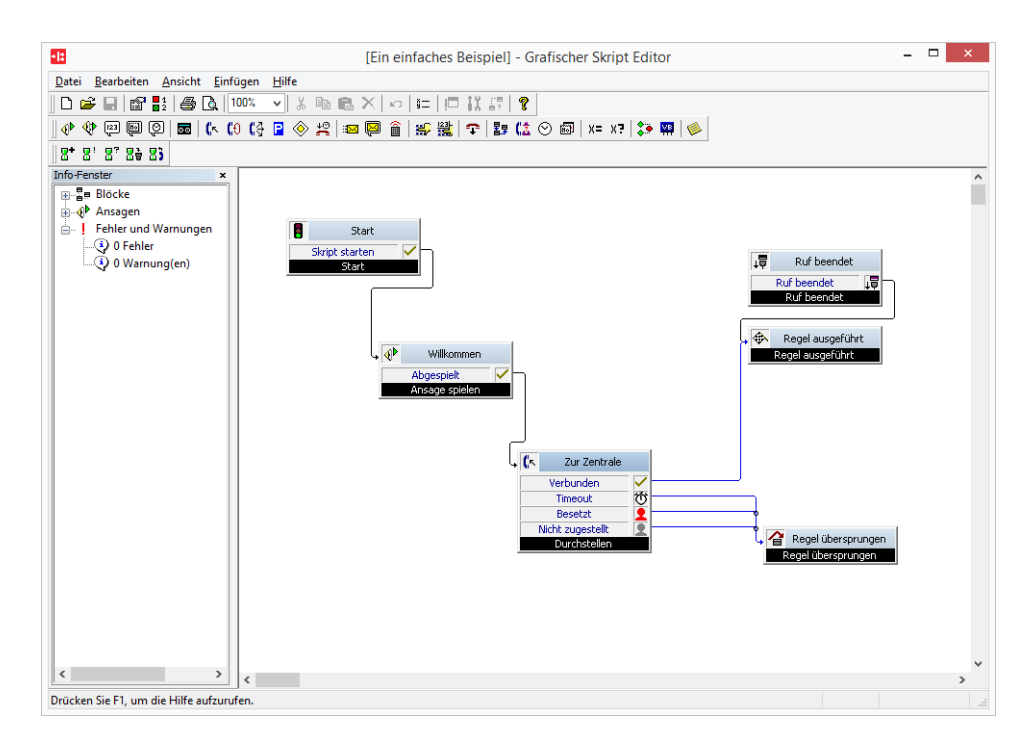

- 20 Schließen Sie anschließend den Grafischen Skript Editor, indem Sie auf  $\times$  klicken.
- 21 Anschließend werden Sie aufgefordert, das Skript abzuspeichern.
- 22 Klicken Sie auf "Ja".
	- Es erscheint das Fenster "Eigenschaften".
- 23 Geben Sie den Namen des Skripts (hier: "Ein einfaches Beispiel") und eine kurze Beschreibung (hier: Ein einfaches Beispiel aus der Dokumentation) ein. Klicken Sie auf "Beschreibung erstellen", so wird automatisch eine Beschreibung generiert. Diese können Sie, falls gewünscht, anpassen. Die hier eingegebene bzw. generierte Beschreibung sehen Sie später im Call Routing Manager unter "Beschreibung: Diese Regel wird angewandt...".

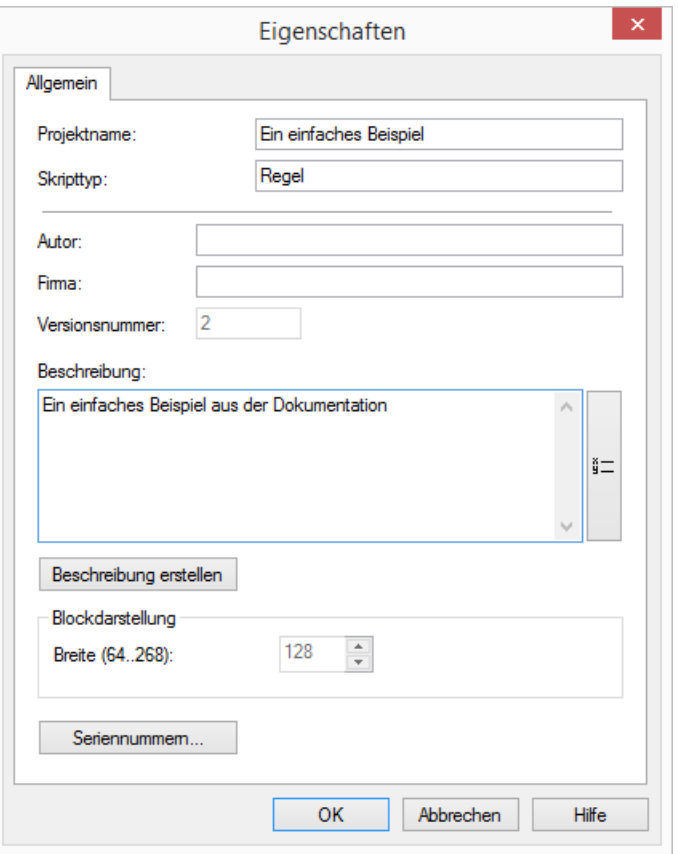

24 Klicken Sie anschließend auf "OK".

25 Das Fenster "Grafischer Skript Editor" wird geschlossen und Sie sehen im Call Routing Manager die Regel "Ein einfaches Beispiel" im Bereich "Folgende Regeln in dieser Reihenfolge verwenden:" mit dem Symbol des Grafischen Skript Editors **5**. Im Kontrollkästchen vor der Regel ist ein Häkchen, d.h. die Regel ist aktiviert. Sie wird also vom Call Routing Manager für die Rufbehandlung ausgewertet.

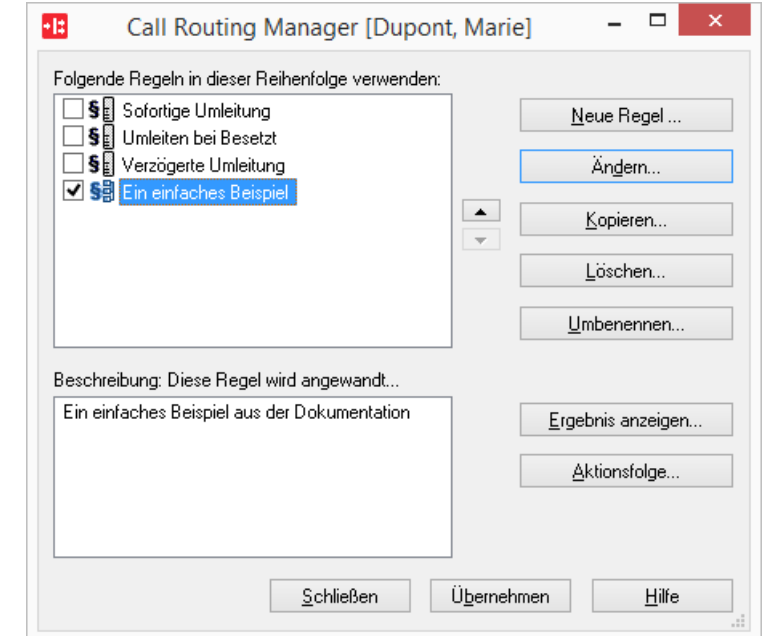

Wie die Regeln, die mit dem Regel-Assistenten erstellt wurden, können Sie nun die mit dem Grafischen Skript Editor neu erstellten Regel aktivieren bzw. deaktivieren, indem Sie in das Kontrollkästchen vor der Regel klicken. Aktivierte Regeln erkennen Sie am Häkchen. Die Reihenfolge der Regeln können Sie verändern, indem Sie eine Regel markieren und anschließend mit den Pfeilen nach oben bzw. unten bewegen.

In den folgenden Kapiteln finden Sie detailliertere Informationen über die Erstellung eines Skripts, sowie weitergehende Beschreibungen der einzelnen Blöcke, die Sie hinzufügen können, und komplexere Beispiele.

## **3.3 Wie arbeitet der Grafische Skript Editor?**

In diesem Kapitel werden Oberfläche, Menüs und die Arbeitsweise des Grafischen Skript Editors näher erläutert.

## **3.3.1 Oberfläche**

Wird der Grafische Skript Editor zur Erstellung eines neuen Skripts aufgerufen, so erscheint das Fenster "Grafischer Skript Editor":

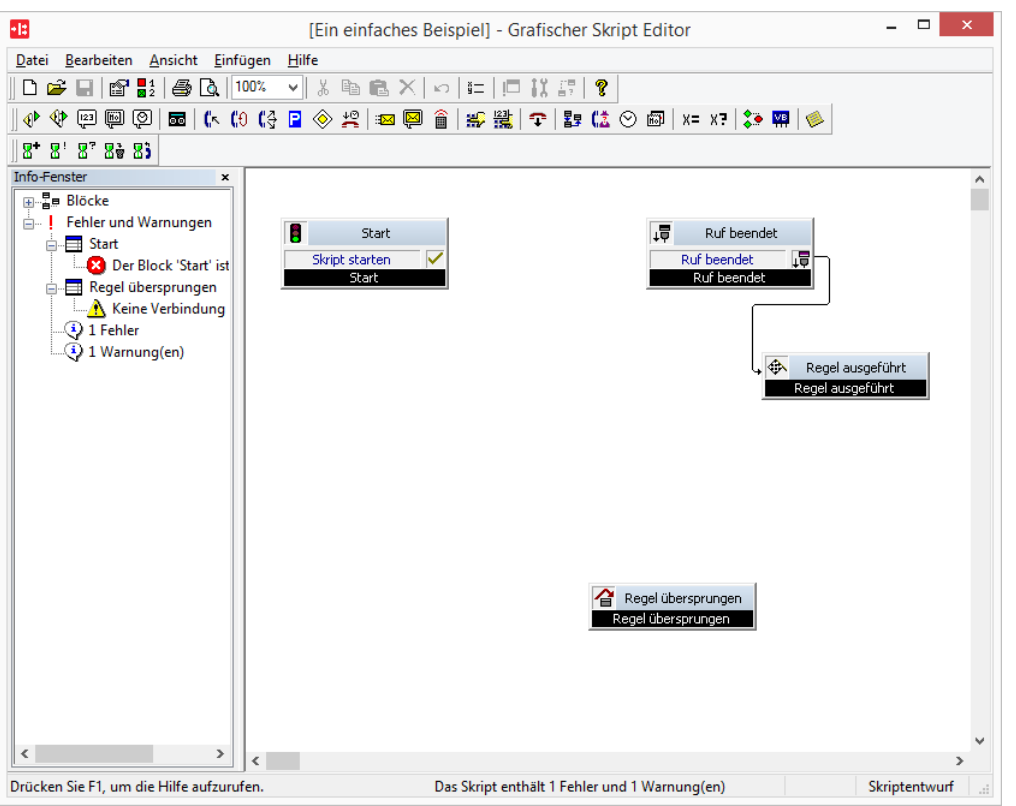

Vor sich sehen Sie ein geteiltes Fenster:

- den Skript-Bereich (Raster-Oberfläche) mit dem Ablaufdiagramm auf der rechten Seite und
- das Info-Fenster auf der linken Seite.

Auf der Oberfläche finden Sie die grafische Darstellung des Skripts. Haben Sie den Grafischen Skript Editor aufgerufen, um ein neues Skript zu erstellen, so finden Sie hier bereits die Pflichtblöcke.

Siehe auch [Skript-Fenster](#page-62-0), Seite 63.

Im Info-Fenster sehen Sie die benutzten Blöcke aufgelistet, außerdem die erstellten Notizen, die im Skript verwendeten Ansagen und Variablen sowie die Fehler und Warnungen, die sich auf das vorliegende Skript beziehen.

Siehe auch [Info-Fenster](#page-66-0), Seite 67.

Am oberen Fensterrand sehen Sie die Menüleiste. Sie enthält Schaltflächen für die zur Verfügung stehenden Blöcke, sowie weitere Skriptfunktionen. Siehe auch Menüs[, Seite 57.](#page-56-0)

Unterhalb der Menüleiste sehen Sie die Symbolleiste. Hier können Sie die zur Verfügung stehenden Blöcke sowie weitere Skriptfunktionen mit Hilfe von Symbolen aufrufen. Siehe auch [Symbolleisten](#page-67-0), Seite 68.

Am unteren Fensterrand sehen Sie die Statusleiste, die Ihnen detaillierte Informationen zum aktuellen Skript bietet. Siehe auch [Statusleiste](#page-67-1), Seite 68.

Um die Darstellungsweise des Grafischen Skript Editors (z.B. Art des Rasters oder Blockgröße) zu verändern, siehe [Einstellungen der Oberflä](#page-164-0)[chendarstellung des Grafischen Skript Editors](#page-164-0), Seite 165.

## <span id="page-56-0"></span>**3.3.2 Menüs**

Am oberen Fensterrand sehen Sie die Menüleiste. Im Folgenden werden die zur Verfügung stehenden Menüs näher erläutert.

Datei Bearbeiten Ansicht Einfügen Hilfe

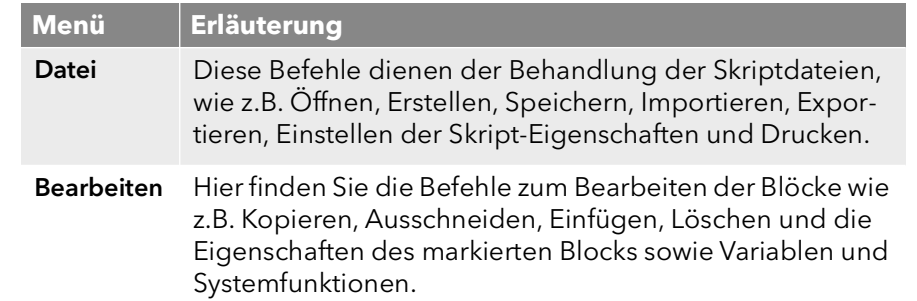

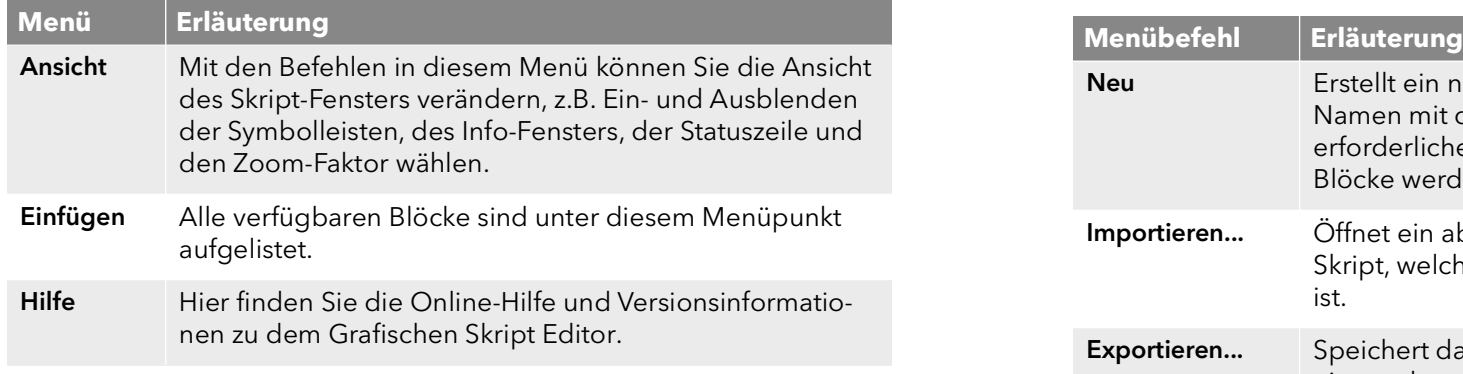

#### **3.3.2.1 Menü Datei**

Die Befehle in diesem Menü dienen

- dem Erstellen einer neuen Skript-Datei
- dem Importieren, Exportieren und Speichern der Skript-Dateien (RSE bzw. ASE-Dateien),
- der Einstellung der Skript-Eigenschaften,
- dem Drucken des Skripts und
- dem Beenden des Grafischen Skript Editors.

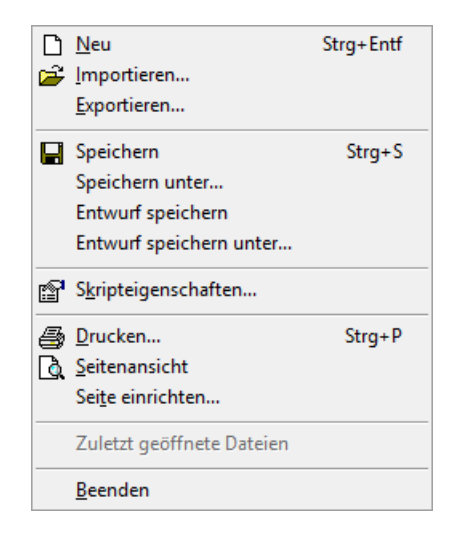

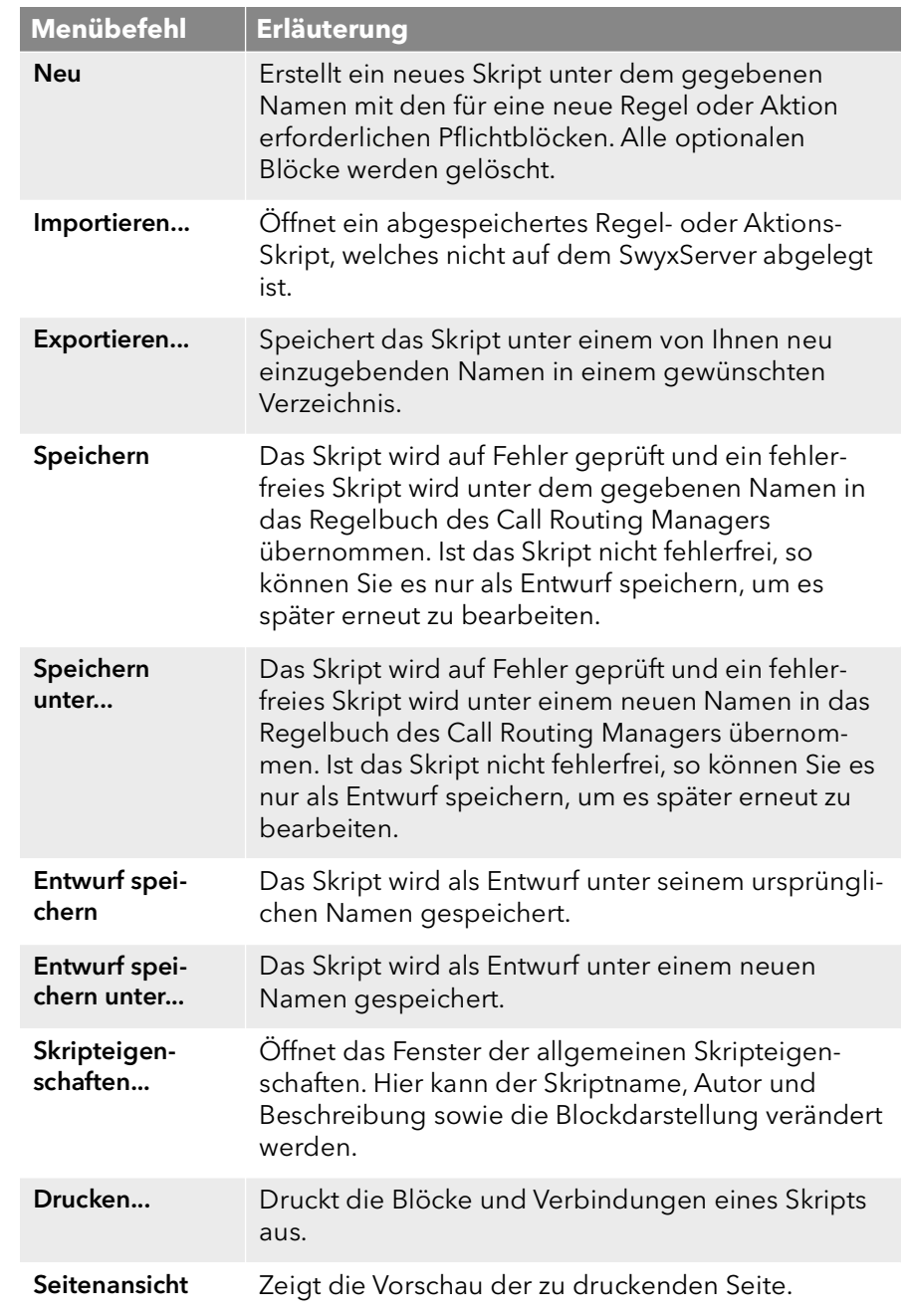

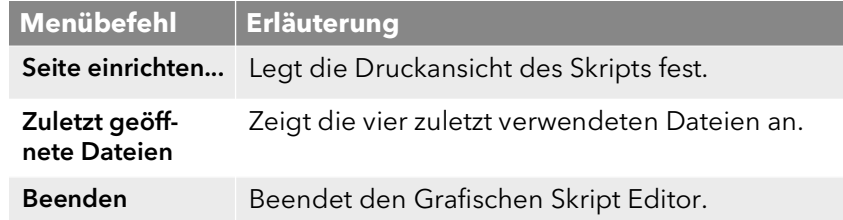

#### **3.3.2.2 Menü Bearbeiten**

Die Befehle in diesem Menü dienen

- der Bearbeitung des Skripts und
- der Einstellung der Eigenschaften einzelner Blöcke.

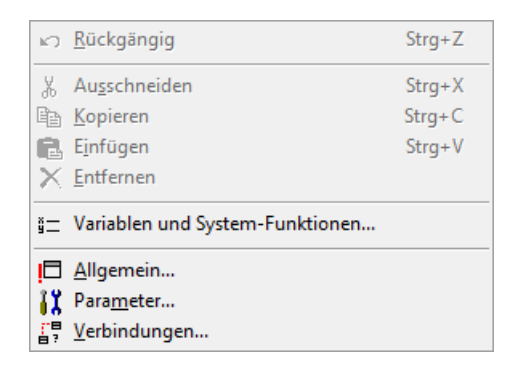

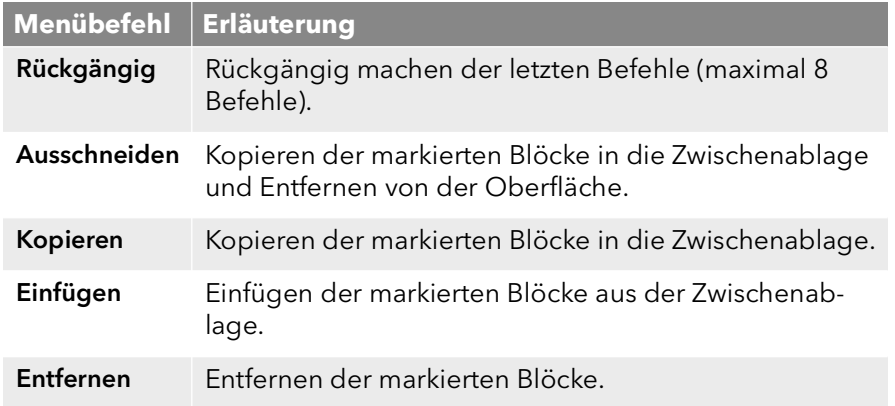

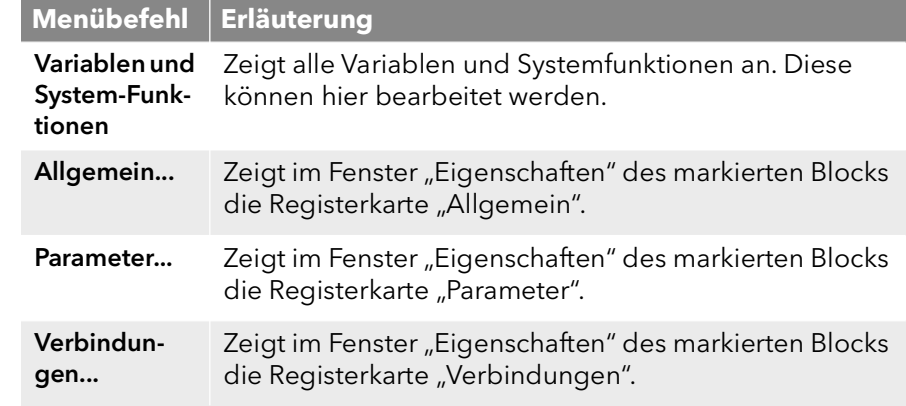

#### **3.3.2.3 Menü Ansicht**

In diesem Menü können Sie

- die Einstellungen der Oberfläche des Grafischen Skript Editors und
- die Eigenschaften des Skripts festlegen.

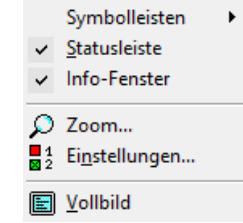

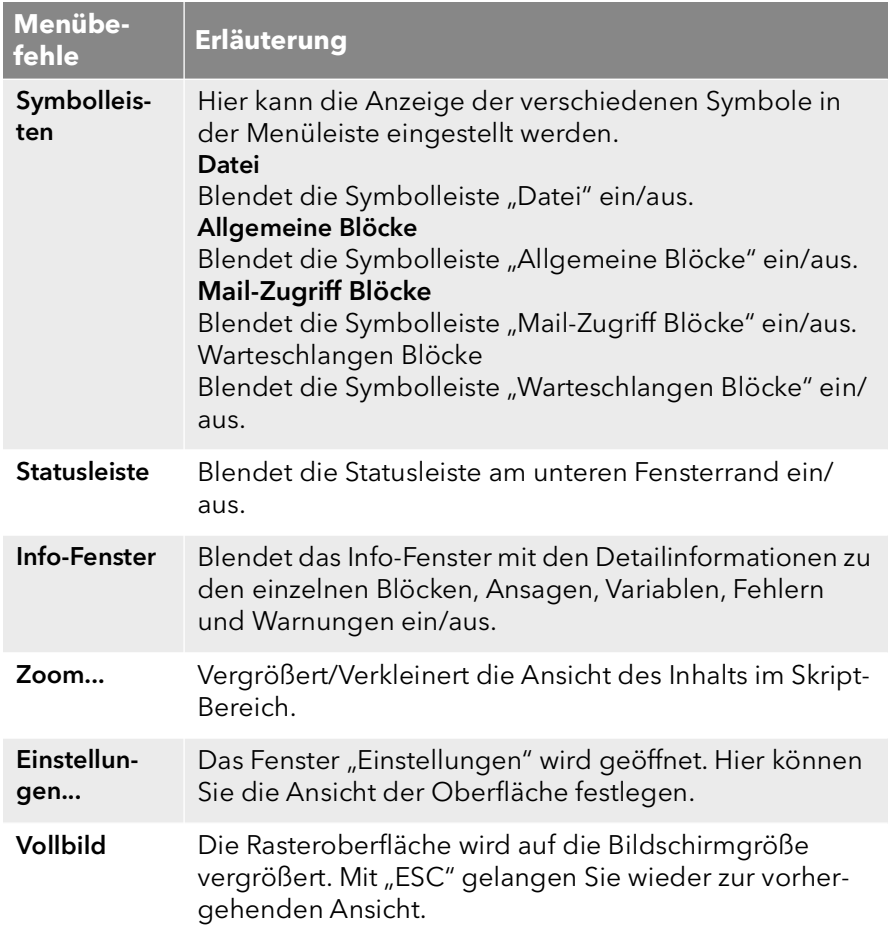

## **3.3.2.4 Menü Einfügen**

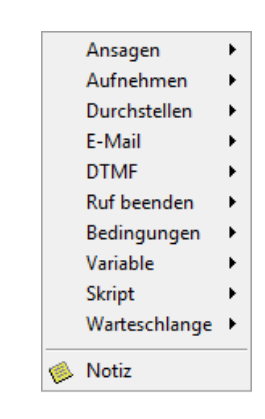

In diesem Menü finden Sie die Blöcke, die Sie in das Skript einfügen können, unterteilt in einzelne Gruppen:

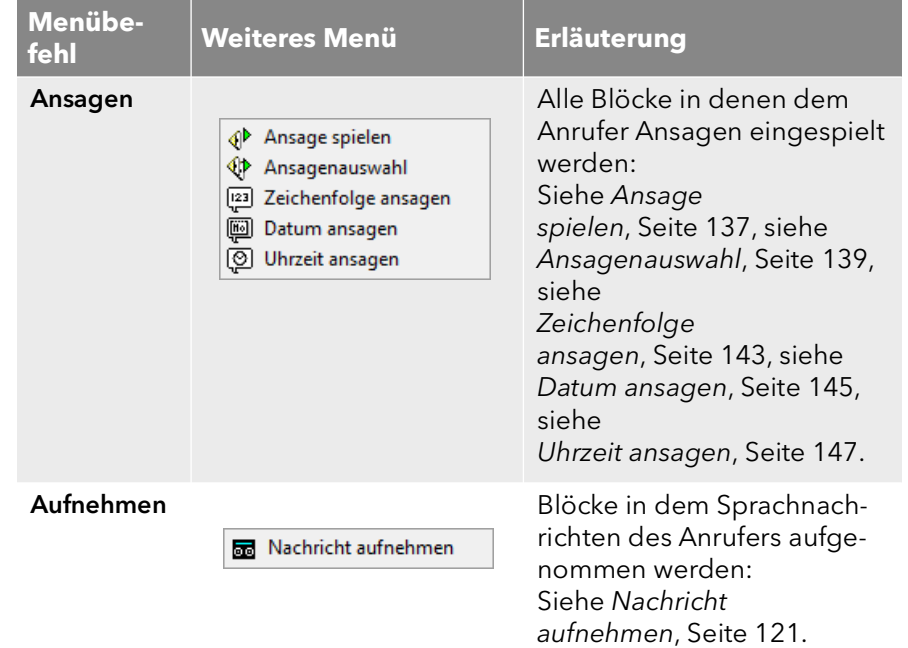

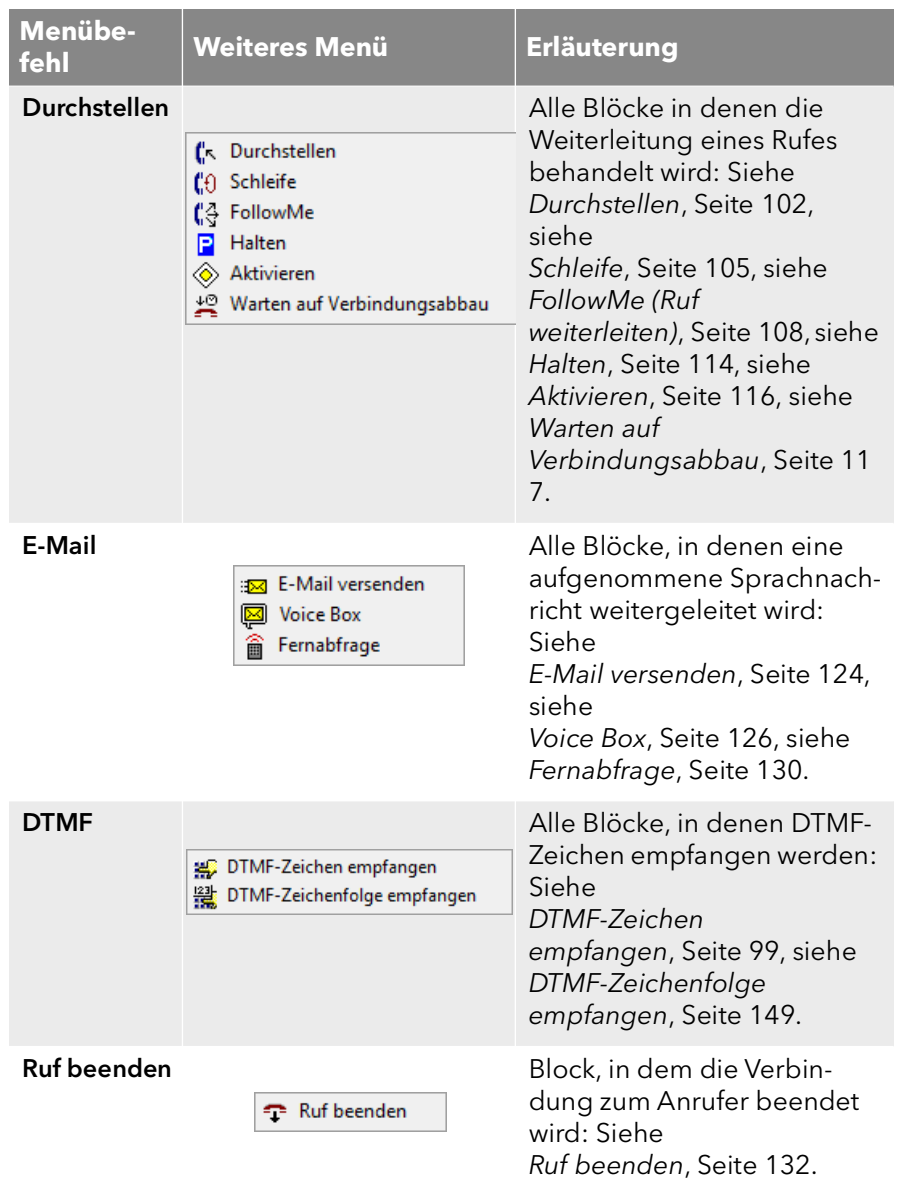

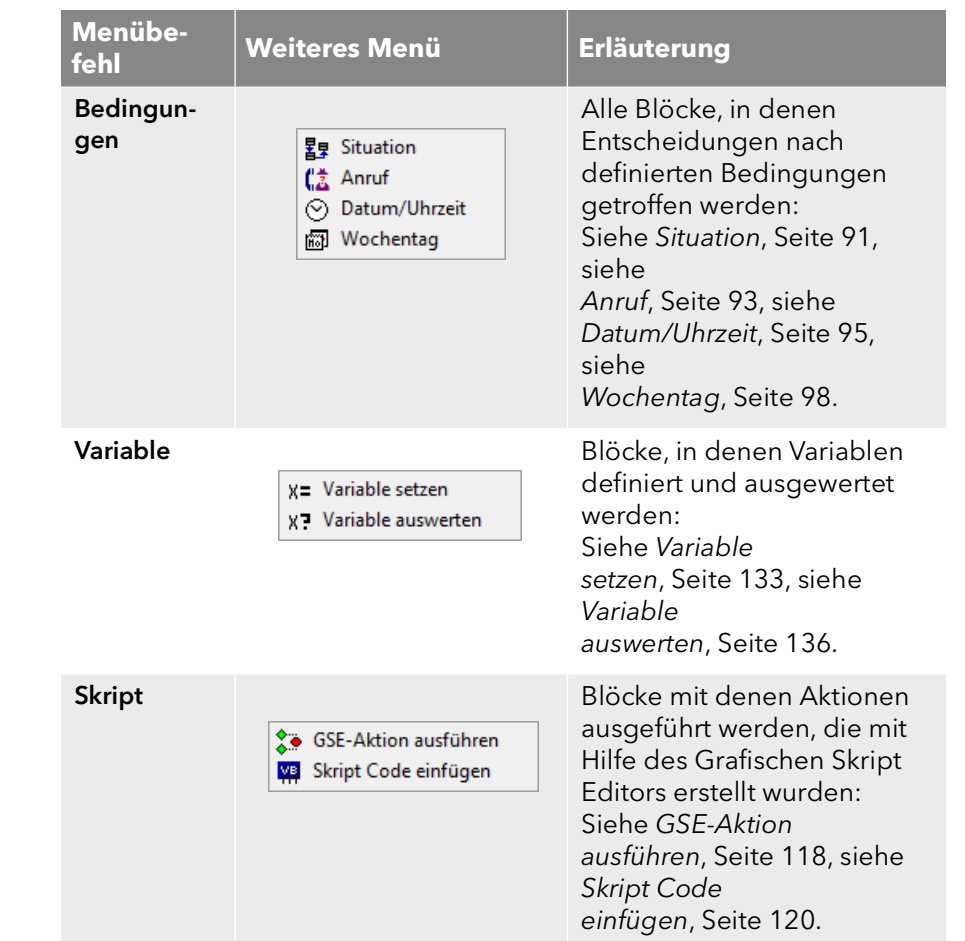

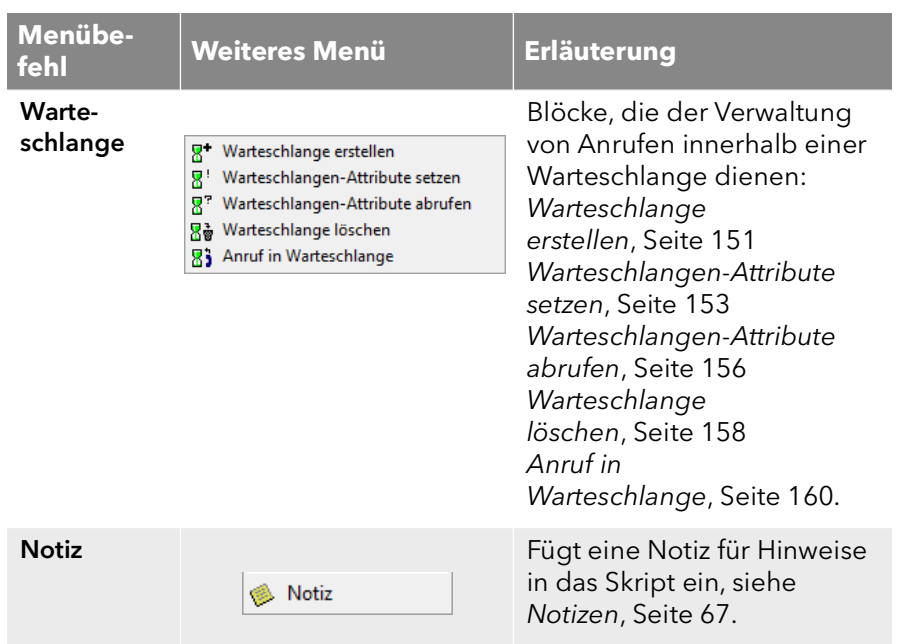

#### **3.3.2.5 Menü Hilfe**

**Menübe** $fehle$ 

In diesem Menü finden Sie

- die Online-Hilfe des Grafischen Skript Editors und
- die Versionsinformationen des Grafischen Skript Editors.

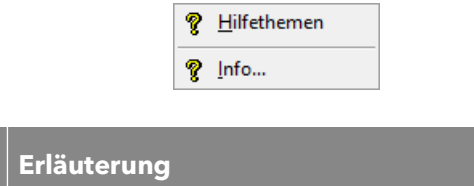

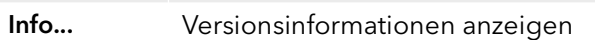

Hilfethemen Online-Hilfe aufrufen

### <span id="page-61-0"></span>**3.3.2.6 Kontextmenü eines Blocks**

Wenn Sie mit der rechten Maustaste auf einen Block klicken, erhalten Sie das Kontextmenü des markierten Blocks. In diesem Menü können Sie

- den aktuellen Block bearbeiten und
- seine Eigenschaften verändern.

#### So öffnen Sie das Kontextmenü eines Blocks

1 Klicken Sie mit der rechten Maustaste auf den Block. Der Block wird aktiviert und das Kontextmenü erscheint.

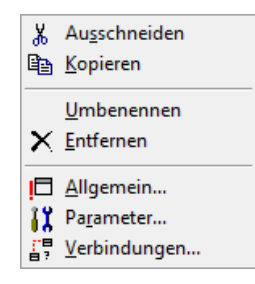

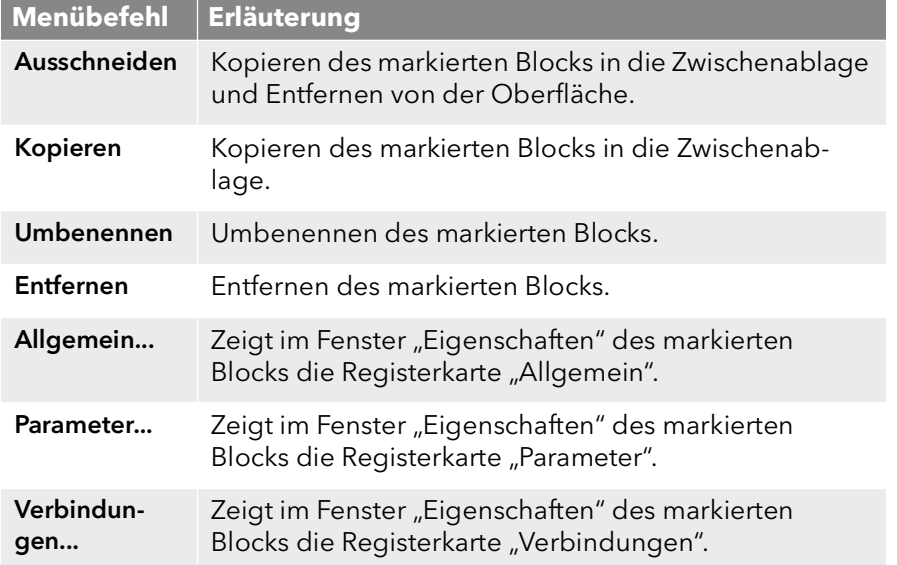

#### **3.3.2.7 Kontextmenü eines Blockausgangs**

Wenn Sie mit der rechten Maustaste auf den Ausgang eines Blocks klicken, erhalten Sie das Kontextmenü des Ausgangs. In diesem Menü können Sie

- die Verbindung dieses Ausgangs entfernen,
- diesen Block bearbeiten und
- seine Eigenschaften verändern.

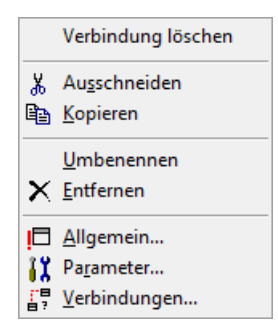

Zusätzlich zu dem Kontextmenü eines Blocks, siehe [Kontextmenü eines](#page-61-0) Blocks[, Seite 62,](#page-61-0) können Sie hier mit "Verbindung löschen" nur die diesem Ausgang zugeordnete Verbindung löschen und den Block erhalten.

#### **3.3.2.8 Kontextmenü des Skript-Fensters**

Wenn Sie mit der rechten Maustaste auf den Hintergrund des Skript-Fensters klicken, erhalten Sie das zugeordnete Kontextmenü. In diesem Menü können Sie

- die Eigenschaften des aktuellen Skripts verändern,
- Blöcke einfügen und
- unter "Einstellungen" die Ansicht des Skripts verändern.

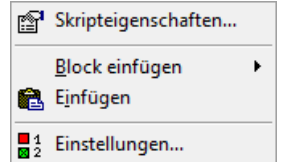

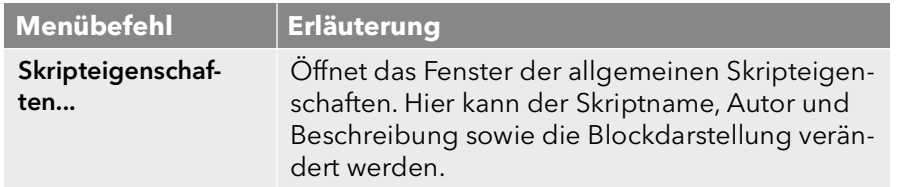

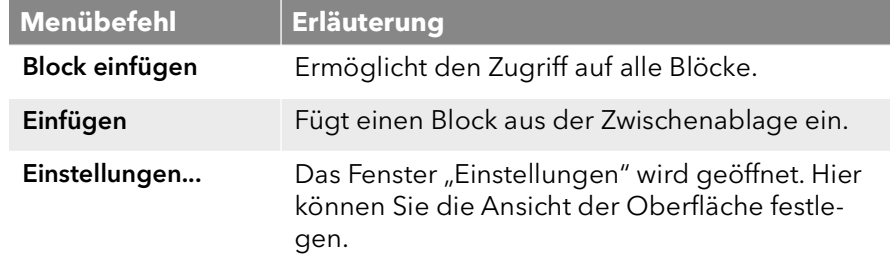

#### **3.3.2.9 Kontextmenü einer Verbindung**

Die Verbindungen zwischen den Blöcken visualisieren den Ablauf der Rufbehandlung. Bestehen bereits Verbindungslinien, werden alle von einem Block ausgehenden Linien mit dem Block zusammen markiert (blau). Eine einzelne Linie wird bei Berührung mit dem Mauszeiger hervorgehoben (orange). Es zeigt sich eine QuickInfo (Mouseovermenü), in der sowohl der Beginn der Linie als auch das Ziel angegeben wird (z.B. Wochentag.Montag -> Durchstellen). Eine Mehrfach-Verbindung wird gekennzeichnet durch das Format der QuickInfo: \*-><Ziel>.

Klicken Sie mit der rechten Maustaste auf eine markierte Verbindung, so erhalten Sie das Kontextmenü dieser Verbindung: "Verbindung(en) löschen".

## <span id="page-62-0"></span>**3.3.3 Skript-Fenster**

Auf der Oberfläche finden Sie die grafische Darstellung des Skripts. Haben Sie den Grafischen Skript Editor aufgerufen, um ein neues Skript zu erstellen, so finden Sie hier bereits die Pflichtblöcke.

Siehe auch [Einstellungen des Skript-Fensters](#page-164-1), Seite 165.

#### **3.3.3.1 Blöcke**

Die Darstellung eines Skripts erfolgt in Form eines Flussdiagramms, bestehend aus Blöcken und ihren Verbindungen. Ein Skript beginnt immer mit dem Block "Start", enthält den Block "Ruf beendet" und endet mit den Blöcken "Regel übersprungen" (nur bei Regeln) und "Regel ausgeführt". Diese Pflichtblöcke können nicht gelöscht werden. Wie Sie weitere optionale Blöcke und Verbindungen selbst hinzufügen können, erfahren Sie in diesem Kapitel.

In [Allgemeine Struktur eines Blocks](#page-80-0), Seite 81 wird die allgemeine Struktur eines einzelnen Blocks detailliert erläutert, die verschiedenen Blocktypen vorgestellt und auf die Eigenschaften und Unterschiede zwischen den Pflichtblöcken und Optionalen Blöcken näher eingegangen.

#### **3.3.3.2 Bearbeiten eines Blocks**

Alle optionalen Blocktypen sind in der Symbolleiste "Blöcke" aufgeführt. Sie können in der Menüleiste markiert und auf der Oberfläche platziert werden oder aus dem Menü "Einfügen" ausgewählt und dann platziert werden.

#### So fügen Sie einen neuen Block ein

Sie haben mehrere Möglichkeiten:

- 1 Klicken Sie im Menü "Einfügen" auf den gewünschten Block.
- 2 Bewegen Sie den Mauszeiger auf die Oberfläche. Sie sehen einen Rahmen und ein Symbol, die den gewählten Block repräsentieren.
- 3 Legen Sie den Block durch erneutes Klicken an der gewünschten Stelle auf dem Skript-Fenster ab.

#### Oder

1 Klicken Sie mit der Maus auf den gewünschten Block (Symbol) in der Menüleiste.

Sie sehen einen Rahmen und ein Symbol, die den gewählten Block repräsentieren.

- 2 Bewegen Sie den Mauszeiger auf die Oberfläche.
- 3 Legen Sie den Block durch erneutes Klicken an der gewünschten Stelle auf dem Skript-Fenster ab.

In jedem Fall erscheint der gewählte Block auf der Oberfläche.

Sie können jederzeit die benötigten Parameter des Blocks festlegen, in dem Sie durch Doppelklicken auf den Block die Seite "Eigenschaften von <Blockname>" öffnen.

Den so eingefügten Block können Sie nun per Drag & Drop beliebig auf dem Skript-Fenster verschieben. Je nach den von Ihnen gewählten Einstellungen, wird er an dem vorhandenen Skript-Fenster ausgerichtet, siehe [Einstellungen des Skript-Fensters](#page-164-1), Seite 165.

#### So entfernen Sie einen Block

Sie haben mehrere Möglichkeiten:

1 Markieren Sie den Block auf dem Skript-Fenster durch Klicken.

Oder

1 Wählen Sie den Block aus der Liste im Info-Fenster.

In jedem Fall ist der Block aktiviert, der Name des Blocks ist blau unterlegt ("markiert").

2 Klicken Sie auf  $\times$  in der Symbolleiste "Datei".

Oder

1 Wählen Sie im Menü "Bearbeiten" den Eintrag "Entfernen".

Oder

- 1 Klicken Sie mit der rechten Maustaste auf den Block. Das Kontextmenü erscheint.
- 2 Klicken Sie auf "Entfernen". Es erscheint das Fenster "Löschen bestätigen".
- 3 Bestätigen Sie das Löschen mit "Ja". Der Block wird aus dem Skript-Fenster und dem Info-Fenster entfernt.

### **3.3.3.3 Mehrere Blöcke gleichzeitig bearbeiten**

Markieren und gleichzeitiges Einfügen, Verschieben und Entfernen von mehreren Blöcken.

Mehrere Blöcke können zu einer Funktionseinheit zusammengefasst werden und als solche auch verschoben und entfernt werden.

#### So markieren Sie mehrere Blöcke

Sie haben mehrere Möglichkeiten:

1 Klicken Sie auf einen Block.

Der Block wird aktiviert, die Leiste mit dem Namen ist blau unterlegt.

2 Drücken und halten Sie die Umschalttaste und klicken Sie auf alle weiteren zu markierenden Blöcke. Lassen Sie anschließend die Umschalttaste wieder los.

Der Rahmen verschwindet. Alle Blöcke sind gemeinsam markiert und aktiviert.

Oder

- 1 Führen Sie die Maus auf das Raster im Skript-Fenster. Drücken Sie die linke Maustaste und halten Sie diese gedrückt.
- 2 Ziehen Sie den Mauszeiger über die Rasteroberfläche. Ein Rahmen erscheint.
- 3 Umrahmen Sie alle zu markierenden Blöcke.
- 4 Lassen Sie die Maustaste los.

Der Rahmen verschwindet. Alle Blöcke sind gemeinsam markiert und aktiviert.

Diese gemeinsam markierten Blöcke können nun im nächsten Schritt zusammen gelöscht oder verschoben werden.

Die Markierung der Blöcke erlischt, sobald Sie auf die Rasteroberfläche klicken oder einen einzelnen Block markieren. .

Ist ein Block versehentlich markiert worden, so können Sie die Markierung durch ein erneutes Klicken auf den entsprechenden Block bei gedrückter Umschalttaste wieder rückgängig machen.

#### So verschieben Sie mehrere Blöcke

- 1 Markieren Sie die Blöcke, siehe So markieren Sie mehrere Blöcke, Seite 64.
- 2 Klicken Sie auf einen der markierten Blöcke und halten Sie die Maustaste gedrückt. Ein Rahmen und die Umrisse der markierten Blöcke werden sichtbar.
- 3 Ziehen Sie nun den Rahmen zu dem gewünschten Platz und lassen Sie die Maustaste wieder los.

.

Alle Blöcke sind gemeinsam verschoben worden.

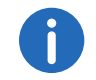

Blöcke können sich nicht überlappen. In einem solchen Fall werden die Blöcke automatisch nebeneinander angeordnet.

#### So entfernen Sie mehrere Blöcke

- 1 Markieren Sie die Blöcke, siehe So markieren Sie mehrere Blöcke, Seite 64.
- 2 Entfernen Sie diese Blöcke gemeinsam, indem Sie
	- das Kontextmenü mit der rechten Maustaste aufrufen und auf

"Entfernen" klicken oder

- $\bullet$  in der Menüleiste auf  $\times$  klicken oder
- im Menü "Bearbeiten | Entfernen" auswählen.
- Es erscheint das Fenster "Löschen bestätigen".
- 3 Klicken Sie auf "Ja", um das Löschen zu bestätigen. Die Blöcke werden aus dem Skript und dem Info-Fenster entfernt.

Pflichtblöcke können nicht gelöscht werden.

## **3.3.4 Verbindungen**

 $\mathbf{1}$ 

Die Verbindungen zwischen den Blöcken visualisieren den Ablauf der Rufbehandlung. Bestehen bereits Verbindungslinien, werden alle von einem Block ausgehenden Linien mit dem Block zusammen markiert (blau). Eine einzelne Linie wird bei Berührung mit dem Mauszeiger hervorgehoben (orange). Es zeigt sich eine QuickInfo (Mouseovermenü), in der sowohl der Beginn der Linie als auch das Ziel angegeben wird (z.B. Wochentag.Montag -> Durchstellen). Eine Mehrfach-Verbindung wird gekennzeichnet durch das Format der QuickInfo: \*-><Ziel>.

In der folgenden Übersicht sind die Zustände der Verbindungslinien noch einmal dargestellt:

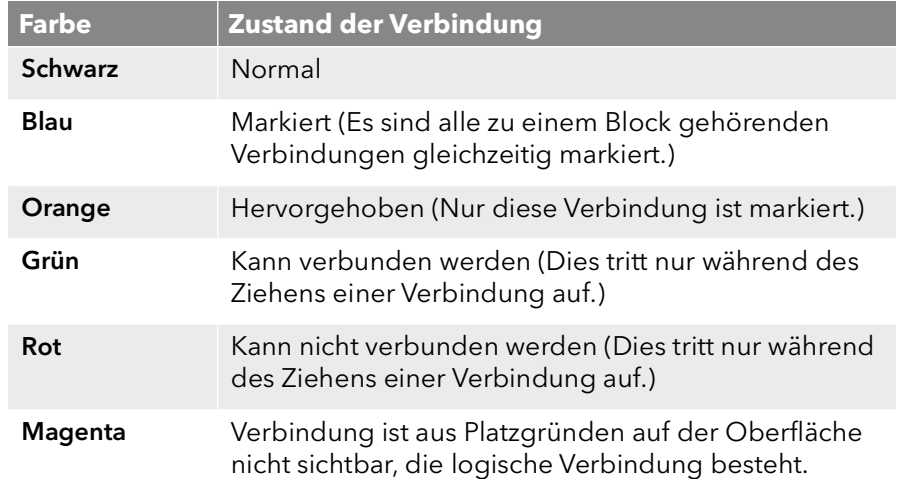

#### So verbinden Sie zwei Blöcke miteinander

- 1 Klicken Sie auf die Kontaktfläche "Ausgang" des ersten Blocks (im Block "Start" beispielsweise v) und halten Sie die Maustaste gedrückt.
	- Der Zeiger verändert sich in eine zeichnende Hand.
- 2 Ziehen Sie den Zeiger über die Rasteroberfläche. Eine rote Linie erscheint.
- 3 Ziehen Sie diese Linie zu dem zweiten Block. Die Linie wird grün, sobald eine Verbindung möglich ist.
- 4 Lassen Sie die Maustaste los. Es erscheint eine blaue Verbindungslinie zwischen der ausgewählten Kontaktfläche "Ausgang" des ersten Blocks und der Kontaktfläche "Eingang" des zweiten Blocks.

#### Oder

- 1 Markieren Sie den ersten Block.
- 2 Öffnen Sie die Registerkarte "Verbindungen" in dem Fenster "Eigenschaften", indem Sie
	- in der Symbolleiste auf  $\frac{1}{2}$  klicken oder
	- im Kontextmenü des Blocks "Verbindungen..." wählen oder
	- im Menü "Bearbeiten | Verbindungen..." auswählen. In jedem Fall öffnet sich die Registerkarte "Verbindungen".
- 3 Hier können Sie nun aus einer Auswahlliste die verfügbaren Eingänge für jeden Ausgang des Blocks auswählen.
- 4 Bestätigen Sie Ihre Auswahl durch Klicken auf "OK".

Das Fenster "Eigenschaften von <Blockname>" wird geschlossen, die von Ihnen definierten Verbindungen sind blau eingezeichnet.

#### So entfernen Sie die Verbindung zwischen zwei Blöcken

- 1 Gehen Sie mit der Maus auf die Verbindung. Die Linie ändert ihre Farbe (orange) und die QuickInfo erscheint.
- 2 Klicken Sie mit der rechten Maustaste auf die Verbindung.

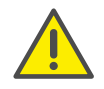

Achten Sie bei Mehrfach-Verbindungen (QuickInfo: \* -> <Ziel>) darauf, dass Sie nur auf die Verbindung klicken, die Sie entfernen möchten. Andernfalls wird die markierte Mehrfach-Verbindung entfernt.

Das Kontextmenü erscheint.

3 Klicken Sie auf "Verbindung(en) löschen". Die Verbindungslinie verschwindet.

Oder

- 1 Markieren Sie den Block, dessen Ausgang mit dieser Linie verbunden wird.
- 2 Öffnen Sie die Registerkarte "Verbindungen" in dem Fenster "Eigenschaften", indem Sie
	- in der Symbolleiste auf Flicken oder
	- im Kontextmenü des Blocks "Verbindungen..." wählen oder
	- im Menü "Bearbeiten | Verbindungen..." auswählen. In jedem Fall öffnet sich die Registerkarte "Verbindungen".
- 3 Hier wählen Sie nun für den Ausgang, dessen Verbindung Sie löschen wollen, aus der Auswahlliste "Ziel" den Eintrag "Keine Verbindung" aus.
- 4 Bestätigen Sie Ihre Auswahl durch Klicken auf "OK".

Das Fenster "Eigenschaften von <Blockname>" wird geschlossen, die von Ihnen definierten Verbindungen sind gelöscht. Wenn Sie ein Skript verändern, können Sie jederzeit eine schon bestehende Verbindungslinie durch eine neue Linie zu einem anderen Block ersetzen.

#### So ersetzen Sie eine bestehende Verbindung

- 1 Klicken Sie auf die Kontaktfläche "Ausgang", von der Sie eine neue Verbindung ziehen wollen und halten Sie die Maustaste gedrückt. Der Zeiger verändert sich in eine zeichnende Hand.
- 2 Ziehen Sie die Maus über die Rasteroberfläche des Skript-Fensters. Eine rote Linie erscheint.
- 3 Ziehen Sie diese Linie zu dem Block, zu dem Sie eine neue Verbindung wünschen.

Die Linie wird grün, sobald eine Verbindung möglich ist.

4 Lassen Sie die Maustaste los.

Es erscheint eine neue blaue Verbindungslinie zwischen der ausgewählten Kontaktfläche "Ausgang" des ersten Blocks und der Kontaktfläche "Eingang" des zweiten Blocks, die alte Verbindung verschwindet.

#### Oder

- 1 Markieren Sie den Block, dessen Ausgang mit dieser Linie verbunden wird.
- 2 Öffnen Sie die Registerkarte "Verbindungen" in dem Fenster "Eigenschaften von <Blockname>", indem Sie
	- in der Symbolleiste auf  $\frac{1}{2}$  klicken oder
	- · im Kontextmenü des Blocks "Verbindungen..." wählen oder
	- · im Menü "Bearbeiten | Verbindungen..." auswählen. In jedem Fall öffnet sich die Registerkarte "Verbindungen".
- 3 Hier wählen Sie nun für den Ausgang, dessen Verbindung Sie ersetzen wollen, aus der Auswahlliste den Block aus, zu dem Sie eine neue Verbindung wünschen.
- 4 Bestätigen Sie Ihre Auswahl durch Klicken auf "OK".

Das Fenster "Eigenschaften von <Blockname>" wird geschlossen, die von Ihnen neu definierten Verbindungen sind blau, die alte Verbindung ist gelöscht.

## <span id="page-66-1"></span>**3.3.5 Notizen**

Während der Erstellung eines Skripts ist es oft sinnvoll, Notizen mit weitergehenden Informationen auf der Oberfläche anzubringen. Diese Notizen können von der Menüleiste auf die Oberfläche gezogen und dort verschoben werden. Als Titel wird die erste Zeile einer Notiz interpretiert. In dem Info-Fenster sind alle Notizen mit ihrem Titel zu finden.

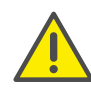

Notizen können so verschoben werden, dass sie eingefügte Blöcke verdecken.

#### So erstellen Sie eine Notiz

- 1 Klicken Sie in der Symbolleiste auf
- 2 Gehen Sie mit dem Mauszeiger auf die Rasteroberfläche des Skript-Fensters und platzieren Sie die Notiz an der von Ihnen gewünschten Stelle.

Eine Notiz öffnet sich. Sie können nun Ihren Kommentar eintragen.

Um Notizen zu verschiedenen Themen unterschiedlich zu gestalten, können Sie die Hintergrundfarbe einer Notiz verändern.

#### So ändern Sie die Farbe einer Notiz

- 1 Klicken Sie mit der rechten Maustaste auf die Titelleiste der Notiz. Das Kontextmenü öffnet sich.
- 2 Gehen Sie mit der Maus auf den Eintrag "Farbe" und wählen Sie eine Farbe.

Die Notiz wird sofort in der entsprechenden Hintergrundfarbe angezeigt.

#### So entfernen Sie eine Notiz

- 1 Klicken Sie mit der rechten Maustaste auf die Titelleiste der Notiz. Das Kontextmenü erscheint.
- 2 Wählen Sie den Eintrag "Entfernen" aus. Ein Bestätigungsfenster erscheint.
- 3 Bestätigen Sie das Entfernen mit "Ja".

Die Notiz wird entfernt.

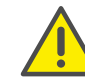

Sie können die Notiz nur über das Kontextmenü löschen.

## <span id="page-66-0"></span>**3.3.6 Info-Fenster**

Auf der linken Seite des Grafischen Skript Editors sehen Sie das Info-Fenster. Es enthält eine Liste mit einer Baumstruktur mit den folgenden Einträgen:

- Blöcke mit ihren Namen
- Notizen (falls vorhanden)
- WAV-Dateien und die Blöcke, in denen die WAV-Dateien auftreten
- Variablen und die Blöcke, in denen die Variablen auftreten
- Fehler und Warnungen und die Blöcke, in denen Fehler und Warnungen auftreten

#### **Fehler und Warnungen**

Im Info-Fenster sind die Fehler und Warnungen bezüglich des Skripts zu finden. Diese sind den jeweils betroffenen Blöcken zugeordnet. Für auftretenden Meldungen und ihre Bedeutung siehe [Auftretende Fehler und](#page-74-0) [Warnungen](#page-74-0), Seite 75 entnehmen:

Nur fehlerfreie Skripte können nach dem Abspeichern im Call Routing Manager als Regel oder Aktion verwendet werden. Ein Skript, welches Fehler enthält, kann im Call Routing Manager nur als Entwurf abgespeichert werden.

Ein Skript, welches höchstens Warnungen, aber keine Fehler enthält, kann im Call Routing Manager verwendet werden. Es erscheint dort kann im Cair Nouting Manager verwendet werden. Es erscheint dort **allien verwenden werden als verfügbare Blöcke**<br>als verfügbare Regel bzw. Aktion im Regelbuch.

## <span id="page-67-1"></span>**3.3.7 Statusleiste**

Am unteren Bildrand des Grafischen Skript Editors sehen Sie die Statusleiste.

Drücken Sie F1, um die Hilfe aufzurufen. Das Skript enthält 0 Fehler und 0 Warnung(en)

In diesen Feldern finden Sie

- Erläuterungen zu dem markierten Menüeintrag oder zum Symbol auf das die Maus aktuell zeigt bzw. den Hinweis, wie Sie die Online-Hilfe aufrufen können,
- Informationen, ob Fehler und Warnungen auftreten oder
- **•** Informationen, ob das Skript in der gespeicherten Version angezeigt wird oder es seit dem letzten Speichervorgang geändert wurde und
- Informationen, ob das Skript als Entwurf gespeichert wurde.

## <span id="page-67-0"></span>**3.3.8 Symbolleisten**

Unterhalb der Menüleiste können Sie verschiedene Symbolleisten sehen.

Welche Symbolleisten hier erscheinen, können Sie im Menü "Ansicht" bestimmen. Es stehen folgende Symbolleisten zur Verfügung:

**•** Datei

Hier finden Sie alle Symbole für die Datei- und Skriptbearbeitung.

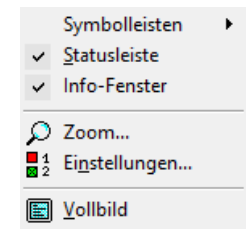

Hier finden Sie alle zur Verfügung stehenden, allgemeinen Blöcke. Sie können diese in der Symbolleiste markieren und auf dem Skript-Fenster platzieren.

**•** Mail-Zugriff Blöcke

Hier finden Sie alle Blöcke, die benötigt werden um Mails in einem Posteingang zu lesen und zu verwalten.

Warteschlangen-Blöcke

Hier finden Sie alle Blöcke, die benötigt werden um Anrufe mit Hilfe einer Warteschlange zu verwalten.

Ein Häkchen markiert die zur Zeit aktivierten Symbolleisten.

Sie können die Symbolleisten auch einzeln per Drag & Drop auf die Rasteroberfläche ziehen oder senkrecht neben dem Info-Fenster platzieren.

### **3.3.9 Ruf beendet**

Während der Rufbehandlung kann der Ruf durch den Anrufer jederzeit unterbrochen werden (z.B. durch Auflegen des Anrufers). Hier können Sie festlegen, was in einem solchen Fall mit den Rufinformationen geschieht, ob z.B. noch eine E-Mail mit der Rufnummer des Anrufers verschickt wird. Verwenden Sie hierfür den Block "Ruf beendet", dessen Eingang in der Standardeinstellung als nicht verbunden erscheint. Sobald die Telefonverbindung unterbrochen wird, wird der Block "Ruf beendet" von allen Blöcken, in denen bei der Rufbehandlung Zeit vergeht (z.B. Ansagen oder Aufzeichnungen), angesprungen. Die Blöcke, die sich an seinen Ausgang anschließen, werden abgearbeitet, soweit es ohne bestehende Verbindung möglich ist. In der Standardeinstellung ist der Block "Ruf beendet" direkt mit dem Ende des Skripts (Block "Regel ausgeführt") verbunden.

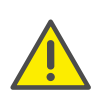

Der Eingang des Blocks "Ruf beendet" kann nicht von anderen Blöcken ausgehend verbunden werden. Er wird immer direkt angesprungen.

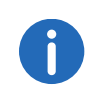

Schließt ein Skript mit dem Block "Regel übersprungen", so wird der Call Routing Manager die nachfolgenden Regeln zur Rufbehandlung heranziehen, auch wenn die Verbindung nicht mehr besteht. In einer mit dem Grafischen Skript Editor erstellten Regel wird aus dem ersten Block, dessen Abarbeitung mit Wartezeit verbunden ist, wieder der Block "Ruf beendet" angesprungen. Alle Blöcke, die keine Zeit kosten, wie z.B. die Entscheidungen, aber auch der Block "E-Mail versenden", werden durchlaufen. In einer Regel des Regel-Assistenten werden keine Aktionen mehr ausgeführt. Ausnahme ist die Aktion "E-Mail versenden".

# **3.4 Skripte**

Hier erfahren Sie alles über die Eigenschaften und die Behandlung der Skripte.

## **3.4.1 Starten des Grafischen Skript Editors**

Der Grafische Skript Editor kann nur aus dem Call Routing Manager heraus aufgerufen werden.

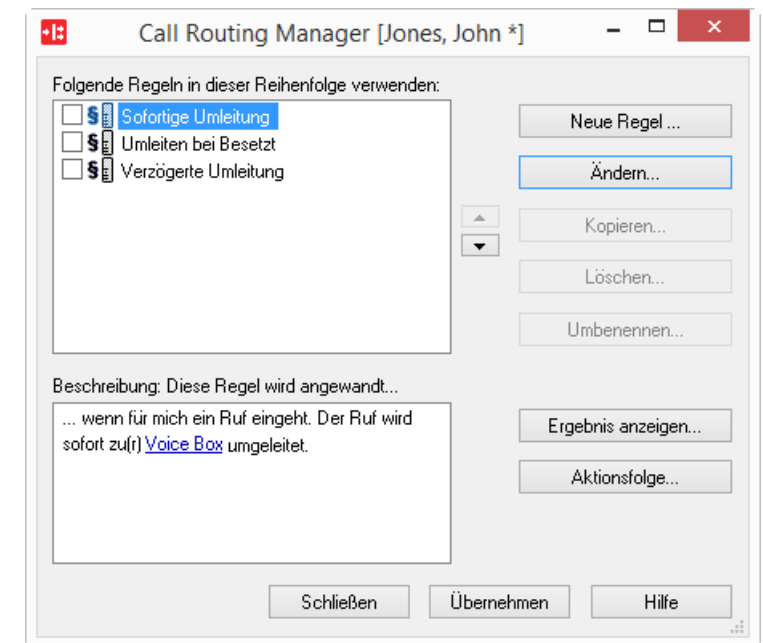

Im Call Routing Manager finden Sie die mit dem Grafischen Skript Editor erstellten Regeln und Aktionen. Die Regeln sind mit **§** und die Aktionen mit **Ba** gekennzeichnet. Sie können diese verändern oder neue Regeln oder Aktionen erstellen. Nähere Informationen hierzu finden Sie in den folgenden Abschnitten.

## **3.4.2 Erstellen eines neuen Skripts**

Im Call Routing Manager können Sie eine neue Regel oder Aktion erstellen.

#### So erstellen Sie ein neues Regelskript

- 1 Öffnen Sie den Call Routing Managers in SwyxIt!.
- 2 Klicken Sie auf "Neue Regel...".

Es erscheint ein Fenster, in welchem Sie zwischen dem Regel-Assistenten und dem Grafischen Skript Editor wählen können.

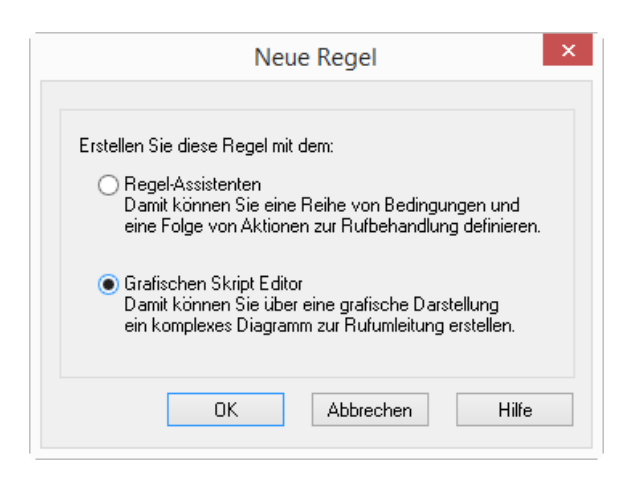

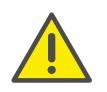

Das Fenster "Neue Regel" erscheint nur dann, wenn Sie das Recht haben Regeln mit dem Grafischen Skript Editor zu bearbeiten.

Siehe auch 2.2.1 **[Benutzerrechte](#page-13-1)**, Seite 14.

3 Wählen Sie die Option "Grafischer Skript Editor" und klicken Sie auf "OK".

Es erscheint der Grafische Skript Editor. Auf der rechten Seite des Fensters sehen Sie bereits die Pflichtblöcke für die Regel: "Start", "Regel ausgeführt", "Regel übersprungen" und "Ruf beendet".

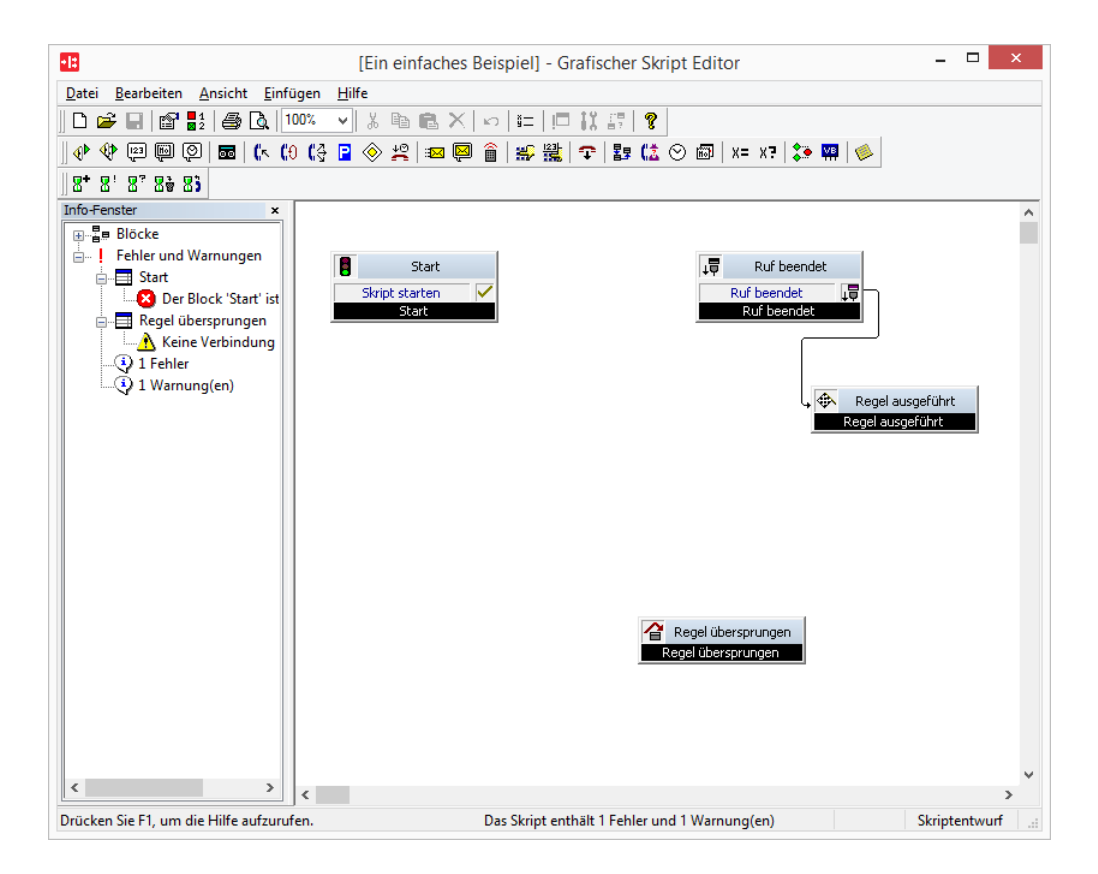

Sie können nun die von Ihnen gewünschten Blöcke auf der Rasteroberfläche im Skript-Fenster positionieren und die entsprechenden Parameter eingeben. Die Kontaktflächen aller Blöcke (der Eingang sowie alle Ausgänge) müssen verbunden sein. Im Info-Fenster sehen Sie die Meldungen über die Fehler und Warnungen. Diese geben z.B. Auskunft über noch fehlende Verbindungen oder Parameter.

#### So erstellen Sie ein neues Aktionsskript

- 1 Öffnen Sie den Call Routing Manager in SwyxIt!.
- 2 Klicken Sie auf "Aktionsfolge...".

Es erscheint das Fenster "Aktionsfolge - Definition".

3 Klicken Sie mit der rechten Maustaste auf eine beliebige Aktion in der Liste der verfügbaren Aktionen. Das Kontextmenü erscheint.

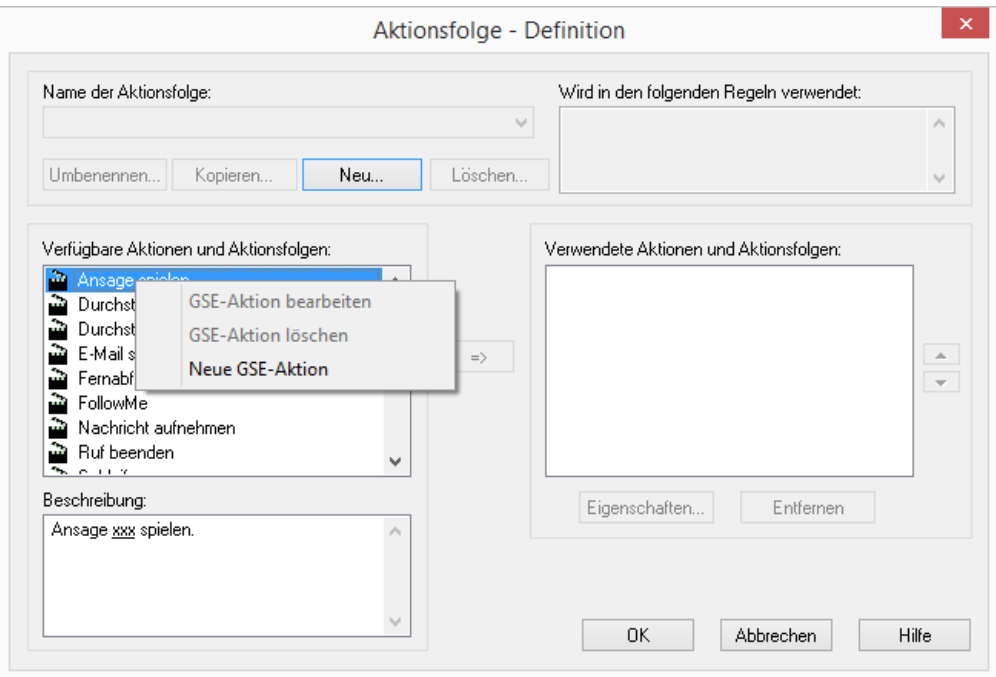

4 Klicken Sie auf "Neue GSE Aktion".

Das Fenster des Grafischen Skript Editors erscheint. Auf der Oberfläche sehen Sie bereits die Pflichtblöcke für eine Aktion: "Start", "Regel ausgeführt" und "Ruf beendet".

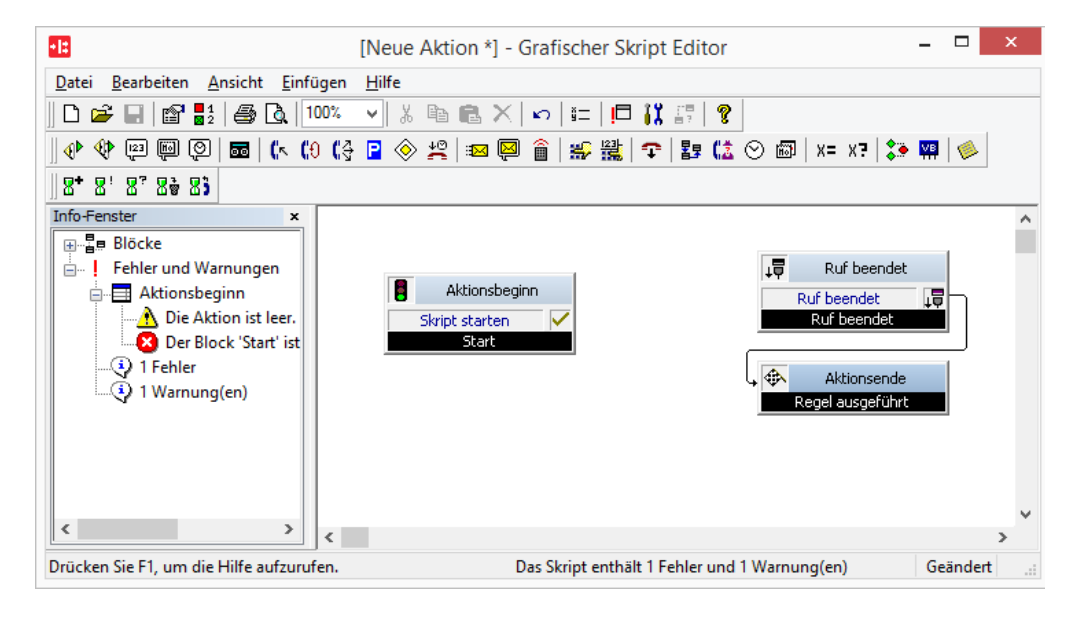

Sie können nun die von Ihnen gewünschten Blöcke auf der Rasteroberfläche im Skript-Fenster positionieren und die entsprechenden Parameter eingeben. Die Kontaktflächen aller Blöcke (der Eingang sowie alle Ausgänge) müssen verbunden sein. Im Info-Fenster sehen Sie die Meldungen über die Fehler und Warnungen. Diese geben z.B. Auskunft über noch fehlende Verbindungen oder Parameter.

#### **3.4.2.1 Eigenschaften eines Skripts**

Die Eigenschaften eines Skripts sind anzeigbar, indem Sie in der Symbolleiste auf **P** klicken.

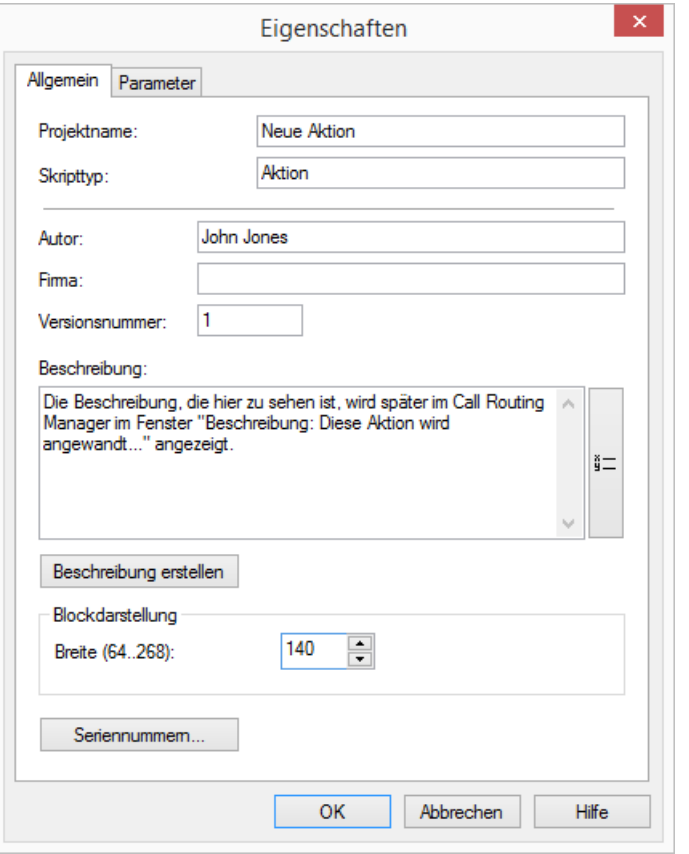

#### **Registerkarte "Allgemein"**

Neben dem Namen der Regel oder Aktion werden die folgenden Informationen dargestellt:

- **•** Projektname
- Skripttyp
- **Autor des Skripts**
- Firma
- Versionsnummer
- Beschreibung
- **Blockbreite**

Um ein geändertes Skript abzuspeichern, siehe [Speichern eines](#page-73-0) Skripts[, Seite 74](#page-73-0) bzw. [Speichern als Entwurf](#page-74-1), Seite 75.

Der Typ eines Skripts kann hier nicht geändert werden. Er gibt an, ob dieses Skript sich auf eine Regel oder eine Aktion bezieht.

Tragen Sie weiter den Autor und den Namen der Firma ein.

Die Versionsnummer kann nicht verändert werden. Sie wird bei jedem erneuten Laden des Skripts erhöht.

Weiter können Sie hier die Breite der Blöcke festlegen (64-268), um so auch längere Blocknamen vollständig lesbar darzustellen. Die hier festgelegte Breite gilt für alle Blöcke des Skriptes.

Unter "Beschreibung" muss eine kurze Information eingegeben werden, welche die Funktion des Skripts beschreibt. Durch Klick auf "Beschreibung erstellen" wird die Beschreibung durch den Grafischen Skript Editor generiert. Dieser Text erscheint später im Call Routing Manager im Fenster "Beschreibung: Diese Regel wird angewandt...".

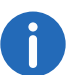

Bleibt die Beschreibung leer, kann das Skript nicht abgespeichert werden.

Mit Hilfe der Schaltfläche Frufen Sie das Fenster "Variablen und System-Funktionen" auf. Mit diesen Funktionen können Sie Entscheidungen auf Grund aktueller Informationen treffen oder aktuelle Informationen weiterleiten, siehe [Variablen und Systemfunktionen](#page-76-0), Seite 77.

#### **Restriktion der Seriennummern**

Sie können festlegen ob ein Regelskript bestimmten Einschränkungen unterliegt. Zum Schutz eines Skriptes kann festgelegt werden, auf welchem SwyxServer dieses Skript ablauffähig ist.

Weitere Informationen hierzu erhalten Sie bei Ihrem Vertriebsbeauftragten von Swyx.

#### So schränken Sie die Lauffähigkeit eines Skriptes ein

- 1 Öffnen Sie die Eigenschaften eines Skripts unter "Datei | Skripteigenschaften..." oder klicken Sie auf **Kripteigenschaften.**
- 2 Klicken Sie auf "Seriennummern...".
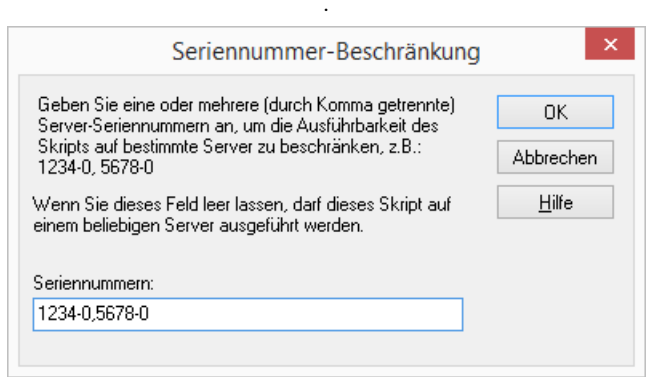

Es erscheint das Fenster "Seriennummer-Beschränkung".

- 3 Geben Sie die Seriennummern der SwyxServer ein, auf denen dieses Skript benutzt werden darf.
- 4 Bleibt das Feld leer, so kann dieses Skript auf jedem SwyxServer abgearbeitet werden.
- 5 Klicken Sie auf "OK".

Dieses Skript wird nun nur auf dem SwyxServer abgearbeitet, dessen Seriennummer hier eingetragen wurde.

### **Wie prüft SwyxServer eine Seriennummereinschränkung?**

Um ein Regelwerk eines Benutzers auszuführen, lädt SwyxServer die vom Call Routing Manager/Grafischer Skript Editor erzeugte Datei callrouting.vbs des Benutzers. Diese Datei bindet die einzelnen Regeln und Aktionen über weitere vbs-Dateien ein. Enthält eine callrouting.vbs oder eine der eingebundenen vbs-Dateien eine Seriennummerneinschränkung, überprüft SwyxServer vor der Ausführung, ob die eigene Seriennummer in der Liste der in der Skriptdatei abgelegten Nummern enthalten ist. Ist dies nicht der Fall, wird das Skript verworfen. Die Überprüfung der Seriennummer wird für jedes zu ladende Skript durchgeführt, egal ob direkt geladen als callrouting.vbs oder indirekt durch Einbindung in die callrouting.vbs. Enthält die Datei keine Seriennummerneinschränkung, läuft die Datei auf jedem SwyxServer.

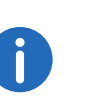

Hat ein Benutzer ein eingeschränktes Skript in seinem Regelbuch und ist dieses Skript nicht für den SwyxServer zugelassen, so wird das gesamte Regelwerk des Benutzers nicht ausgeführt. Stattdessen wird das Standard-Skript des SwyxServers ausgeführt, d.h. der Ruf wird zum ursprünglichen Ziel durchgestellt.

.

### **Registerkarte "Parameter"**

Die Eingabe von Parametern in der Registerkarte "Parameter" ermöglicht es, im Call Routing Manager GSE-Regeln und -Aktionen zu benutzen und zu parametrisieren, ohne diese mit Hilfe des Grafischen Skript Editors ändern zu müssen.

Dies ermöglicht beispielsweise dem Administrator, GSE-Regeln oder - Aktionen zu erstellen und dem Benutzer zur Verfügung zu stellen, ohne dass der Benutzer selbst das Recht hat, den Grafischen Skript Editor zu nutzen.

# **3.4.3 Verändern eines Skripts**

Im Call Routing Manager finden Sie bereits mit dem Grafischen Skript Editor erstellte Skripte. Diese sind im Call Routing Manager als lauffähige Skripte mit einem sa oder als Entwürfe mit einem se gekennzeichnet. Diese können Sie öffnen, verändern und unter einem anderen Namen abspeichern.

### So öffnen Sie ein vorhandenes Regelskript

- 1 Öffnen Sie den Call Routing Manager in SwyxIt!.
- 2 Markieren Sie im Call Routing Manager eine vorhandene Regel.
- 3 Klicken Sie auf "Ändern...".

Oder

1 Doppelklicken Sie auf die ausgewählte Regel.

Es erscheint der Grafische Skript Editor mit der gewählten Regel.

### So öffnen Sie ein vorhandenes Aktionsskript

- 1 Öffnen Sie den Call Routing Manager in SwyxIt!.
- 2 Klicken Sie auf "Aktionsfolge...".

### Es erscheint das Fenster "Aktionsfolge - Definition".

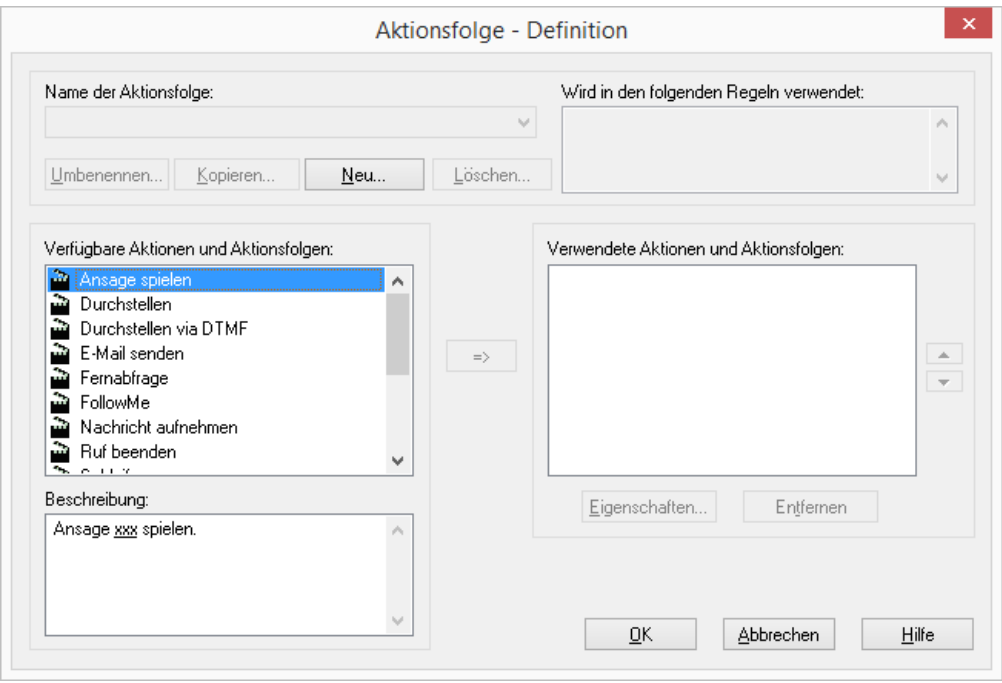

- 3 Links oben sehen Sie den Namen der markierten Aktionsfolge. Auf der linken Seite in der Mitte sehen Sie alle verfügbaren Aktionen. Die mit dem Grafischen Skript Editor erstellten Aktionen sind mit dem Symbol aa markiert.
- 4 Klicken Sie mit der rechten Maustaste auf eine markierte Aktion. Das Kontextmenü öffnet sich.

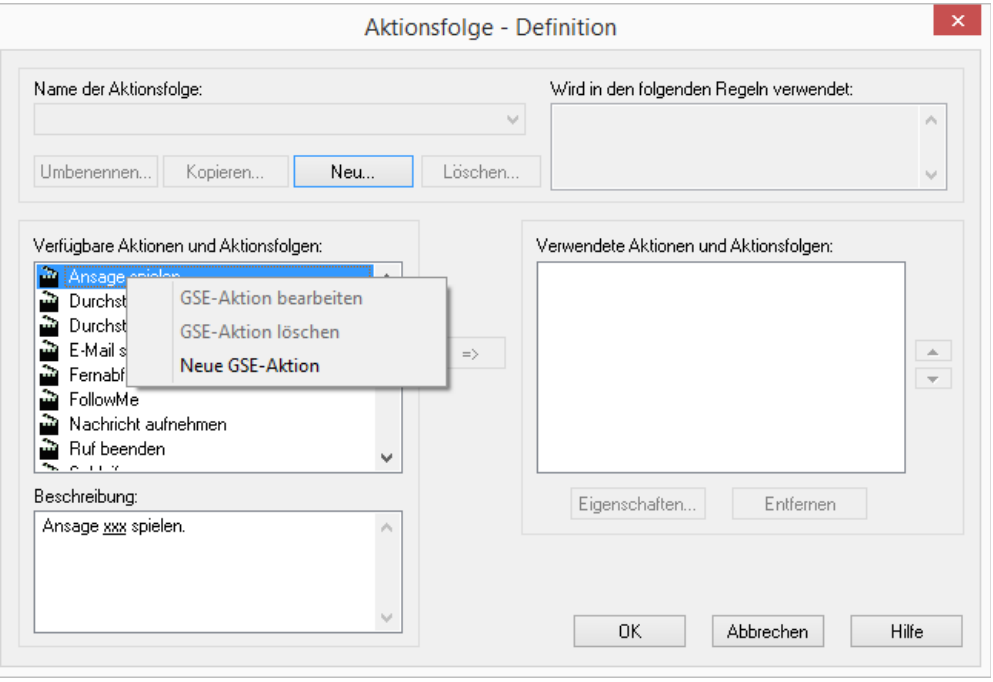

5 Wählen Sie nun "GSE Aktion bearbeiten".

Der Grafische Skript Editor öffnet sich und enthält das Skript der ausgewählten Aktion.

Sie können nun das gewählte Skript verändern, indem Sie die Parameter der Blöcke Ihren Bedingungen anpassen oder indem Sie weitere Blöcke hinzufügen oder löschen.

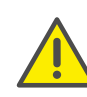

Sie können das gerade bearbeitete Skript oder Aktionsfolgen, die dieses Skript enthalten, nicht in diese Aktionsfolge einfügen (keine rekursive Verwendung). Die entsprechenden Aktionsfolgen sind in der Liste deaktiviert.

# **3.4.4 Speichern eines Skripts**

Der Grafische Skript Editor speichert die von Ihnen bearbeiteten Skripte in der Datenbank auf dem SwyxServer. Der Call Routing Manager übernimmt beim "Speichern" bzw. "Speichern unter..." die vorhandenen

Regeln und Aktionen in das Regelbuch. Das Skript wird auf Fehlerfreiheit geprüft und Ihnen als Regel im Call Routing Manager zur Verfügung gestellt.

Im Gegensatz zum Call Routing Manager, der die Skripte und Aktionen verwaltet, ist der Grafische Skript Editor ein Bearbeitungsprogramm, das nach einem Aufruf nur ein Skript bearbeiten kann. Öffnen Sie im Call Routing Manager ein vorhandenes Skript z.B. "Regel 1" und ändern Sie den Namen des Skripts auf der Seite "Skripteigenschaften" z.B. in "Regel 2", so ersetzt dieses Skript unter dem neuen Namen das vorhergehende Skript. Wollen Sie das ursprüngliche Skript erhalten, so wählen Sie im Menü "Datei" die Option "Speichern unter..." und vergeben Sie dort einen neuen Namen.geführt, d.h. der Ruf wird zum ursprünglichen Ziel durchgestellt.

# **3.4.5 Speichern als Entwurf**

Skripte, die nicht fehlerfrei sind, können nicht direkt gespeichert werden, da der Call Routing Manager ausschließlich fehlerfreie Skripte bei "Speichern" bzw. "Speichern unter..." in sein Regelbuch übernehmen kann.

Wählen Sie während der Bearbeitung eines Skripts die Optionen "Entwurf speichern" und "Entwurf speichern unter...", so wird das Skript zwar auf dem SwyxServer gespeichert, aber nicht in das Regelbuch des Call Routing Managers übernommen. Sie können diesen Entwurf später im Call Routing Manager als deaktivierte Regel sehen. Die Entwürfe sind mit einem eigenen Symbol § gekennzeichnet.

# **3.4.6 Exportieren eines Skripts**

Um ein Skript an einem anderen Ort als auf dem SwyxServer abzuspeichern, wählen Sie die Option "Exportieren...". Das Skript wird unter dem aktuellen Namen in einem von Ihnen eingegebenen Verzeichnis abgelegt. Sie können Skripte exportieren, um Ihre Regeln so anderen Kollegen zugänglich zu machen.

# **3.4.7 Importieren eines Skripts**

Sie können mit der Funktion "Importieren..." ein lokal abgespeichertes Skript in den Grafischen Skript Editor einlesen, um so ein exportiertes

Skript weiter zu bearbeiten oder ein zur Verfügung gestelltes Skript an eigene Bedürfnisse anzupassen. Um dieses Skript dann in das Regelbuch zu übernehmen, speichern Sie es mit "Speichern" unter dem aktuellen Namen oder mit "Speichern unter..." unter einem anderen Namen ab.

# **3.4.8 Umbenennen eines Skripts**

Um ein Skript umzubenennen können Sie es mit dem Grafischen Skript Editor öffnen und anschließend den Namen auf der Registerkarte "Eigenschaften" im Menü "Datei" ändern oder Sie verwenden im Menü "Datei" direkt die Option "Speichern unter...". Im letztgenannten Fall bleibt die ursprüngliche Datei erhalten.

Sie können alternativ direkt im Call Routing Manager die Funktion "Umbenennen..." verwenden.

Siehe auch 2.3.9 [Regel umbenennen](#page-18-0), Seite 19.

# **3.4.9 Kopieren eines Skripts**

Um ein vorhandenes Skript zu kopieren, können Sie im Call Routing Manager die Funktion "Kopieren..." verwenden.

Siehe auch 2.3.8 [Regel kopieren](#page-17-0), Seite 18.

# **3.4.10 Löschen eines Skripts**

Das Löschen eines Skripts aus dem Grafischen Skript Editor heraus ist nicht vorgesehen. Um ein mit dem Grafischen Skript Editor erstelltes Skript zu löschen, wählen Sie im Call Routing Manager die Funktion "Löschen...".

Siehe auch 2.3.7 [Regel löschen](#page-17-1), Seite 18.

# **3.4.11 Auftretende Fehler und Warnungen**

Während der Erstellung eines Skripts treten Fehler und Warnungen auf. Die auftretenden Fehler würden einen korrekten Ablauf des Skripts verhindern. Aus diesem Grund ist es nicht möglich, ein fehlerhaftes Skript zur Benutzung durch den Call Routing Manager abzuspeichern. Sie können ein fehlerhaftes bzw. unvollständiges Skript aber jederzeit als Entwurf abspeichern, um es zu einem späteren Zeitpunkt weiter zu bearbeiten

und anschließend als Regel oder Aktion im Regelbuch des Call Routing Manager abzuspeichern.

Auftretende Warnungen verhindern nicht die Verwendung der Regel im Call Routing Manager. Sie dienen lediglich zur Information über eventuell auftretende Fehlerquellen.

Eine Erläuterung der im Einzelnen auftretenden Fehler und Warnungen ist der folgenden Tabelle zu entnehmen:

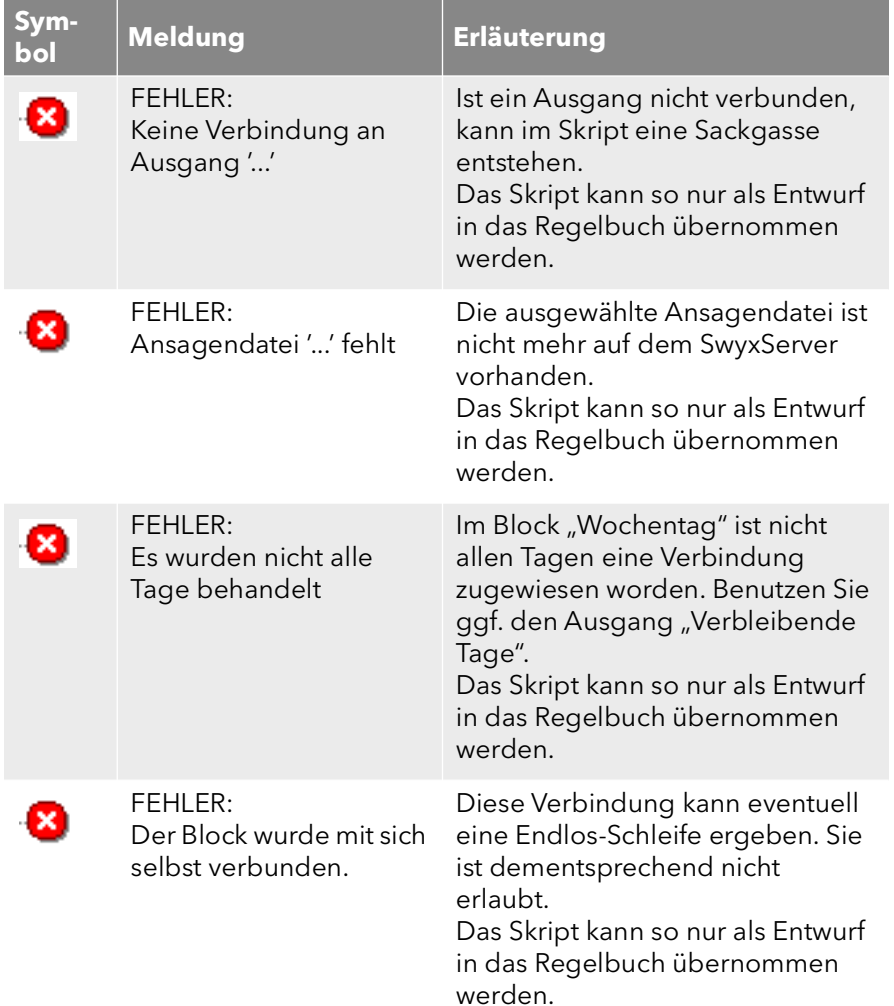

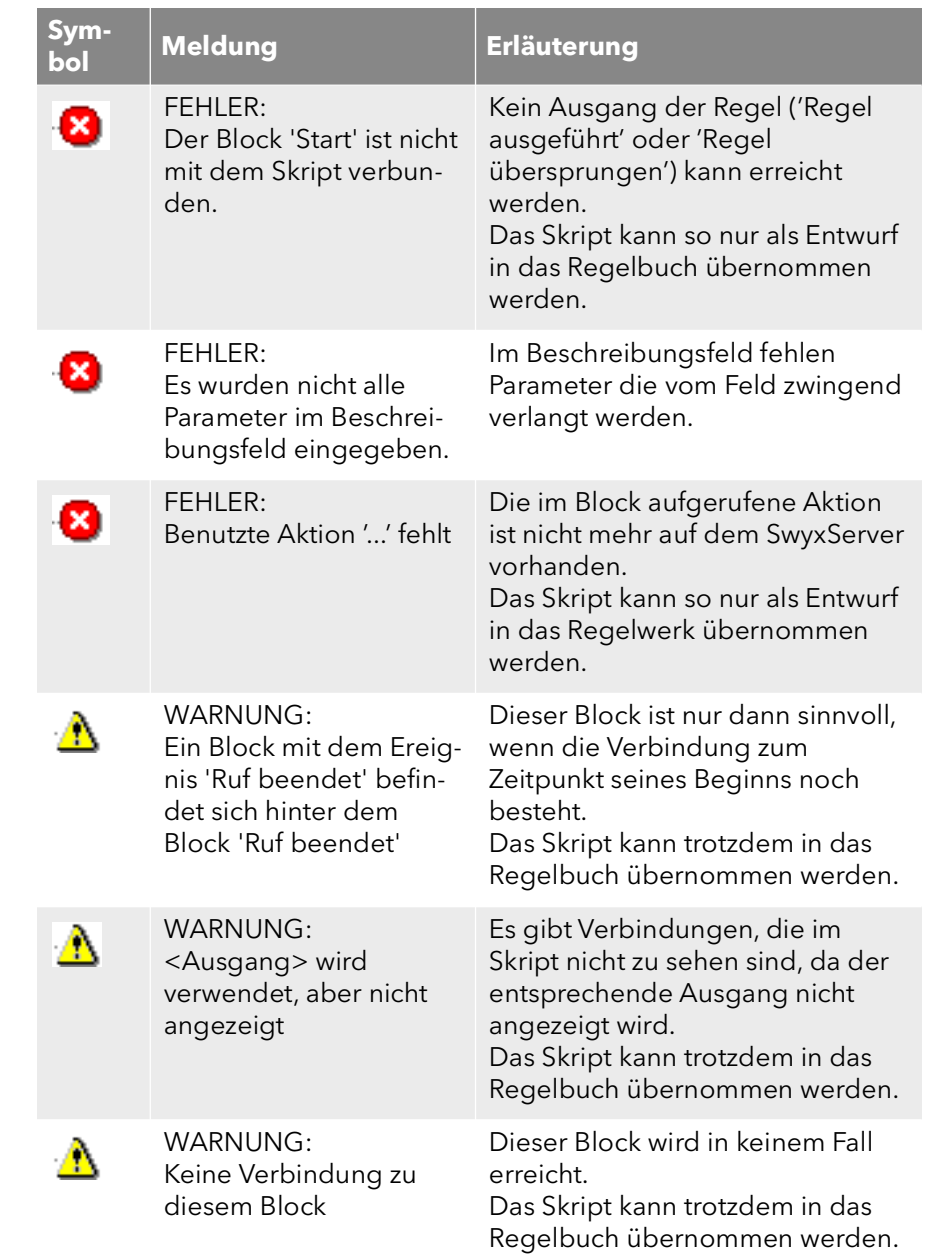

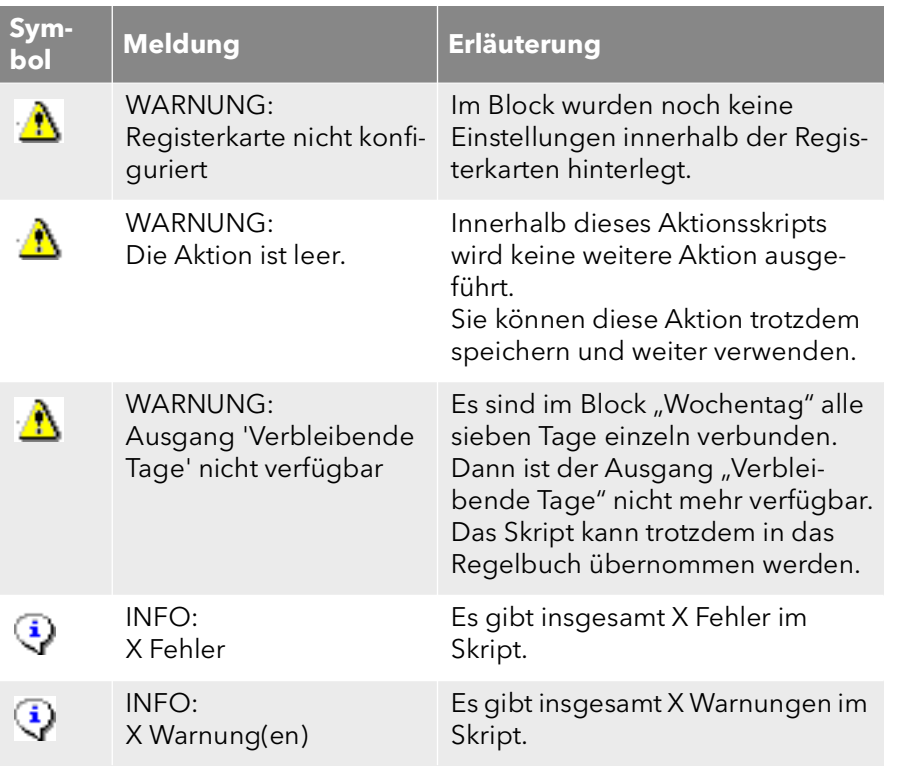

# **3.4.12 Schließen eines Skripts**

Haben Sie ein Skript gespeichert oder exportiert, so können Sie das Fenster des Grafischen Skript Editors schließen, indem Sie den Menüpunkt "Datei | Beenden" wählen oder auf  $\boldsymbol{\times}$  in der rechten oberen Ecke des Fensters "Grafischer Skript Editor" klicken. Schließen Sie ein geändertes Skript, so haben Sie noch die Möglichkeit, dieses abzuspeichern, als Entwurf zu speichern oder das Skript zu verwerfen.

# <span id="page-76-0"></span>**3.5 Variablen und Systemfunktionen**

Als grundlegend neue Eigenschaft gegenüber dem Regel-Assistenten des Call Routing Managers besitzt der Grafische Skript Editor die Möglichkeit, Variablen und Systemfunktionen zu verwenden. Ihr Inhalt wird erst während des Skriptablaufes festgelegt und gilt auch nur während dieses Ablaufes (z.B. Zeitpunkt des Anrufes). Mit Hilfe dieser Funktionen kann man Entscheidungen auf Grund aktueller Informationen treffen oder aktuelle Informationen weiterleiten.

Es wird zwischen benutzerdefinierten Variablen und Systemfunktionen unterschieden.

# **Benutzerdefinierte Variablen**

Mit dem Block "Variable setzen" können Sie benutzerdefinierte Variablen festlegen.

Der Name einer Variable darf die Zeichen A-Z, a-z, 0-9 und \_ (Unterstrich) enthalten. Der Variablenname darf nur mit einem Buchstaben beginnen.

Eine Variable kann eine Zeichenfolge (String) enthalten oder einen numerischen Wert. Der Inhalt einer Variable wird von Ihnen festgelegt, wobei Sie Systemfunktionen verwenden können. Außerdem kann eine Variable ein Ausdruck aus bereits bestehenden Variablen oder Systemfunktionen sein.

Alternativ kann der Anrufer während eines Skriptablaufes eine Eingabe machen, die in einer Variable abgelegt wird (z.B. in den Blöcken "DTMF-Zeichen empfangen" oder "DTMF-Zeichenfolge empfangen").

Bereits definierte Variablen können Sie immer mit dem Symbol | i | auflisten und verwenden. Die Variablen können zur Auswertung herangezogen werden, wie z.B. bei den Blöcken "Variable auswerten" oder "Ansagenauswahl", oder bei den Blöcken "Voice Box", "Zeichenfolge ansagen", "Durchstellen", "Schleife", "FollowMe" und "E-Mail versenden" usw. verwandt werden.

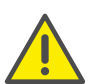

Es darf kein Variablenname verwendet werden, der identisch mit dem Namen einer Systemfunktion ist.

# **Verwendung von Variablen**

Möchten Sie in einem Skript eine Variable oder Systemfunktion verwenden, so beginnen Sie die Eingabe in diesem Fenster mit einem Gleichheitszeichen (=). Damit wird für den Grafischen Skript Editor festgelegt, dass der folgende Text ein Ausdruck ist, der aus einzelnen Zeichenketten und Variablen zusammengesetzt wird. Dieser Ausdruck wird dann zur Laufzeit von dem Grafischen Skript Editor ausgewertet. Steht zu Beginn des Eingabefensters kein Gleichheitszeichen (=), so wird der Inhalt des Eingabefeldes von dem Grafischen Skript Editor lediglich als Zeichenkette interpretiert.

### Beispiel:

Sie möchten einen Ruf an eine Nummer weiterleiten, die sich rechnerisch aus der angerufenen Nummer (CalledNumber()) ergibt.

Öffnen Sie hierzu die Seite "Eigenschaften von Durchstellen" des Blocks "Durchstellen". Geben Sie nun in das Feld "Ruf durchstellen für xx Sekunden zu" den Ausdruck

=CalledNumber() + 100

ein, so wird der Anrufer bei Anwahl der Nummer '234' weitergeleitet an die Nummer '334'.

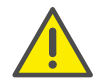

Geben Sie hier fälschlicherweise lediglich "CalledNumber() + 100" ein (ohne Gleichheitszeichen =), so führt dies zu einer Fehlverbindung.

# **Variable in Ausdrücken auswerten**

Möchten Sie eine Variable oder Systemfunktion auswerten (z.B. in den Blöcken "Variable auswerten" oder "Ansagenauswahl") können Sie eine Variable mit einem Ausdruck vergleichen.

Dieser Ausdruck kann seinerseits sowohl alle benutzerdefinierten Variablen dieses Skripts als auch alle Systemfunktionen beinhalten. Die hier verwendeten Ausdrücke erstellen Sie in der Syntax von Visual Basic Script:

- Eine Variable kann sowohl eine Zeichenfolge ("3") als auch einen numerischen Wert (3) darstellen.
- Die Verkettung von Variablen ist möglich. Der Ausdruck

="Ruf von der Nummer" & CallerNumber()

ergibt während der Rufbehandlung eines Rufes von der Rufnummer 0123456789

Ruf von der Nummer 0123456789

 Rechenoperationen mit Variablen Der Ausdruck

#### $a=3*b$

wird numerisch ausgewertet, sodass a das Ergebnis der Rechenoperation zugewiesen wird. Voraussetzung hierfür ist, dass b einen numerischen Wert enthält bzw. eine Zeichenfolge, die als numerischer Wert interpretierbar ist.

**Addition** 

Diese Operation wird in Abhängigkeit des Variablentyps ausgeführt. Der Ausdruck

="3" + CalledNumber()

ergibt bei einer Rufbehandlung mit CalledNumber()=234 eine Zeichenfolge in der Form

"3234".

Der Ausdruck

```
= 3 + CalledNumber()
```
ergibt bei einer Rufbehandlung mit CalledNumber()=234 den numerischen Wert

237

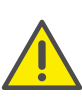

Enthält die Variable oder eine Systemfunktion (hier CalledNumber()) eine Zeichenfolge, die nicht als numerischer Wert interpretierbar ist, so erzeugt dieser Ausdruck einen Fehler (type mismatch) und der Ruf wird beendet.

• Vergleich

Diese Operation verläuft analog zur Addition. So erzeugt der Ausdruck

"333" > CalledNumber()

einen Vergleich der Zeichenfolgen.

Sind die zu vergleichenden Variablen Zeichenketten, so werden Sie als ASCII-Zeichenfolge verglichen (standard string comparison) und zwar beginnend mit dem ersten Zeichen. Der erste Unterschied (> oder <) bestimmt dann das Ergebnis.

Beispiel:

Es gibt folgende Zeichenketten: "A"=65; "a"=97; "b"=98;  $^{\prime\prime}$  c $^{\prime\prime}$  = 99.

Dann gilt:

"aab" < "aac", da 1.Zeichen a=a; 2.Zeichen a=a; 3.Zeichen b<c

"aab" > "aAc", da 1.Zeichen a=a; 2.Zeichen a>A

Der Ausdruck

### 333 > CalledNumber()

vergleicht den numerischen Wert. In diesem Fall ist es wieder zwingend, dass die Systemfunktion einen numerischen Wert enthält.

# **Verwendung von Variablen in E-Mail Texten**

Möchten Sie im Text einer versandten E-Mail eine Variable verwenden, so müssen Sie den gesamten Text der E-Mail als Ausdruck definieren.

Beispiel:

Im Text der E-Mail soll später erscheinen:

Sie erhielten um <CurTime> Uhr einen Anruf von der Rufnummer <IpPbx.CallingNumber>.

Es wurde versucht den Ruf an <Vertretung> durchzustellen.

Viele Gruesse Ihr SwyxServer.

Hierbei ist "Vertretung" eine benutzerdefinierte Variable, die während des Skriptablaufes festgelegt wird (z.B. eine von dem Anrufer über DTMF eingegebene Nummer oder je nach Uhrzeit des Anrufs wird ein anderer Vertreter festgelegt).

Im Block "E-Mail versenden" muss in diesem Falle im Feld "Text" folgender Inhalt stehen:

= "Sie erhielten um " & CurTime() & " Uhr einen Anruf von der Rufnummer "\_

& IpPbx.CallingNumber & "." & vbLF \_

& "Es wurde versucht den Ruf an " & Vertretung & " durchzustellen."  $&$  vbLF

& "Viele Gruesse Ihr SwyxServer."

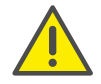

Achten Sie darauf, dass zwischen "vbLF" und dem Unterstrich ein Leerzeichen gesetzt sein muss.

Verwenden Sie hierbei den Unterstrich ( \_ ) als letztes Zeichen der Zeile in der Bearbeitung des Ausdrucks für alle Zeilen bis auf die letzte und vbLF (Visual Basic Line Feed) als Zeichen für den Zeilenumbruch im E-Mailtext.

# **Systemfunktionen**

SwyxWare stellt aktuelle Informationen über den gerade eingegangenen Ruf für die Bearbeitung durch ein Skript zur Verfügung. Diese aktuellen Informationen können z.B.

- einer Variable zugewiesen werden, siehe [Variable setzen](#page-132-0), Seite 133,
- mit einer Variable verglichen werden, siehe Variable in Ausdrücken auswerten, Seite 78 oder siehe auch [Variable auswerten](#page-135-0), Seite 136 oder [Ansagenauswahl](#page-138-0), Seite 139,
- **•** in den Text einer E-Mail eingefügt werden, siehe Verwendung von Variablen in E-Mail Texten, Seite 79 oder [E-Mail versenden](#page-123-0), Seite 124, oder
- angesagt werden, siehe [Zeichenfolge ansagen](#page-142-0), Seite 143, [Datum](#page-144-0)  ansagen[, Seite 145](#page-144-0) oder [Uhrzeit ansagen](#page-146-0), Seite 147.

Beachten Sie bei der Verwendung von Systemfunktionen, dass diese nur in Ausdrücken auftreten, die der oben angeführten Syntax unterliegen.

Als Systemfunktionen stehen zur Verfügung:

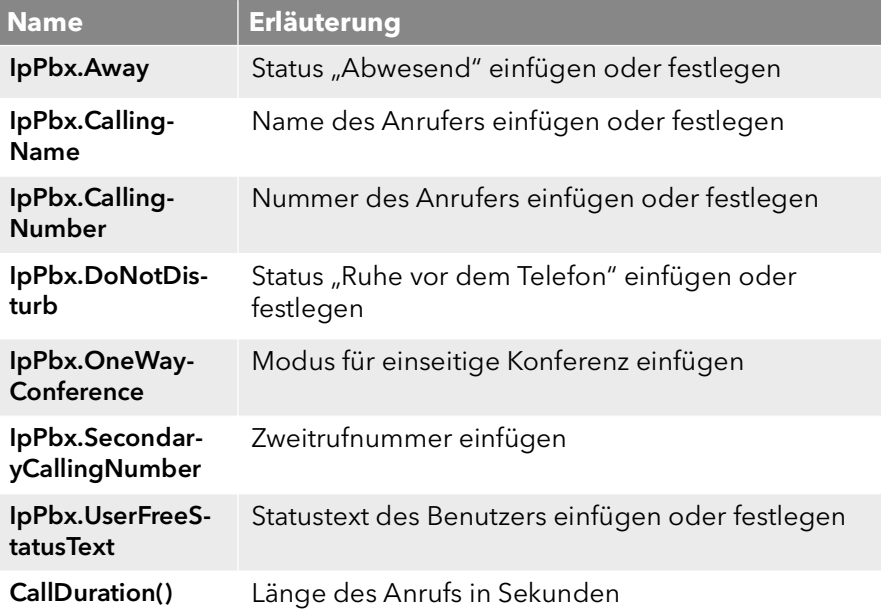

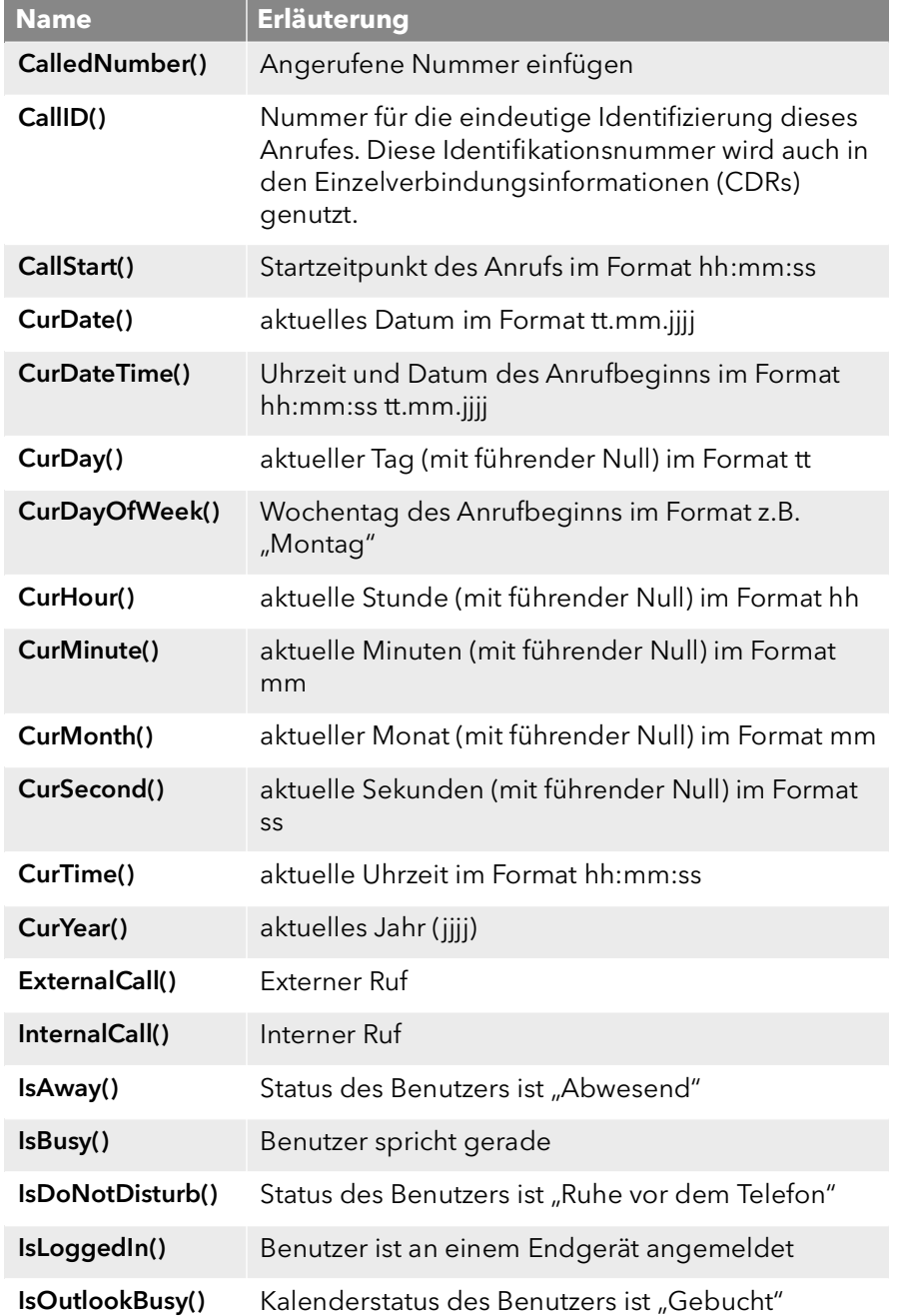

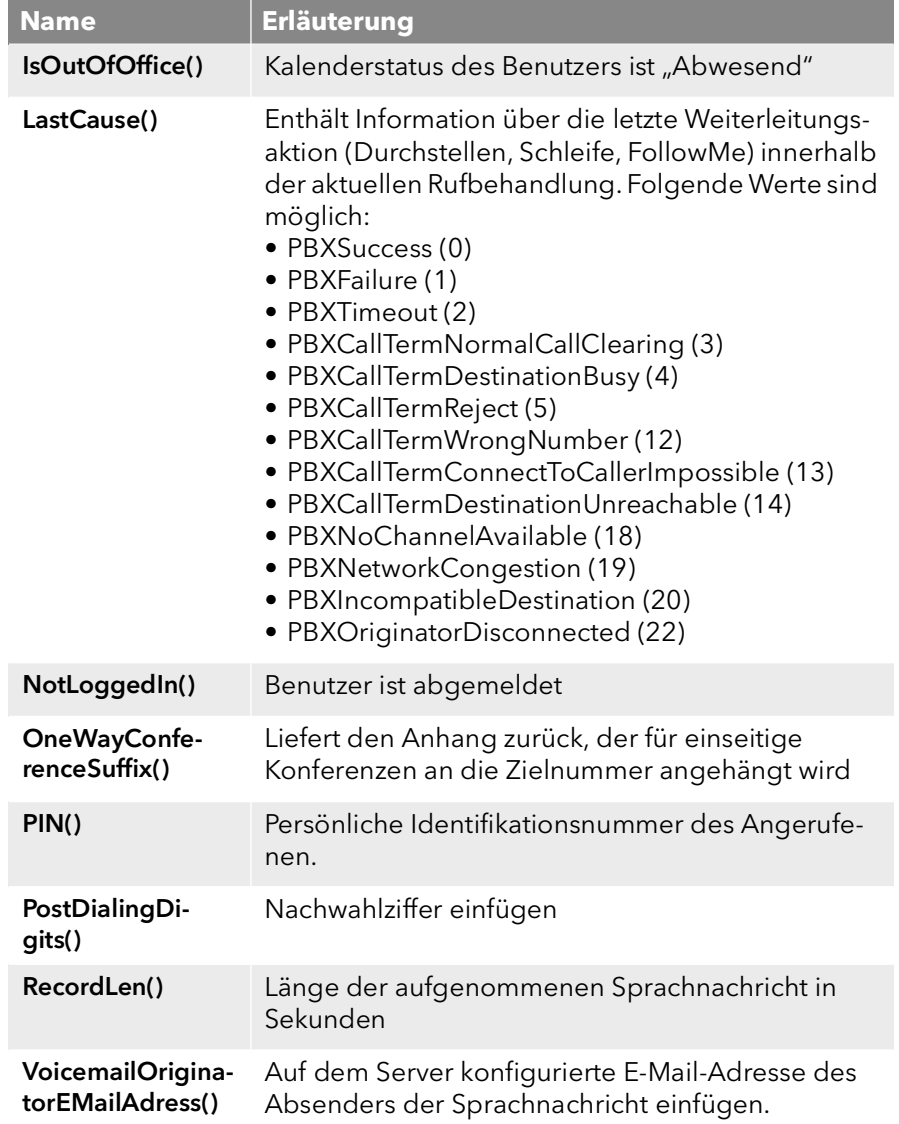

# **3.6 Blöcke**

In diesem Kapitel finden Sie die allgemeine Struktur eines Blocks, eine Übersicht über alle auftretenden Blöcke, sowie detaillierte Informationen zu den einzelnen Blöcken und ihren Eigenschaften.

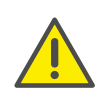

Ab SwyxWare V13.27 stehen keine IMAP-Blöcke zum Erstellen neuer Skripte zur Verfügung.

# <span id="page-80-0"></span>**3.6.1 Allgemeine Struktur eines Blocks**

Alle Blöcke haben unabhängig von ihrem Blocktyp die gleichen Strukturelemente. Diese Strukturelemente werden im Folgenden näher erläutert.

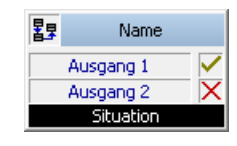

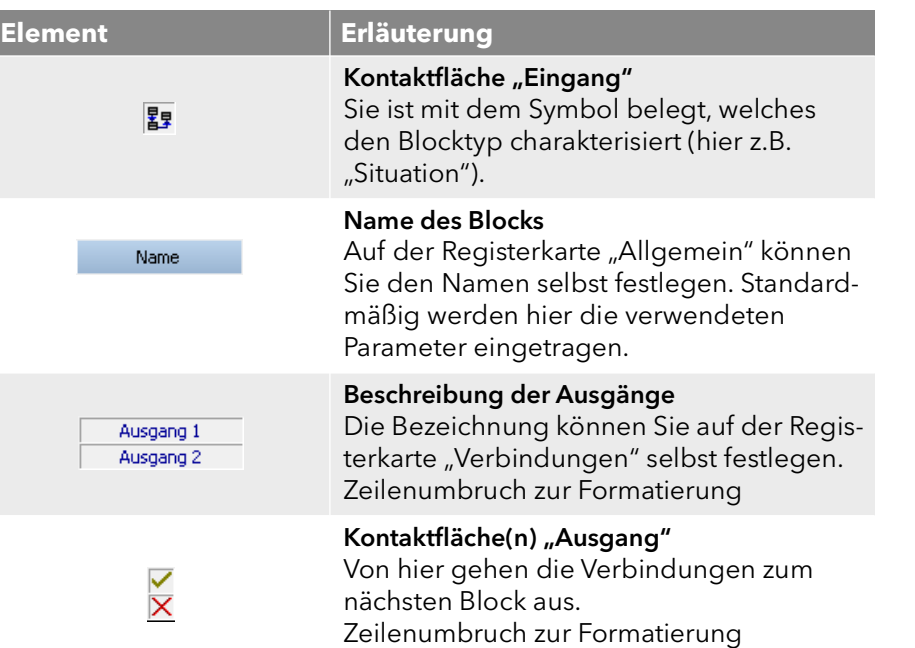

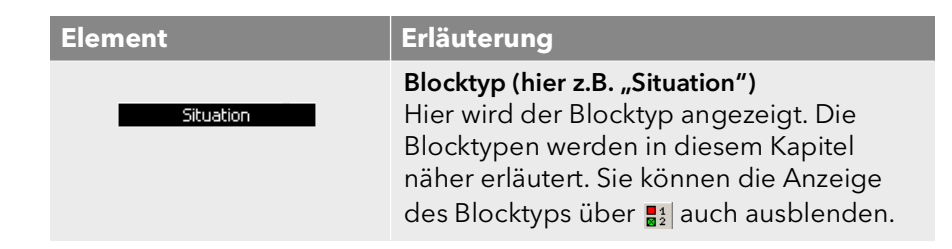

## **Name des Blocks**

In der obersten Zeile finden Sie den Namen des Blocks. Ist der Block bei der Bearbeitung aktiviert, so ist der Name blau unterlegt, ist er deaktiviert, so wird der Hintergrund in einem verblassten blau dargestellt. In der Voreinstellung hat jeder Block einen Namen, der dem Blocktyp entspricht bzw. eingestellte Parameter dieses Blocks enthält. Sie können jedem Block einen individuellen, aussagekräftigen Namen geben.

# So benennen Sie einen Block um

- 1 Klicken Sie auf den Block, sodass der Block aktiviert ist.
	- Wählen Sie in der Menüleiste "Bearbeiten | Allgemein..." oder
	- Klicken Sie in der Menüleiste direkt auf  $\Box$

### Oder

- 1 Klicken Sie mit der rechten Maustaste auf den Block. Der Block wird aktiviert und das Kontextmenü erscheint.
- 2 Wählen Sie "Allgemein...". In jedem Fall öffnet sich die Registerkarte "Allgemein" der Seite "Eigenschaften von <Blockname>".
- 3 Geben Sie im Feld "Name" den gewünschten Namen für den Block ein.
- 4 Klicken Sie auf "OK".

Die Seite "Eigenschaften von <Blockname>" schließt sich und der neue Name des Blocks erscheint.

# **Eingang**

In der linken oberen Ecke des Blocks sehen Sie die Kontaktfläche "Eingang". Sie enthält das Symbol des Blocktyps. Diese Fläche dient den Verbindungslinien zwischen den Blöcken als Eingang. Jeder Block hat genau einen Eingang.

### **Ausgänge**

Auf der rechten Seite des Blocks finden Sie die Kontaktflächen für die Ausgänge. Sie sind ebenfalls mit Symbolen oder Abkürzungen belegt. Sie können für jeden Ausgang eine eigene Beschreibung festlegen. Diese werden im Block angezeigt. Die Zahl der Ausgänge ist abhängig vom Blocktyp, jeder Block hat mindestens einen Ausgang. Diese Ausgänge können von Ihnen mit dem Eingang des darauf folgenden Blocks verbunden werden.

Wie Sie Verbindungen herstellen erfahren Sie in So verbinden Sie zwei Blöcke miteinander, Seite 66.

### **Blocktyp**

In der unteren Zeile erkennen Sie den Typ des Blocks. Eine Übersicht über die verschiedenen Blocktypen finden Sie in [Übersicht](#page-83-0), Seite 84.

#### **Kommentarmarke**

Sobald Sie auf der Registerkarte "Allgemein" einen Kommentar eingefügt haben, erscheint in der rechten oberen Ecke eine Marke . Bewegen Sie die Maus über diese Kommentarmarke, so öffnet sich eine QuickInfo, die den Text dieser Marke enthält.

### **3.6.1.1 Eigenschaften eines Blocks**

Jeder Block hat Eigenschaften, die Sie einstellen können. Je nach Typ des Blocks gibt es eine unterschiedliche Anzahl von Registerkarten.

### So rufen Sie die Eigenschaften eines Blocks auf

- 1 Klicken Sie mit der rechten Maustaste auf den Block. Der Block wird aktiviert und das Kontextmenü erscheint.
	- · Wählen Sie z.B. "Allgemein...".

#### Oder

- 1 Klicken Sie auf den Block, sodass der Block aktiviert ist.
	- Wählen Sie in der Menüleiste "Bearbeiten | Allgemein..." oder
	- Wählen Sie in der Symbolleiste direkt die von Ihnen gewünschte

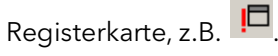

Es erscheint das Fenster "Eigenschaften von <Blockname>" mit der gewählten Registerkarte, beispielsweise "Allgemein".

### **Allgemein**

Die Registerkarte "Allgemein" enthält die allgemeinen Einstellungen des markierten Blocks.

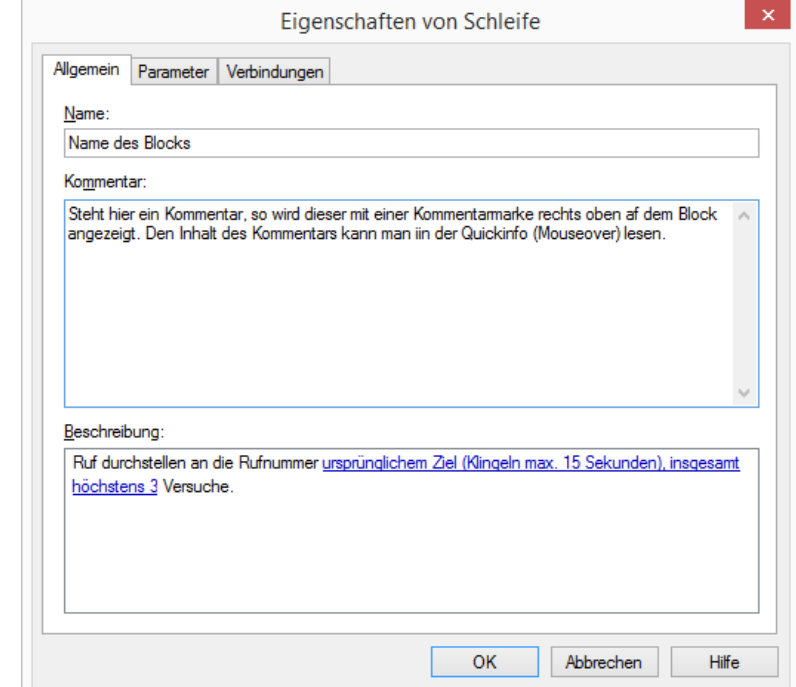

Im Einzelnen sind dies

- der Name des Blocks. Dieser erscheint in der oberen Zeile des Blocks. Weiterhin
- ein Platz für Ihren eigenen Kommentar, der später bei Berührung der Kommentarmarke mit dem Mauszeiger erscheint, und
- ein Text, der die auf der folgenden Karte definierten Parameter beschreibt. Dieser Text wird bei der Parametereingabe automatisch erzeugt und kann nicht verändert werden. Die Parameter sind blau

und unterstrichen und können durch Klicken direkt angewählt werden.

### **Parameter**

Diese Registerkarte enthält die für diesen Blocktyp festzulegenden Parameter. Erfordert die Auswahl eines Parameters weitere, detaillierte Angaben, so ist dieser Einzelparameter unterstrichen. Bei Auswahl öffnet sich sofort ein neues Fenster, in welchem die benötigten Details abgefragt werden.

Beispiel:

Im Block "Schleife" aktivieren Sie die Eingabe einer anderen Rufnummer und klicken Sie für die Auswahl der Zielrufnummer z.B. auf **189**. Es erscheint das Fenster "Telefonbuch" und Sie können hier die Rufnummer auswählen.

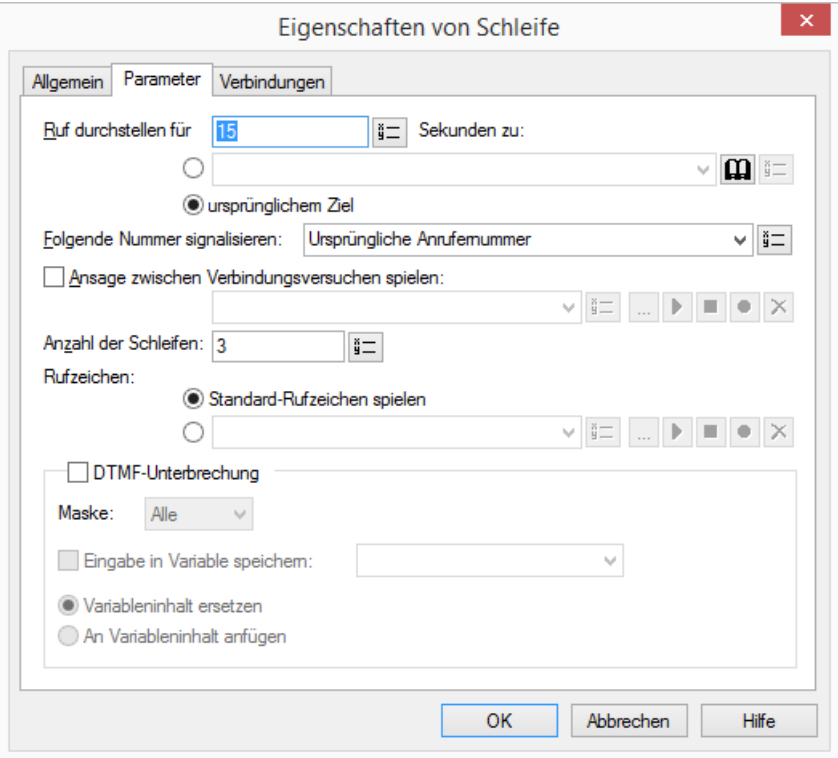

### **Verbindungen**

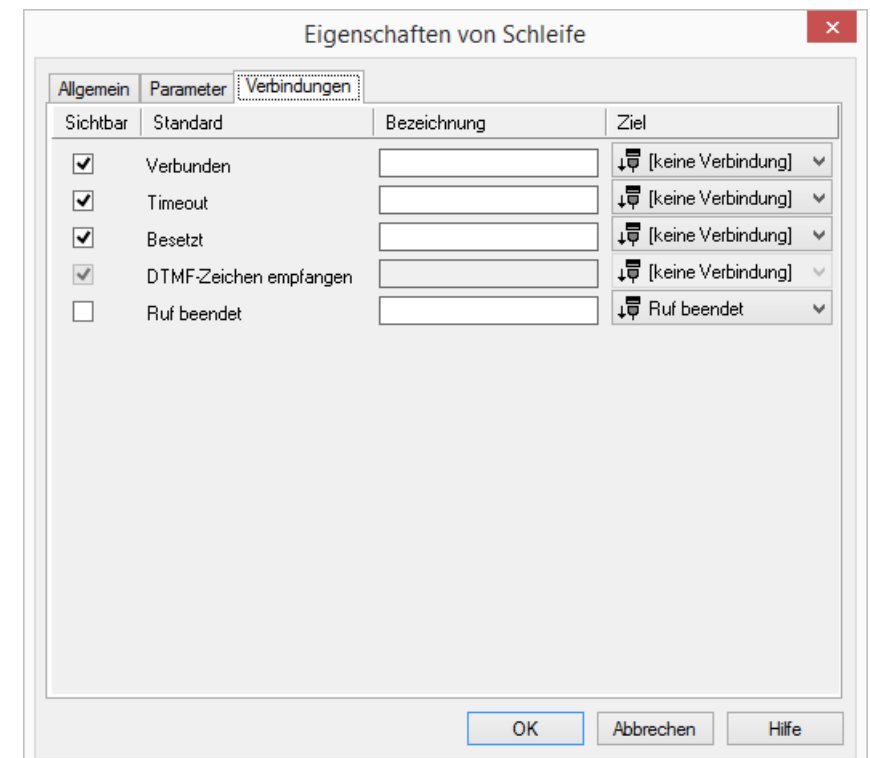

Auf dieser Registerkarte finden Sie alle Ausgänge, die dieser Block besitzt.

In der ersten Spalte "Sichtbar" können Sie festlegen, ob der jeweilige Ausgang des Blocks im Skript-Fenster angezeigt wird .

In der Spalte "Sichtbar" legen Sie lediglich die Sichtbarkeit der Verbindungen im Skript-Fenster fest. Diese Einstellung dient nur der Übersichtlichkeit eines Skripts. Entfernen können Sie Ausgänge nicht, d.h. die Verbindungen müssen trotzdem bestehen, da sonst ein Fehler im Skript auftritt.

Die zweite Spalte "Standard" enthält die Standardbezeichnung des Ausgangs. Diese gibt einen Hinweis auf die Ereignisse während des Blockablaufs, sodass entsprechende weitere Verbindungen hergestellt werden können. Diese Standardbezeichnung kann nicht verändert werden.

In der Spalte "Bezeichnung" können Sie die verschiedenen Kontaktflächen mit einem eigenen, aussagekräftigen Namen belegen. Dieser Name erscheint später in dem Block auf der Raster-Oberfläche.

In der letzten Spalte "Ziel" sehen Sie, mit welchem Blockeingang dieser Ausgang verbunden ist. Sie haben hier die Möglichkeit aus einer Auswahlliste, die alle verfügbaren Blockeingänge enthält, eine Verbindung auszuwählen.

# **3.6.1.2 Pflichtblöcke und Optionale Blöcke**

Es gibt zwei verschiedene Typen von Blöcken, die sogenannten "Pflichtblöcke" und die "Optionalen Blöcke".

### **Pflichtblöcke für Regeln**

Pflichtblöcke treten in jedem Skript nur einmal auf. Sie werden automatisch zu Beginn der Skripterstellung erzeugt und erscheinen direkt zu Beginn der Skripterstellung auf dem Raster des Skript-Fensters. Sie können verschoben und umbenannt, nicht aber gelöscht werden. Eine Regel besitzt folgende Pflichtblöcke:

- **s** Start
- Ruf beendet
- Regel ausgeführt
- Regel übersprungen

Diese Blöcke legen den Beginn und das Ende einer Regel fest. Die Kontaktfläche "Eingang" beim Block "Start" bleibt unverbunden. Die Blöcke "Regel ausgeführt" und "Regel übersprungen" besitzen ihrerseits keinen Ausgang mehr, die Regel endet hier.

### **Pflichtblöcke für Aktionen**

Bei der Erstellung einer Aktion gibt es folgende Pflichtblöcke:

- **•** Start
- Ruf beendet
- Regel ausgeführt

Diese Blöcke legen den Beginn und das Ende einer Aktion fest. Die Kontaktfläche "Eingang" beim Block "Start" bleibt unverbunden. Der Block "Regel ausgeführt" besitzt entsprechend keinen Ausgang, die Aktion endet hier.

## **Optionale Blöcke**

Die optionalen Blöcke können aus der Symbolleiste ausgewählt werden und dienen dem Aufbau des eigentlichen Regelinhalts. Alle Blöcke sind frei kombinierbar, können beliebig oft auftreten und jederzeit wieder gelöscht werden.

# <span id="page-83-0"></span>**3.6.2 Übersicht**

Blöcke werden für verschiedene Anwendungen angeboten:

- **•** für die allgemeine Rufbearbeitung
- für den Zugang und die Verwaltung des E-Mail-Ordners
- für die Bearbeitung von Anrufen mit Hilfe einer Warteschlange

# **3.6.2.1 Blöcke für die allgemeine Rufbehandlung**

Hier finden Sie eine Tabelle mit der Übersicht über alle zur Verfügung stehenden allgemeinen Blocktypen:

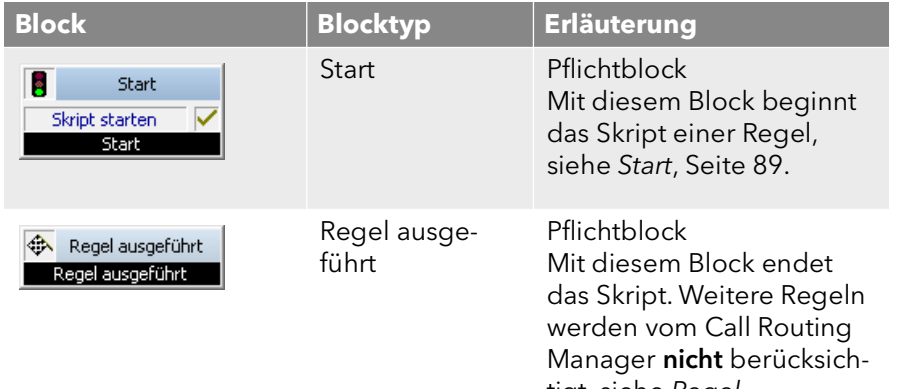

tigt, siehe [Regel](#page-89-0)  [ausgeführt](#page-89-0), Seite 90.

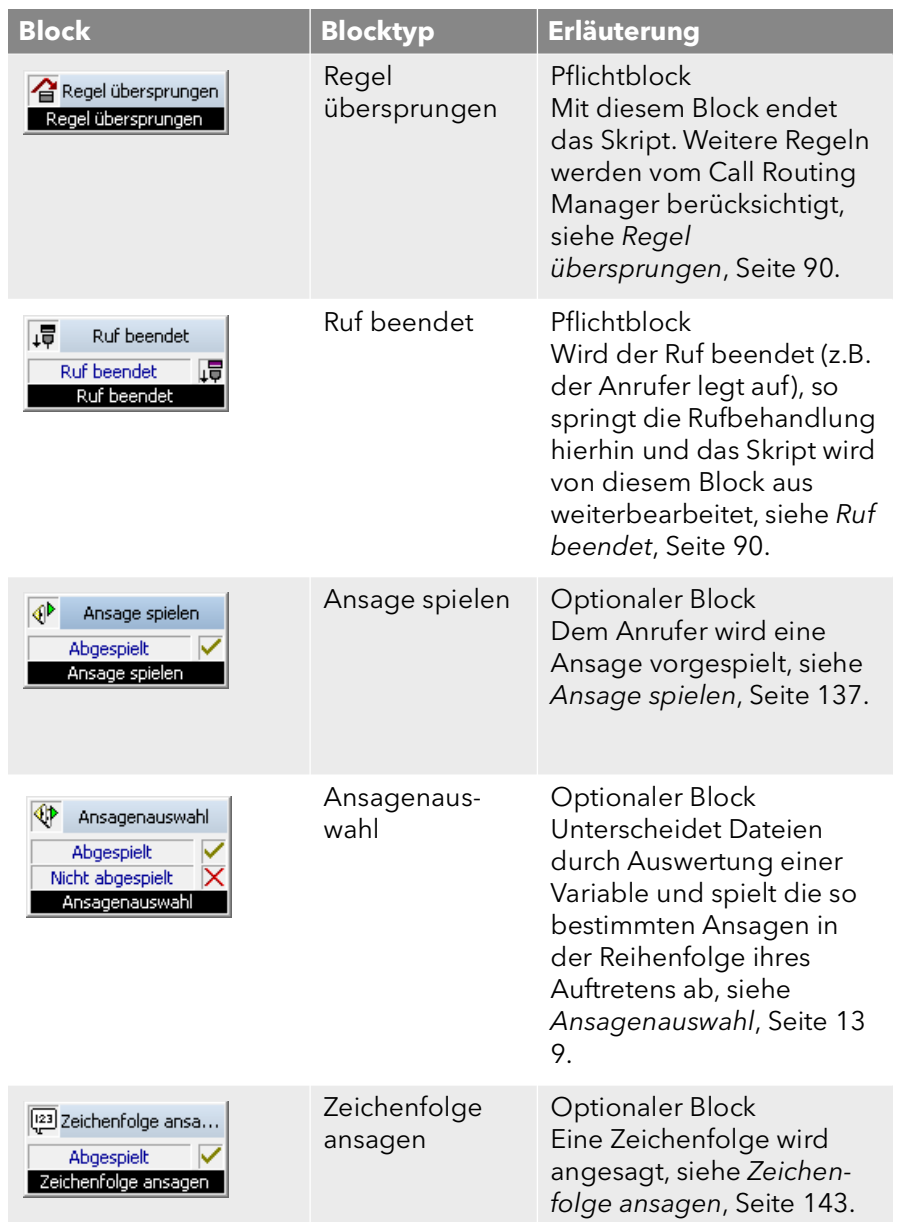

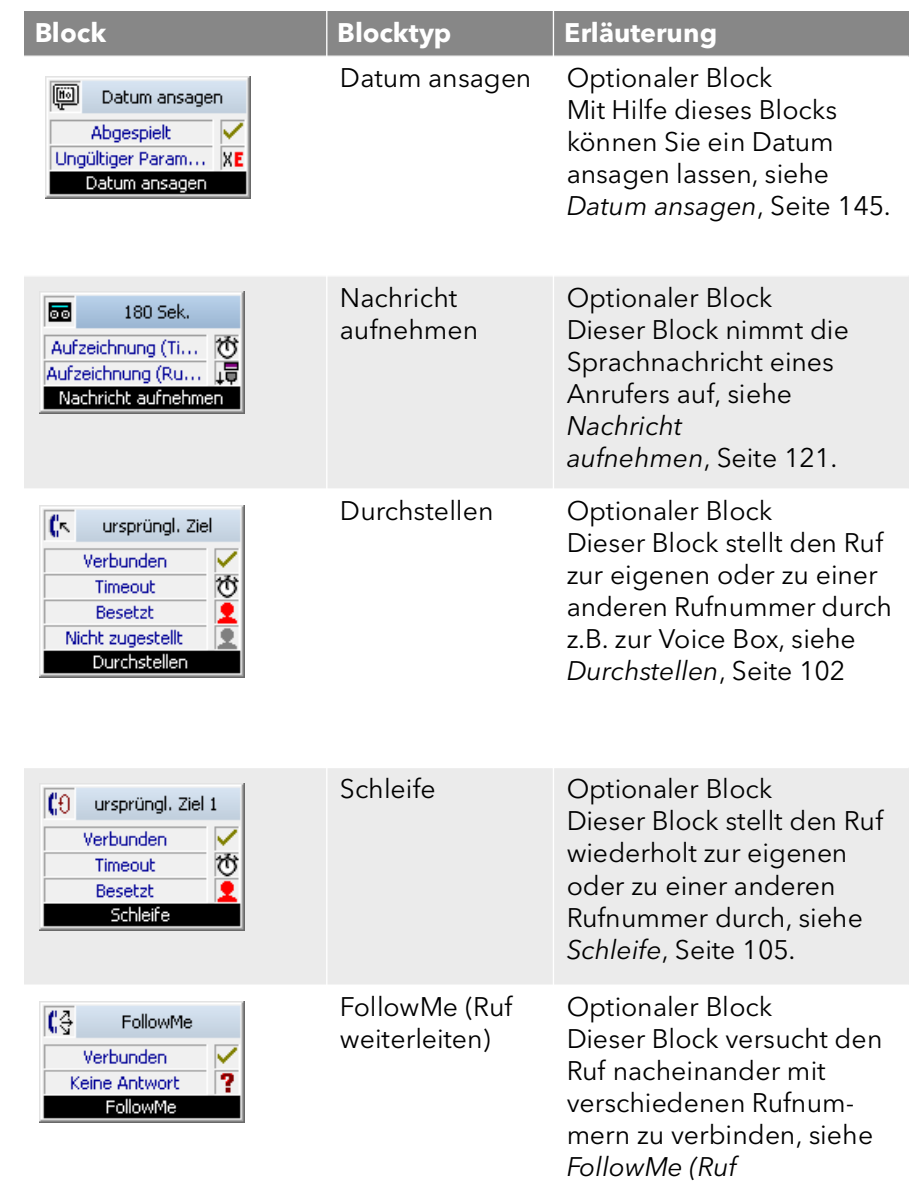

[weiterleiten\)](#page-107-0), Seite 108.

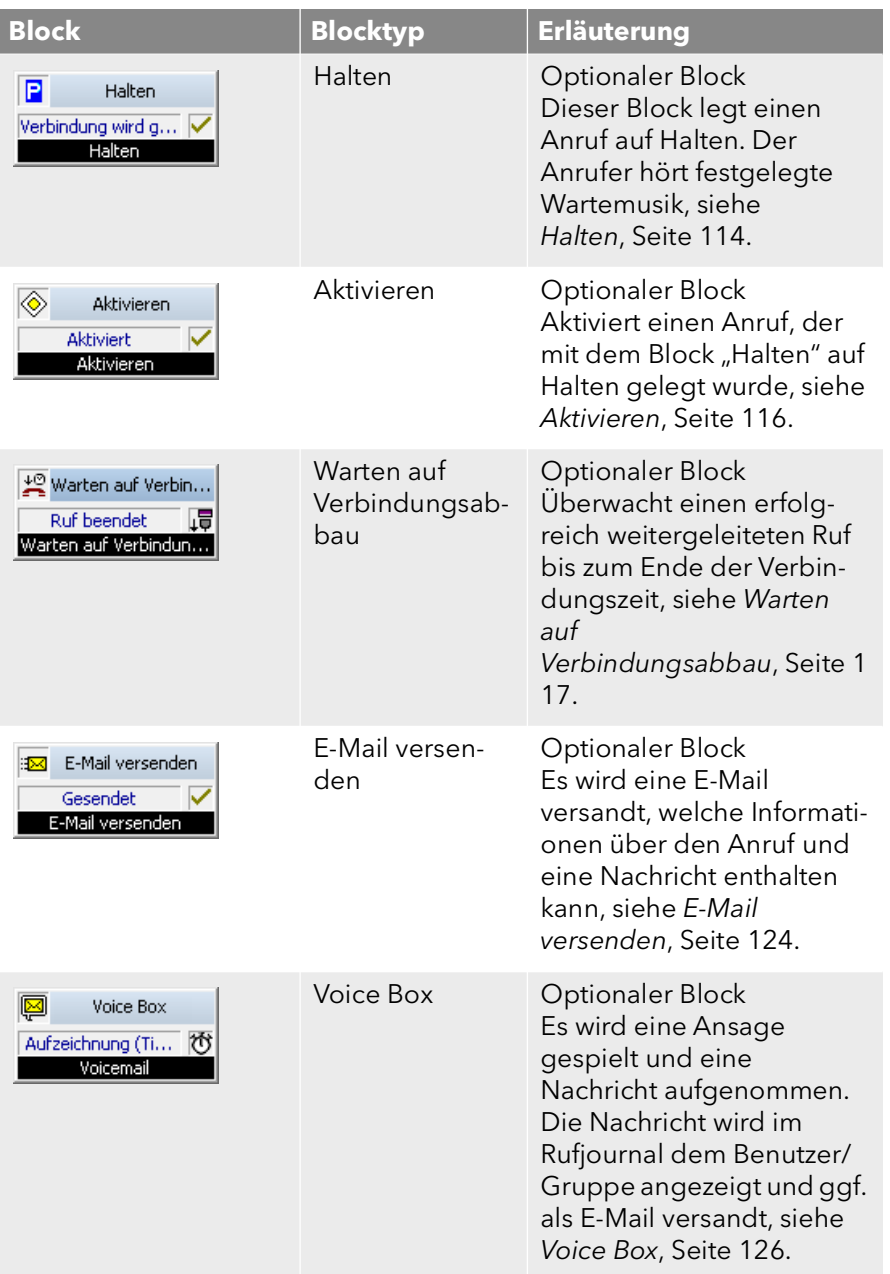

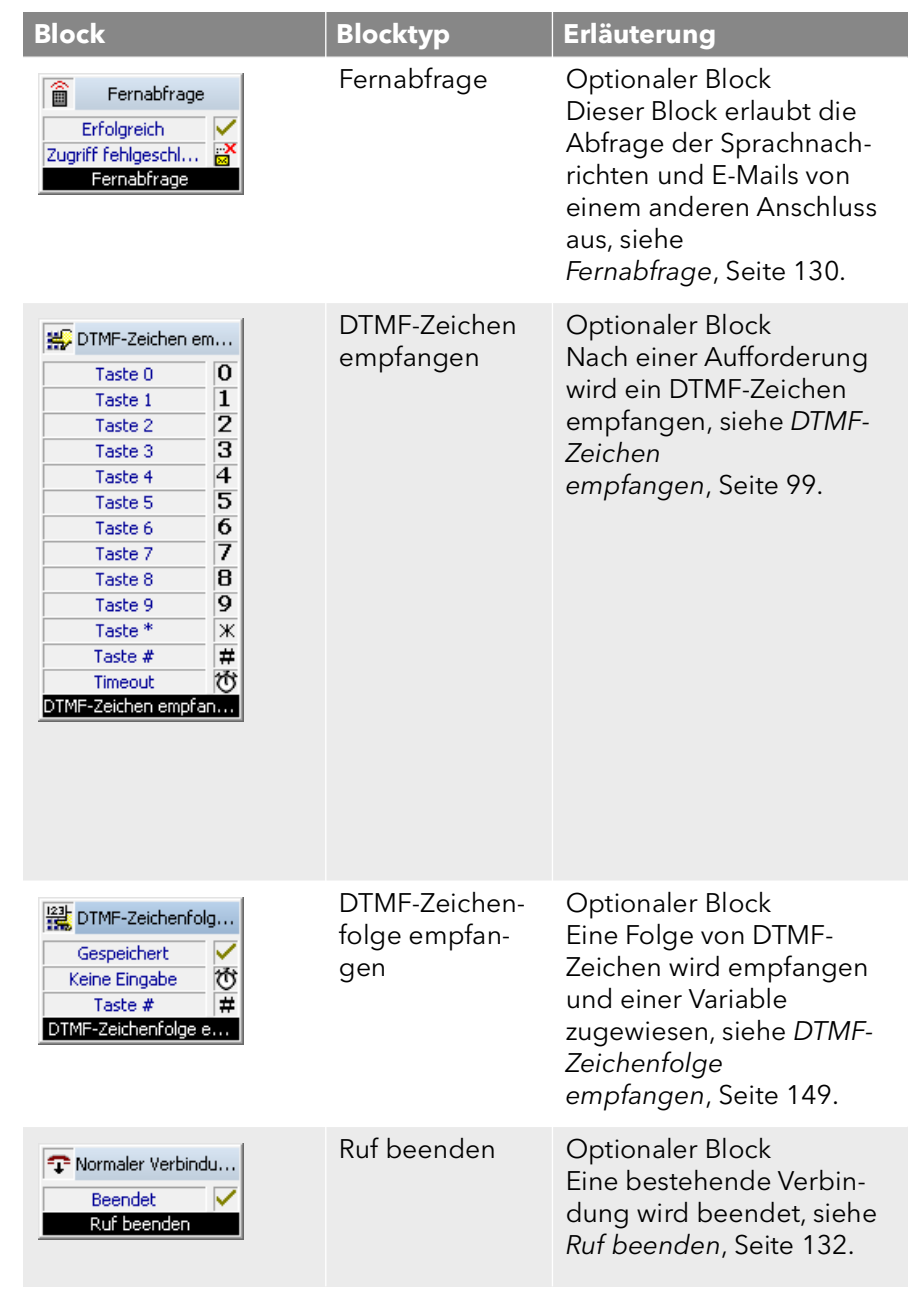

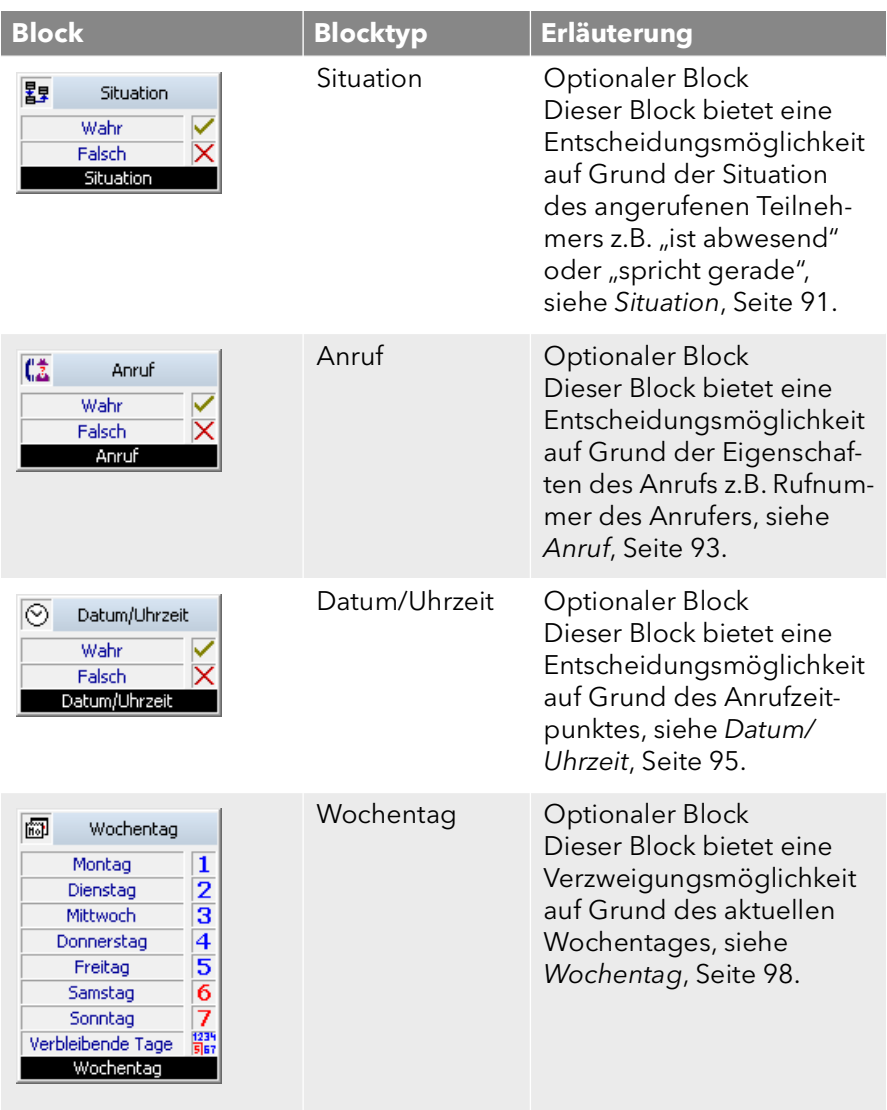

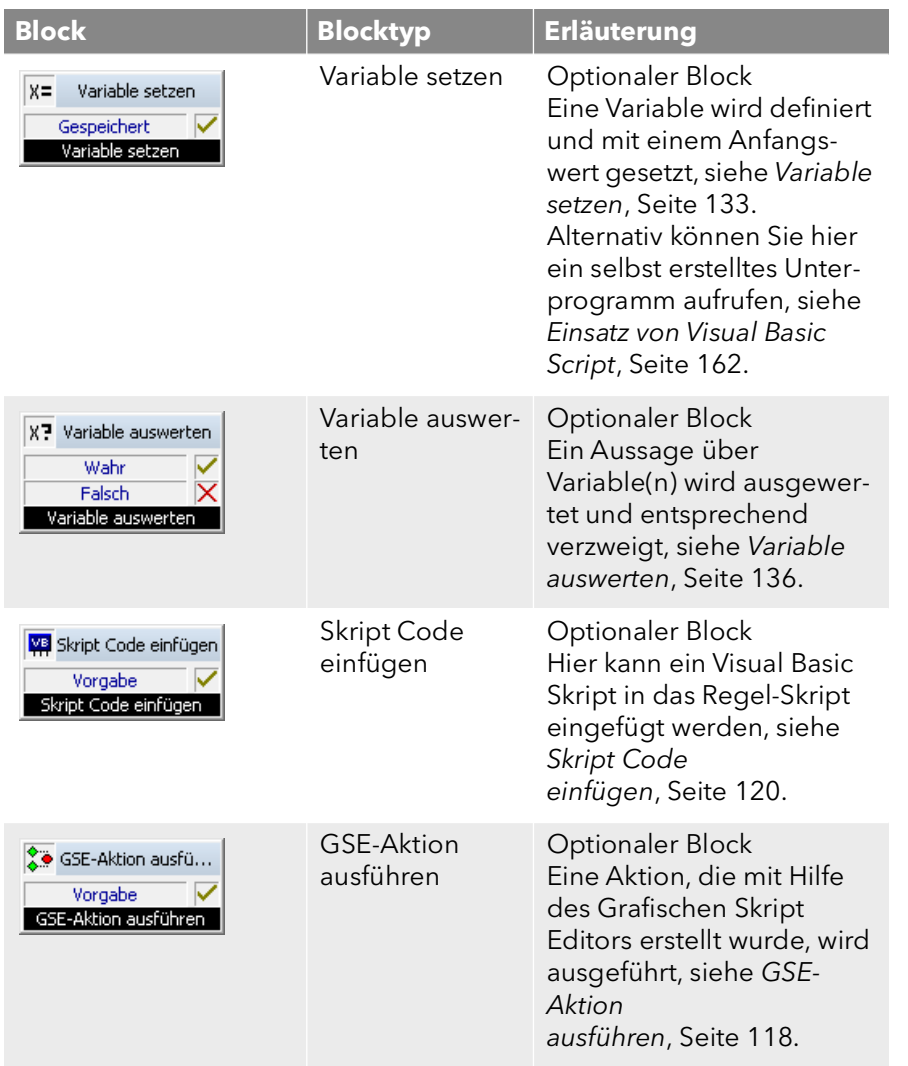

### **Verbindungs-ID**

Zu Beginn der Verbindung mit einem Mailserver (Block "Mit Mailserver verbinden") legen Sie eine Identifikationsnummer für diese Verbindung fest (Verbindungs-ID). Sie können z.B. gleichzeitig mehrere Verbindungen zu verschiedenen Mailservern aufbauen oder mehrere Verbindungen für verschiedene Benutzer. In allen weiteren Blöcken, in denen auf den Mailserver zugegriffen wird, wird diese Verbindungs-ID benutzt, um die Kombination von Mailserver, Benutzer und Verzeichnis eindeutig zu identifizieren.

#### **<<Gespeicherte temporäre Datei>>**

Sie können den Anhang einer E-Mail, die Sprachnachricht, in einer temporären Datei speichern. Diese können Sie dann anschließend abhören (mit dem Block "Ansage spielen"). Es kann immer nur eine Sprachnachricht gleichzeitig als temporäre Datei gespeichert werden.

## **3.6.2.2 Blöcke für die Verwaltung von Warteschlangen**

Die folgenden Blöcke können Sie benutzen um die Verwaltung von Warteschlangen zu steuern.

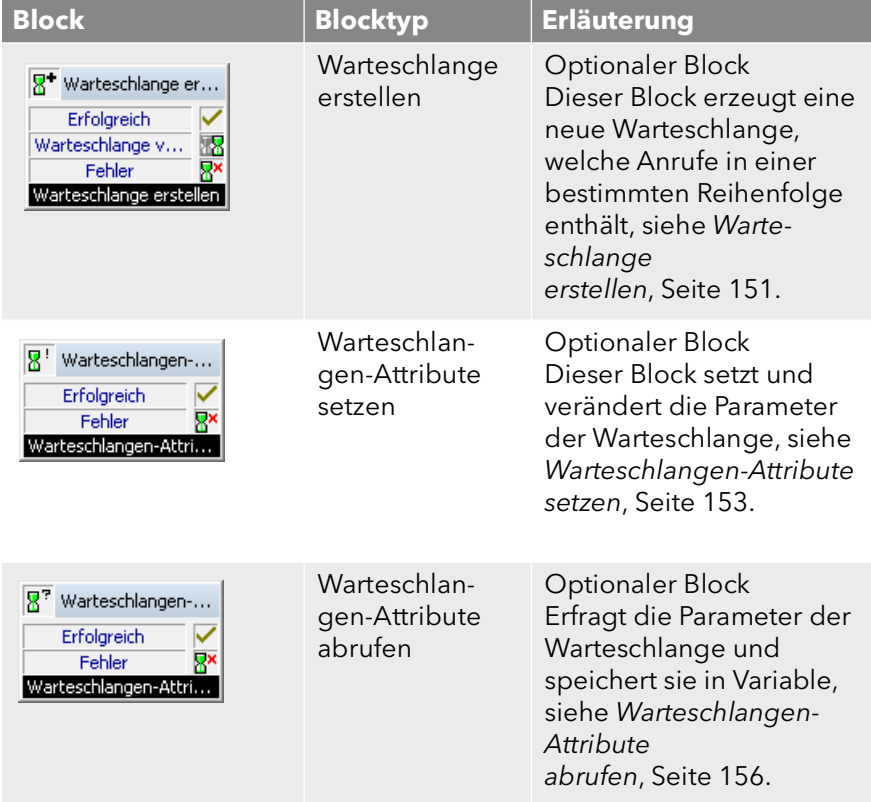

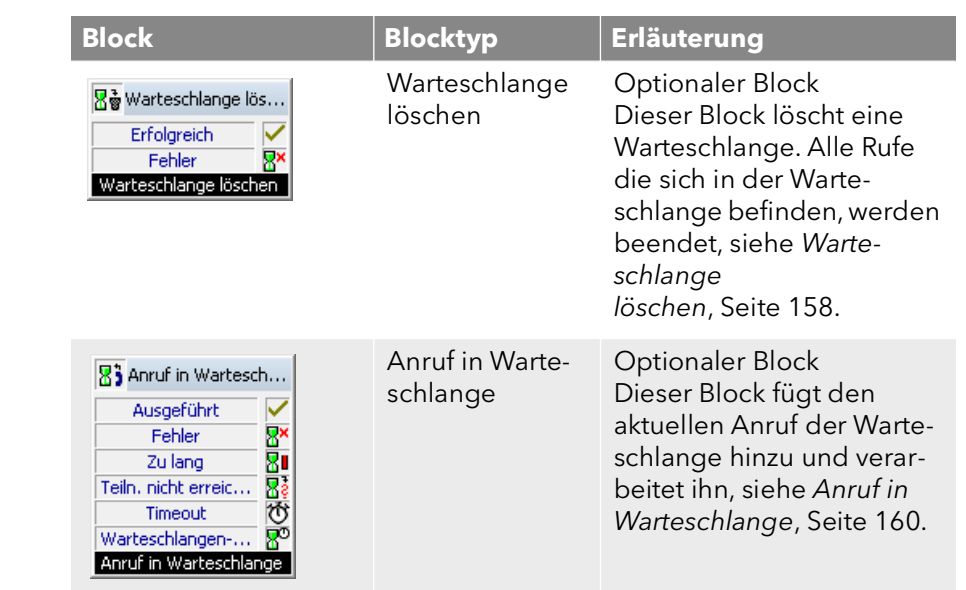

# **3.6.3 Pflichtblöcke**

Pflichtblöcke sind Blöcke, die direkt zu Beginn der Erstellung einer Regel oder einer Aktion auf der Rasteroberfläche zu sehen sind. Sie können vom Benutzer zwar verschoben, aber nicht entfernt werden. Für eine Regel gibt es folgende Pflichtblöcke:

- **•** Start
- Ruf beendet
- Regel ausgeführt
- Regel übersprungen

Wollen Sie eine Aktion erstellen, so gibt es hier die folgenden Pflichtblöcke:

- **•** Start
- **Ruf** beendet
- Regel ausgeführt

Für den prinzipiellen Aufbau eines Blocks sowie die grundlegende Struk-tur des zugehörigen Fensters "Eigenschaften" siehe [Allgemeine Struktur](#page-80-0) [eines Blocks](#page-80-0), Seite 81.

# <span id="page-88-0"></span>**3.6.3.1 Start**

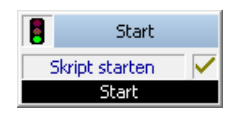

Mit diesem Block beginnt die Rufbehandlung. Ruft Call Routing Manager diese Regel oder Aktion auf, so beginnt er automatisch mit dem Eingang dieses Blocks. Dementsprechend kann der Eingang dieses Blocks nicht verbunden werden. Für diesen Block sind unter "Eigenschaften" alle drei Registerkarten "Allgemein", "Parameter" und "Verbindungen" verfügbar.

### So legen Sie die Parameter für "Start" fest

In dieses Fenster können Sie eigene Funktionen definieren, die Sie im weiteren Verlauf des Skriptes nutzen. Diese Funktionen werden in der Form eines Visual Basic Skripts eingefügt. Siehe auch [Einsatz von Visual](#page-161-0)  [Basic Script](#page-161-0), Seite 162.

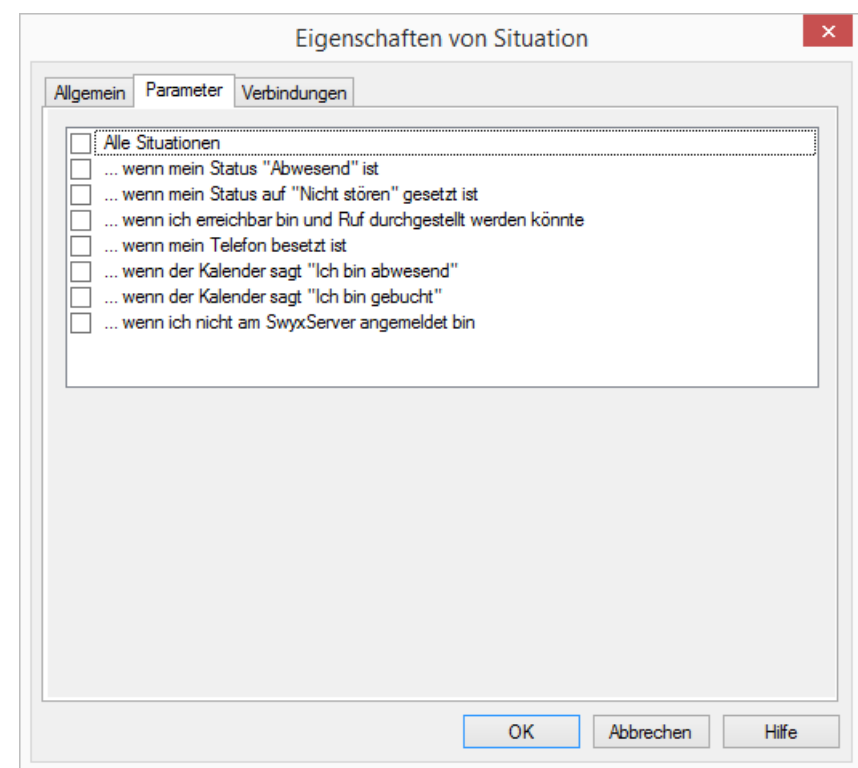

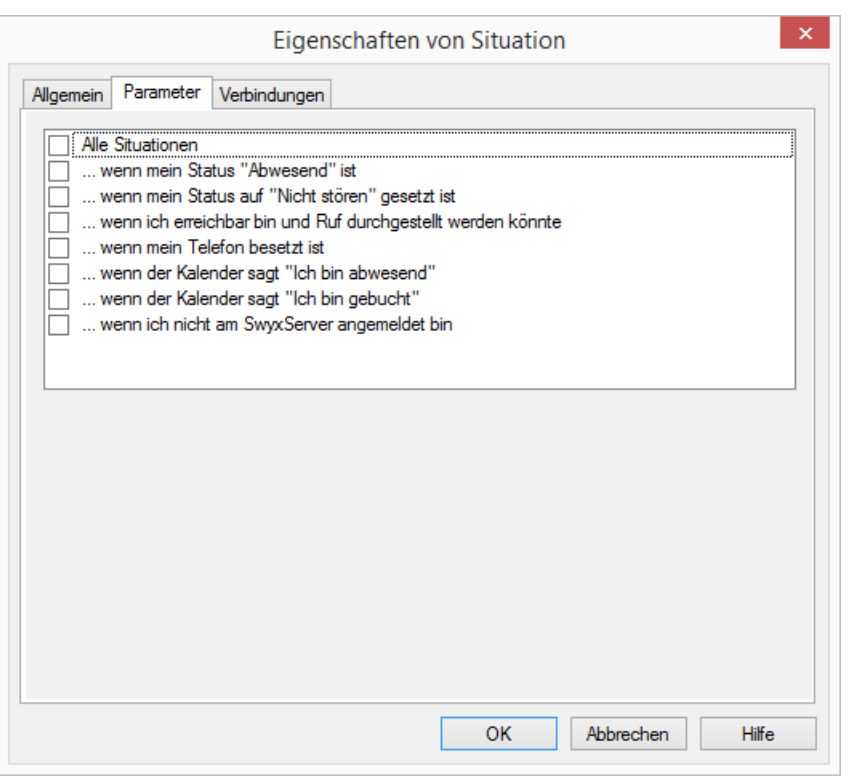

### **Verbindungen**

Der Block "Start" besitzt nur einen Ausgang mit der Standardbezeichnung "Skript starten". Der Block wird auf jeden Fall durch diesen Ausgang verlassen.

## <span id="page-89-0"></span>**3.6.3.2 Regel ausgeführt**

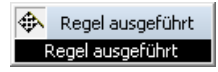

Dieser Block beendet die Ausführung einer Regel oder Aktion. Bei einer Regel signalisiert er dem Call Routing Manager, dass die Regel ausgeführt wurde, d.h. es wird vom Call Routing Manager keine weitere Regel bearbeitet. Für diesen Block ist auf der Seite "Eigenschaften" nur die

Registerkarte "Allgemein" verfügbar. Dieser Block besitzt keinen Ausgang, die Regel endet hier.

Bei einem Aktionsskript gibt es diese Unterscheidung nicht, dieses Skript wird immer mit dem Block "Regel ausgeführt" verlassen.

## <span id="page-89-1"></span>**3.6.3.3 Regel übersprungen**

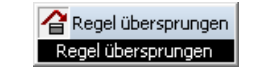

Dieser Block beendet die Ausführung einer Regel. Er signalisiert dem Call Routing Manager, dass die Regel übersprungen werden soll, d.h. es wird vom Call Routing Manager die nächste Regel bearbeitet. Für diesen Block ist auf der Seite "Eigenschaften" nur die Registerkarte "Allgemein" verfügbar. Dieser Block besitzt keinen Ausgang, die Regel endet hier.

## <span id="page-89-2"></span>**3.6.3.4 Ruf beendet**

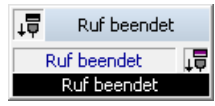

Es gibt Blöcke, deren Abarbeitung eine bestimmte Zeitspanne in Anspruch nimmt, z.B. "Ansage spielen" oder "Nachricht aufnehmen". Wird während des Ablaufs eines solchen Blocks der Ruf unterbrochen (z.B. der Anrufer legt auf), so wird der aktuelle Block über den Ausgang "Ruf beendet" verlassen. Standardmäßig ist dieser Ausgang mit dem Block "Ruf beendet" verbunden. Sie können ihn aber auch mit anderen Blöcken verbinden und so noch Aktionen ausführen, nachdem die Verbindung unterbrochen wurde. Für diesen Block sind auf der Seite "Eigenschaften" nur die Registerkarten "Allgemein" und "Verbindungen" verfügbar.

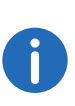

Nach diesem Block sind nur noch Aktionen ausführbar, für die keine aktive Verbindung benötigt wird. Denkbar wäre hier zum Beispiel die Versendung einer E-Mail mit dem Zeitpunkt des Anrufes und – falls vorhanden – der Rufnummer des Anrufers.

#### **Verbindungen**

Dieser Block hat nur einen Ausgang "Ruf beendet". Dieser Ausgang ist als Vorgabe mit dem Eingang des Blocks "Regel ausgeführt" verbunden.

# **3.6.4 Optionale Blöcke – Entscheidungen**

Optionale Blöcke sind die Blöcke, die vom Benutzer in den Ablauf einer Regel oder einer Aktion eingefügt werden. Sie werden angeklickt und dann auf der Oberfläche positioniert, können beliebig oft auftreten, ver schoben und entfernt werden. Im Folgenden werden alle Blöcke erläu tert, die eine Entscheidung beinhalten.

### <span id="page-90-0"></span>**3.6.4.1 Situation**

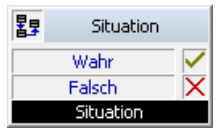

Wird ein Teilnehmer angerufen, so wird geprüft, in welcher Situation sich der angerufene Teilnehmer befindet. Mit diesem Block können Sie die Situation abfragen und, darauf basierend, eine Entscheidung treffen, d.h. die Rufbehandlung kann hier verzweigt werden.

Beispiel:

Als Parameter haben Sie eingegeben "...wenn ich nicht am SwyxServer angemeldet bin". Werden Sie nun angerufen und sind tatsächlich nicht angemeldet, so wird der Zweig des Skripts abgearbeitet, der sich an den Ausgang "Wahr" anschließt. Im anderen Fall wird der Zweig "Falsch" abgearbeitet.

Für diesen Block sind unter "Eigenschaften" alle drei Registerkarten "Allgemein", "Parameter" und "Verbindungen" verfügbar.

### So legen Sie die Parameter für "Situation" fest

1 Hier können Sie aus einer Auswahlliste eines der vom Call Routing Manager unterscheidbaren Situationen auswählen:

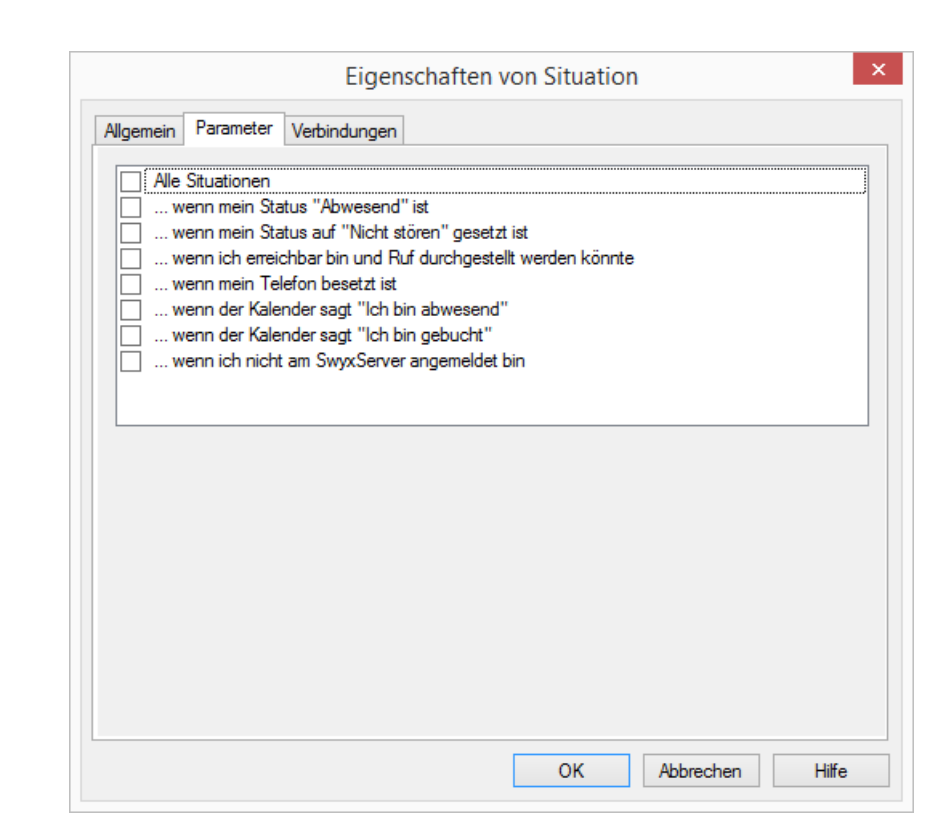

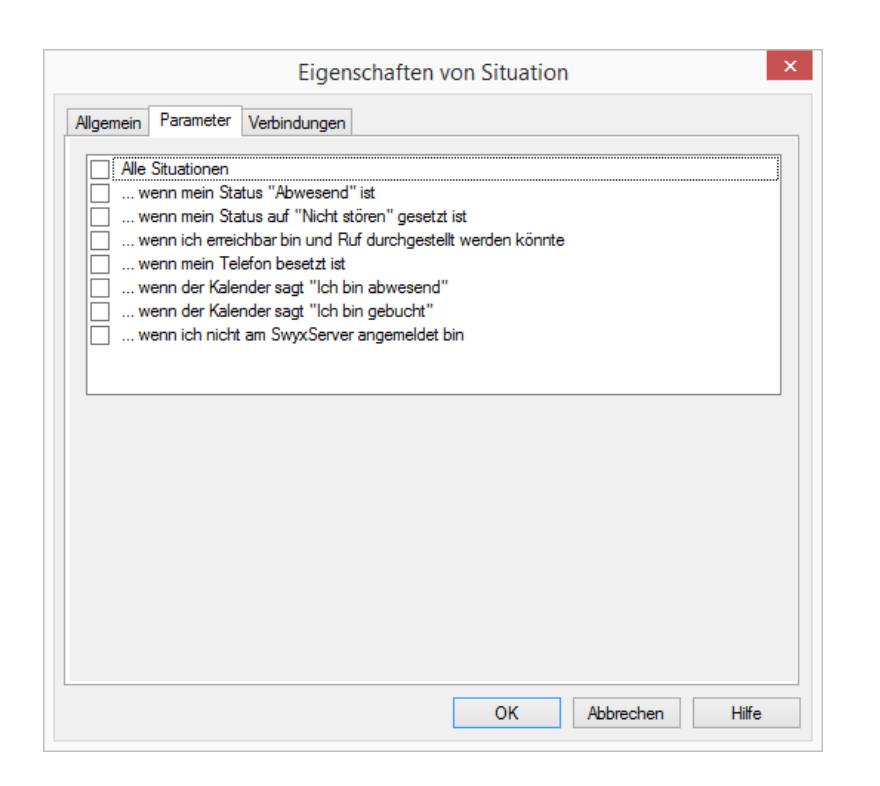

### Alle Situationen

oder eine sinnvolle Kombination der folgenden Bedingungen:

- Der Anschluss des Teilnehmers ist frei und der Teilnehmer ist bei SwyxServer angemeldet, d.h. er könnte den eingehenden Ruf entgegennehmen. Dies ist auch der Fall, wenn der Teilnehmer gerade telefoniert, aber noch Leitungen frei sind und die Option "Zweitanruf unterbinden" nicht aktiviert wurde.
- Der Anschluss ist besetzt, d.h. der Teilnehmer telefoniert gerade und alle Leitungen sind belegt oder die Option "Zweitanruf unterbinden" ist aktiviert.
- Der Teilnehmer hat seinen Status auf "Abwesend" gesetzt.
- Der Teilnehmer hat seinen Status auf "Ruhe vor dem Telefon" gesetzt.
- Der Teilnehmer ist "abwesend" gemäß Kalender.
- Der Teilnehmer ist "gebucht" gemäß Kalender.
- Der Teilnehmer ist nicht am SwyxServer angemeldet.

Die Informationen "abwesend" und "gebucht" werden gemäß Outlook-Kalender nur in bestimmten Intervallen (Grundeinstellung: 15 Minuten) von Outlook zum Exchange Server hin aktualisiert. Sie stehen erst nach der Aktualisierung für die Regelbearbeitung zur Verfügung. Diese Einstellungen können Sie in Ihrem Outlook ändern unter "Extras | Optionen | Einstellungen | Kalenderoptionen... | Frei/ Gebucht Optionen". Bedenken Sie, dass ein sehr kleiner Wert zu einer Belastung des Netzwerkes führt.

Eine Kalenderabfrage ist ebenfalls mit Lotus/IBM/HCL Notes möglich. Voraussetzung ist die Installation des Lotus/IBM/HCL Notes SDK. Im Gegensatz zu Microsoft Outlook erlaubt Lotus/IBM/HCL Notes keine Qualifizierung bezüglich lokaler Termine und Abwesenheiten. Die "Free[time"-Abfrage in Lotus/IBM/HCL Notes interpretiert daher ganztägige](https://www.swyx.de/produkte/support/wissensdatenbank/artikel-details/swyxknowledge/kb2757/) Veranstaltungen als "abwesend" und alle übrigen Termine werden als "gebucht" behandelt (Knowledgebase-Artikel 2757).

Die Regeln müssen bei einer Umstellung von Microsoft Exchange auf IBM Domino/Notes oder umgekehrt nicht angepasst werden .

Die Information ob ein Benutzer "abwesend" oder "gebucht" ist, wird nur beim ersten Auftreten in einer Rufbehandlung vom Exchange Server angefordert. Tritt diese Abfrage innerhalb einer Rufbehandlung mehrfach auf, so wird der Wert der ersten Abfrage erneut verwendet.

## **Verbindungen**

Auf dieser Registerkarte finden Sie alle Ausgänge, die dieser Block besitzt. Die Ausgänge werden im Folgenden beschrieben:

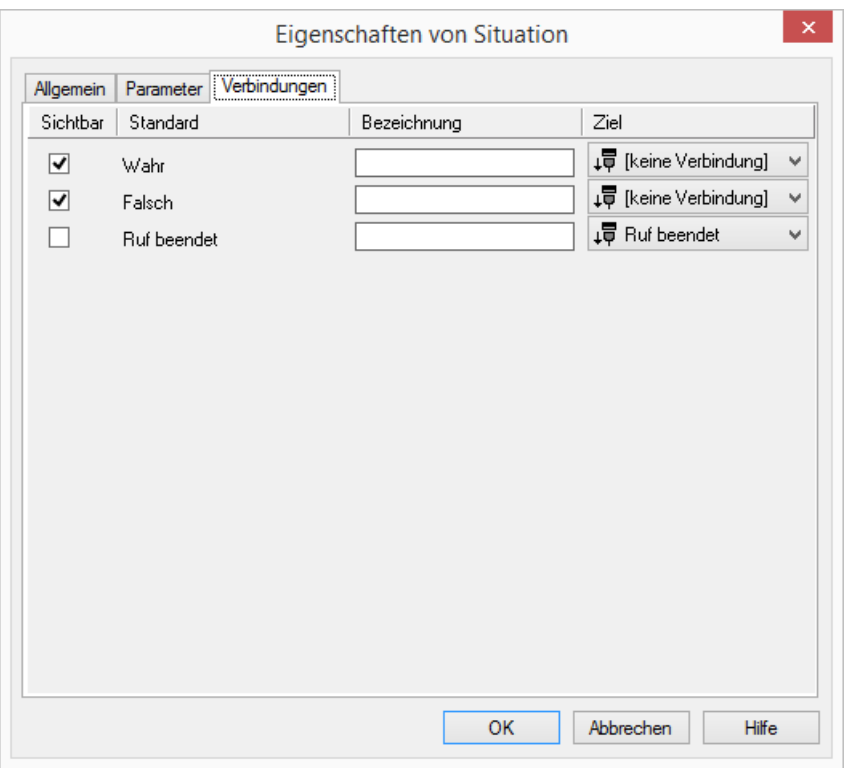

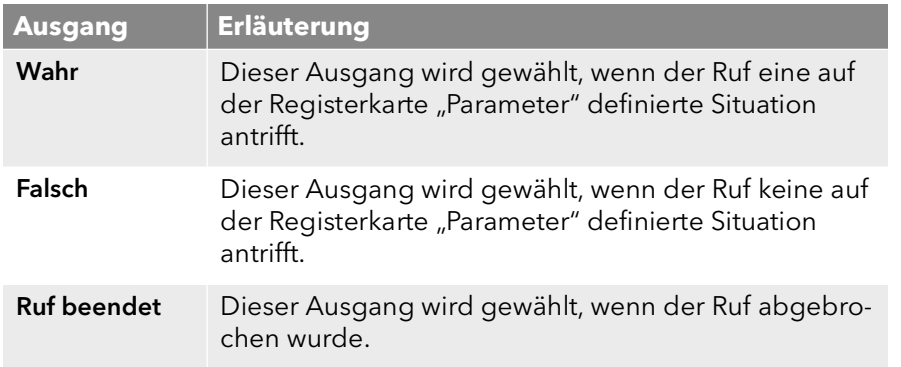

In der ersten Spalte "Sichtbar" können Sie festlegen, ob der jeweilige Ausgang im Skript-Fenster angezeigt wird.

In der Spalte "Sichtbar" legen Sie lediglich die Sichtbarkeit der Verbindungen im Skript-Fenster fest. Diese Einstellung dient nur der Übersichtlichkeit eines Skriptes. Entfernen können Sie die Ausgänge nicht, d. h. die Verbindungen müssen trotzdem bestehen, da sonst ein Fehler im Skript auftritt.

Die zweite Spalte "Standard" enthält die Standardbezeichnung des Ausgangs. Diese gibt einen Hinweis auf die Ereignisse während des Blockablaufs, sodass entsprechende weitere Verbindungen hergestellt werden können. Diese Standardbezeichnung kann nicht verändert werden. In der Spalte "Bezeichnung" können Sie die verschiedenen Kontaktflächen mit einem eigenen, aussagekräftigen Namen belegen. Dieser Name erscheint später in dem Block auf der Rasteroberfläche.

In der letzten Spalte "Ziel" sehen Sie, mit welchem Blockeingang dieser Ausgang verbunden ist. Sie haben hier die Möglichkeit aus einer Auswahlliste, die alle verfügbaren Blöcke enthält, eine Verbindung auszuwählen.

# <span id="page-92-0"></span>**3.6.4.2 Anruf**

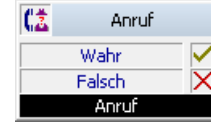

Mit diesem Block können Sie Informationen über den Anrufer oder über die angerufene Nummer abfragen und diese für Entscheidungen über die weitere Rufbehandlung nutzen.

Beispiel:

Sie haben den Parameter "Nur externe Rufe" gewählt. Dann werden alle Rufe die Sie von außerhalb erreichen, also keine Teilnehmer des Firmennetzwerkes, dem Ausgang "Wahr" folgen und alle internen Rufe dem Ausgang "Falsch".

Für diesen Block sind unter "Eigenschaften" alle drei Registerkarten "Allgemein", "Parameter" und "Verbindungen" verfügbar.

## So legen Sie die Parameter für Anruf fest

1 Hier können Sie aus einer Auswahlliste eines der vom Call Routing Manager erkennbaren Rufmerkmale auswählen. Wählen Sie einen Parameter aus, der seinerseits weitere detailliertere Eingaben bedingt, so öffnet sich ein neues Fenster mit der Abfrage des entsprechenden Parameters.

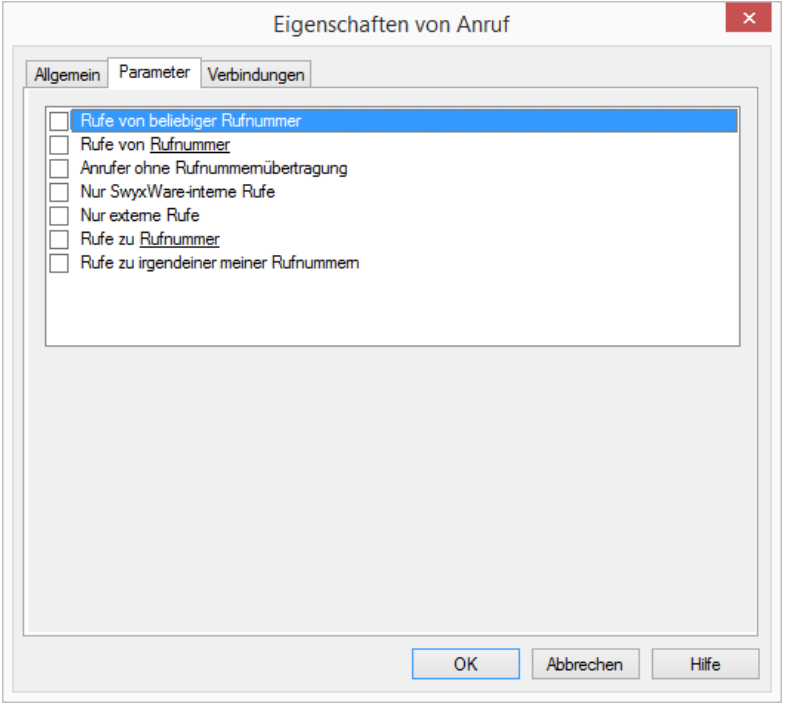

Folgende unterstützte Bedingungen zur Art des Rufes können ausgewählt werden:

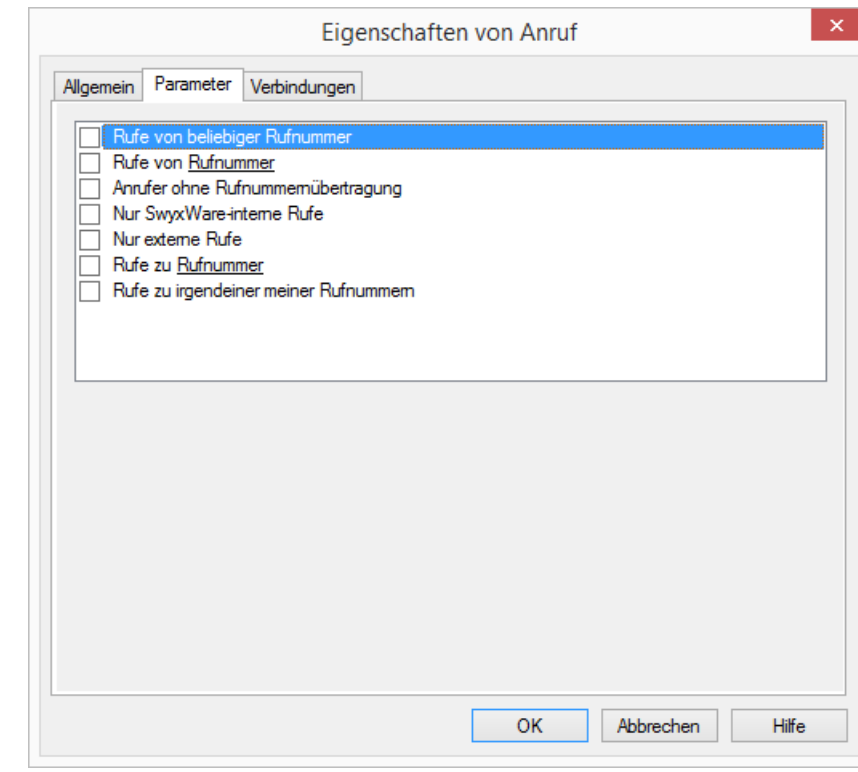

Rufe von beliebiger Rufnummer

oder eine sinnvolle Kombination der folgenden Bedingungen:

Rufe von Rufnummer

Sie können die Anrufer-ID aus dem Adressbuch übernehmen oder direkt eingeben. Mehrere verschiedene Rufnummern können Sie durch ein Semikolon getrennt eingeben.

- Anrufer ohne Rufnummernübertragung (im Display sehen Sie 'XXX')
- Nur SwyxWare-interne Rufe (in der Regel sind Anrufe, die über SwyxLink geführt werden, externe Rufe)
- Nur externe Rufe
- Rufe zu meiner Nummer

Sie können die Nummer in der Dropdownliste auswählen.

Rufe zu irgendeiner meiner Rufnummern (falls Sie mehrere

Nummern haben).

Hier sind auch Platzhalterzeichen (Wildcards) erlaubt, um zum Beispiel durch Eingabe von "000\*" (Amtskennziffer + Auslandsvorwahl) alle Anrufe aus dem Ausland gezielt zu erkennen. Dabei kann ein '\*' für mehrere Ziffern stehen und ein '?' für genau eine Ziffer.

## **Verbindungen**

Auf dieser Registerkarte finden Sie alle Ausgänge, die dieser Block besitzt. Dieser Block bietet die Möglichkeit, eine Entscheidung nach den Eigenschaften des Anrufers zu treffen. Die Ausgänge werden im Folgen-

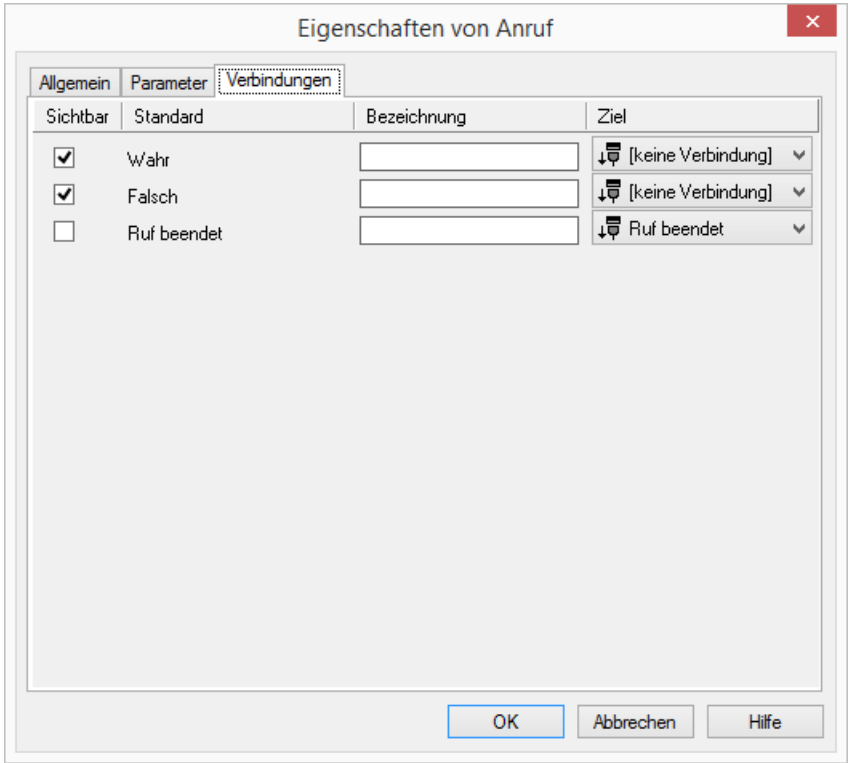

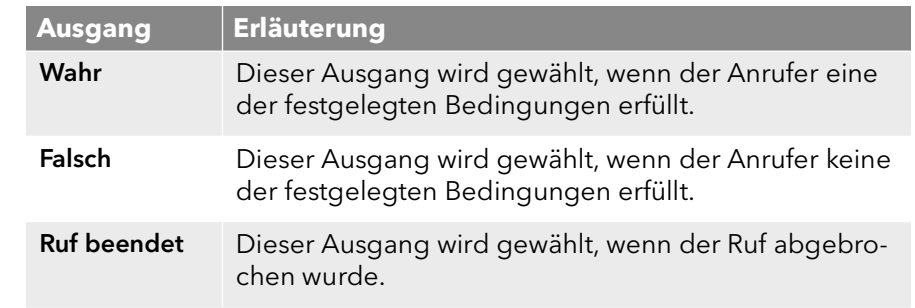

den beschrieben: In der ersten Spalte "Sichtbar" können Sie festlegen, ob der jeweilige Ausgang im Skript-Fenster angezeigt wird.

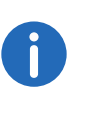

In der Spalte "Sichtbar" legen Sie lediglich die Sichtbarkeit der Verbindungen im Skript-Fenster fest. Diese Einstellung dient nur der Übersichtlichkeit eines Skriptes. Entfernen können Sie die Ausgänge nicht, d. h. die Verbindungen müssen trotzdem bestehen, da sonst ein Fehler im Skript auftritt.

Die zweite Spalte "Standard" enthält die Standardbezeichnung des Ausgangs. Diese gibt einen Hinweis auf die Ereignisse während des Blockablaufs, sodass entsprechende weitere Verbindungen hergestellt werden können. Diese Standardbezeichnung kann nicht verändert werden. In der Spalte "Bezeichnung" können Sie die verschiedenen Kontaktflächen mit einem eigenen, aussagekräftigen Namen belegen. Dieser Name erscheint später in dem Block auf der Rasteroberfläche.

In der letzten Spalte "Ziel" sehen Sie, mit welchem Blockeingang dieser Ausgang verbunden ist. Sie haben hier die Möglichkeit aus einer Auswahlliste, die alle verfügbaren Blöcke enthält, eine Verbindung auszuwählen.

## <span id="page-94-0"></span>**3.6.4.3 Datum/Uhrzeit**

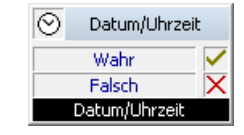

Mit diesem Block können Sie zeitliche Bedingungen definieren und entsprechend ihrer Erfüllung verzweigen.

#### Beispiel:

Wählen Sie als Parameter "Innerhalb einer Zeitspanne", so können Sie sowohl das Datum als auch Tageszeiten definieren. Kommt nun innerhalb der so festgelegten Zeitspanne ein Ruf herein, so wird der Ausgang "Wahr" gewählt, anderenfalls der Ausgang "Falsch".

Für diesen Block sind unter "Eigenschaften" alle drei Registerkarten "Allgemein", "Parameter" und "Verbindungen" verfügbar.

## So legen Sie die Parameter für Datum/Uhrzeit fest

1 Wählen Sie eine Möglichkeit aus der vorgegebenen Liste aus.

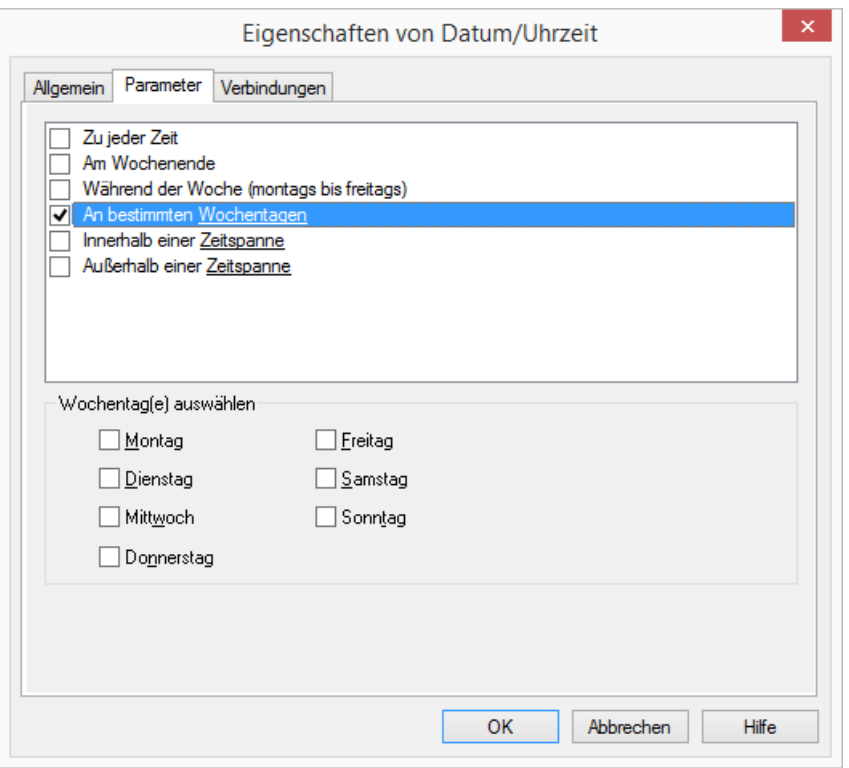

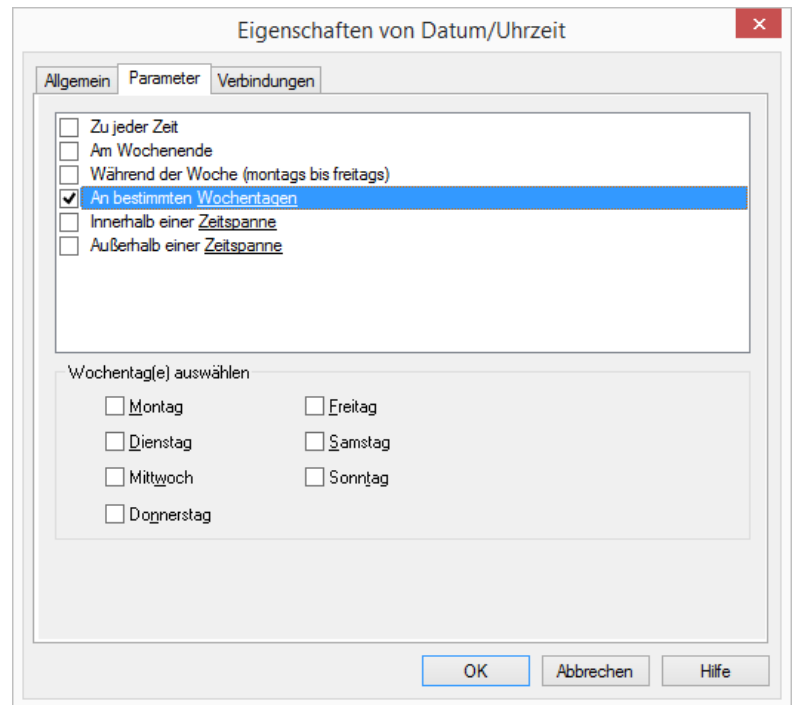

Wenn eine Bedingung zusätzliche Angaben verlangt (zum Beispiel einen Wochentag oder eine Uhrzeit), ist die entsprechende Angabe in der Bedingung unterstrichen.

Bei einer neu ausgewählten Bedingung erscheint automatisch eine modifizierte Registerkarte, um den Wert abzufragen.

Folgende unterstützte Bedingungen zum Zeitpunkt des Rufes können ausgewählt werden:

Zu jeder Zeit

oder eine sinnvolle Kombination der folgenden Bedingungen:

- Am Wochenende
- Während der Woche (montags bis freitags)
- An bestimmten Wochentagen
- Innerhalb einer Zeitspanne und
- Außerhalb einer Zeitspanne

2 Wählen Sie aus der Auswahlliste "Innerhalb einer Zeitspanne" aus, so können Sie im unteren Teil der Registerkarte dann sowohl Datumszeiträume als auch Bereiche innerhalb der Tageszeit detailliert festgelegen.

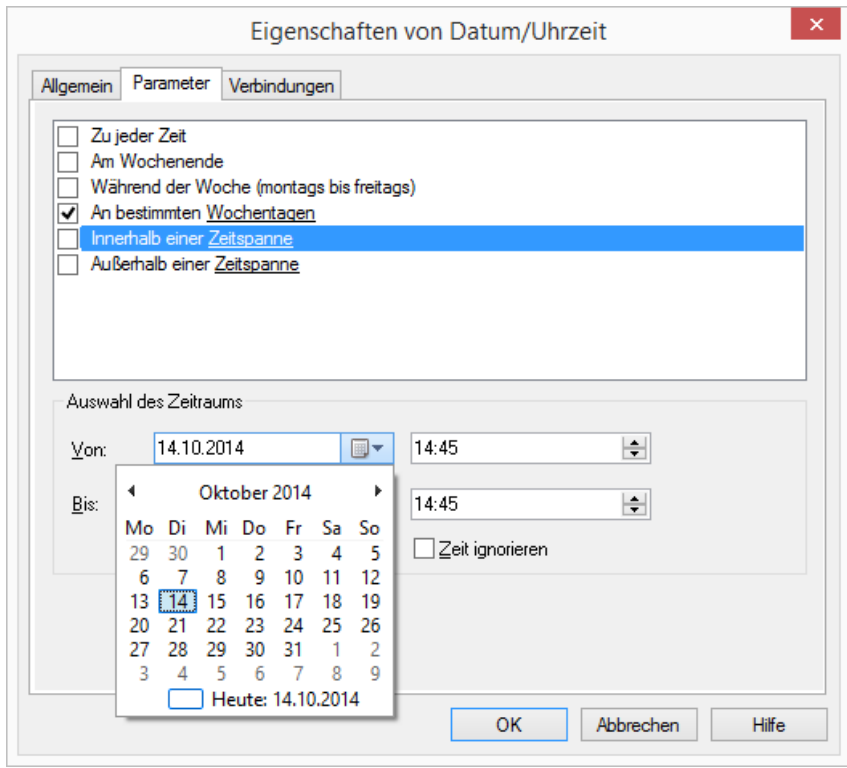

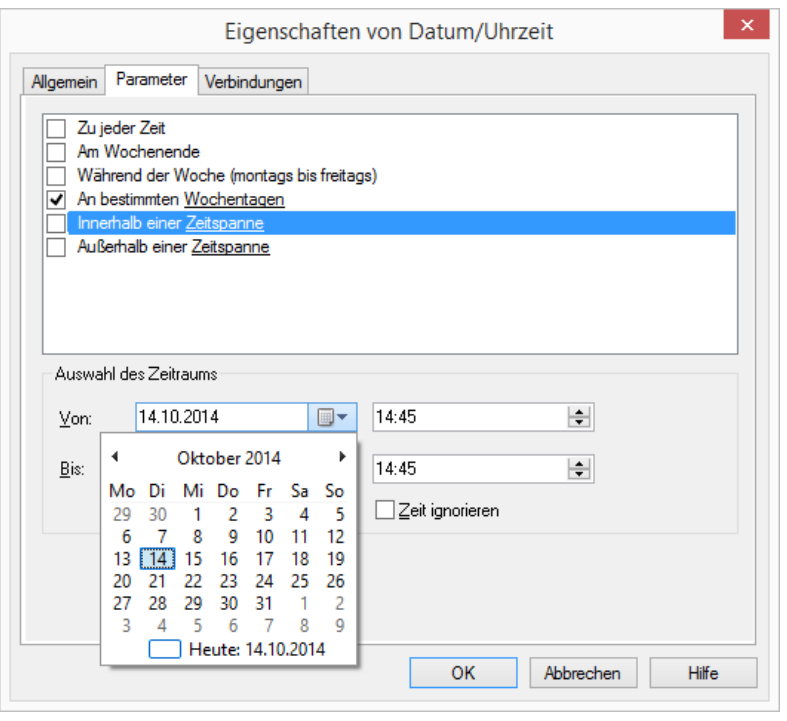

- 3 Legen Sie hier den Datumszeitraum fest. Als Dropdown-Menü finden Sie einen Kalender oder markieren Sie "Datum ignorieren".
- 4 Anschließend bestimmen Sie die Uhrzeiten oder aktivieren Sie "Zeit ignorieren".
- 5 Klicken Sie auf "OK".

Das Fenster "Eigenschaften von Datum/Uhrzeit" schließt sich.

Der Block "Datum/Uhrzeit" ist auf der Rasteroberfläche zu sehen und steht für eine weitere Bearbeitung zur Verfügung.

### **Verbindungen**

Dieser Block bietet die Möglichkeit, eine Entscheidung aufgrund des Anrufzeitpunktes zu treffen. Die Ausgänge werden im Folgenden beschrieben:

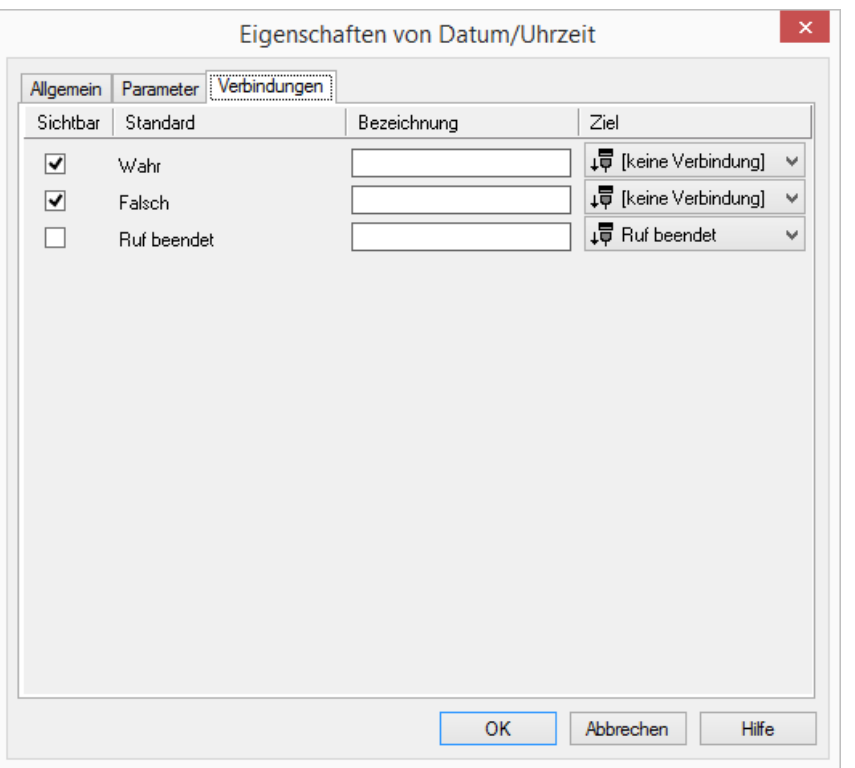

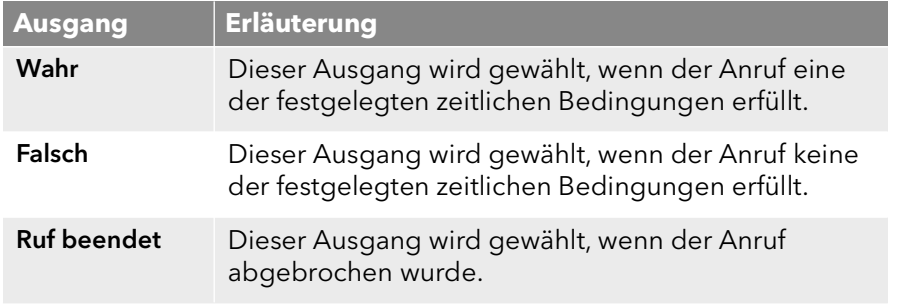

In der ersten Spalte "Sichtbar" können Sie festlegen, ob der jeweilige Ausgang im Skript-Fenster angezeigt wird.

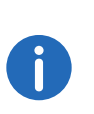

In der Spalte "Sichtbar" legen Sie lediglich die Sichtbarkeit der Verbindungen im Skript-Fenster fest. Diese Einstellung dient nur der Übersichtlichkeit eines Skriptes. Entfernen können Sie die Ausgänge nicht, d. h. die Verbindungen müssen trotzdem bestehen, da sonst ein Fehler im Skript auftritt.

Die zweite Spalte "Standard" enthält die Standardbezeichnung des Ausgangs. Diese gibt einen Hinweis auf die Ereignisse während des Blockablaufs, sodass entsprechende weitere Verbindungen hergestellt werden können. Diese Standardbezeichnung kann nicht verändert werden. In der Spalte "Bezeichnung" können Sie die verschiedenen Kontaktflächen mit einem eigenen, aussagekräftigen Namen belegen. Dieser Name erscheint später in dem Block auf der Rasteroberfläche.

In der letzten Spalte "Ziel" sehen Sie, mit welchem Blockeingang dieser Ausgang verbunden ist. Sie haben hier die Möglichkeit aus einer Auswahlliste, die alle verfügbaren Blöcke enthält, eine Verbindung auszuwählen.

# <span id="page-97-0"></span>**3.6.4.4 Wochentag**

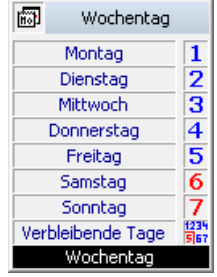

Dieser Block ermöglicht eine Unterscheidung zwischen den einzelnen Wochentagen, also eine vielfache Verzweigung. Für diesen Block sind unter "Eigenschaften" die Registerkarten "Allgemein" und "Verbindungen" verfügbar.

## **Verbindungen**

Sie können bis zu acht verschiedene Zweige definieren, je nach Wochentag an dem der Ruf eingeht. Sind nur einige Tage für das Skript von

Bedeutung, können Sie für die restlichen Tage zusammenfassend den Ausgang "Verbleibende Tage" verwenden.

Um ein Skript fehlerfrei zu gestalten, muss für jeden Tag ein Verlauf festgelegt werden, sonst erhalten Sie die Fehlermeldung "Es wurden nicht alle Tage behandelt" im Info-Fenster. Ist die Anzeige eines weiterverbundenen Ausgangs auf der Registerkarte ausgeschaltet, erhalten Sie im Info-Fenster eine entsprechende Warnung z.B. "Wochentag Ausgang 'Sonntag' nicht verbunden". Es können nicht alle acht Ausgänge belegt werden. Sind alle Wochentage verbunden und zusätzlich der Ausgang "Verbleibende Tage", so erscheint die Warnung "Ausgang 'Verbleibende Tage' nicht verfügbar".

## <span id="page-98-0"></span>**3.6.4.5 DTMF-Zeichen empfangen**

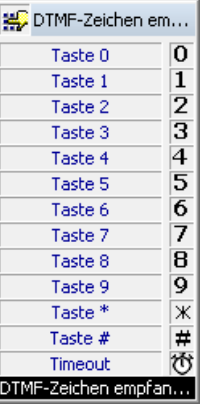

Mit dem Block "DTMF-Zeichen empfangen" haben Sie die Möglichkeit, aufgrund einer Eingabe des Anrufers den Ruf unterschiedlich zu behandeln.

Sie können eine Ansage einspielen, die zur Eingabe eines DTMF-Zeichens auffordert. Diese Ansage kann mehrmals wiederholt werden. Während der Ansage und – falls gesetzt – nimmt SwyxWare die Eingaben nach der letzten Ansage entgegen.

Alternativ kann hier auch ein Zeichen aus einer Variable (z.B. einer Zeichenfolge) eingelesen werden. Es wird das letzte (rechte) Zeichen eingelesen. Anschließend wird die Variable gelöscht.

Die Aktion wird beendet,

- sobald ein DTMF-Zeichen empfangen wurde, oder
- nach Ablauf des letzten Timeout, oder
- falls die Verbindung unterbrochen wurde.

Für diesen Block sind unter "Eigenschaften" alle drei Registerkarten "Allgemein", "Parameter" und "Verbindungen" verfügbar.

### So legen Sie die Parameter für "DTMF-Zeichen empfangen" fest

1 Aktivieren Sie die Option "Eingabe aus Variable lesen:", wenn Sie hier statt der Eingabe des Anrufers ein Zeichen aus einer Variable einlesen möchten.

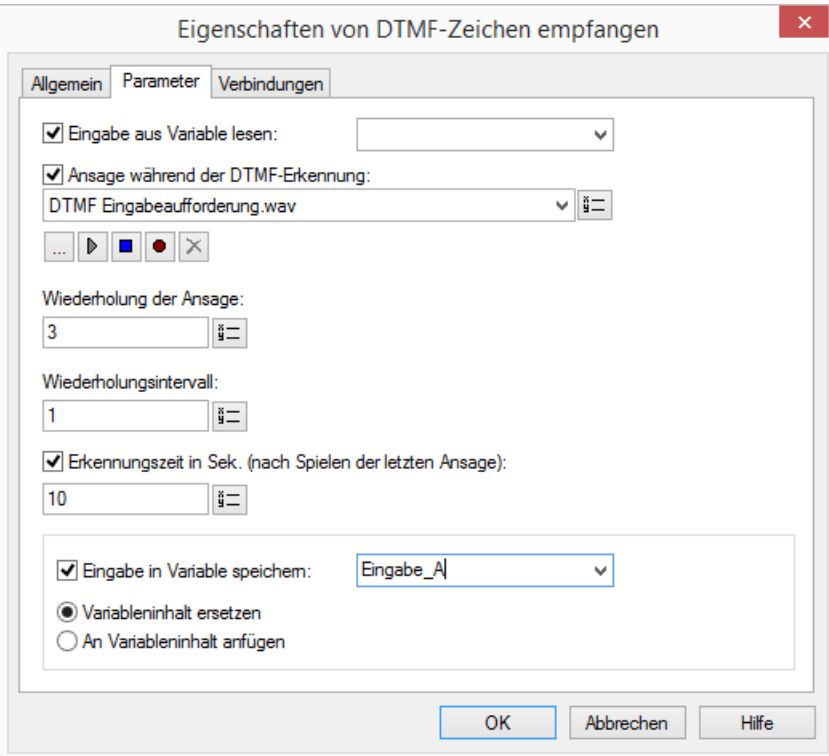

Das eingelesene Zeichen wird in der Variable gelöscht.

2 Aktivieren Sie die Option "Ansage während der DTMF-Erkennung" und legen Sie fest mit welcher Ansage Sie den Anrufer zur Eingabe eines DTMF-Zeichens auffordern möchten.

Sie haben mehrere Möglichkeiten:

- Wählen Sie aus der Dropdownliste eine Datei aus.
- Durchsuchen Sie Ihre Verzeichnisse durch Klicken auf .

Sie können sich bei der Suche ebenfalls für eine Datei im MP3- Format entscheiden. Die MP3-Datei wird nach der Auswahl automatisch in das unterstützte WAV-Format konvertiert und in der Datenbank auf dem SwyxServer abgelegt. Die konvertierten Dateien stehen somit für die spätere Nutzung zur Verfügung. Während des Konvertierungsprozesses öffnet sich der Info-Dialog "Bitte warten Sie, die Datei wird ins WAV-Format konvertiert".

 $\bullet$  Klicken Sie auf  $\Box$ , um die ausgewählte Datei anzuhören. Klicken

Sie auf  $\boxed{\blacksquare}$ , um das Abspielen zu stoppen.

- Zum Aufnehmen einer neuen Ansage klicken Sie auf  $\Box$ : Sie werden dann aufgefordert, einen Dateinamen einzugeben. Es erscheint das Fenster "Aufnahme beginnen". Klicken Sie auf "Start", um mit der Aufzeichnung Ihrer Ansage zu beginnen. Beenden Sie die Aufnahme durch Klicken auf **.**
- $\bullet$  Durch Klicken auf  $\overline{\mathbf{x}}$  können Sie die ausgewählte Datei löschen.

Die WAV-Dateien, die vom Administrator allen Benutzern zur Verfügung gestellt werden, haben den Zusatz "(Vorlage)" im Dateinamen. Diese Vorlagen können nicht gelöscht werden.

- 3 Geben Sie danach an, wie oft die Ansage wiederholt werden soll. Steht hier eine "0", so wird keine Ansage eingespielt.
- 4 Legen Sie dann die Anzahl der Sekunden für das Intervall fest, das bis zu einer Wiederholung der Ansage verstreicht.
- 5 Anschließend bestimmen Sie die maximale Länge der Empfangsbereitschaft nach der letzten Ansage.
- 6 Anschließend können Sie festlegen, in welcher Variable das empfangene Zeichen gespeichert werden soll. Sie können wählen zwischen
	- dem Ersetzen des alten Variableninhaltes oder
	- dem Anhängen an den alten Variableninhalt (Es handelt sich hier um Zeichenfolgen!).

7 Klicken Sie auf "OK".

Der Block "DTMF-Zeichen empfangen" ist auf der Rasteroberfläche zu sehen und steht für eine weitere Bearbeitung zur Verfügung.

 $\mathbf{I}$ 

Beachten Sie, dass im Falle eines Timeouts eine leere Zeichenfolge übertragen wird.

## **Verbindungen**

Der Ausgang "Timeout" muss in jedem Fall verbunden werden, um das Skript fehlerfrei abzuspeichern. Anderenfalls erscheint im Info-Fenster die Fehlermeldung "Keine Verbindung an 'Timeout'". Die Ausgänge mit den einzelnen DTMF-Zeichen müssen nicht zwingend weiterverbunden werden. Ist ein verbundener Ausgang auf der Oberfläche nicht sichtbar, erhalten Sie im Info-Fenster eine Warnung "DTMF-Ausgang '...' wird verbunden, aber nicht angezeigt".

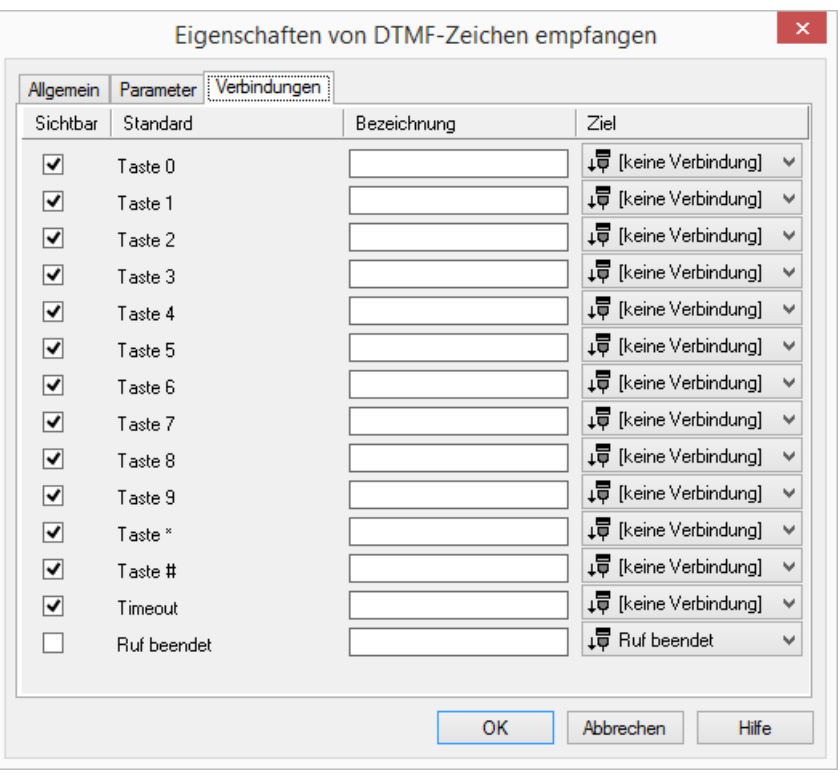

Die Ausgänge werden im Folgenden beschrieben:

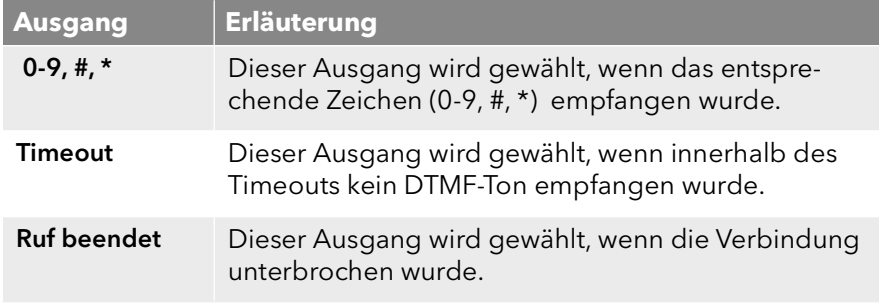

In der ersten Spalte "Sichtbar" können Sie festlegen, ob der jeweilige Ausgang im Skript-Fenster angezeigt wird.

In der Spalte "Sichtbar" legen Sie lediglich die Sichtbarkeit der Verbindungen im Skript-Fenster fest. Diese Einstellung dient nur der Übersichtlichkeit eines Skriptes. Entfernen können Sie die Ausgänge nicht, d. h. die Verbindungen müssen trotzdem bestehen, da sonst ein Fehler im Skript auftritt.

Die zweite Spalte "Standard" enthält die Standardbezeichnung des Ausgangs. Diese gibt einen Hinweis auf die Ereignisse während des Blockablaufs, sodass entsprechende weitere Verbindungen hergestellt werden können. Diese Standardbezeichnung kann nicht verändert werden. In der Spalte "Bezeichnung" können Sie die verschiedenen Kontaktflächen mit einem eigenen, aussagekräftigen Namen belegen. Dieser Name erscheint später in dem Block auf der Rasteroberfläche.

In der letzten Spalte "Ziel" sehen Sie, mit welchem Blockeingang dieser Ausgang verbunden ist. Sie haben hier die Möglichkeit aus einer Auswahlliste, die alle verfügbaren Blöcke enthält, eine Verbindung auszuwählen.

# **3.6.5 Optionale Blöcke – Aktionen**

Mit den optionalen Blöcken werden einzelne Aktionen des Call Routing Managers dargestellt. Blöcke, welche Aktionen beinhalten sind zum Beispiel:

- Durchstellen zu einer anderen Nummer oder zur Voice Box (Durchstellen),
- wiederholtes Durchstellen (Schleife),
- **•** Rufweiterleitung (FollowMe),
- **e** eine oder mehrere Ansagen spielen,
- Nachrichten aufnehmen,
- E-Mail oder Sprachnachricht versenden,
- **•** Fernabfrage oder
- **Beenden der Rufbehandlung.**

# <span id="page-101-0"></span>**3.6.5.1 Durchstellen**

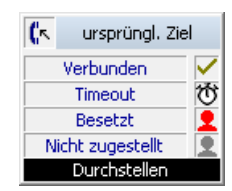

Die Aktion "Durchstellen" stellt den Ruf an die Zielrufnummer durch. Ein Zeitlimit (Timeout) begrenzt den Zeitraum, in dem versucht wird, eine Verbindung aufzubauen.

Sie haben die Möglichkeit dem Anrufer statt des Klingeltons (Freizeichen) im Hörer eine Ansage (z.B. "Sie werden verbunden") vorzuspielen.

Im Feld "Folgende Nummer verwenden" legen Sie die Rufnummer fest, die im Fall einer Weiterleitung signalisiert werden soll. Das kann die Nummer eines Benutzers oder aber einer Gruppe sein.

Weiter kann in diesem Block eine Unterbrechung durch eine DTMF-Ein gabe des Anrufers zugelassen werden. Dies erfolgt in der gleichen Art wie im Block "Ansage spielen".

Alternativ können Sie das Kontrollkästchen "Mit Call Routing des Ziels fortfahren" aktivieren, wenn der Ruf zu einem anderen internen Teilneh mer durchgestellt wird und gemäß der Regeln dieses Teilnehmers weiter behandelt werden soll. In diesem Fall wird Ihr eigenes Regelwerk been det.

Die Aktion wird beendet

- nach erfolgreichem Durchstellen (Ruf wurde angenommen),
- **•** falls die Zielrufnummer besetzt ist,
- durch Unterbrechen der Verbindung (z. B. Auflegen des Anrufers)
- nach Übergabe an das Zielskript (falls diese Option aktiviert wurde)
- nach Ablauf des Timeout falls der Ruf nicht durchgestellt werden konnte.
- falls der Benutzer, an den der Ruf durchgestellt werden soll, ausge loggt ist.

# So legen Sie die Parameter für das Durchstellen fest

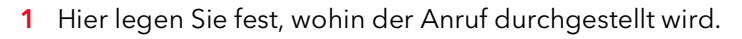

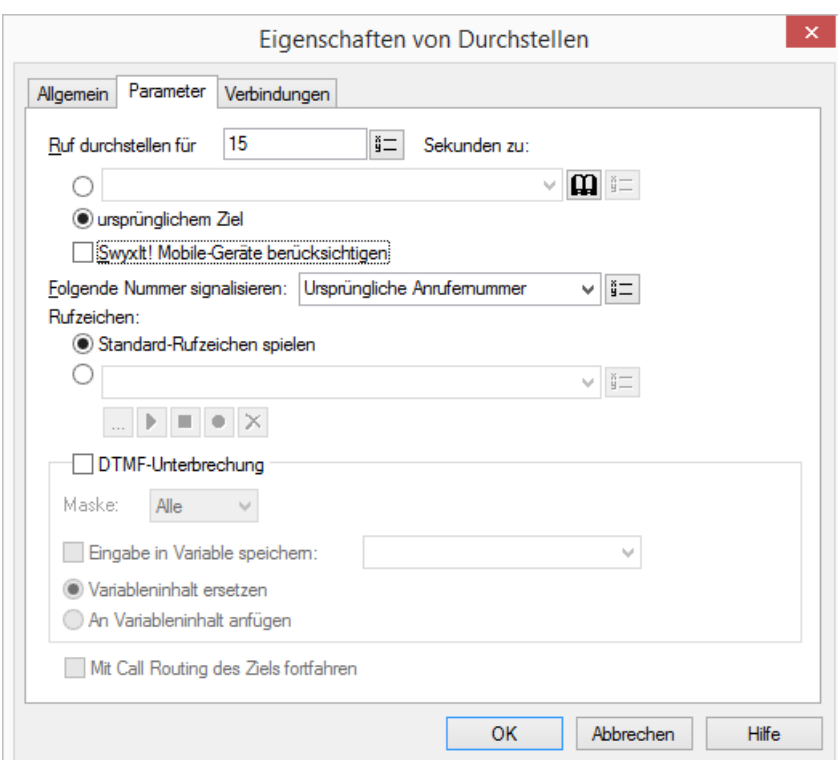

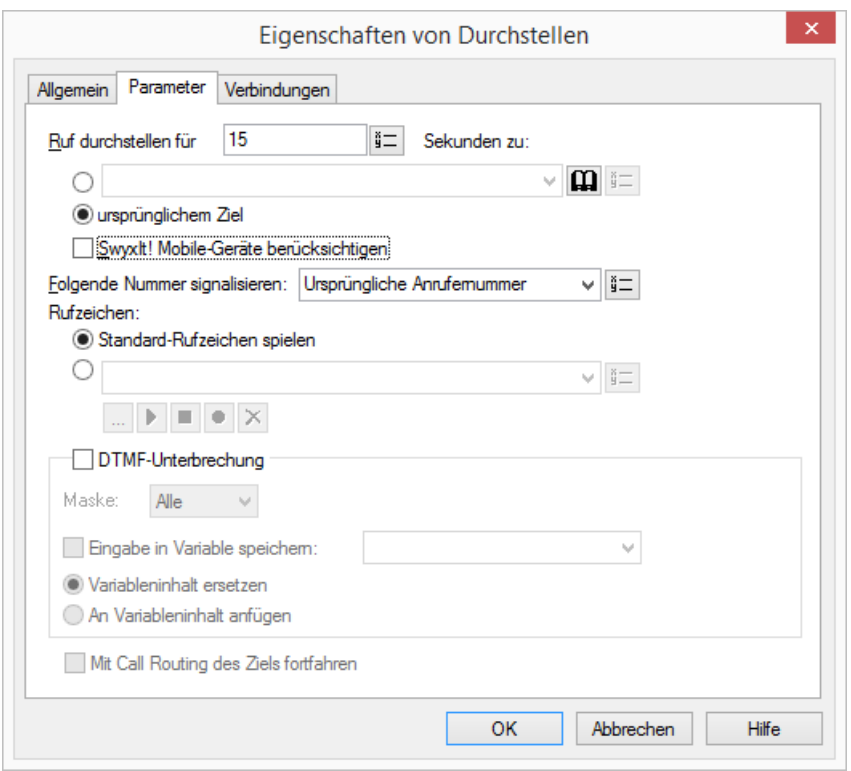

Möglich sind eine Rufnummer, ein symbolischer Name (sofern dieser im Telefonbuch erfasst ist) oder das ursprüngliche Ziel. Die Rufnummer können Sie auch aus dem Telefonbuch bzw. der Dropdownliste auswählen oder einer vorher bestimmten Variable entnehmen. Siehe auch [Variablen und Systemfunktionen](#page-76-0), Seite 77. Zur Nutzung der "Parallelen Rufsignalisierung" können Sie weitere externe Rufnummern eingeben. Somit wird der durchgestellte Ruf parallel auf allen, durch die eingegebenen Rufnummern referenzierten, Endgeräten signalisiert. Das Gespräch wird über das Endgerät geführt, durch welches der Ruf zuerst angenommen wurde.

Es können lediglich externe Rufnummern (z. B. die eines ISDN-Telefons oder eines Mobiltelefons) genutzt werden. Wird bei der Weiterleitung eine kostenpflichtige Verbindung aufgebaut, so fallen die entsprechenden Kosten bei Ihnen an.

Informationen zur Benutzung des Telefonbuchs sowie zum Thema "Parallele Rufsignalisierung" entnehmen Sie der SwyxIt! Dokumentation.

- 2 Wählen Sie im Feld "Swyxlt! Mobile-Geräte berücksichtigen" so wird der durchgestellte Ruf ebenfalls auf Ihrem SwyxIt! Mobile-Gerät signalisiert.
- 3 Wählen Sie im Feld "Folgende Nummer verwenden" aus, welche Rufnummer beim Durchstellen signalisiert werden soll. Bei Auswahl von "Ursprüngliches Ziel des Anrufes" wird die usrprünglich gewählte Rufnummer signalisiert.
- 4 Geben Sie im Feld "Ruf durchstellen für... Sekunden zu:" an, wie lange versucht wird, die Zielrufnummer zu erreichen (Timeout). Wählen Sie hier die "0", so wird der Ruf nicht zurückgenommen, sondern unwiderruflich durchgestellt.

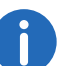

Nach dem Durchstellen mit dem Wert "0" für Timeout steht der Ruf nicht mehr für eine weitere Bearbeitung zur Verfügung.

- 5 Legen Sie fest, welches Rufzeichen während des Durchstellens abgespielt werden soll. Sie können das Standard-Rufzeichen verwenden oder aber eine individuelle WAV-Datei auswählen. Sie haben mehrere Möglichkeiten:
	- Wählen Sie aus der Dropdownliste eine Datei aus.
	- $\bullet$  Durchsuchen Sie Ihre Verzeichnisse durch Klicken auf  $\Box$ . Sie können sich bei der Suche ebenfalls für eine Datei im MP3- Format entscheiden. Die MP3-Datei wird nach der Auswahl automatisch in das unterstützte WAV-Format konvertiert und in der Datenbank auf dem SwyxServer abgelegt. Die konvertierten Dateien stehen somit für die spätere Nutzung zur Verfügung. Während des Konvertierungsprozesses öffnet sich der Info-Dialog "Bitte warten Sie, die Datei wird ins WAV-Format konvertiert".
	- $\bullet$  Klicken Sie auf  $\bullet$ , um die ausgewählte Datei anzuhören. Klicken

Sie auf  $\boxed{\blacksquare}$ , um das Abspielen zu stoppen.

 $\bullet$  Zum Aufnehmen einer neuen Ansage klicken Sie auf  $\Box$ : Sie werden dann aufgefordert, einen Dateinamen einzugeben. Es erscheint das Fenster "Aufnahme beginnen". Klicken Sie auf "Start", um mit der Aufzeichnung Ihrer Ansage zu beginnen. Beenden Sie die Aufnahme durch Klicken auf **...** 

 $\bullet$  Durch Klicken auf  $\overline{\mathbf{x}}$  können Sie die ausgewählte Datei löschen.

Die WAV-Dateien, die vom Administrator allen Benutzern zur Verfügung gestellt werden, haben den Zusatz "(Vorlage)" im Dateinamen. Diese Vorlagen können nicht gelöscht werden.

6 Legen Sie fest, ob und, falls die Steuerung der Wiedergabe nicht aktiviert ist, durch welches DTMF-Zeichen die Ansage abgebrochen werden darf.

Legen Sie dabei fest, ob die eingegebenen Zeichen in einer Variable gespeichert werden und ob

- der Inhalt der Variable ersetzt werden soll, oder
- sie an den Inhalt der Variable angehängt werden.
- 7 Aktivieren Sie "Mit Call Routing des Ziels fortfahren", wenn der Ruf gemäß der Call Routing Regeln des Ziels weiter behandelt werden soll. In diesem Fall steht der Ruf nicht mehr für eine weitere Bearbeitung zur Verfügung.
- 8 Klicken Sie auf "OK".

Der Block "Durchstellen" ist auf der Rasteroberfläche zu sehen und steht für eine weitere Bearbeitung zur Verfügung.

### **Verbindungen**

Auf dieser Registerkarte finden Sie alle Ausgänge, die dieser Block besitzt. Die Ausgänge werden im Folgenden beschrieben:

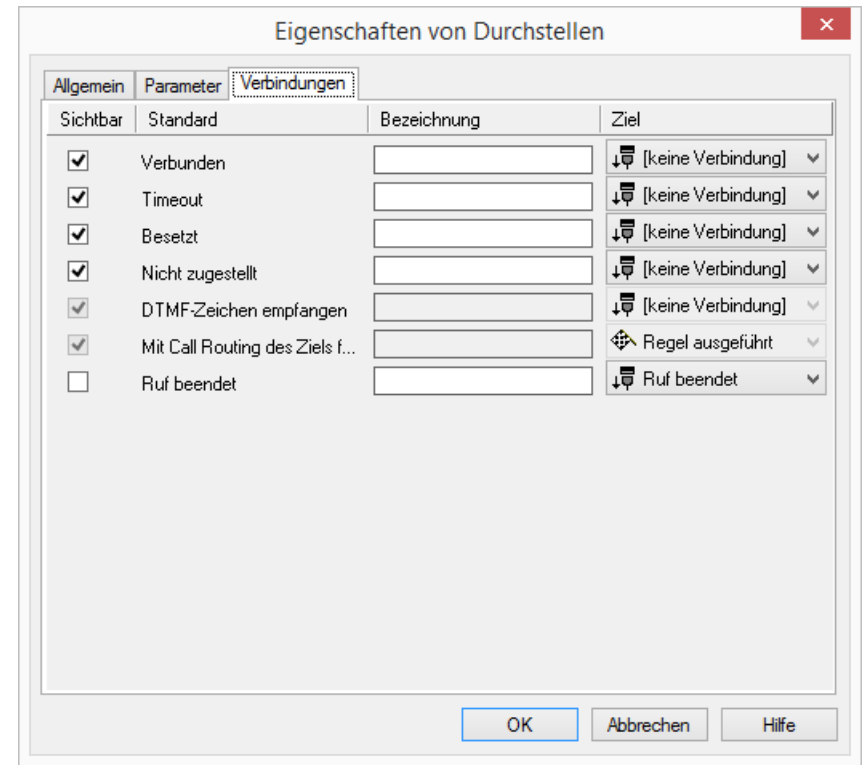

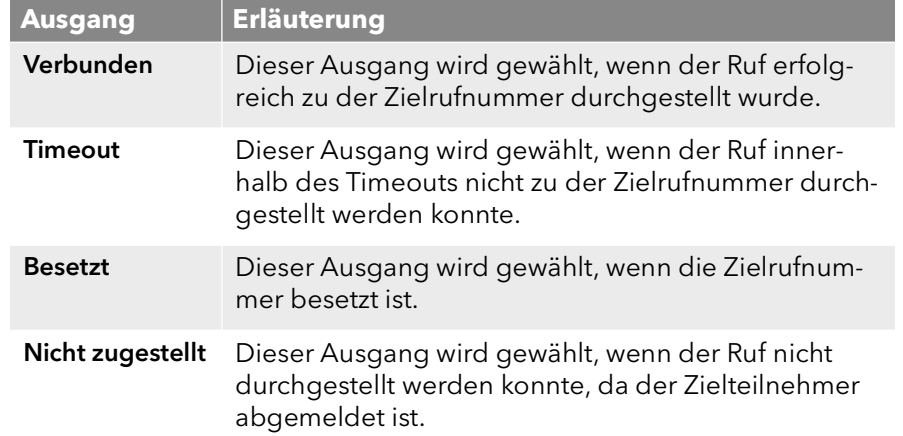

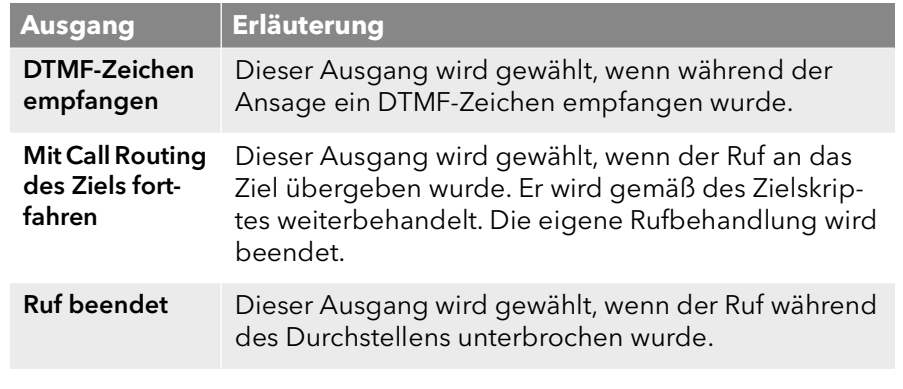

In der ersten Spalte "Sichtbar" können Sie festlegen, ob der jeweilige Ausgang im Skript-Fenster angezeigt wird.

In der Spalte "Sichtbar" legen Sie lediglich die Sichtbarkeit der Verbindungen im Skript-Fenster fest. Diese Einstellung dient nur der Übersichtlichkeit eines Skriptes. Entfernen können Sie die Ausgänge nicht, d. h. die Verbindungen müssen trotzdem bestehen, da sonst ein Fehler im Skript auftritt.

Die zweite Spalte "Standard" enthält die Standardbezeichnung des Ausgangs. Diese gibt einen Hinweis auf die Ereignisse während des Blockablaufs, sodass entsprechende weitere Verbindungen hergestellt werden können. Diese Standardbezeichnung kann nicht verändert werden. In der Spalte "Bezeichnung" können Sie die verschiedenen Kontaktflächen mit einem eigenen, aussagekräftigen Namen belegen. Dieser Name erscheint später in dem Block auf der Rasteroberfläche.

In der letzten Spalte "Ziel" sehen Sie, mit welchem Blockeingang dieser Ausgang verbunden ist. Sie haben hier die Möglichkeit aus einer Auswahlliste, die alle verfügbaren Blöcke enthält, eine Verbindung auszuwählen.

# <span id="page-104-0"></span>**3.6.5.2 Schleife**

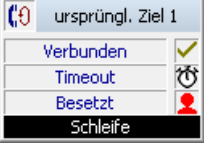

Mit dieser Aktion wird wiederholt versucht, einen Anruf an eine bestimmte Zielrufnummer durchzustellen. Zwischen den einzelnen Versuchen wird dem Anrufer eine weitere Ansage eingespielt, bei Besetzt eine durch den Systemadministrator festgelegte Besetzt-Ansage.

Die Aktion wird beendet

- nach erfolgreichem Durchstellen (Ruf wurde angenommen),
- falls die Zielrufnummer besetzt ist,
- durch Unterbrechen der Verbindung (z. B. Auflegen des Anrufers)
- nachdem die definierte Anzahl der Schleifen erfolglos durchlaufen wurde
- nach Eingabe eines DTMF-Zeichens (falls zugelassen)
- nach Ablauf des Timeouts falls der Ruf nicht durchgestellt werden konnte.

Für diesen Block sind unter "Eigenschaften" alle drei Registerkarten "Allgemein", "Parameter" und "Verbindungen" verfügbar.

### So legen Sie die Parameter für die Schleife fest

1 Geben Sie im Feld "Ruf durchstellen für ... Sekunden zu" an, wie lange versucht wird, die Zielrufnummer zu erreichen (Timeout). Geben Sie hier eine "0" ein, so kommt der Anruf nicht zu Ihnen zurück, sondern wird "für immer" durchgestellt (Die meisten Telefongesellschaften beenden eine nicht angenommene Verbindung nach einer bestimmten Zeit, die Deutsche Telekom z.B. nach zwei Minuten).

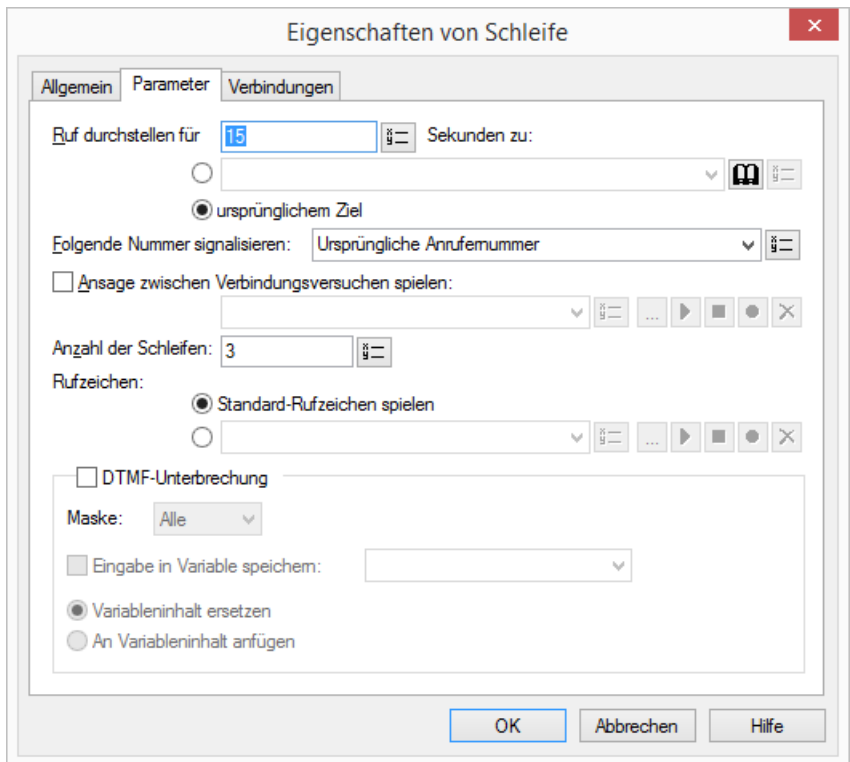

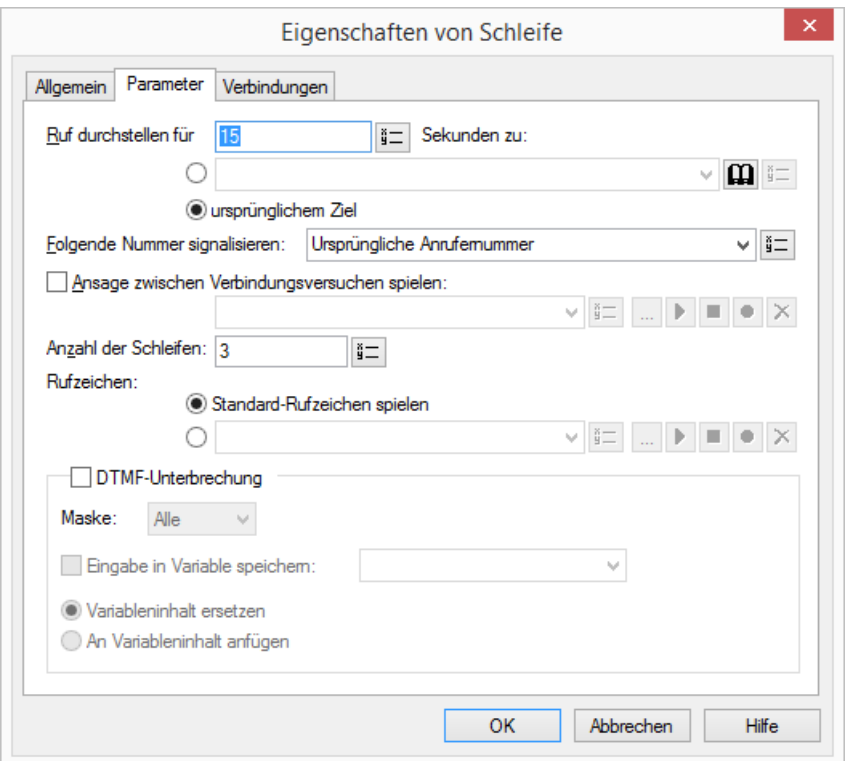

2 Legen Sie fest, wohin der Anruf durchgestellt wird. Möglich sind eine Rufnummer, ein symbolischer Name (sofern dieser im Telefonbuch erfasst ist) oder das ursprüngliche Ziel. Die Rufnummer können Sie auch aus dem Telefonbuch bzw. der Dropdownliste auswählen oder einer vorher bestimmten Variable entnehmen.

> Zur Nutzung der "Parallelen Rufsignalisierung" können Sie weitere externe Rufnummern eingeben. Somit wird der durchgestellte Ruf parallel auf allen, durch die eingegebenen Rufnummern referenzierten, Endgeräten signalisiert. Das Gespräch wird über das Endgerät geführt, durch welches der Ruf zuerst angenommen wurde.

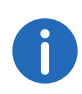

Für Informationen zur Benutzung des Telefonbuchs sowie zum Thema "Parallele Rufsignalisierung" siehe die SwyxIt! Dokumentation.

- 3 Wählen Sie im Feld "Folgende Nummer verwenden" aus, welche Rufnummer beim Durchstellen signalisiert werden soll. Bei Auswahl von "Ursprüngliches Ziel des Anrufes" wird die usrprünglich gewählte Rufnummer signalisiert.
- 4 Definieren Sie die Ansage. Sie haben mehrere Möglichkeiten:
	- Wählen Sie aus der Dropdownliste eine Datei aus.
	- Durchsuchen Sie Ihre Verzeichnisse durch Klicken auf .

Sie können sich bei der Suche ebenfalls für eine Datei im MP3- Format entscheiden. Die MP3-Datei wird nach der Auswahl automatisch in das unterstützte WAV-Format konvertiert und in der Datenbank auf dem SwyxServer abgelegt. Die konvertierten Dateien stehen somit für die spätere Nutzung zur Verfügung. Während des Konvertierungsprozesses öffnet sich der Info-Dialog "Bitte warten Sie, die Datei wird ins WAV-Format konvertiert".

 $\bullet$  Klicken Sie auf  $\bullet$ , um die ausgewählte Datei anzuhören. Klicken

Sie auf  $\boxed{\blacksquare}$ , um das Abspielen zu stoppen.

- Zum Aufnehmen einer neuen Ansage klicken Sie auf **ich Australia**: Sie werden dann aufgefordert, einen Dateinamen einzugeben. Es erscheint das Fenster "Aufnahme beginnen". Klicken Sie auf "Start", um mit der Aufzeichnung Ihrer Ansage zu beginnen. Beenden Sie die Aufnahme durch Klicken auf **.**
- Durch Klicken auf  $x$  können Sie die ausgewählte Datei löschen.

Die WAV-Dateien, die vom Administrator allen Benutzern zur Verfügung gestellt werden, haben den Zusatz "(Vorlage)" im Dateinamen. Diese Vorlagen können nicht gelöscht werden.

- 5 Legen Sie fest, wie oft versucht werden soll zum Ziel durchzustellen.
- 6 Wählen Sie das Rufzeichen, das bei den Verbindungsversuchen dem Anrufer eingespielt wird.
- 7 Klicken Sie auf "OK".

Der Block "Schleife" ist auf der Rasteroberfläche zu sehen und steht für eine weitere Bearbeitung zur Verfügung.

## **Verbindungen**

Auf dieser Registerkarte finden Sie alle Ausgänge, die dieser Block besitzt. Die Ausgänge werden im Folgenden beschrieben:

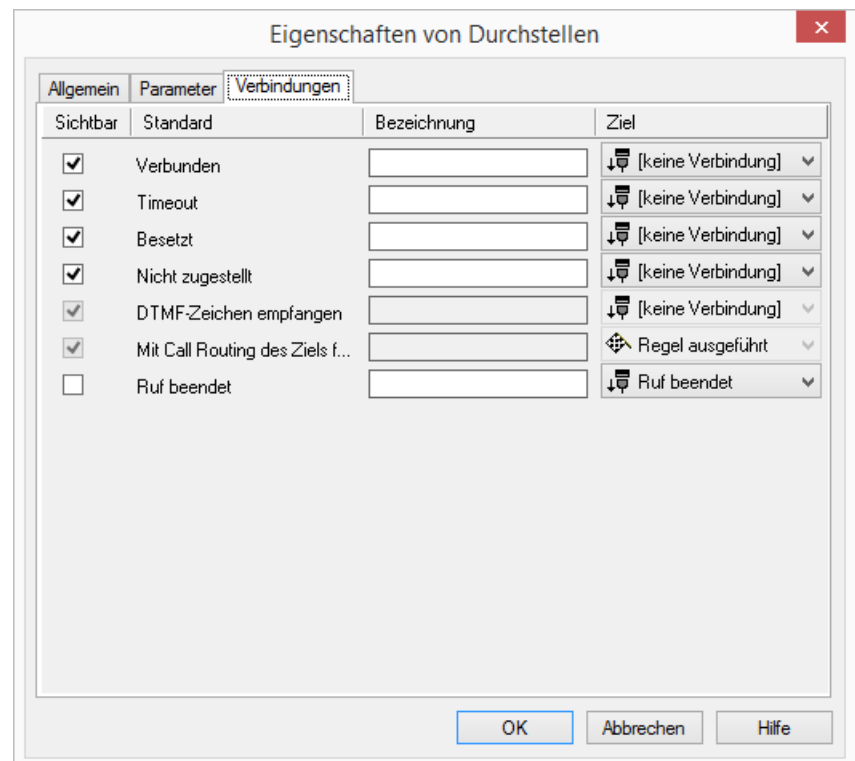

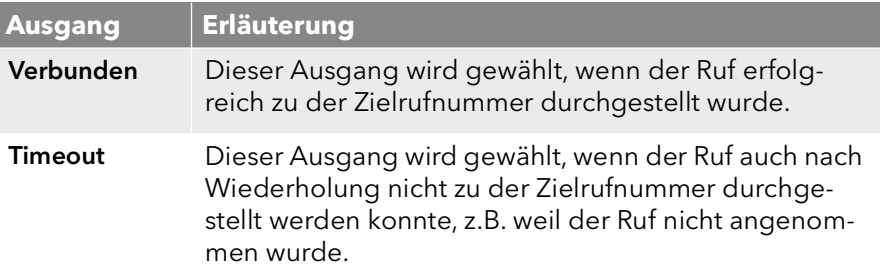

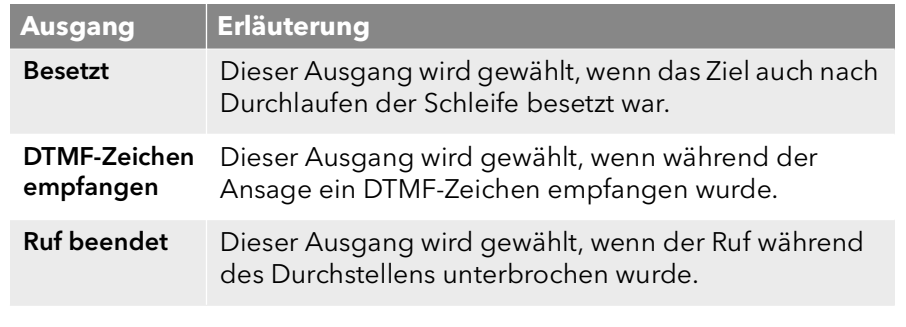

In der ersten Spalte "Sichtbar" können Sie festlegen, ob der jeweilige Ausgang im Skript-Fenster angezeigt wird.

In der Spalte "Sichtbar" legen Sie lediglich die Sichtbarkeit der Verbindungen im Skript-Fenster fest. Diese Einstellung dient nur der Übersichtlichkeit eines Skriptes. Entfernen können Sie die Ausgänge nicht, d. h. die Verbindungen müssen trotzdem bestehen, da sonst ein Fehler im Skript auftritt.

Die zweite Spalte "Standard" enthält die Standardbezeichnung des Ausgangs. Diese gibt einen Hinweis auf die Ereignisse während des Blockablaufs, sodass entsprechende weitere Verbindungen hergestellt werden können. Diese Standardbezeichnung kann nicht verändert werden. In der Spalte "Bezeichnung" können Sie die verschiedenen Kontaktflächen mit einem eigenen, aussagekräftigen Namen belegen. Dieser Name erscheint später in dem Block auf der Rasteroberfläche.

In der letzten Spalte "Ziel" sehen Sie, mit welchem Blockeingang dieser Ausgang verbunden ist. Sie haben hier die Möglichkeit aus einer Auswahlliste, die alle verfügbaren Blöcke enthält, eine Verbindung auszuwählen.

# <span id="page-107-0"></span>**3.6.5.3 FollowMe (Ruf weiterleiten)**

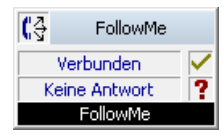

Die FollowMe-Aktion versucht den angerufenen Teilnehmer (Sie) unter verschiedenen Rufnummern zu erreichen:

- Als Erstes legen Sie fest, ob der Anruf sofort angenommen wird oder nicht, unabhängig davon, ob der Ruf durchgestellt oder weitergeleitet wird.
- Wird der Ruf sofort angenommen, so wird eine Ansage abgespielt, zum Beispiel eine Begrüßung wie "Guten Tag, Sie sind mit der Firma xyz verbunden. Sie werden nun mit dem gewünschten Teilnehmer verbunden".
- Anschließend wird versucht, Ihnen den Ruf für eine gewisse Zeit zuzustellen und/oder an verschiedene andere Rufnummern weiterzuleiten. Für jede dieser Weiterleitungen muss eine Zeitdauer angegeben werden.
- Sie können festlegen, ob der Anrufer mit Ihrer Voice Box (Anrufbeantworter) verbunden wird, wenn alle Weiterleitungen erfolglos waren.
- Sie können bestimmen, ob dem Anrufer vor jedem Weiterleiten eine entsprechende Ansage vorgespielt wird. Dabei ist auch ein Abbruch der Weiterleitung mit der Raute-Taste (#) und das Durchschalten zur Voice Box möglich. Beispiel für die entsprechende Ansage: "Sie werden nun weitergeleitet. Wenn Sie direkt mit dem Anrufbeantworter des Teilnehmers verbunden werden möchten, drücken Sie die Raute-Taste".
- Die Fernabfrage ermöglicht Ihnen das Abhören der Sprachnachrichten von einem beliebigen Telefonanschluss aus. Bei einem Anruf an Ihre SwyxWare-Rufnummer identifizieren Sie sich gegenüber Swyx-Ware mit Hilfe Ihrer PIN und können dann zuerst die neuen und anschließend alle vorhandenen Sprachnachrichten abhören, wiederholen und ggf. löschen. Außerdem können Sie das Ziel der sofortigen Rufumleitung ändern oder eine neue Ansage aufnehmen.
- · Wählen Sie im Feld "Folgende Nummer verwenden" aus, welche Rufnummer beim Durchstellen signalisiert werden soll. Bei Auswahl von "Ursprüngliches Ziel des Anrufes" wird die usrprünglich gewählte Rufnummer signalisiert.

Die Aktion wird beendet

- nach erfolgreichem Durchstellen (Ruf wurde angenommen),
- durch Unterbrechen der Verbindung (z. B. Auflegen des Anrufers)
- wenn eine Sprachnachricht des Anrufers aufgezeichnet wurde oder
- nach Beenden der Fernabfrage.

Ist das Aufzeichnen einer Sprachnachricht nicht möglich und wurde der Ruf nicht entgegengenommen, wird der Blockausgang "Keine Antwort" gewählt.
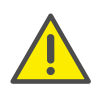

Wird bei der Weiterleitung eine kostenpflichtige Verbindung aufgebaut, so fallen die entsprechenden Kosten bei Ihnen an.

Für diesen Block sind unter "Eigenschaften" die Registerkarten "Allgemein", "Parameter", "Voice Box", "Fernabfrage" und "Verbindungen" verfügbar.

### So legen Sie die Parameter für die Rufweiterleitung fest

- 1 Um den Anruf sofort anzunehmen, aktivieren Sie "Ruf annehmen, Ansage spielen" und
	- definieren Sie die Ansage.

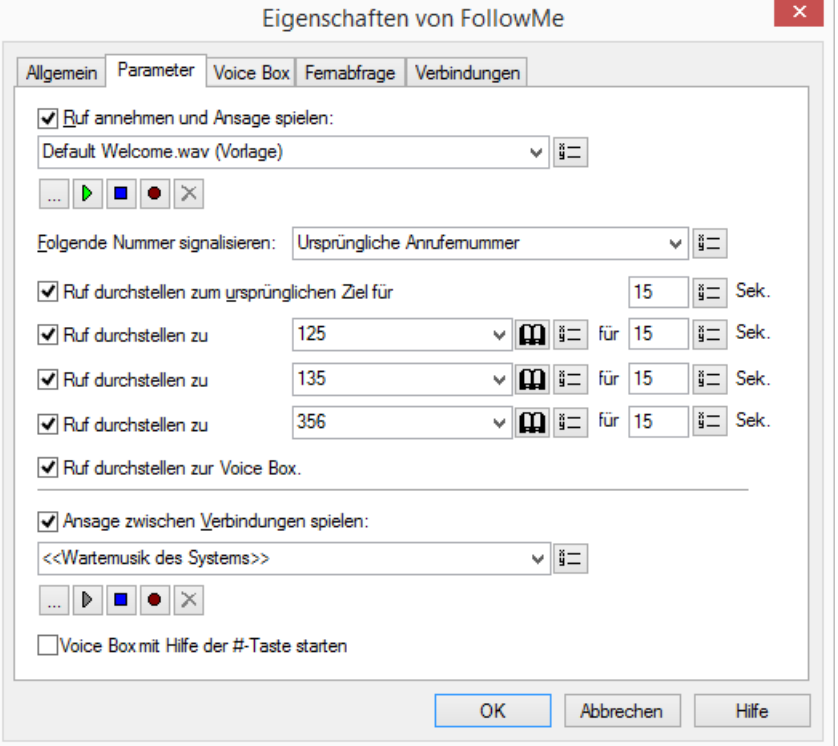

Sie haben mehrere Möglichkeiten:

- Wählen Sie aus der Dropdownliste eine Datei aus.
- $\bullet$  Durchsuchen Sie Ihre Verzeichnisse durch Klicken auf  $\Box$ . Sie können sich bei der Suche ebenfalls für eine Datei im MP3- Format entscheiden. Die MP3-Datei wird nach der Auswahl automatisch in das unterstützte WAV-Format konvertiert und in der Datenbank auf dem SwyxServer abgelegt. Die konvertierten Dateien stehen somit für die spätere Nutzung zur Verfügung. Während des Konvertierungsprozesses öffnet sich der Info-Dialog "Bitte warten Sie, die Datei wird ins WAV-Format konvertiert".
- $\bullet$  Klicken Sie auf  $\bullet$ , um die ausgewählte Datei anzuhören. Klicken

Sie auf  $\boxed{\blacksquare}$ , um das Abspielen zu stoppen.

- Zum Aufnehmen einer neuen Ansage klicken Sie auf e: Sie werden dann aufgefordert, einen Dateinamen einzugeben. Es erscheint das Fenster "Aufnahme beginnen". Klicken Sie auf "Start", um mit der Aufzeichnung Ihrer Ansage zu beginnen. Beenden Sie die Aufnahme durch Klicken auf **n**
- Durch Klicken auf  $\overline{\mathbf{x}}$  können Sie die ausgewählte Datei löschen.

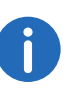

Die WAV-Dateien, die vom Administrator allen Benutzern zur Verfügung gestellt werden, haben den Zusatz "(Vorlage)" im Dateinamen. Diese Vorlagen können nicht gelöscht werden.

- 2 Wählen Sie im Feld "Folgende Nummer verwenden" aus, welche Rufnummer beim Durchstellen signalisiert werden soll. Bei Auswahl von "Ursprüngliches Ziel des Anrufes" wird die usrprünglich gewählte Rufnummer signalisiert.
- 3 Um den Anruf eine bestimmte Zeit an Ihrem Arbeitsplatz zu signalisieren (Ihr Telefon "klingelt"),
	- aktivieren Sie "Ruf durchstellen zum ursprünglichen Ziel für" und
	- geben Sie ein, wie lange bis zum Beginn der Weiterleitung gewartet wird.
- 4 Um den Anruf umzuleiten (1. Weiterleitung),
	- aktivieren Sie "Ruf durchstellen zu" und
	- legen Sie fest, wohin der Anruf durchgestellt wird. Möglich sind eine Telefonnummer oder ein symbolischer Name, sofern dieser im

Telefonbuch erfasst ist. Die Telefonnummer können Sie auch aus dem Telefonbuch auswählen oder aus einer Variable des Skripts einfügen.

- Anschließend legen Sie fest, nach welcher Zeitdauer der Umleitungsversuch abgebrochen wird, wenn er nicht erfolgreich war.
- 5 Für den Fall, dass der 1. Umleitungsversuch nicht erfolgreich war, können Sie eine 2. Weiterleitung festlegen (wie bei 1. Weiterleitung).
- 6 Für den Fall, dass der 2. Umleitungsversuch nicht erfolgreich war, können Sie noch eine 3. Weiterleitung festlegen (wie bei 1. Weiterleitung).
- 7 Für den Fall, dass kein Umleitungsversuch erfolgreich war, können Sie "Ruf durchstellen zur Voice Box" aktivieren, um den Anrufer mit der Voice Box zu verbinden.
- 8 Um die Parameter für die "Voice Box" festzulegen, klicken Sie auf die Registerkarte "Voice Box".
- 9 Legen Sie fest, ob Sie Ihre normale Standard Voice Box verwenden oder ob Sie für diese Aktion eine spezielle Voice Box (z. B. mit einer anderen Ansage) definieren möchten.

Möchten Sie die Standard Voice Box verwenden, so aktivieren Sie diese Option. Sie können die Standard Voice Box hier noch verändern. Klicken Sie hierzu auf "Konfigurieren...".

10 Um den Begrüßungstext für die spezielle Voice Box festzulegen, aktivieren Sie die Option "Begrüßung". Dazu müssen Sie zuvor "Spezielle Voice Box verwenden" aktiviert haben.<br>"Spezielle Voice Box verwenden" aktiviert haben.

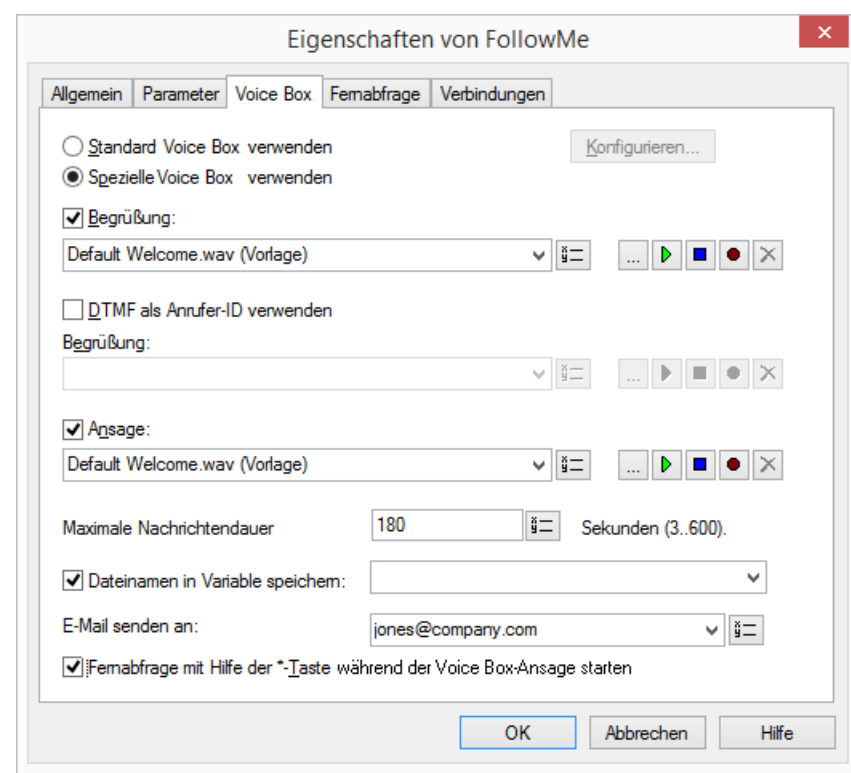

- Wählen Sie aus der Dropdownliste eine Datei aus.
- $\bullet$  Durchsuchen Sie Ihre Verzeichnisse durch Klicken auf  $\Box$ Sie können sich bei der Suche ebenfalls für eine Datei im MP3- Format entscheiden. Die MP3-Datei wird nach der Auswahl automatisch in das unterstützte WAV-Format konvertiert und in der Datenbank auf dem SwyxServer abgelegt. Die konvertierten Dateien stehen somit für die spätere Nutzung zur Verfügung. Während des Konvertierungsprozesses öffnet sich der Info-Dialog "Bitte warten Sie, die Datei wird ins WAV-Format konvertiert".
- Klicken Sie auf  $\boxed{\phantom{a}}$ , um die ausgewählte Datei anzuhören. Klicken

Sie auf  $\Box$ , um das Abspielen zu stoppen.

• Zum Aufnehmen einer neuen Ansage klicken Sie auf •: Sie

werden dann aufgefordert, einen Dateinamen einzugeben. Es erscheint das Fenster "Aufnahme beginnen". Klicken Sie auf "Start", um mit der Aufzeichnung Ihrer Ansage zu beginnen. Beenden Sie die Aufnahme durch Klicken auf

 $\bullet$  Durch Klicken auf  $\overline{\mathbf{x}}$  können Sie die ausgewählte Datei löschen.

Die WAV-Dateien, die vom Administrator allen Benutzern zur Verfügung gestellt werden, haben den Zusatz "(Vorlage)" im Dateinamen. Diese Vorlagen können nicht gelöscht werden.

- 11 Aktivieren Sie "DTMF als Anrufer-ID verwenden", um die Rufnummer des Anrufers zu erfragen, wenn diese nicht übermittelt wurde. Sie können die Ansage, wie auch schon für "Begrüßung" beschrieben, definieren.
- 12 Aktivieren Sie "Ansage", um eine weitere Ansage festzulegen (nur sinnvoll, wenn Sie im vorherigen Bedienschritt die Anrufer-ID erfragt haben).

Sie können die Ansage, wie auch schon für "Begrüßung" beschrieben, definieren.

13 Geben Sie im Feld "Maximale Nachrichtendauer ... Sekunden" an, wie lange die Ansage des Anrufers aufgenommen wird (Timeout).

Es empfiehlt sich eine Begrenzung der Nachrichtenlänge, da eine Sprachnachricht pro Aufzeichnungssekunde je nach Komprimierung einen Speicherplatz von 2 bis16 KB benötigt (einer Ansage von 14 Sekunden entsprechen z. B. 28 bis 224 KB, einer Ansage von 1:21 Minuten bis zu 1,2 MB).

- 14 Möchten Sie den Namen der aufgenommenen Nachricht speichern, so aktivieren Sie "Dateinamen in Variable speichern:" und legen die Variable fest, in welcher der Dateiname abgespeichert wird.
- 15 Bestimmen Sie im Feld "E-Mail senden an", an wen die Sprachnachricht gesendet werden soll.
- 16 Schalten Sie "Fernabfrage mit Hilfe der \*-Taste während der Voice Box-Ansage starten" ein, um von einem anderen Anschluss aus Ihre Sprachnachrichten abzuhören oder um Ihre sofortige Umleitung aus der Ferne verändern zu können.
- 17 Wechseln Sie zur Registerkarte "Fernabfrage".

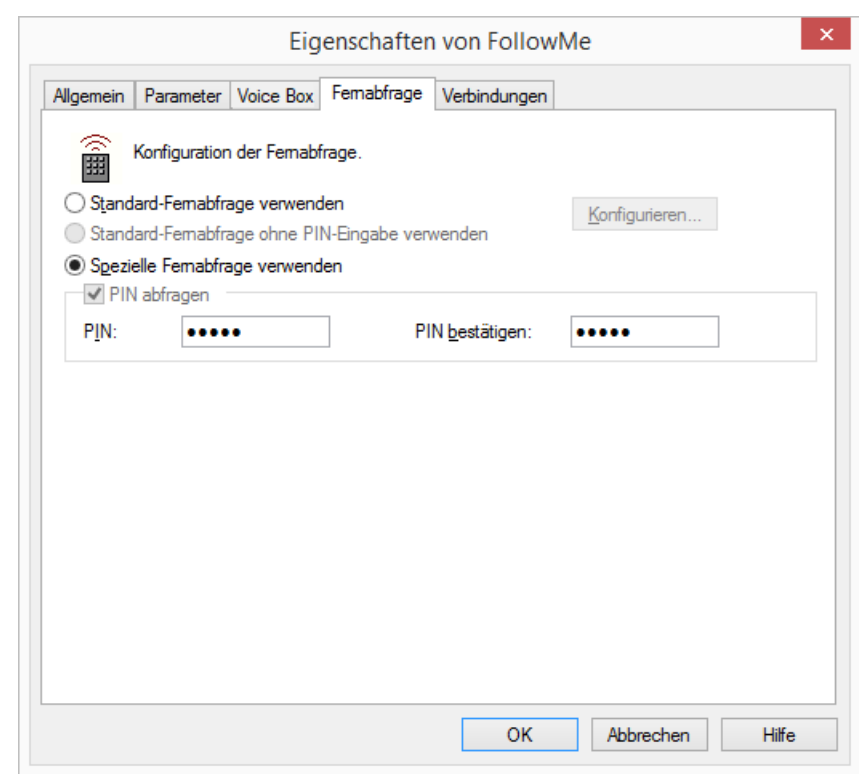

18 Legen Sie fest, ob Sie Ihre normale Standard-Fernabfrage (mit oder ohne PIN-Eingabe) verwenden oder ob Sie für diese Aktion eine spezielle Fernabfrage (z. B. mit einer anderen PIN) definieren möchten:

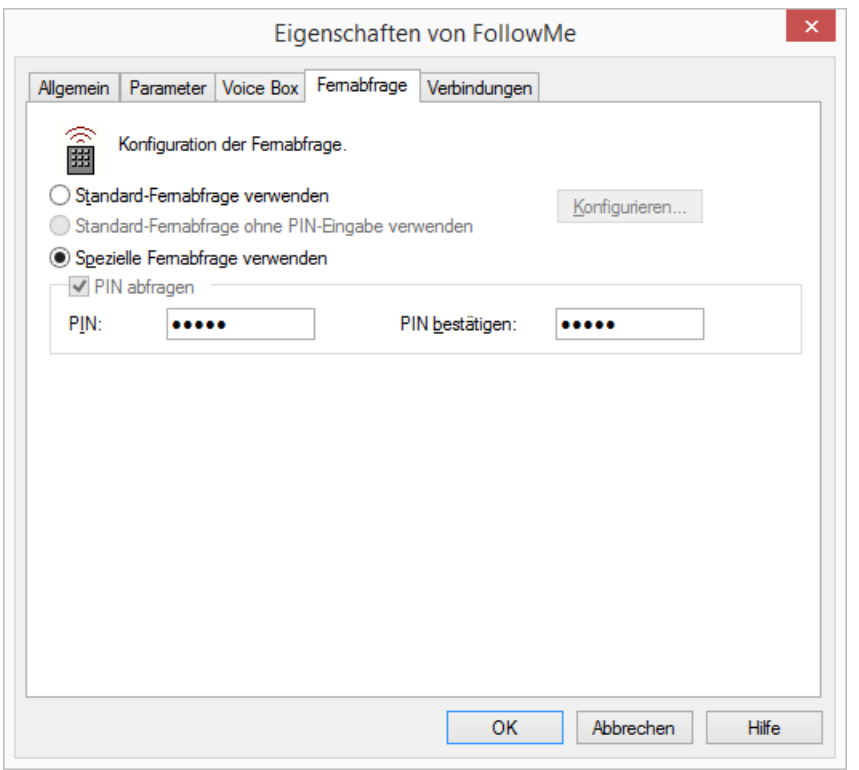

- Möchten Sie die Standard-Fernabfrage verwenden, so aktivieren Sie diese Option. Sie können die Standard-Fernabfrage hier noch verändern. Klicken Sie hierzu auf "Konfigurieren...". Die Registerkarte "Standard-Fernabfrage" öffnet sich.
- Möchten Sie eine spezielle, nur für diese Aktion geltende Fernabfrage einrichten, so aktivieren Sie die Option "Spezielle Fernabfrage verwenden".

19 Legen Sie die PIN (Persönliche Identifikationsnummer) fest, die Sie zur Identifizierung eingeben und bestätigen Sie diese. Wählen Sie eine fünfstellige, nichttriviale Ziffernfolge und bestätigen Sie diese.

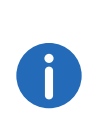

Konfigurieren Sie die Standard-Fernabfrage innerhalb einer Umleitung bzw. Systemregel, so wird die Benutzer-PIN immer abgefragt, ein Kontrollkästchen hierfür existiert nicht. Rufen Sie von Ihrer eigenen Durchwahl aus an, für die diese Umleitung konfiguriert wurde, so wird die Benutzer-PIN nicht abgefragt.

20 Kehren Sie durch Klicken zurück zur Registerkarte "Parameter".

21 Aktivieren Sie "Ansage zwischen Verbindungen spielen", um dem Anrufer vor jedem Umleitungsversuch eine entsprechende Ansage vorzuspielen.

Sie können die Ansage, wie auch schon für "Begrüßung" beschrieben, definieren.

- 22 Aktivieren Sie "Voice Box mit Hilfe der #-Taste starten", um dem Anrufer die Möglichkeit zu bieten, durch Drücken der #-Taste sofort eine Nachricht auf der Voice Box des gewünschten Teilnehmers zu hinterlassen.
- 23 Klicken Sie auf "OK".

Der Block "FollowMe" ist auf der Rasteroberfläche zu sehen und steht für eine weitere Bearbeitung zur Verfügung.

# **Verbindungen**

Auf der Registerkarte finden Sie alle Ausgänge, die dieser Block enthält. Die Ausgänge werden im Folgenden beschrieben:

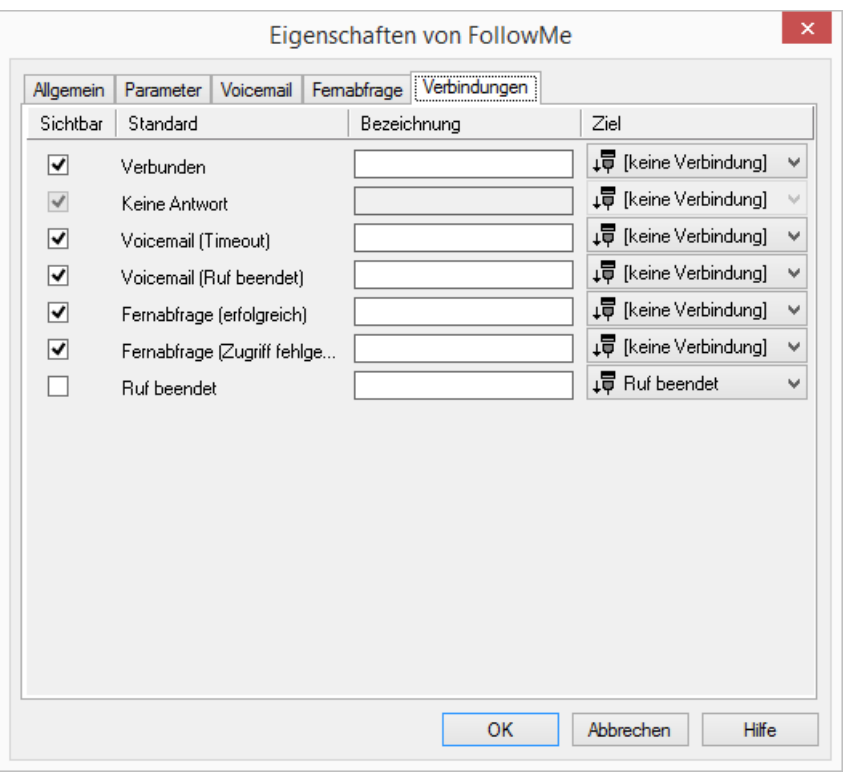

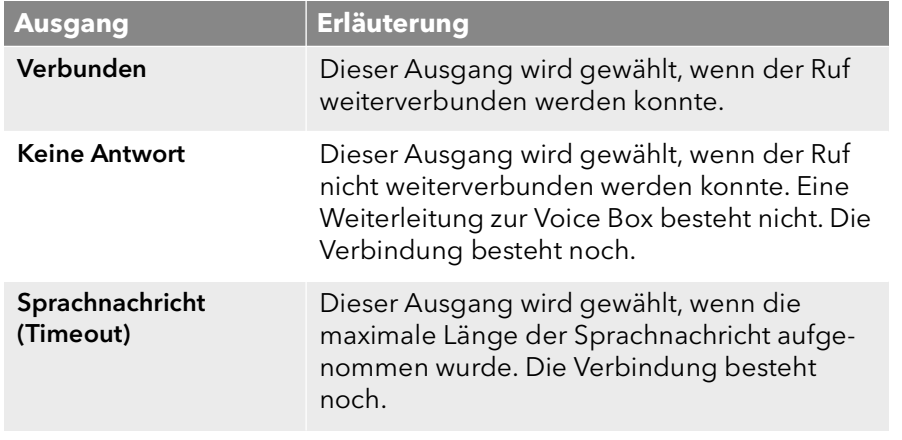

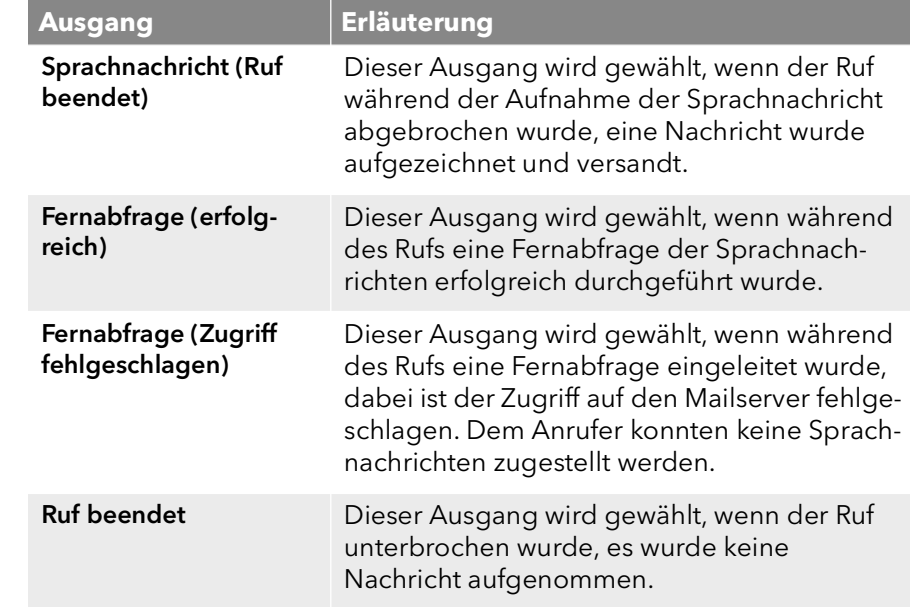

In der ersten Spalte "Sichtbar" können Sie festlegen, ob der jeweilige Ausgang im Skript-Fenster angezeigt wird.

In der Spalte "Sichtbar" legen Sie lediglich die Sichtbarkeit der Verbindungen im Skript-Fenster fest. Diese Einstellung dient nur der Übersichtlichkeit eines Skriptes. Entfernen können Sie die Ausgänge nicht, d. h. die Verbindungen müssen trotzdem bestehen, da sonst ein Fehler im Skript auftritt.

Die zweite Spalte "Standard" enthält die Standardbezeichnung des Ausgangs. Diese gibt einen Hinweis auf die Ereignisse während des Blockablaufs, sodass entsprechende weitere Verbindungen hergestellt werden können. Diese Standardbezeichnung kann nicht verändert werden. In der Spalte "Bezeichnung" können Sie die verschiedenen Kontaktflächen mit einem eigenen, aussagekräftigen Namen belegen. Dieser Name erscheint später in dem Block auf der Rasteroberfläche.

In der letzten Spalte "Ziel" sehen Sie, mit welchem Blockeingang dieser Ausgang verbunden ist. Sie haben hier die Möglichkeit aus einer Auswahlliste, die alle verfügbaren Blöcke enthält, eine Verbindung auszuwählen.

# **3.6.5.4 Halten**

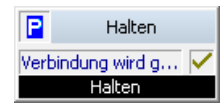

Mit diesem Block wird ein Ruf angenommen und auf Halten gelegt, d.h. der Anrufer hört die in diesem Block festgelegte Wartemusik. Die Wartemusik wird wiederholt, bis der Ruf erneut aktiviert wird.

Anders als bei dem Block "Ansage spielen" wird das Skript weiter abgearbeitet, während der Ruf gehalten wird.

Durch den Block "Aktivieren" wird der Ruf wieder aktiviert und kann danach wie gewohnt weiter behandelt werden. Auch die Blöcke "Durchstellen", "Schleife" und "FollowMe", sowie "Ansage spielen" und "Ansagenauswahl" aktivieren den Ruf. Danach wird die Ansage des aktivierten Blocks, falls vorhanden, eingespielt.

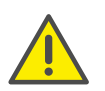

Sie können einen Ruf nur dann auf "Halten" legen, wenn der Ruf aktiv ist. Ein erfolgreich weitervermittelter Ruf kann nicht mehr auf "Halten" gelegt werden.

#### Beispiel:

Ein Ruf wird auf Halten gelegt. In dieser Zeit kann der Zugriff auf eine Datenbank erfolgen und der zum Anrufer gehörende Datensatz wird einem Mitarbeiter angezeigt. Anschließend wird der Anrufer mit dem Mitarbeiter verbunden z.B. mit dem Block "Durchstellen".

Die Aktion wird beendet, wenn der Ruf gehalten oder beendet wird.

Für diesen Block sind unter "Eigenschaften" alle drei Registerkarten "Allgemein", "Parameter" und "Verbindungen" verfügbar.

#### So legen Sie die Parameter für "Halten" fest

1 Legen Sie fest, welche Wartemusik der Anrufer hört während der Ruf gehalten wird.

Die Wartemusik wird so lange wiederholt, bis der Ruf erneut aktiviert wird.

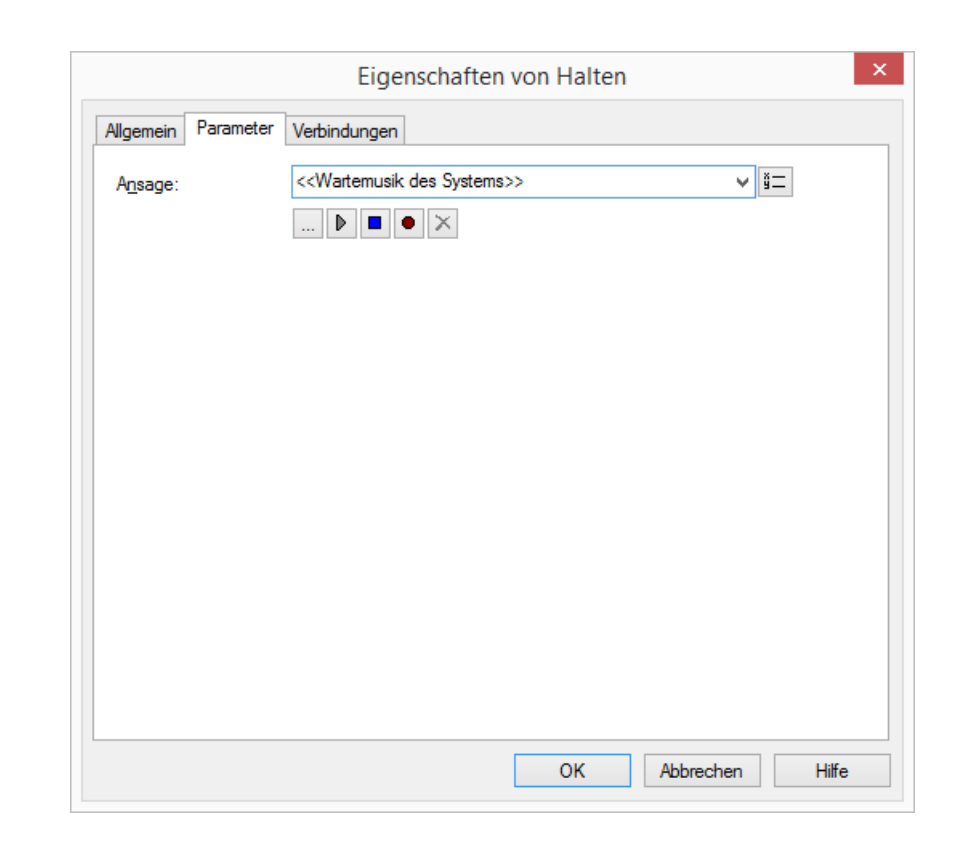

Sie haben mehrere Möglichkeiten:

- Wählen Sie aus der Dropdownliste eine Datei aus.
- Durchsuchen Sie Ihre Verzeichnisse durch Klicken auf Sie können sich bei der Suche ebenfalls für eine Datei im MP3- Format entscheiden. Die MP3-Datei wird nach der Auswahl automatisch in das unterstützte WAV-Format konvertiert und in der Datenbank auf dem SwyxServer abgelegt. Die konvertierten Dateien stehen somit für die spätere Nutzung zur Verfügung. Während des Konvertierungsprozesses öffnet sich der Info-Dialog "Bitte warten Sie, die Datei wird ins WAV-Format konvertiert".
- $\bullet$  Klicken Sie auf  $\Box$ , um die ausgewählte Datei anzuhören. Klicken

Sie auf  $\boxed{\blacksquare}$ , um das Abspielen zu stoppen.

• Zum Aufnehmen einer neuen Ansage klicken Sie auf **ich auf Sie** 

werden dann aufgefordert, einen Dateinamen einzugeben. Es erscheint das Fenster "Aufnahme beginnen". Klicken Sie auf "Start", um mit der Aufzeichnung Ihrer Ansage zu beginnen. Beenden Sie die Aufnahme durch Klicken auf  $\Box$ .

 $\bullet$  Durch Klicken auf  $\mathbf{\times}$  können Sie die ausgewählte Datei löschen.

Die WAV-Dateien, die vom Administrator allen Benutzern zur Verfügung gestellt werden, haben den Zusatz "(Vorlage)" im Dateinamen. Diese Vorlagen können nicht gelöscht werden.

2 Klicken Sie auf "OK".

Der Block "Halten" ist auf der Rasteroberfläche zu sehen und steht für eine weitere Bearbeitung zur Verfügung.

#### **Verbindungen**

Auf dieser Registerkarte finden Sie alle Ausgänge, die dieser Block besitzt. Die Ausgänge werden im Folgenden beschrieben:

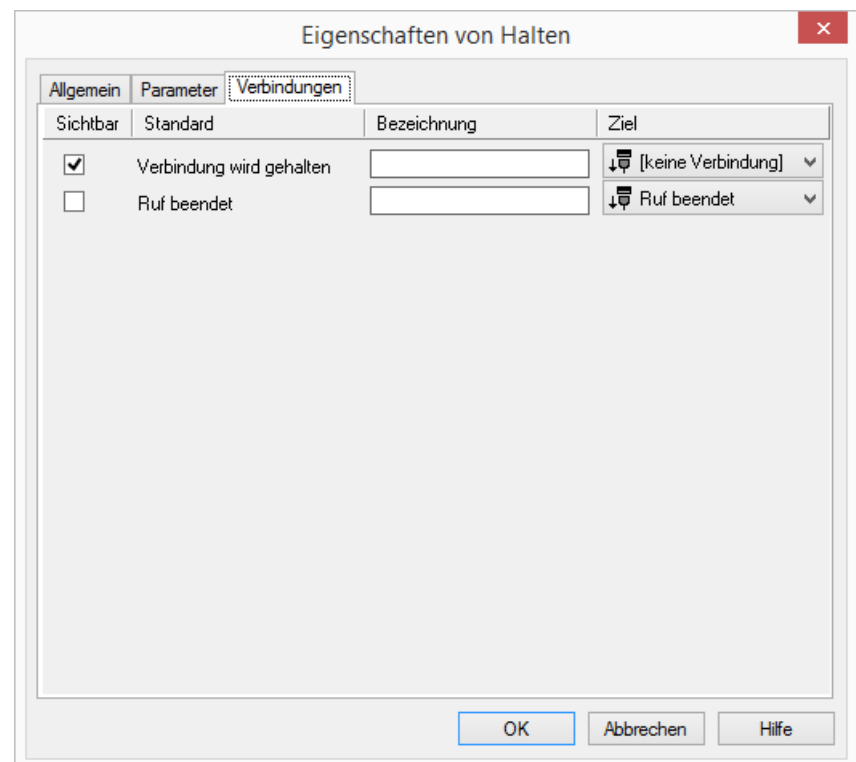

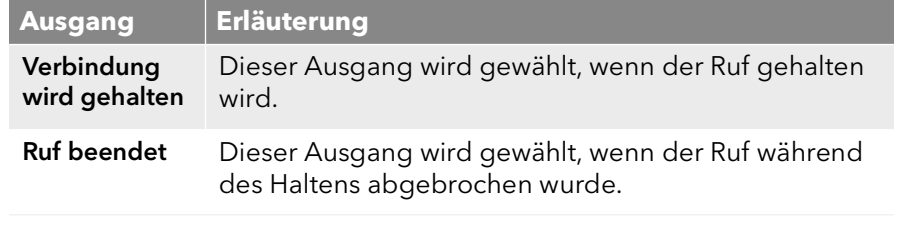

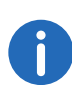

Legt der Anrufer auf, während der Ruf gehalten wird, so wird dies erst in dem Block festgestellt, der den Ruf wieder aktivieren möchte. Dieser Block wird dann durch den Ausgang "Ruf beendet" verlassen.

In der ersten Spalte "Sichtbar" können Sie festlegen, ob der jeweilige Ausgang im Skript-Fenster angezeigt wird.

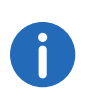

In der Spalte "Sichtbar" legen Sie lediglich die Sichtbarkeit der Verbindungen im Skript-Fenster fest. Diese Einstellung dient nur der Übersichtlichkeit eines Skriptes. Entfernen können Sie die Ausgänge nicht, d. h. die Verbindungen müssen trotzdem bestehen, da sonst ein Fehler im Skript auftritt.

Die zweite Spalte "Standard" enthält die Standardbezeichnung des Ausgangs. Diese gibt einen Hinweis auf die Ereignisse während des Blockablaufs, sodass entsprechende weitere Verbindungen hergestellt werden können. Diese Standardbezeichnung kann nicht verändert werden. In der Spalte "Bezeichnung" können Sie die verschiedenen Kontaktflächen mit einem eigenen, aussagekräftigen Namen belegen. Dieser Name erscheint später in dem Block auf der Rasteroberfläche.

In der letzten Spalte "Ziel" sehen Sie, mit welchem Blockeingang dieser Ausgang verbunden ist. Sie haben hier die Möglichkeit aus einer Auswahlliste, die alle verfügbaren Blöcke enthält, eine Verbindung auszuwählen.

# **3.6.5.5 Aktivieren**

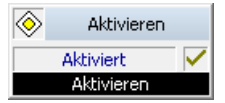

Der Block "Aktivieren" aktiviert einen Ruf, der in dem Block "Halten" auf Halten gelegt wurde. Danach kann der Ruf wie gewohnt weiter behandelt werden.

Für diesen Block sind unter "Eigenschaften" nur die Registerkarten "Allgemein" und "Verbindungen" verfügbar.

#### **Verbindungen**

Auf dieser Registerkarte finden Sie alle Ausgänge, die dieser Block besitzt. Die Ausgänge werden im Folgenden beschrieben:

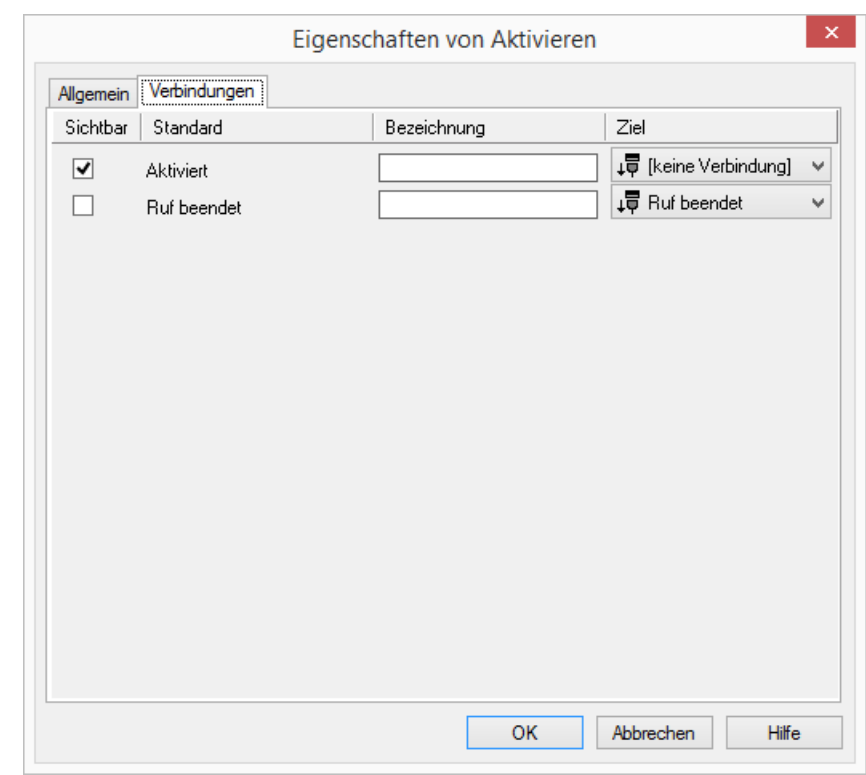

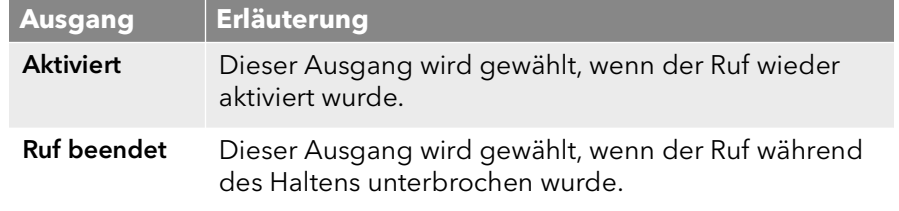

In der ersten Spalte "Sichtbar" können Sie festlegen, ob der jeweilige Ausgang im Skript-Fenster angezeigt wird.

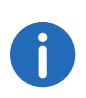

In der Spalte "Sichtbar" legen Sie lediglich die Sichtbarkeit der Verbindungen im Skript-Fenster fest. Diese Einstellung dient nur der Übersichtlichkeit eines Skriptes. Entfernen können Sie die Ausgänge nicht, d. h. die Verbindungen müssen trotzdem bestehen, da sonst ein Fehler im Skript auftritt.

Die zweite Spalte "Standard" enthält die Standardbezeichnung des Ausgangs. Diese gibt einen Hinweis auf die Ereignisse während des Blockablaufs, sodass entsprechende weitere Verbindungen hergestellt werden können. Diese Standardbezeichnung kann nicht verändert werden. In der Spalte "Bezeichnung" können Sie die verschiedenen Kontaktflächen mit einem eigenen, aussagekräftigen Namen belegen. Dieser Name erscheint später in dem Block auf der Rasteroberfläche.

In der letzten Spalte "Ziel" sehen Sie, mit welchem Blockeingang dieser Ausgang verbunden ist. Sie haben hier die Möglichkeit aus einer Auswahlliste, die alle verfügbaren Blöcke enthält, eine Verbindung auszuwählen.

# **3.6.5.6 Warten auf Verbindungsabbau**

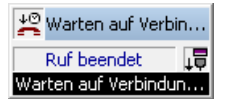

Ein Anruf kann mit Hilfe des Blocks "Warten auf Verbindungsabbau" weiter überwacht werden. Vorausgesetzt wird dabei, dass ein Ruf durch das Skript angenommen wurde und erfolgreich weitervermittelt wurde, z. B. mit den Blöcken "Durchstellen", "Schleife" oder "FollowMe". Nach dem Ende des Anrufes bzw. einer festgelegten Zeitspanne können noch weitere, nicht rufspezifische Aktionen erfolgen, z.B. ein Datenbankzugriff.

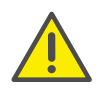

Beachten Sie beim Ausgang "Timeout", dass, obwohl die Verbindung prinzipiell noch besteht, der weitervermittelte Ruf nicht zurückgeholt oder zu einem anderen Teilnehmer weitervermittelt werden kann. Sie können diese Verbindung lediglich mit Hilfe des Blocks "Ruf beenden" abbrechen.

Die Aktion wird beendet

- wenn die Verbindung beendet wurde (z.B. durch Auflegen).
- wenn die Verbindung nach einer festgelegten Zeitspanne noch besteht (sofern Timeout aktiviert wurde).

Für diesen Block sind unter "Eigenschaften" alle drei Registerkarten "Allgemein", "Parameter" und "Verbindungen" verfügbar.

#### So legen Sie die Parameter für Warten auf Verbindungsabbau fest

1 Aktivieren Sie die Option "Timeout", wenn dieser Block auf jeden Fall nach der angegebenen Zeitspanne verlassen werden soll, auch wenn die Verbindung noch besteht.

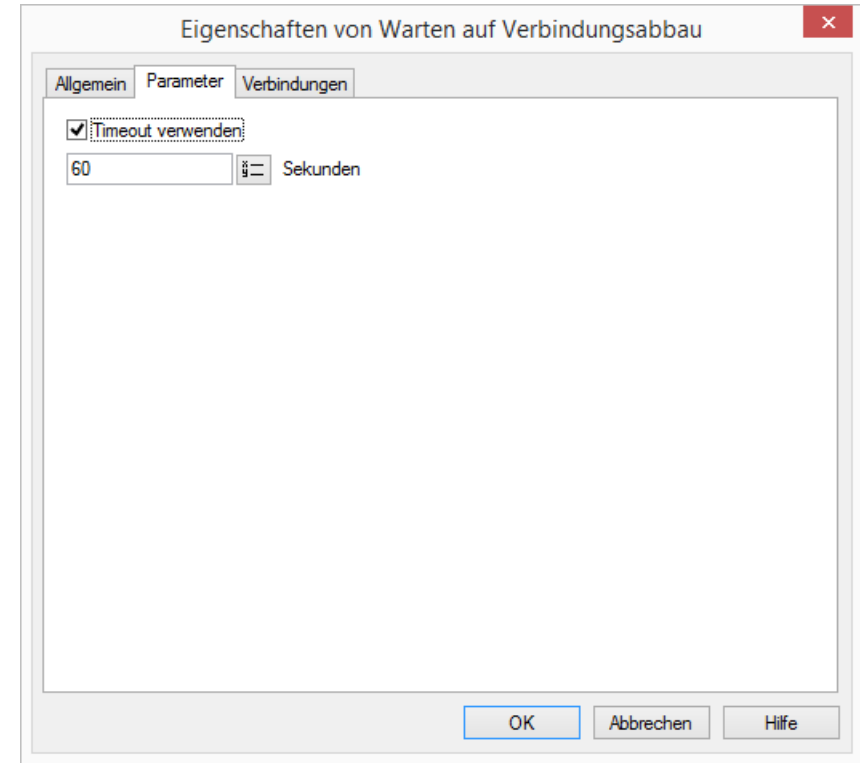

- 2 Legen Sie die Zeitspanne in Sekunden fest. Dazu können Sie auch eine Variable verwenden.
- 3 Klicken Sie auf "OK".

Der Block "Warten auf Verbindungsabbau" ist auf der Rasteroberfläche zu sehen und steht für eine weitere Bearbeitung zur Verfügung.

#### **Verbindungen**

Auf dieser Registerkarte finden Sie alle Ausgänge, die dieser Block besitzt. Die Ausgänge werden im Folgenden beschrieben:

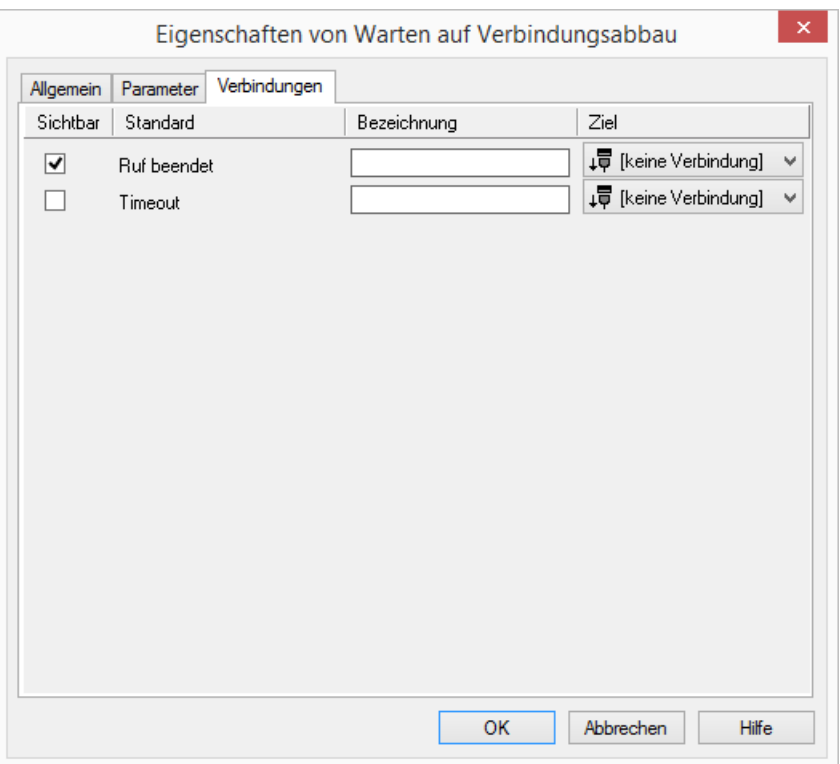

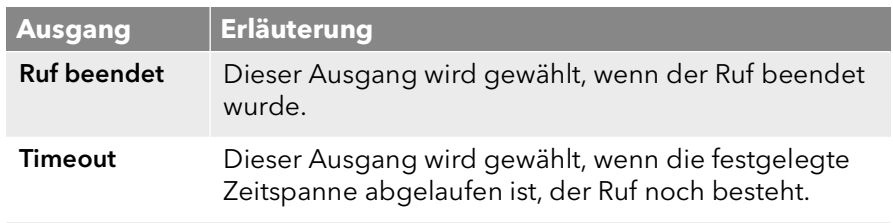

In der ersten Spalte "Sichtbar" können Sie festlegen, ob der jeweilige Ausgang im Skript-Fenster angezeigt wird.

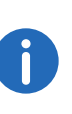

In der Spalte "Sichtbar" legen Sie lediglich die Sichtbarkeit der Verbindungen im Skript-Fenster fest. Diese Einstellung dient nur der Übersichtlichkeit eines Skriptes. Entfernen können Sie die Ausgänge nicht, d. h. die Verbindungen müssen trotzdem bestehen, da sonst ein Fehler im Skript auftritt.

Die zweite Spalte "Standard" enthält die Standardbezeichnung des Ausgangs. Diese gibt einen Hinweis auf die Ereignisse während des Blockablaufs, sodass entsprechende weitere Verbindungen hergestellt werden können. Diese Standardbezeichnung kann nicht verändert werden. In der Spalte "Bezeichnung" können Sie die verschiedenen Kontaktflächen mit einem eigenen, aussagekräftigen Namen belegen. Dieser Name erscheint später in dem Block auf der Rasteroberfläche.

In der letzten Spalte "Ziel" sehen Sie, mit welchem Blockeingang dieser Ausgang verbunden ist. Sie haben hier die Möglichkeit aus einer Auswahlliste, die alle verfügbaren Blöcke enthält, eine Verbindung auszuwählen.

# **3.6.5.7 GSE-Aktion ausführen**

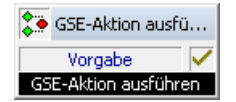

Mit Hilfe dieses Blocks können Sie Aktionen ausführen, die mit dem Grafischen Skript Editor erstellt wurden. Um eine Aktion zu erstellen, siehe Skripte[, Seite 69](#page-68-0).

Sie können diese Aktion nutzen um z.B. einen Datenbank-Zugriff, der von verschiedenen Benutzer-Skripten ausgeführt werden soll, nur einmal zu programmieren.

Diese Aktion wird beendet

- wenn der Vorgabewert (0) aus der Aktion zurückgeliefert wird, oder
- wenn einer der Rückgabewerte (1-9) aus der Aktion zurückgeliefert wird, oder
- wenn der Ruf während der Ausführung beendet wurde.

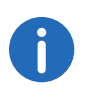

Die Parameter der Aktion werden nicht übergeben, sondern müssen in der Aktion festgelegt werden.

Für diesen Block sind unter "Eigenschaften" alle drei Registerkarten "Allgemein", "Parameter" und "Verbindungen" verfügbar.

# So legen Sie die Parameter für "GSE-Aktion ausführen" fest

1 Wählen Sie im Feld "GSE- Aktion auswählen" aus, welche GSE-Aktion ausgeführt wird.

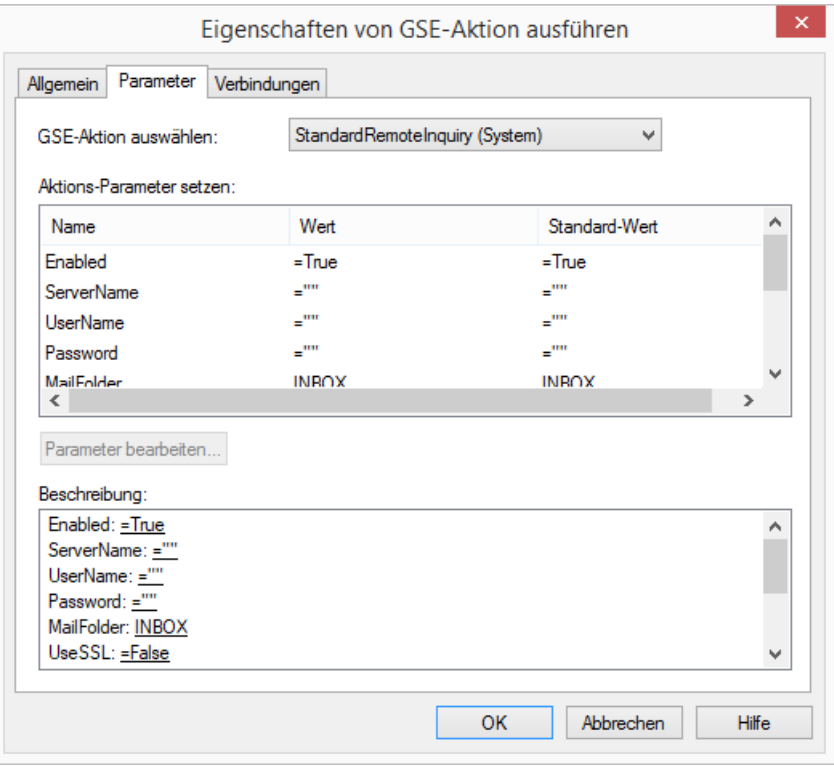

2 Im Feld "Aktions-Parameter setzen", können Sie die im Skript vorhanden Parameter bearbeiten. Markieren Sie den entsprechenden Parameter und klicken Sie auf "Parameter bearbeiten...". Im Fenster

"Parameterwert setzen:" können Sie anschließend den Wert verändern. Speichern Sie die Änderung durch einen Klick auf "OK". Das Fenster "Parameterwert setzen" wird geschlossen.

3 Klicken Sie auf "OK".

Der Block "GSE-Aktion ausführen" ist auf der Rasteroberfläche zu sehen und steht für eine weitere Bearbeitung zur Verfügung.

# **Verbindungen**

Auf dieser Registerkarte finden Sie alle Ausgänge, die dieser Block besitzt. Die Ausgänge werden im Folgenden beschrieben:

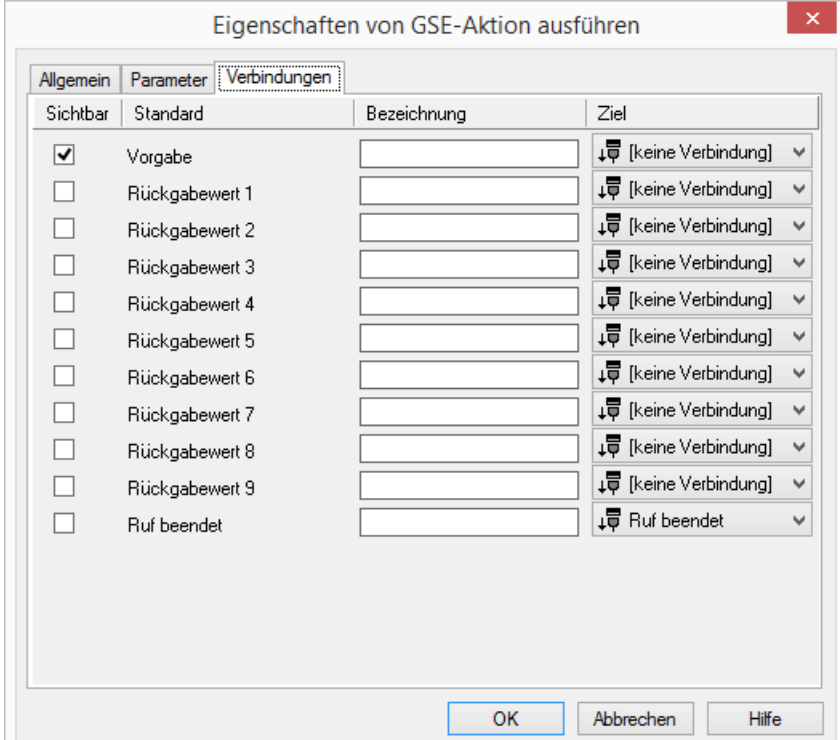

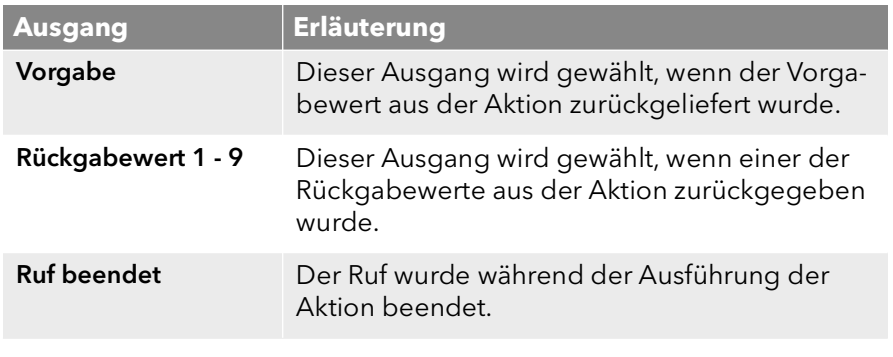

In der ersten Spalte "Sichtbar" können Sie festlegen, ob der jeweilige Ausgang im Skript-Fenster angezeigt wird.

In der Spalte "Sichtbar" legen Sie lediglich die Sichtbarkeit der Verbindungen im Skript-Fenster fest. Diese Einstellung dient nur der Übersichtlichkeit eines Skriptes. Entfernen können Sie die Ausgänge nicht, d. h. die Verbindungen müssen trotzdem bestehen, da sonst ein Fehler im Skript auftritt.

Die zweite Spalte "Standard" enthält die Standardbezeichnung des Ausgangs. Diese gibt einen Hinweis auf die Ereignisse während des Blockablaufs, sodass entsprechende weitere Verbindungen hergestellt werden können. Diese Standardbezeichnung kann nicht verändert werden. In der Spalte "Bezeichnung" können Sie die verschiedenen Kontaktflächen mit einem eigenen, aussagekräftigen Namen belegen. Dieser Name erscheint später in dem Block auf der Rasteroberfläche.

In der letzten Spalte "Ziel" sehen Sie, mit welchem Blockeingang dieser Ausgang verbunden ist. Sie haben hier die Möglichkeit aus einer Auswahlliste, die alle verfügbaren Blöcke enthält, eine Verbindung auszuwählen.

# **3.6.5.8 Skript Code einfügen**

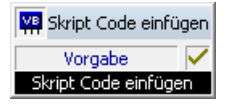

Mit Hilfe dieses Blocks können Sie ein eigenes Visual Basic Script einfügen. Dieser Programm-Teil wird ausgeführt, wenn dieser Block erreicht wird.

Siehe auch [Einsatz von Visual Basic Script](#page-161-0), Seite 162.

Diese Aktion wird beendet

- wenn der Vorgabewert (0) aus der Aktion zurückgeliefert wird, oder
- wenn einer der Rückgabewerte (1-9) aus der Aktion zurückgeliefert wird, oder
- wenn der Ruf während der Ausführung beendet wurde.

Für diesen Block sind unter "Eigenschaften" alle drei Registerkarten "Allgemein", "Parameter" und "Verbindungen" verfügbar.

# So legen Sie die Parameter für "Skript Code einfügen" fest

1 Fügen Sie hier das Visual Basic Skript ein.

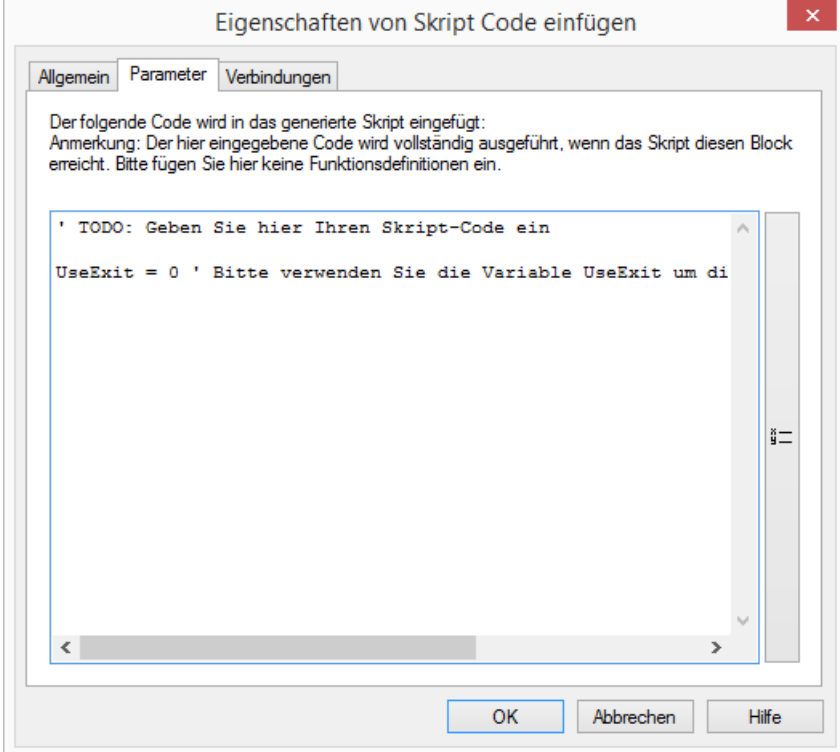

2 Klicken Sie auf "OK".

Der Block "Skript Code einfügen" ist auf der Rasteroberfläche zu sehen und steht für eine weitere Bearbeitung zur Verfügung.

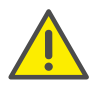

Beim Abspeichern wird das Skript nicht auf Korrektheit geprüft. Im Falle eines Skriptfehlers ist der Benutzer nicht erreichbar.

# **Verbindungen**

Auf dieser Registerkarte finden Sie alle Ausgänge, die dieser Block besitzt. Die Ausgänge werden im Folgenden beschrieben:

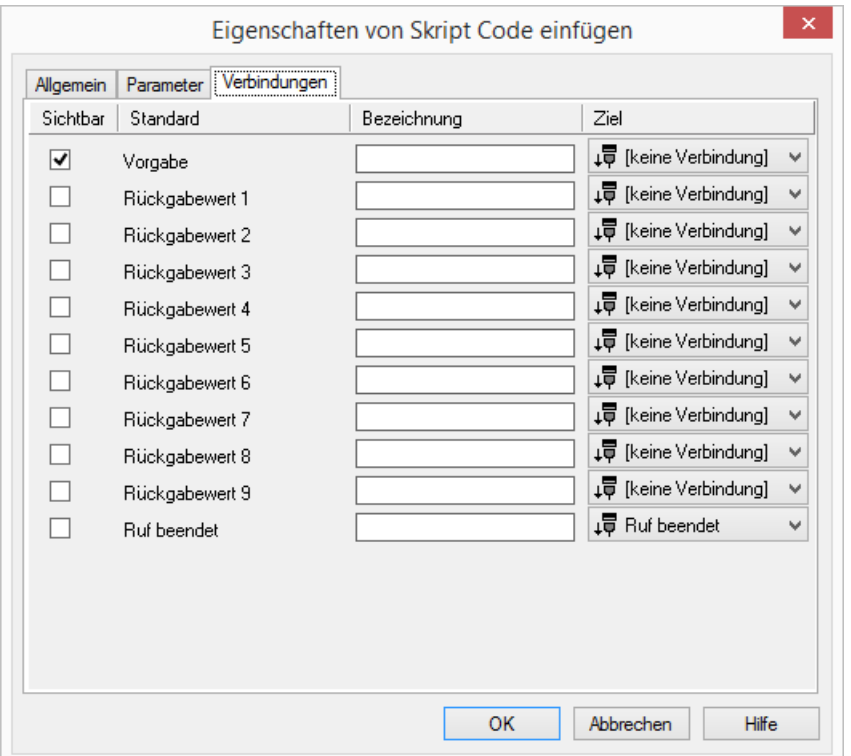

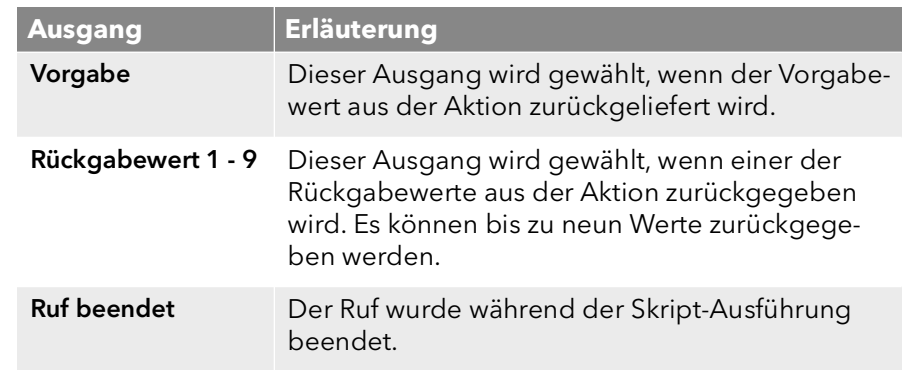

In der ersten Spalte "Sichtbar" können Sie festlegen, ob der jeweilige Ausgang im Skript-Fenster angezeigt wird.

In der Spalte "Sichtbar" legen Sie lediglich die Sichtbarkeit der Verbindungen im Skript-Fenster fest. Diese Einstellung dient nur der Übersichtlichkeit eines Skriptes. Entfernen können Sie die Ausgänge nicht, d. h. die Verbindungen müssen trotzdem bestehen, da sonst ein Fehler im Skript auftritt.

Die zweite Spalte "Standard" enthält die Standardbezeichnung des Ausgangs. Diese gibt einen Hinweis auf die Ereignisse während des Blockablaufs, sodass entsprechende weitere Verbindungen hergestellt werden können. Diese Standardbezeichnung kann nicht verändert werden. In der Spalte "Bezeichnung" können Sie die verschiedenen Kontaktflächen mit einem eigenen, aussagekräftigen Namen belegen. Dieser Name erscheint später in dem Block auf der Rasteroberfläche.

In der letzten Spalte "Ziel" sehen Sie, mit welchem Blockeingang dieser Ausgang verbunden ist. Sie haben hier die Möglichkeit aus einer Auswahlliste, die alle verfügbaren Blöcke enthält, eine Verbindung auszuwählen.

# **3.6.5.9 Nachricht aufnehmen**

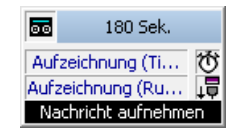

Mit dem Block "Nachricht aufnehmen" wird eine Nachricht des Anrufers aufgenommen. Vor Beginn der Aufnahme kann wahlweise ein Piepton gespielt werden. Die Aufnahmezeit kann zeitlich begrenzt werden (Timeout), damit die resultierende Datei nicht zu groß wird. Die Aufzeichnung einer Nachricht kann auch bei eintretender Stille beendet werden. Die Dauer dieser Stille kann festgelegt werden.

Während der Aufnahme einer Nachricht kann ein DTMF-Ton entgegengenommen und in einer Variable abgelegt werden.

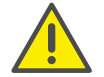

Die Aufzeichnung der Nachricht wird durch den DTMF-Ton abgebrochen.

Die Aktion wird beendet

- durch Auflegen (Abbruch des Anrufs) durch den Anrufer oder
- nach Ablauf des Timeout oder
- nach Empfang eines DTMF-Zeichens oder
- **•** nach einer festgelegten Sprechpause.

Nur eine aufgenommene Nachricht wird gespeichert. Nur die zuletzt aufgenommene und gespeicherte Nachricht steht für ein Versenden mit dem Block "E-Mail versenden" zur Verfügung.

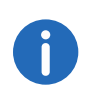

Es empfiehlt sich eine Begrenzung der Nachrichtenlänge, da eine Sprachnachricht pro Aufzeichnungssekunde je nach Komprimierung einen Speicherplatz von 2 bis16 KB benötigt (einer Ansage von 14 Sekunden entsprechen z. B. 28 bis 224 KB, einer Ansage von 1:21 Minuten bis zu 1,2 MB).

Für diesen Block sind unter "Eigenschaften" alle drei Registerkarten "Allgemein", "Parameter" und "Verbindungen" verfügbar.

# So legen Sie die Parameter für "Nachricht aufnehmen" fest

1 Geben Sie im Feld "Maximale Nachrichtendauer ... Sekunden" an, wie lange die Nachricht des Anrufers aufgenommen wird (Timeout). Dieser Wert kann, falls gewünscht, auch aus einer Variable stammen.

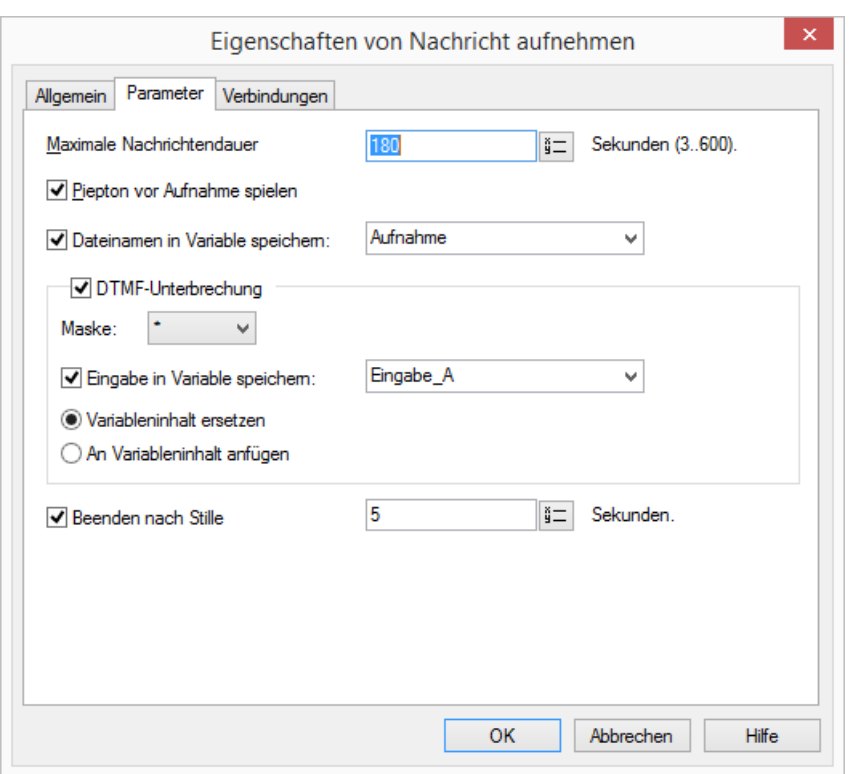

- 2 Aktivieren Sie die Option "Piepton vor Aufnahme spielen", um dem Anrufer den Beginn der Aufnahme zu signalisieren.
- 3 Möchten Sie den Namen der aufgezeichneten Datei in einer Variable speichern, so aktivieren Sie diese Option und legen die Variable fest.
- 4 Legen Sie fest, ob und mit welchem DTMF-Zeichen der Anrufer diese Aktion abbrechen kann.

Legen Sie dabei fest, ob die eingegebenen Zeichen in einer Variable gespeichert werden und ob

- der Inhalt der Variable ersetzt werden soll, oder
- sie an den Inhalt der Variable angehängt werden.
- 5 Wenn Sie "Beenden nach Stille" aktivieren, wird die Aufzeichnung einer Nachricht nach einer Sprechpause beendet. Legen Sie hier fest, wie lang die Sprechpause sein soll, welche die Aufzeichnung

beendet. Die Länge der Sprechpause können Sie ebenfalls über eine Variable definieren.

6 Klicken Sie auf "OK".

Der Block "Nachricht aufnehmen" ist auf der Rasteroberfläche zu sehen und steht für eine weitere Bearbeitung zur Verfügung.

#### **Verbindungen**

Auf dieser Registerkarte finden Sie alle Ausgänge, die dieser Block besitzt. Die Ausgänge werden im Folgenden beschrieben:

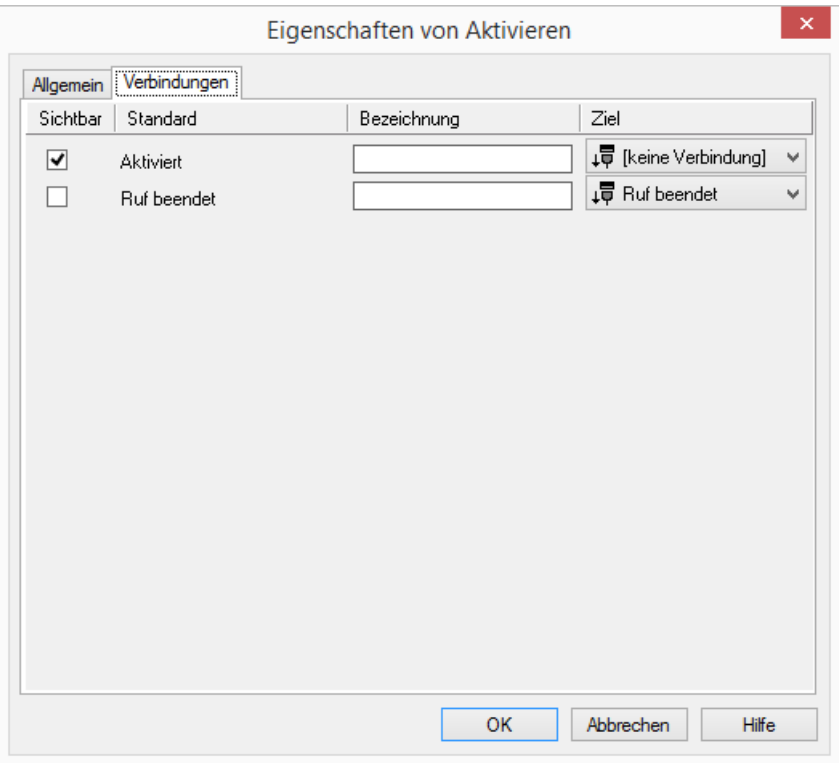

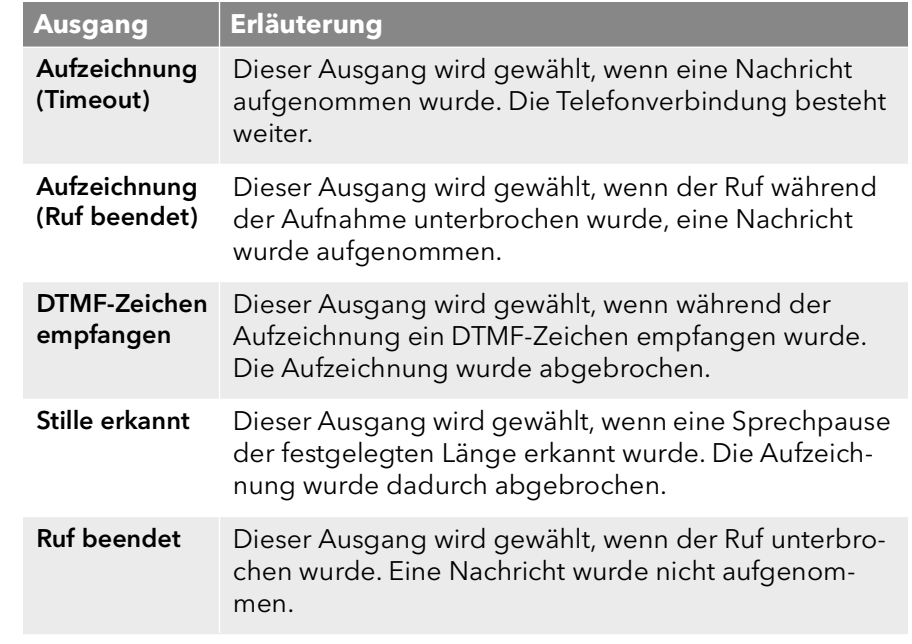

In der ersten Spalte "Sichtbar" können Sie festlegen, ob der jeweilige Ausgang im Skript-Fenster angezeigt wird.

In der Spalte "Sichtbar" legen Sie lediglich die Sichtbarkeit der Verbindungen im Skript-Fenster fest. Diese Einstellung dient nur der Übersichtlichkeit eines Skriptes. Entfernen können Sie die Ausgänge nicht, d. h. die Verbindungen müssen trotzdem bestehen, da sonst ein Fehler im Skript auftritt.

Die zweite Spalte "Standard" enthält die Standardbezeichnung des Ausgangs. Diese gibt einen Hinweis auf die Ereignisse während des Blockablaufs, sodass entsprechende weitere Verbindungen hergestellt werden können. Diese Standardbezeichnung kann nicht verändert werden. In der Spalte "Bezeichnung" können Sie die verschiedenen Kontaktflächen mit einem eigenen, aussagekräftigen Namen belegen. Dieser Name erscheint später in dem Block auf der Rasteroberfläche.

In der letzten Spalte "Ziel" sehen Sie, mit welchem Blockeingang dieser Ausgang verbunden ist. Sie haben hier die Möglichkeit aus einer Auswahlliste, die alle verfügbaren Blöcke enthält, eine Verbindung auszuwählen.

## **3.6.5.10 E-Mail versenden**

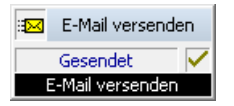

Mit dem Block "E-Mail versenden" kann eine E-Mail versandt werden, die sowohl Informationen über den Anruf, als auch die aufgenommene Nachricht enthalten kann.

Sie können für die E-Mail individuell eine Betreffzeile und einen E-Mail-Text formulieren. Bei beiden Eingaben ist es möglich, Systemfunktionen für rufspezifische Informationen zu verwenden, die vom SwyxServer beim Versenden der E-Mail automatisch durch den entsprechenden Wert ersetzt werden.

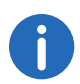

Wenn Sie eine E-Mail verschicken möchten, die eine aufgenommene Nachricht enthalten soll, so müssen Sie vorher eine Nachricht aufnehmen. Ist keine Nachricht vorhanden, so wird die E-Mail trotzdem versandt.

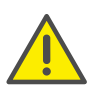

Aufgenommene Nachrichten, die kürzer als 3 Sekunden sind, werden nicht versandt, d.h. es wird – wie bei einer nicht aufgenommen Nachricht – lediglich eine E-Mail mit den Daten des Anrufes (Datum, Uhrzeit und Rufnummer) versandt

Für diesen Block sind unter "Eigenschaften" alle drei Registerkarten "Allgemein", "Parameter" und "Verbindungen" verfügbar.

#### So legen Sie die Parameter für die Aktion "E-Mail versenden" fest

- 1 Legen Sie im Feld "An:" den Empfänger der E-Mail fest.
- 2 Legen Sie im Feld "Von:" den Absender der E-Mail fest.

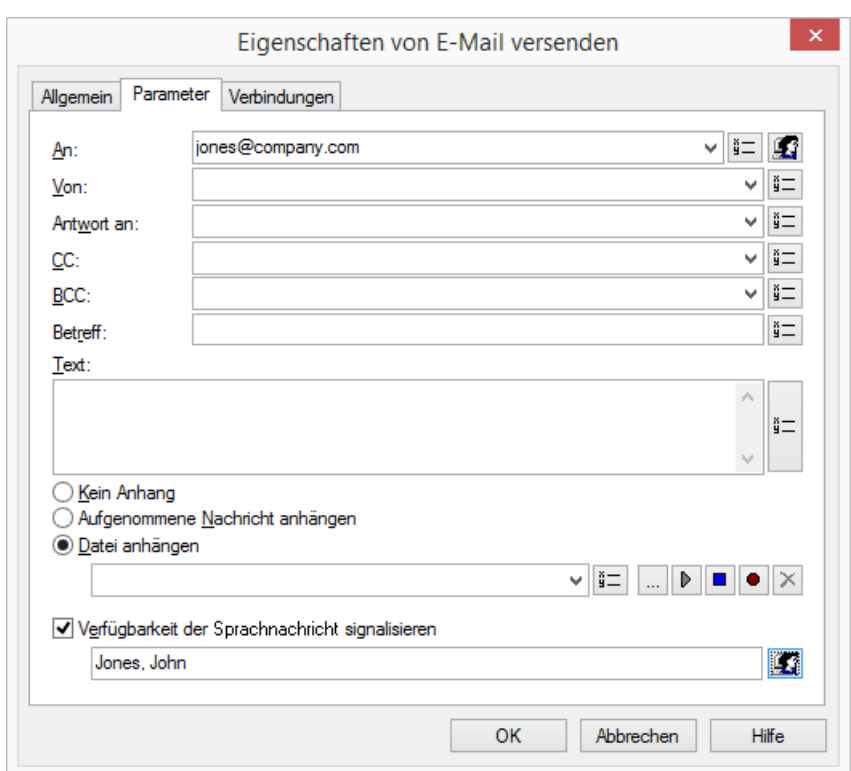

- 3 Über das Feld "Antwort an:" können Sie einem hier ausgewählten Empfänger antworten.
- 4 Über das Feld "CC" (Carbon Copy) können Sie eine Kopie der E-Mail an weitere Empfänger senden. Dabei ist der Name der CC-Empfänger für alle anderen Empfänger sichtbar.
- 5 Soll die Nachricht ebenfalls an Empfänger gesendet werden, deren Namen für die anderen Empfänger nicht sichtbar sein sollen, so nutzen Sie das Feld "BCC" (Blind Carbon Copy).
- 6 Geben Sie im Feld "Betreff:" den Betreff der E-Mail und im Feld "Text:" den Text der E-Mail ein.

Möchten Sie hier Variablen oder Systemfunktionen verwenden, so fügen Sie in diese Felder den Text als Ausdruck ein. Siehe auch Verwendung von Variablen in E-Mail Texten, Seite 79.

7 Wählen Sie aus, ob Sie die E-Mail ohne Anhang, mit der zuletzt aufgenommene Nachricht oder mit einer Datei (z. B. eine Datei im WAV-Format) versenden wollen.

Wählen Sie bei Auswahl von "Datei anhängen" die gewünschte Datei aus.

- 8 Soll der Benutzer eine Benachrichtigung erhalten, dass eine Sprachnachricht für ihn vorliegt, so aktivieren Sie das Feld "Verfügbarkeit der Sprachnachricht signalisieren" und wählen den gewünschten, zu informierenden Benutzer über das Symbol **[4]** aus.
- 9 Klicken Sie auf "OK".

Der Block "E-Mail versenden" ist auf der Rasteroberfläche zu sehen und steht für eine weitere Bearbeitung zur Verfügung.

## **Verbindungen**

Auf dieser Registerkarte finden Sie alle Ausgänge, die dieser Block besitzt. Die Ausgänge werden im Folgenden beschrieben:

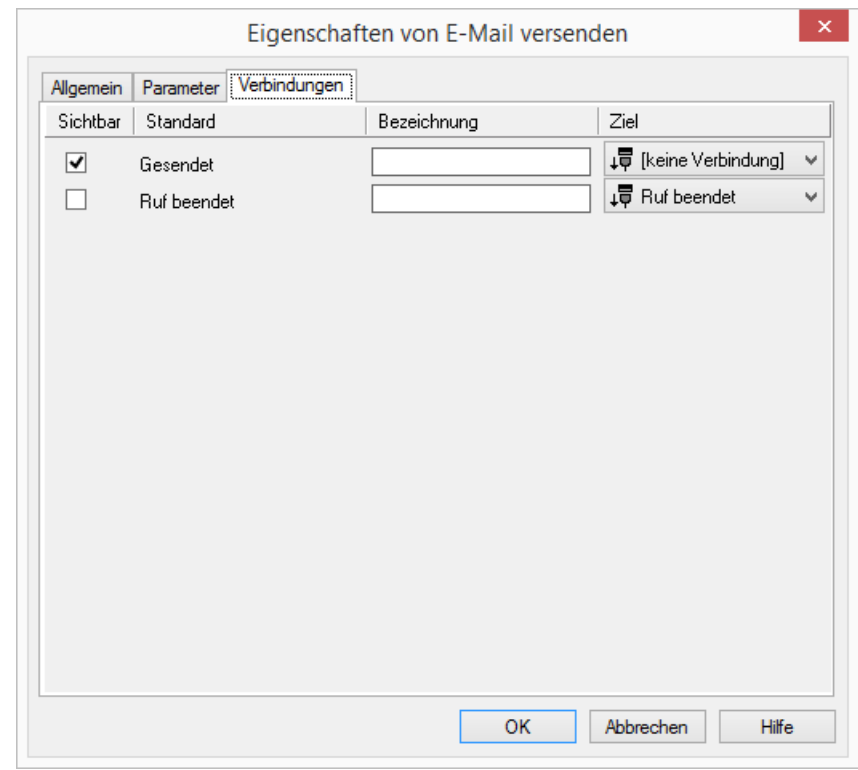

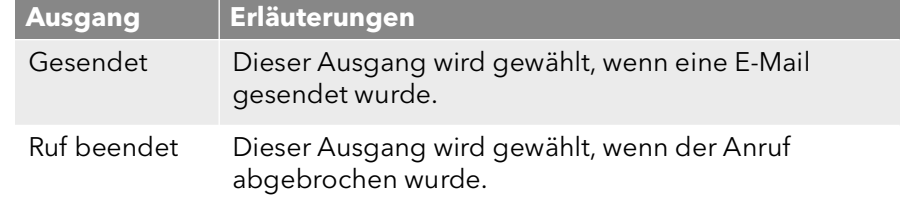

In der ersten Spalte "Sichtbar" können Sie festlegen, ob der jeweilige Ausgang im Skript-Fenster angezeigt wird.

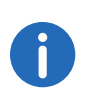

In der Spalte "Sichtbar" legen Sie lediglich die Sichtbarkeit der Verbindungen im Skript-Fenster fest. Diese Einstellung dient nur der Übersichtlichkeit eines Skriptes. Entfernen können Sie die Ausgänge nicht, d. h. die Verbindungen müssen trotzdem bestehen, da sonst ein Fehler im Skript auftritt.

Die zweite Spalte "Standard" enthält die Standardbezeichnung des Ausgangs. Diese gibt einen Hinweis auf die Ereignisse während des Blockablaufs, sodass entsprechende weitere Verbindungen hergestellt werden können. Diese Standardbezeichnung kann nicht verändert werden. In der Spalte "Bezeichnung" können Sie die verschiedenen Kontaktflächen mit einem eigenen, aussagekräftigen Namen belegen. Dieser Name erscheint später in dem Block auf der Rasteroberfläche.

In der letzten Spalte "Ziel" sehen Sie, mit welchem Blockeingang dieser Ausgang verbunden ist. Sie haben hier die Möglichkeit aus einer Auswahlliste, die alle verfügbaren Blöcke enthält, eine Verbindung auszuwählen.

# **3.6.5.11 Voice Box**

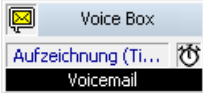

Die Voice Box-Aktion verbindet den Anrufer mit Ihrer Voice Box:

- Zuerst kann ein Begrüßungstext abgespielt werden.
- Sie können festlegen, dass die Rufnummer des Anrufers ermittelt wird (Behandlung der Anrufer-ID).

Wenn die Rufnummer (Anrufer-ID) des Anrufers automatisch übermittelt wird, so wird diese bei der aufgezeichneten Sprachnachricht des Anrufers gespeichert. So können Sie den Anrufer später unter dieser Rufnummer zurückrufen.

Wird keine Rufnummer übermittelt, dann können Sie die Rufnummer folgendermaßen erfragen: Die Anrufer-ID-Ansage wird abgespielt. Beispiel: "Bitte wählen Sie nun auf Ihrem Telefon die Rufnummer, unter der Sie erreichbar sind. Schließen Sie die Eingabe der Rufnummer mit der Raute-Taste ab". Alle eingehenden DTMF-Zeichen bis zur Raute-Taste (#), die der Anrufer eingibt, werden als Anrufer-ID gespeichert.

- Sie können eine weitere Ansage abspielen mit der Aufforderung, eine Sprachnachricht zu hinterlassen. Danach erfolgt automatisch die Ausgabe eines Pieptons.
- Die Sprachnachricht des Anrufers wird aufgezeichnet. Die Aufnahmezeit kann zeitlich begrenzt werden (Timeout), damit die Datei mit der aufgezeichneten Sprachnachricht nicht zu groß wird.
- Die Fernabfrage ermöglicht Ihnen das Abhören der Sprachnachrichten von einem beliebigen Telefonanschluss aus. Bei einem Anruf an Ihre SwyxWare-Rufnummer identifizieren Sie sich gegenüber Swyx-Ware mit Hilfe Ihrer PIN und können dann zuerst die neuen und anschließend alle vorhandenen Sprachnachrichten abhören, wiederholen und ggf. löschen. Außerdem können Sie das Ziel der sofortigen Rufumleitung ändern oder eine neue Ansage aufnehmen.

Die Aktion wird beendet

- durch Auflegen während der Aufzeichnung der Sprachnachricht,
- durch Auflegen nach einer Aufzeichnung der Sprachnachricht,
- nach der Fernabfrage oder
- nach Ablauf des Timeout.

Für diesen Block sind unter "Eigenschaften" die Registerkarten "Allgemein", "Parameter", "Fernabfrage" und "Verbindungen" verfügbar.

# So legen Sie die Parameter für die Voice Box fest

1 Legen Sie fest, ob Sie Ihre normale Standard Voice Box verwenden oder ob Sie für diese Aktion eine spezielle Voice Box (z. B. mit einer anderen Ansage) definieren möchten.

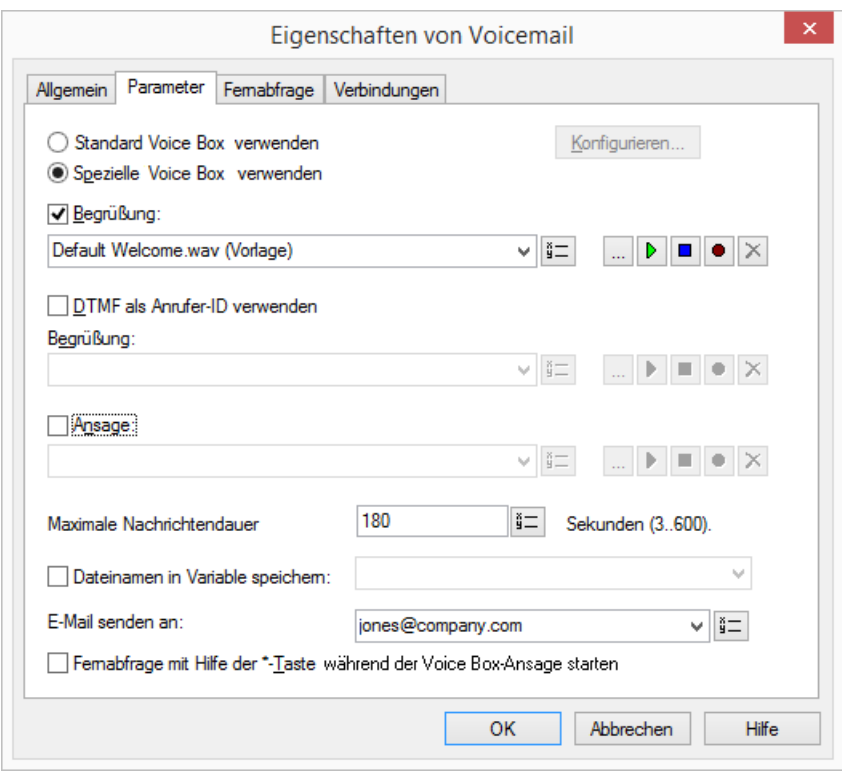

Möchten Sie die Standard Voice Box verwenden, so aktivieren Sie diese Option. Sie können die Standard Voice Box hier noch verändern. Klicken Sie hierzu auf "Konfigurieren...".

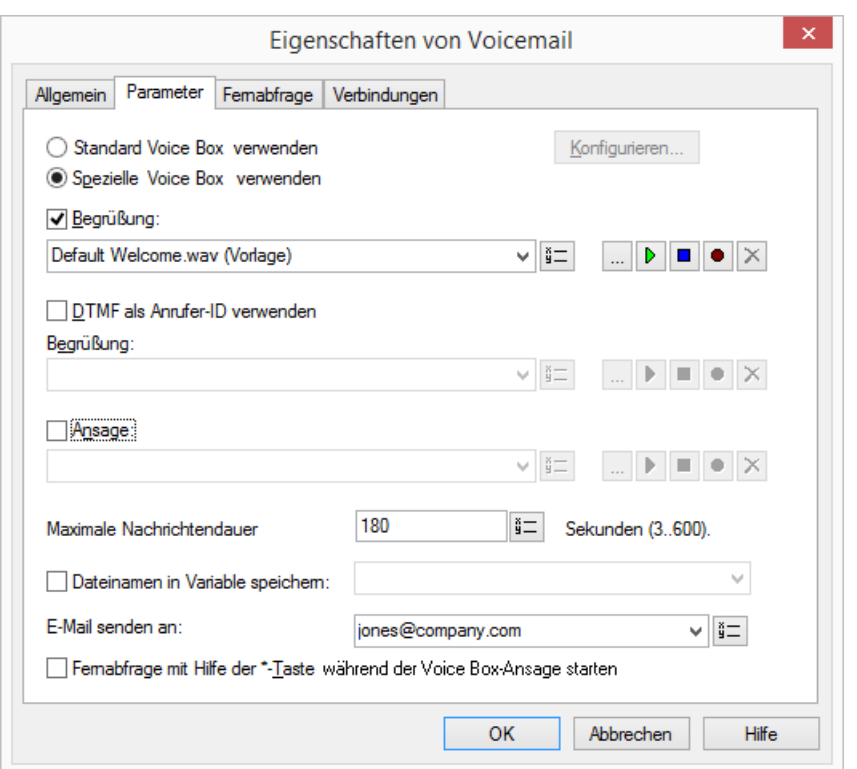

- 2 Um den Begrüßungstext festzulegen, aktivieren Sie "Begrüßung". Sie haben mehrere Möglichkeiten:
	- Wählen Sie aus der Dropdownliste eine Datei aus.
	- $\bullet$  Durchsuchen Sie Ihre Verzeichnisse durch Klicken auf  $\Box$ . Sie können sich bei der Suche ebenfalls für eine Datei im MP3- Format entscheiden. Die MP3-Datei wird nach der Auswahl automatisch in das unterstützte WAV-Format konvertiert und in der Datenbank auf dem SwyxServer abgelegt. Die konvertierten Dateien stehen somit für die spätere Nutzung zur Verfügung. Während des Konvertierungsprozesses öffnet sich der Info-Dialog "Bitte warten Sie, die Datei wird ins WAV-Format konvertiert".
	- Klicken Sie auf  $\mathbb D$ , um die ausgewählte Datei anzuhören. Klicken
		- Sie auf  $\boxed{\blacksquare}$ , um das Abspielen zu stoppen.
- Zum Aufnehmen einer neuen Ansage klicken Sie auf  $\Box$ : Sie werden dann aufgefordert, einen Dateinamen einzugeben. Es erscheint das Fenster "Aufnahme beginnen". Klicken Sie auf "Start", um mit der Aufzeichnung Ihrer Ansage zu beginnen. Beenden Sie die Aufnahme durch Klicken auf  $\Box$ .
- $\bullet$  Durch Klicken auf  $\times$  können Sie die ausgewählte Datei löschen.

Die WAV-Dateien, die vom Administrator allen Benutzern zur Verfügung gestellt werden, haben den Zusatz "(Vorlage)" im Dateinamen. Diese Vorlagen können nicht gelöscht werden.

- <span id="page-127-0"></span>3 Aktivieren Sie "DTMF als Anrufer-ID verwenden", um die Rufnummer des Anrufers zu erfragen, wenn diese nicht übermittelt wurde. Sie können die Ansage, wie auch schon für "Begrüßung" beschrieben, definieren.
- 4 Aktivieren Sie "Ansage", um eine weitere Ansage festzulegen (nur sinnvoll, wenn Sie im vorherigen Bedienschritt [\(3\)](#page-127-0) die Anrufer-ID erfragt haben).

Sie können die Ansage, wie auch schon für "Begrüßung" beschrieben, definieren.

- 5 Geben Sie im Feld "Maximale Nachrichtendauer ... Sekunden" an, wie lange die Ansage des Anrufers aufgenommen wird (Timeout).
- 6 Möchten Sie den Namen der aufgezeichneten Datei in einer Variable speichern, so aktivieren Sie diese Option und legen die Variable fest.
- 7 Bestimmen Sie im Feld "E-Mail senden an" an wen die Sprachnachricht gesendet werden soll.
- 8 Schalten Sie "Fernabfrage mit Hilfe der \*-Taste während der Voice Box-Ansage starten" ein, um von einem anderen Anschluss aus Ihre Sprachnachrichten abzuhören oder um Ihre sofortige Umleitung aus der Ferne verändern zu können.
- 9 Wechseln Sie zur Registerkarte "Standard-Fernabfrage".

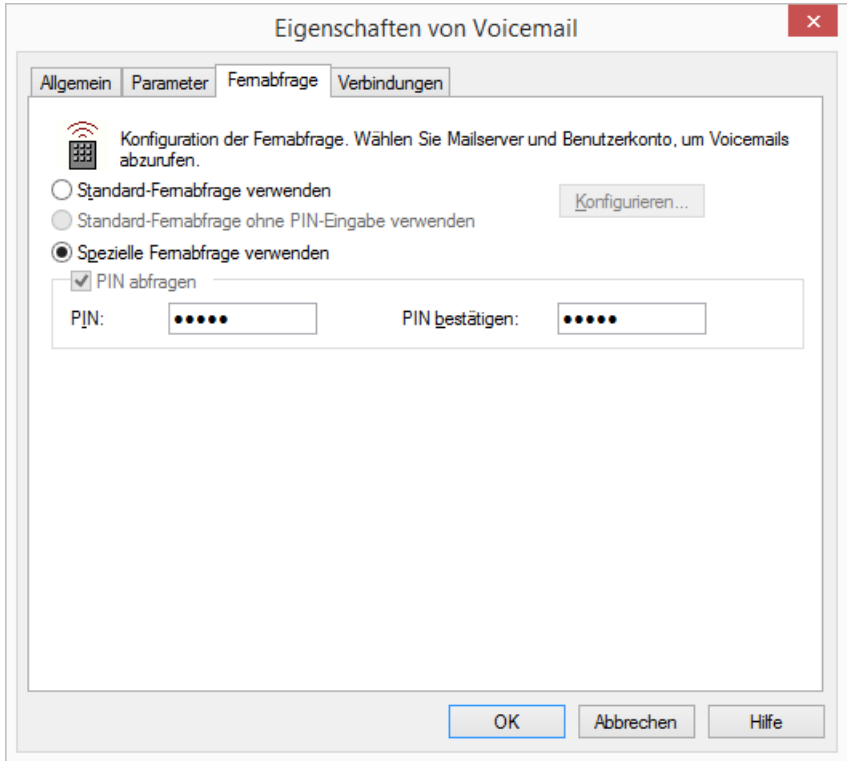

- 10 Legen Sie fest, ob Sie Ihre normale Standard-Fernabfrage (mit oder ohne PIN-Eingabe) verwenden oder ob Sie für diese Aktion eine spezielle Fernabfrage (z. B. mit einer anderen PIN) definieren möchten:
	- Möchten Sie die Standard-Fernabfrage verwenden, so aktivieren Sie diese Option. Sie können die Standard-Fernabfrage hier noch verändern. Klicken Sie hierzu auf "Konfigurieren...". Die Registerkarte "Standard-Fernabfrage" öffnet sich.
	- Möchten Sie eine spezielle, nur für diese Aktion geltende Fernabfrage einrichten, so aktivieren Sie die Option "Spezielle Fernabfrage verwenden".
- 11 Legen Sie die PIN (Persönliche Identifikationsnummer) fest, die Sie zur Identifizierung eingeben und bestätigen Sie diese.

Wählen Sie eine fünfstellige, nichttriviale Ziffernfolge und bestätigen Sie diese.

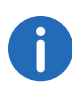

Konfigurieren Sie die Standard-Fernabfrage innerhalb einer Umleitung bzw. Systemregel, so wird die Benutzer-PIN immer abgefragt, ein Kontrollkästchen hierfür existiert nicht. Rufen Sie von Ihrer eigenen Durchwahl aus an, für die diese Umleitung konfiguriert wurde, so wird die Benutzer-PIN nicht abgefragt.

12 Weitere Informationen hierzu finden Sie in der Support-Datenbank in folgendem Knowledgebase-Artikel: kb2757).Klicken Sie auf "OK", um das Fenster zu schließen.

Der Block "Voice Box" ist auf der Rasteroberfläche zu sehen und steht für eine weitere Bearbeitung zur Verfügung.

Wurde eine Nachricht ohne sinnvollen Inhalt (kürzer als 3 Sekunden) hinterlassen, wird diese gelöscht bzw. nicht versandt.

# **Verbindungen**

Auf dieser Registerkarte finden Sie alle Ausgänge, die dieser Block besitzt. Die Ausgänge werden im Folgenden beschrieben:

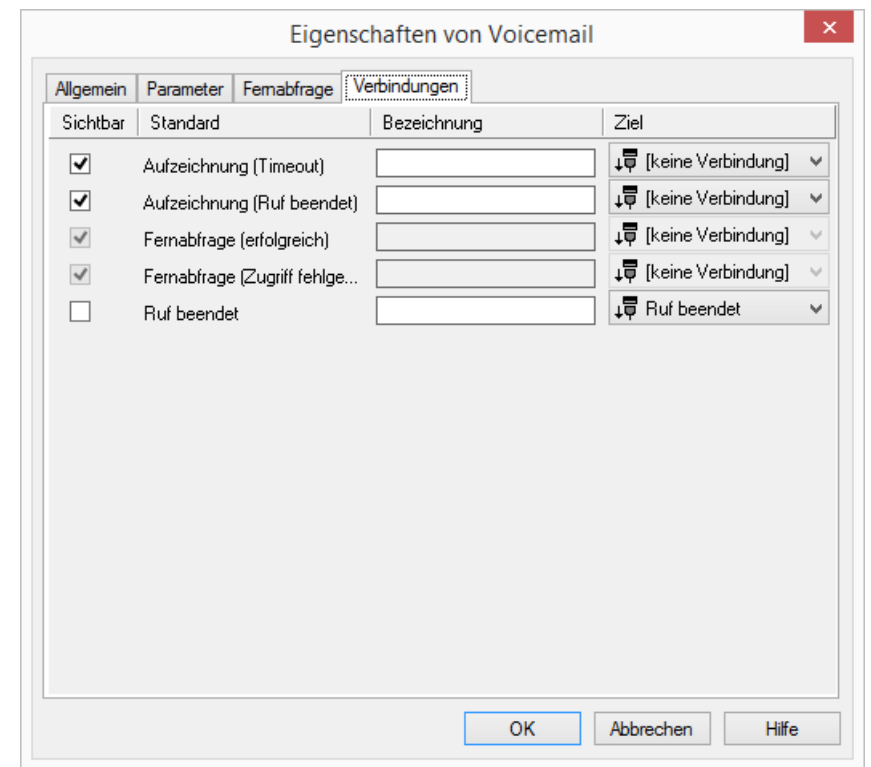

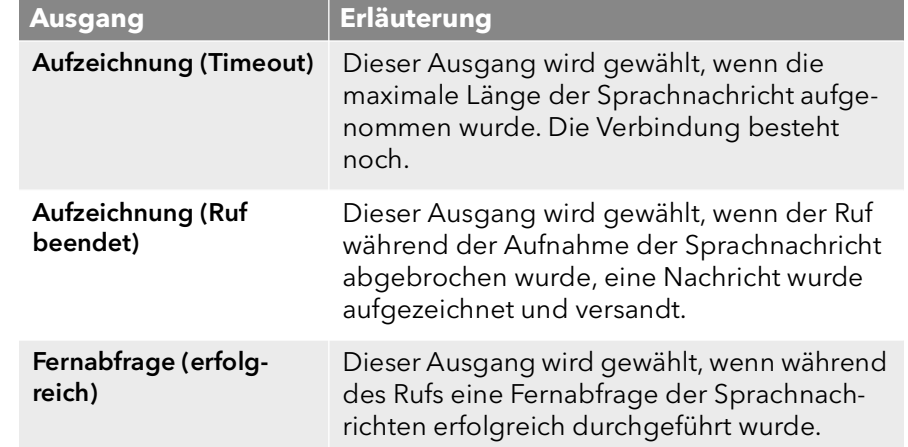

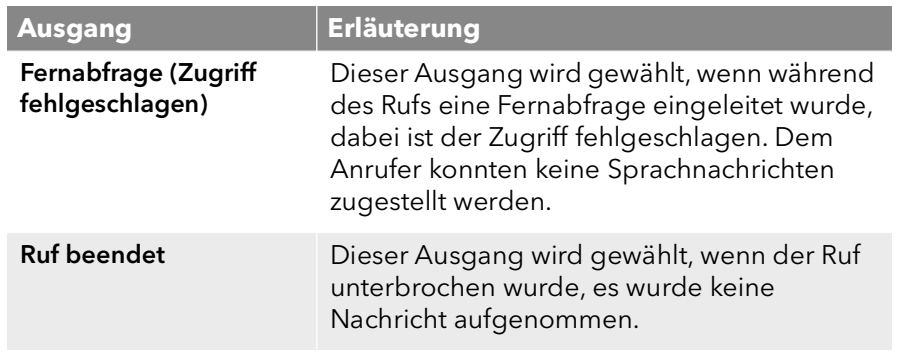

In der ersten Spalte "Sichtbar" können Sie festlegen, ob der jeweilige Ausgang im Skript-Fenster angezeigt wird.

In der Spalte "Sichtbar" legen Sie lediglich die Sichtbarkeit der Verbindungen im Skript-Fenster fest. Diese Einstellung dient nur der Übersichtlichkeit eines Skriptes. Entfernen können Sie die Ausgänge nicht, d. h. die Verbindungen müssen trotzdem bestehen, da sonst ein Fehler im Skript auftritt.

Die zweite Spalte "Standard" enthält die Standardbezeichnung des Ausgangs. Diese gibt einen Hinweis auf die Ereignisse während des Blockablaufs, sodass entsprechende weitere Verbindungen hergestellt werden können. Diese Standardbezeichnung kann nicht verändert werden. In der Spalte "Bezeichnung" können Sie die verschiedenen Kontaktflächen mit einem eigenen, aussagekräftigen Namen belegen. Dieser Name erscheint später in dem Block auf der Rasteroberfläche.

In der letzten Spalte "Ziel" sehen Sie, mit welchem Blockeingang dieser Ausgang verbunden ist. Sie haben hier die Möglichkeit aus einer Auswahlliste, die alle verfügbaren Blöcke enthält, eine Verbindung auszuwählen.

# **3.6.5.12 Fernabfrage**

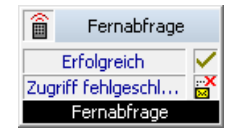

Die Fernabfrage ermöglicht Ihnen das Abhören der Sprachnachrichten von einem beliebigen Telefonanschluss aus. Bei einem Anruf an Ihre SwyxWare-Rufnummer identifizieren Sie sich gegenüber SwyxWare mit Hilfe Ihrer PIN und können dann zuerst die neuen und anschließend alle vorhandenen Sprachnachrichten abhören, wiederholen und ggf. löschen. Außerdem können Sie das Ziel der sofortigen Rufumleitung ändern oder eine neue Ansage aufnehmen.

Für diesen Block sind unter "Eigenschaften" alle drei Registerkarten "Allgemein", "Parameter" und "Verbindungen" verfügbar.

Die Aktion wird beendet

- durch Unterbrechen der Verbindung (z. B. Auflegen des Anrufers) oder
- nach Beenden der Fernabfrage oder
- wenn der Zugriff auf den Mailserver fehlschlägt.

## So legen Sie die Parameter für "Fernabfrage" fest

1 Legen Sie fest, ob Sie Ihre normale Standard-Fernabfrage (mit oder ohne PIN-Eingabe) verwenden oder ob Sie für diese Aktion eine spezielle Fernabfrage (z. B. mit einer anderen PIN) definieren möchten:

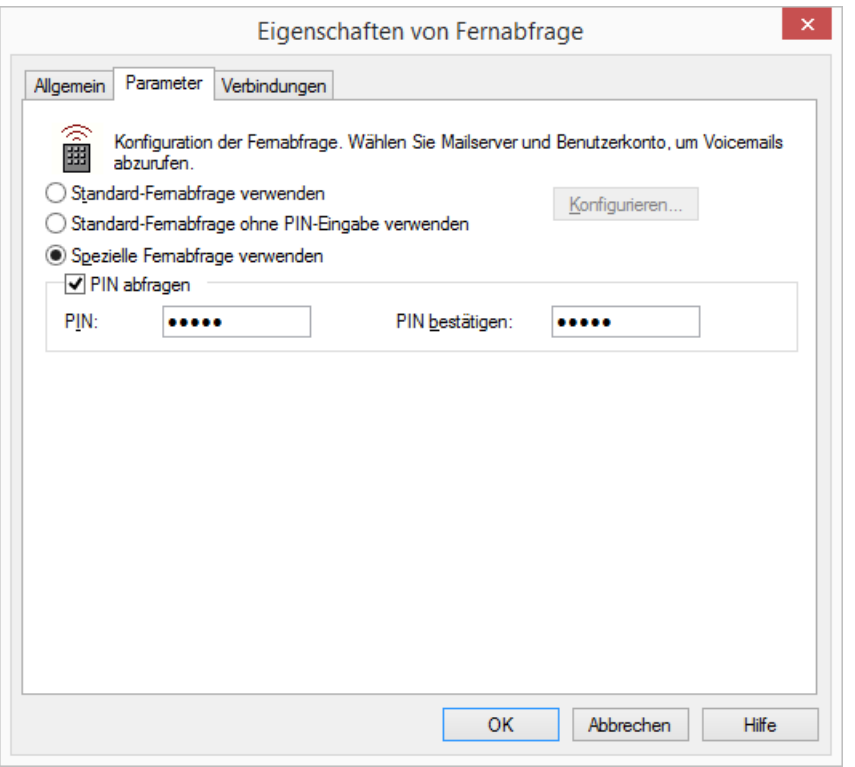

- Möchten Sie die Standard-Fernabfrage verwenden, so aktivieren Sie diese Option. Sie können die Standard-Fernabfrage hier noch verändern. Klicken Sie hierzu auf "Konfigurieren...". Die Registerkarte "Standard-Fernabfrage" öffnet sich.
- Möchten Sie eine spezielle, nur für diese Aktion geltende Fernabfrage einrichten, so aktivieren Sie die Option "Spezielle Fernabfrage verwenden".
- 2 Legen Sie die PIN (Persönliche Identifikationsnummer) fest, die Sie zur Identifizierung eingeben und bestätigen Sie diese.

Hier ist es möglich keine PIN zu verlangen, sondern jedem Anrufer die Fernabfrage zu gestatten.

Wählen Sie eine fünfstellige, nichttriviale Ziffernfolge und bestätigen Sie diese.

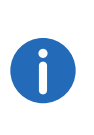

Konfigurieren Sie die Standard-Fernabfrage innerhalb einer Umleitung bzw. Systemregel, so wird die Benutzer-PIN immer abgefragt, ein Kontrollkästchen hierfür existiert nicht. Rufen Sie von Ihrer eigenen Durchwahl aus an, für die diese Umleitung konfiguriert wurde, so wird die Benutzer-PIN nicht abgefragt.

- 3 Legen Sie fest, ob die Fernabfrage Ihre Benutzer-PIN abfragen soll. Ist das Kontrollkästchen nicht aktiviert, so wird bei der Abfrage keine weitere Identifizierung verlangt.
- 4 Bestätigen Sie Ihre Eingaben durch Klicken auf "OK".

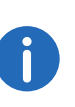

Zur Identifizierung bei der Fernabfrage wird dieselbe PIN verwandt, die Sie auch zur Identifizierung bei einem SwyxPhone eingeben müssen. Rufen Sie von Ihrer eigenen Durchwahl aus an, so wird die PIN nicht abgefragt.

## **Verbindungen**

Auf dieser Registerkarte finden Sie alle Ausgänge, die dieser Block besitzt. Die Ausgänge werden im Folgenden beschrieben:

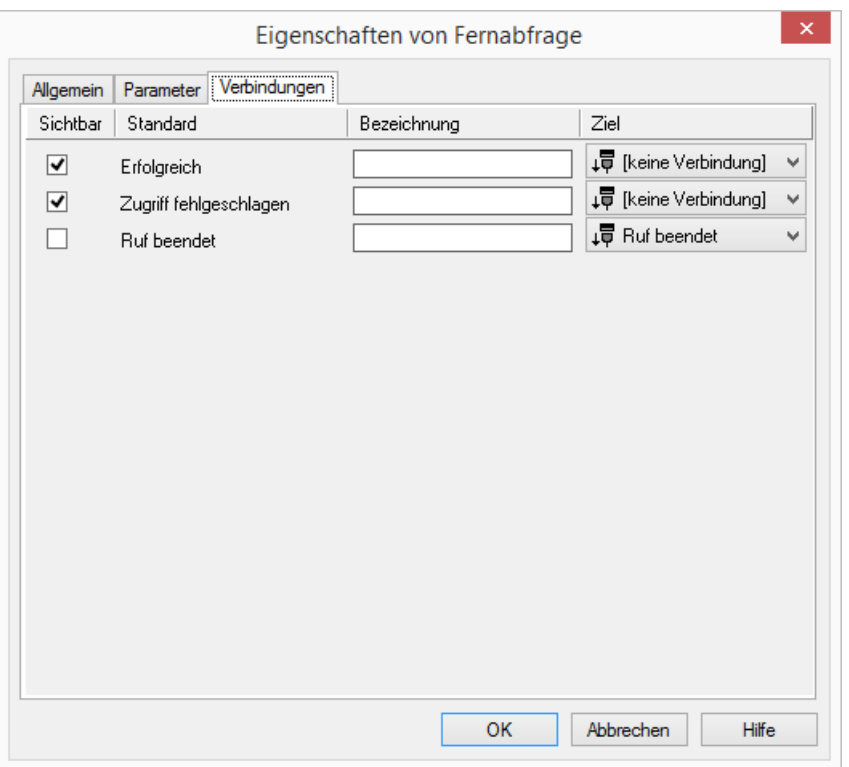

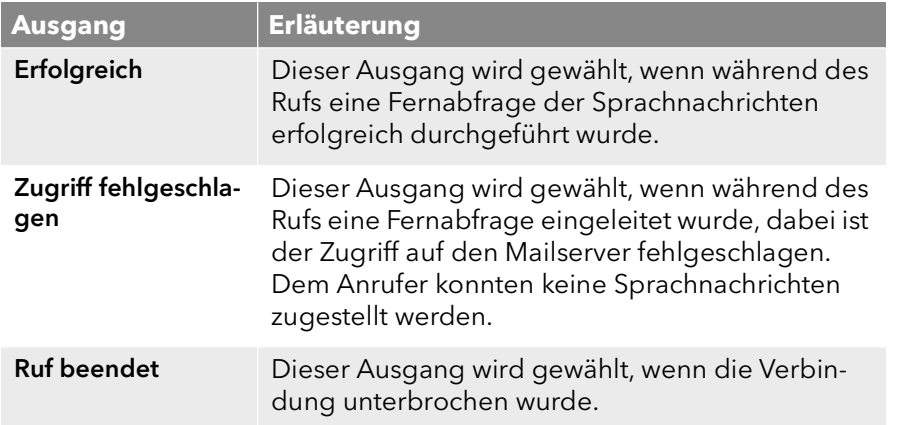

In der ersten Spalte "Sichtbar" können Sie festlegen, ob der jeweilige Ausgang im Skript-Fenster angezeigt wird.

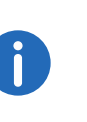

In der Spalte "Sichtbar" legen Sie lediglich die Sichtbarkeit der Verbindungen im Skript-Fenster fest. Diese Einstellung dient nur der Übersichtlichkeit eines Skriptes. Entfernen können Sie die Ausgänge nicht, d. h. die Verbindungen müssen trotzdem bestehen, da sonst ein Fehler im Skript auftritt.

Die zweite Spalte "Standard" enthält die Standardbezeichnung des Ausgangs. Diese gibt einen Hinweis auf die Ereignisse während des Blockablaufs, sodass entsprechende weitere Verbindungen hergestellt werden können. Diese Standardbezeichnung kann nicht verändert werden. In der Spalte "Bezeichnung" können Sie die verschiedenen Kontaktflächen mit einem eigenen, aussagekräftigen Namen belegen. Dieser Name erscheint später in dem Block auf der Rasteroberfläche.

In der letzten Spalte "Ziel" sehen Sie, mit welchem Blockeingang dieser Ausgang verbunden ist. Sie haben hier die Möglichkeit aus einer Auswahlliste, die alle verfügbaren Blöcke enthält, eine Verbindung auszuwählen.

# **3.6.5.13 Ruf beenden**

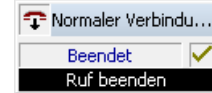

Mit diesem Block wird ein Anruf beendet. Die Signalisierung an den anrufenden Teilnehmer, weshalb der Ruf beendet wird, können Sie über die Parameter festlegen. Dieser wird dann dem Anrufer über ISDN als Ursache für den Verbindungsabbau übermittelt. Es stehen folgende Gründe zur Verfügung:

- Normaler Verbindungsabbau
- **Gegenstelle besetzt**
- Ruf wurde abgelehnt
- Gegenstelle antwortet nicht
- Falsche Rufnummer
- Ruf ignorieren

Der Block "Ruf beenden" kann in Zusammenhang mit dem Block "Warten auf Verbindungsabbau" verwendet werden.

#### Beispiel (CallingCard):

Ein Anruf ist vom Skript weitergeleitet worden. Der Block "Warten auf Verbindungsabbau" ist nach dem Durchstellen eingefügt mit einem Timeout (z.B. abhängig von einem Guthaben auf der CallingCard). Nach Ablauf dieser Zeitspanne wird die Verbindung automatisch beendet.

Für diesen Block sind unter "Eigenschaften" alle drei Registerkarten "Allgemein", "Parameter" und "Verbindungen" verfügbar.

#### So legen Sie die Parameter für "Ruf beenden" fest

1 Wählen Sie aus der Dropdownliste den Grund für den Verbindungsabbruch aus, der dem Anrufer übermittelt werden soll.

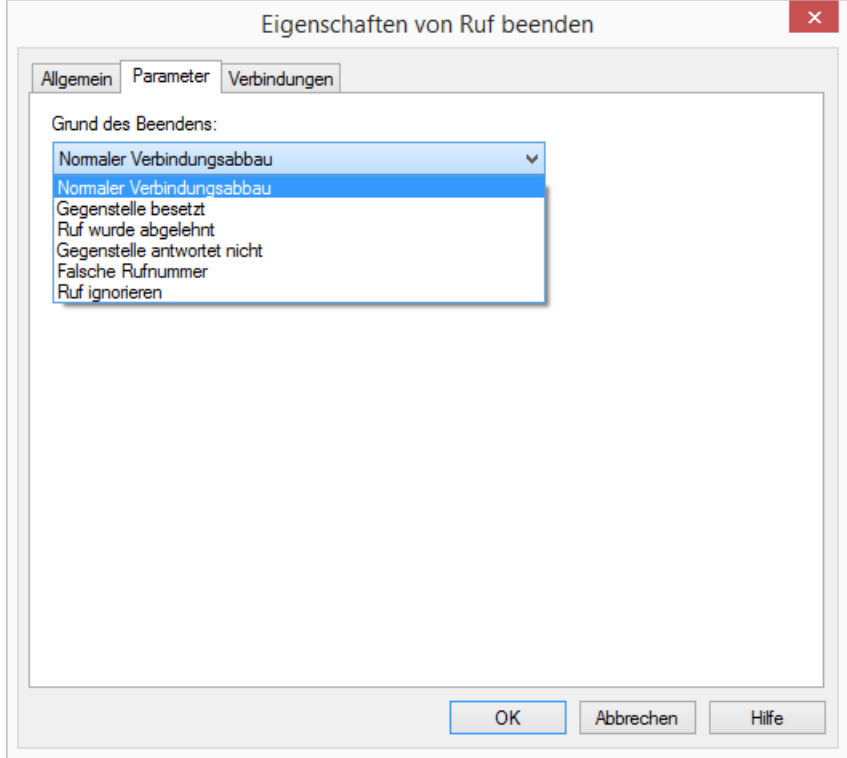

2 Klicken Sie auf "OK", um das Fenster zu schließen. Der Block "Ruf beenden" ist auf der Rasteroberfläche zu sehen und steht für eine weitere Bearbeitung zur Verfügung.

#### **Verbindungen**

Der Block "Ruf beenden" besitzt nur einen Ausgang "Beendet" und wird auf jeden Fall durch diesen Ausgang verlassen.

# **3.6.6 Optionale Blöcke – Variablen**

Der Grafische Skript Editor kann Variablen einlesen und ausgeben und den Inhalt zur Entscheidung heranziehen. Im Einzelnen stehen folgende Funktionen dafür zur Verfügung:

- Variable setzen,
- Variablen auswerten,
- Ansage spielen,
- Ansagenauswahl,
- **Text ansagen,**
- Zeichenfolge ansagen,
- Datum ansagen,
- Uhrzeit ansagen oder
- DTMF-Zeichen empfangen oder
- **•** DTMF-Zeichenfolge empfangen.

#### **3.6.6.1 Variable setzen**

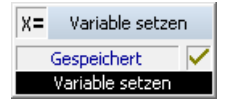

Sie können hier eine neue Variable definieren, indem Sie ihr einen Namen und einen Wert zuweisen. Eine bereits definierte Variable kann hier erneut mit einem Wert belegt werden.

Weiter können Sie hier auch Visual Basic Skript Funktionen und Unterprogramme aufrufen, die Sie im Block "Start" definiert haben. Initiieren Sie diesen Aufruf, indem Sie im Fenster "Variablenwert setzen" den Variablennamen leer lassen und in das Feld "Variablenwert" den Ausdruck "=<Name des Unterprogramms()>" einfügen. Möchten Sie den Rückgabewert dieser Funktion innerhalb des Skriptes weiterverwenden, so fügen Sie den entsprechenden Variablennamen ein.

Analog zu Erstellung einer Variablenliste können Sie hier auch eine Liste von Unterprogrammen erstellen. Alle hier aufgelisteten Unterprogramme werden der Reihe nach ausgeführt.

Siehe auch [Einsatz von Visual Basic Script](#page-161-0), Seite 162.

Diese Aktion wird beendet

- wenn die Variable gespeichert wurde, oder
- der Ruf beendet wurde.

Für diesen Block sind unter "Eigenschaften" alle drei Registerkarten "Allgemein", "Parameter" und "Verbindungen" verfügbar.

#### So setzen Sie eine Variable

1 Auf der Registerkarte "Parameter" sehen Sie die Liste der bereits vorhanden Variablen.

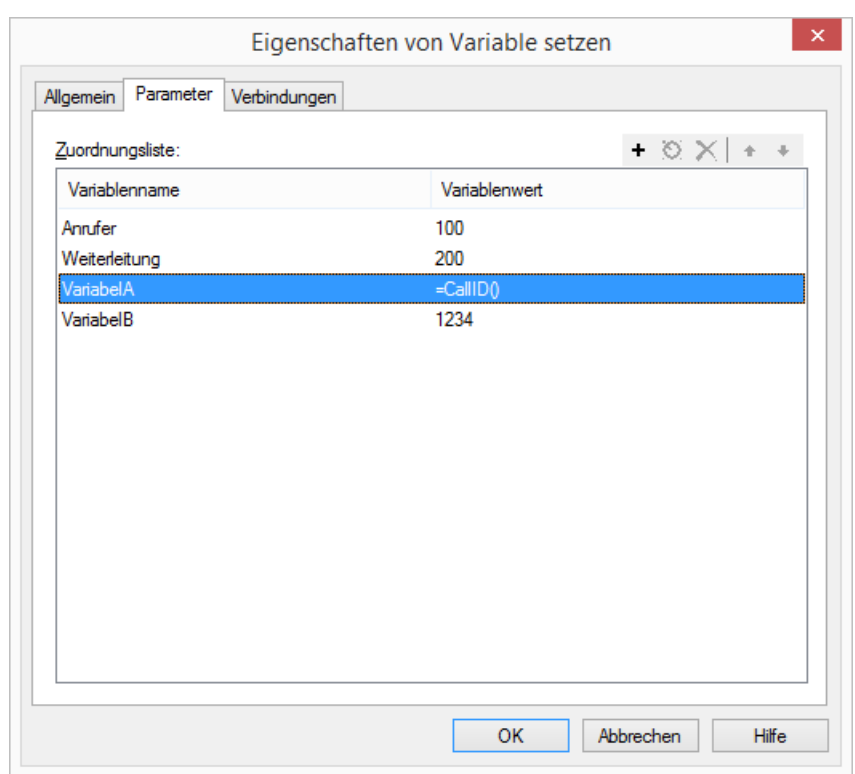

#### 2 Klicken Sie auf +

Es erscheint das Fenster "Variablenwert setzen".

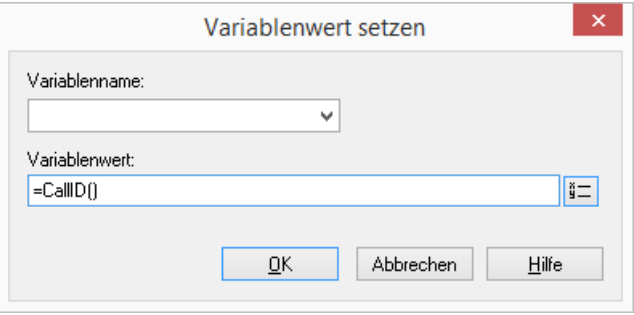

- 3 Geben Sie einen Namen für diese Variable ein, indem Sie
	- einen neuen Namen eingeben (A-Z, a-z, 0-9 und \_ sind erlaubt, das

erste Zeichen muss ein Buchstabe sein) oder

einen Namen aus der Dropdownliste wählen.

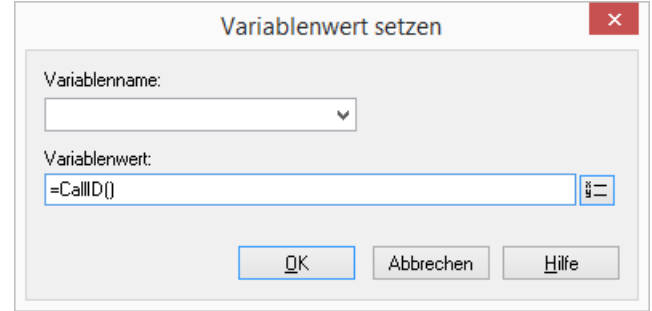

4 Geben Sie im Feld "Variablenwert" den Inhalt der Variable ein. Damit weisen Sie einer neuen Variable einen Startwert zu oder legen den Wert einer bestehenden Variable auf einen neuen Wert fest. Diesen Wert können Sie in der Folge dann z.B. mit dem Block "Variable auswerten" evaluieren.

Der Variablenwert kann eine Zeichenfolge (String) sein. Beginnt die Eingabe in diesem Feld mit einem Gleichheitszeichen, so werden alle folgenden Zeichen als numerischer Wert oder als Ausdruck interpretiert. Bestehende Variablen und Systemfunktionen können Sie dabei einfügen. Klicken Sie auf |j-| und wählen Sie die Variable aus der erscheinenden Liste aus.

Siehe auch [Variablen und Systemfunktionen](#page-76-0), Seite 77.

5 Klicken Sie auf "OK", um das Fenster zu schließen. Die Variablen werden bei Erreichen dieses Blocks nach Ihren Vorgaben gesetzt. Der Block "Variable setzen" ist auf der Rasteroberfläche zu sehen und steht für eine weitere Bearbeitung zur Verfügung.

#### **Verbindungen**

Auf dieser Registerkarte finden Sie alle Ausgänge, die dieser Block besitzt. Die Ausgänge werden im Folgenden beschrieben: In der ersten Spalte "Sichtbar" können Sie festlegen, ob der jeweilige

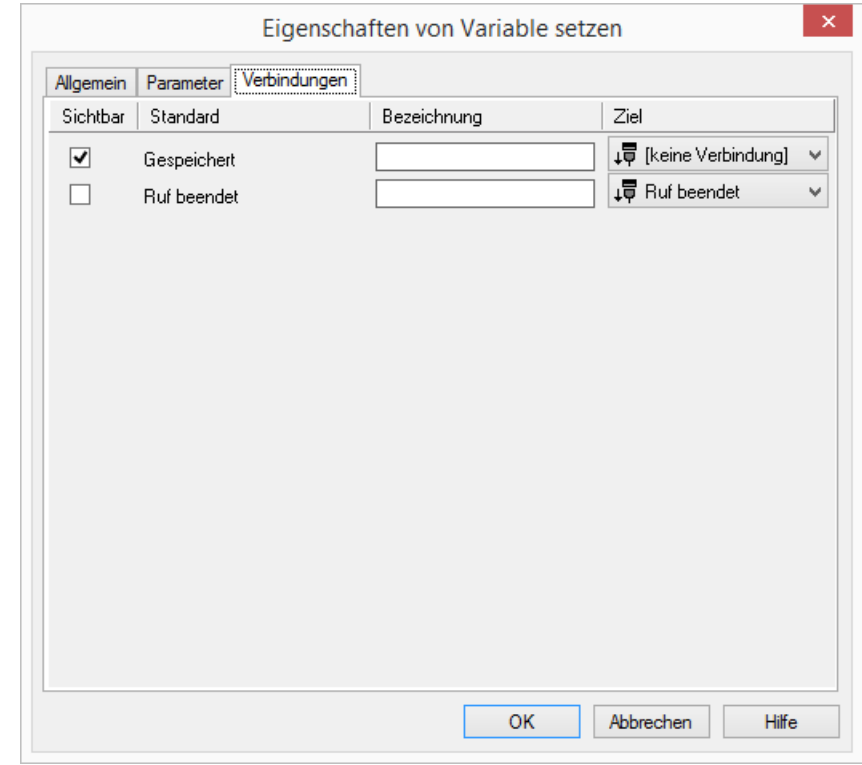

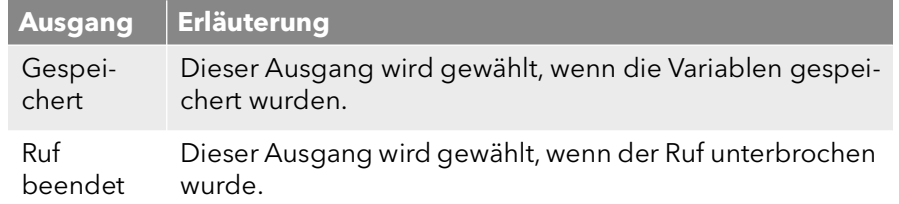

Ausgang im Skript-Fenster angezeigt wird.

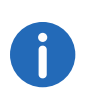

In der Spalte "Sichtbar" legen Sie lediglich die Sichtbarkeit der Verbindungen im Skript-Fenster fest. Diese Einstellung dient nur der Übersichtlichkeit eines Skriptes. Entfernen können Sie die Ausgänge nicht, d. h. die Verbindungen müssen trotzdem bestehen, da sonst ein Fehler im Skript auftritt.

Die zweite Spalte "Standard" enthält die Standardbezeichnung des Ausgangs. Diese gibt einen Hinweis auf die Ereignisse während des Blockablaufs, sodass entsprechende weitere Verbindungen hergestellt werden können. Diese Standardbezeichnung kann nicht verändert werden. In der Spalte "Bezeichnung" können Sie die verschiedenen Kontaktflächen mit einem eigenen, aussagekräftigen Namen belegen. Dieser Name erscheint später in dem Block auf der Rasteroberfläche.

In der letzten Spalte "Ziel" sehen Sie, mit welchem Blockeingang dieser Ausgang verbunden ist. Sie haben hier die Möglichkeit aus einer Auswahlliste, die alle verfügbaren Blöcke enthält, eine Verbindung auszuwählen.

# **3.6.6.2 Variable auswerten**

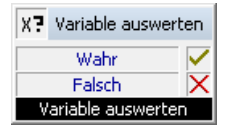

Hier können Sie einen logischen Ausdruck auswerten, der sowohl Variablen und Systemfunktionen enthalten kann, als auch numerische Werte und Zeichenketten. Die Rufbehandlung verzweigt sich dann auf Grund des Ergebnisses.

Siehe auch [Einsatz von Visual Basic Script](#page-161-0), Seite 162.

Die Aktion wird beendet,

- wenn die Auswertung des definierten Ausdrucks den logischen Wert "Wahr" ergibt, oder
- wenn die Auswertung des definierten Ausdrucks den logischen Wert "Falsch" ergibt, oder
- wenn der Ruf beendet wurde.

Für diesen Block sind unter "Eigenschaften" alle drei Registerkarten "Allgemein", "Parameter" und "Verbindungen" verfügbar.

#### So legen Sie die Parameter für "Variable auswerten" fest

1 Fügen Sie hier einen logischen Ausdruck ein, der ausgewertet werden soll.

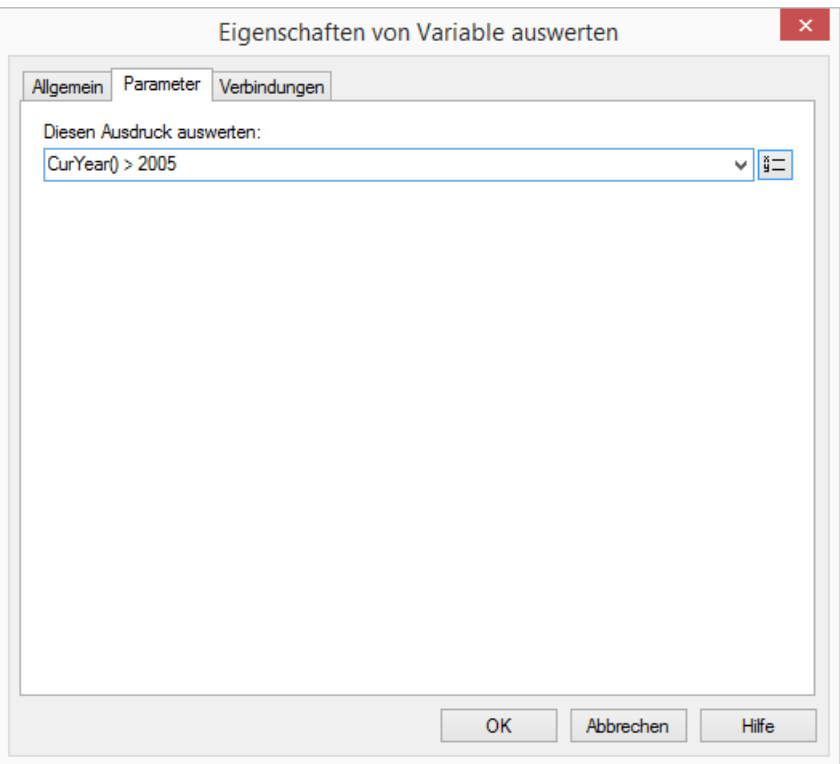

Dabei können Sie aus der Liste der Variablen |i-| weitere vorhandene Variablen und Systemfunktionen auswählen und einfügen.

2 Klicken Sie auf "OK", um das Fenster zu schließen. Der Block "Variable auswerten" ist auf der Rasteroberfläche zu sehen und steht für eine weitere Bearbeitung zur Verfügung.

#### **Verbindungen**

Auf dieser Registerkarte finden Sie alle Ausgänge, die dieser Block besitzt. Die Ausgänge werden im Folgenden beschrieben:

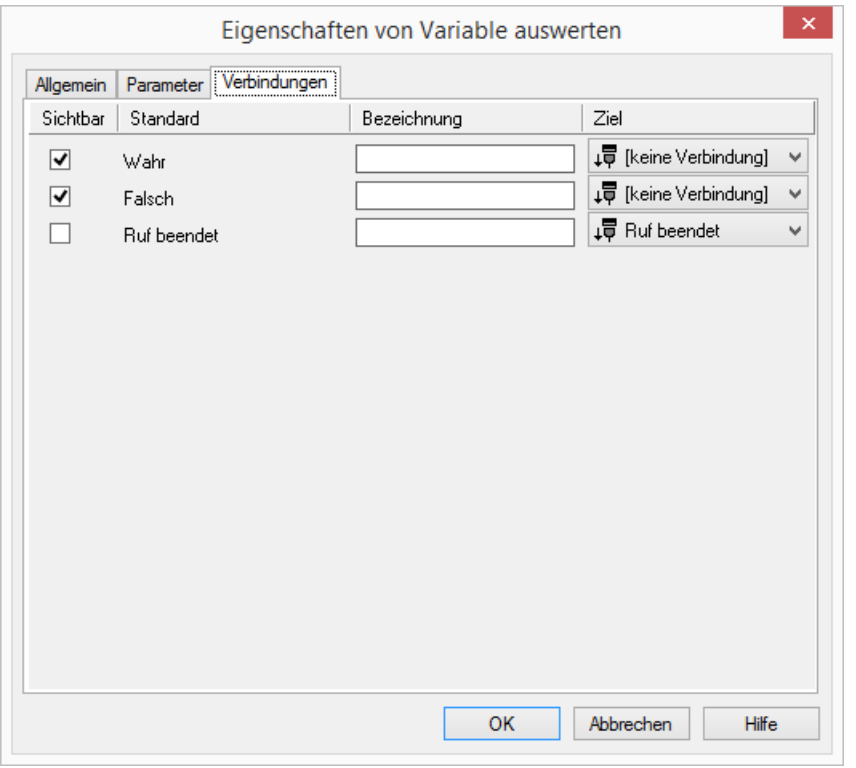

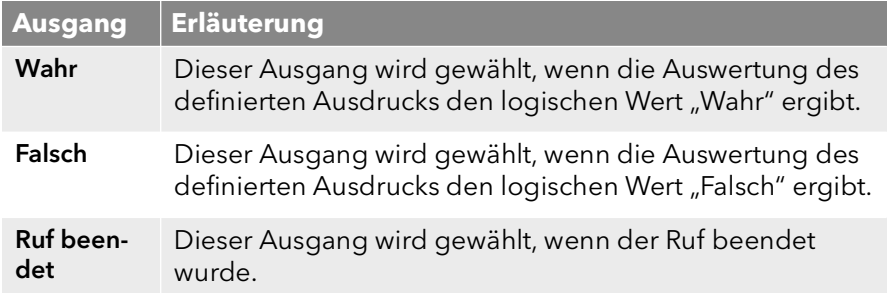

In der ersten Spalte "Sichtbar" können Sie festlegen, ob der jeweilige Ausgang im Skript-Fenster angezeigt wird.

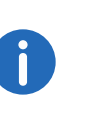

In der Spalte "Sichtbar" legen Sie lediglich die Sichtbarkeit der Verbindungen im Skript-Fenster fest. Diese Einstellung dient nur der Übersichtlichkeit eines Skriptes. Entfernen können Sie die Ausgänge nicht, d. h. die Verbindungen müssen trotzdem bestehen, da sonst ein Fehler im Skript auftritt.

Die zweite Spalte "Standard" enthält die Standardbezeichnung des Ausgangs. Diese gibt einen Hinweis auf die Ereignisse während des Blockablaufs, sodass entsprechende weitere Verbindungen hergestellt werden können. Diese Standardbezeichnung kann nicht verändert werden. In der Spalte "Bezeichnung" können Sie die verschiedenen Kontaktflächen mit einem eigenen, aussagekräftigen Namen belegen. Dieser Name erscheint später in dem Block auf der Rasteroberfläche.

In der letzten Spalte "Ziel" sehen Sie, mit welchem Blockeingang dieser Ausgang verbunden ist. Sie haben hier die Möglichkeit aus einer Auswahlliste, die alle verfügbaren Blöcke enthält, eine Verbindung auszuwählen.

#### **3.6.6.3 Ansage spielen**

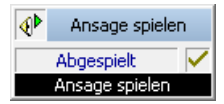

Die Aktion "Ansage spielen" spielt dem Anrufer eine Ansage vor. Wurde der Ruf bisher noch nicht angenommen, wird er nun automatisch vor Ausführung dieser Aktion angenommen.

Aktivieren Sie das Kontrollkästchen "Anfang überspringen", so kann der Anfang der Ansage übersprungen werden.

Aktivieren Sie das Kontrollkästchen "Steuerung der Wiedergabe aktivieren", so kann der Anrufer die Wiedergabe der WAV-Datei steuern wie in der Fernabfrage üblich.

Die Aktion wird beendet

- durch Auflegen (Abbruch des Anrufs) durch den Anrufer,
- durch Empfang eines DTMF-Zeichens wenn erlaubt –, oder

nach dem Abspielen der Ansage.

Für diesen Block sind unter "Eigenschaften" alle drei Registerkarten "Allgemein", "Parameter" und "Verbindungen" verfügbar.

## So legen Sie die Parameter für das Abspielen einer Ansage fest

1 Aktivieren Sie die Option "Anfang überspringen:", wenn Sie nur einen Teil der ausgewählten Datei abspielen möchten.

Legen Sie die Zeitspanne fest, die übersprungen werden soll. Die Angabe erfolgt in Sekunden.

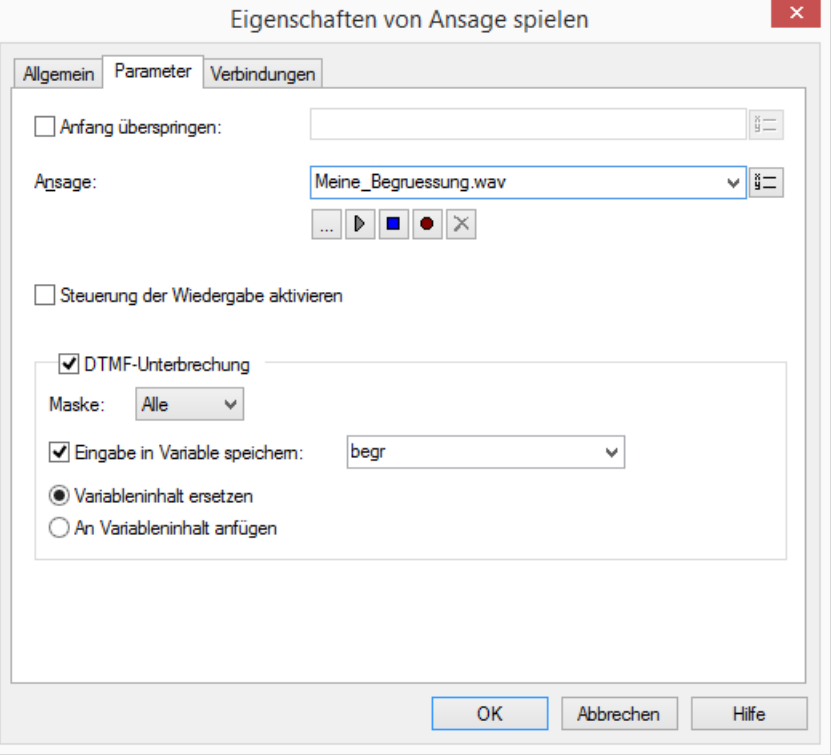

2 Definieren Sie die Ansage.

Sie haben mehrere Möglichkeiten:

- Wählen Sie aus der Dropdownliste eine Datei aus.
- $\bullet$  Durchsuchen Sie Ihre Verzeichnisse durch Klicken auf  $\Box$ .

Sie können sich bei der Suche ebenfalls für eine Datei im MP3- Format entscheiden. Die MP3-Datei wird nach der Auswahl automatisch in das unterstützte WAV-Format konvertiert und in der Datenbank auf dem SwyxServer abgelegt. Die konvertierten Dateien stehen somit für die spätere Nutzung zur Verfügung. Während des Konvertierungsprozesses öffnet sich der Info-Dialog "Bitte warten Sie, die Datei wird ins WAV-Format konvertiert".

• Klicken Sie auf  $\mathbf{b}$ , um die ausgewählte Datei anzuhören. Klicken

Sie auf  $\Box$ , um das Abspielen zu stoppen.

- Zum Aufnehmen einer neuen Ansage klicken Sie auf · Sie werden dann aufgefordert, einen Dateinamen einzugeben. Es erscheint das Fenster "Aufnahme beginnen". Klicken Sie auf "Start", um mit der Aufzeichnung Ihrer Ansage zu beginnen. Beenden Sie die Aufnahme durch Klicken auf **D**
- $\bullet$  Durch Klicken auf  $x$  können Sie die ausgewählte Datei löschen.

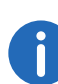

Die WAV-Dateien, die vom Administrator allen Benutzern zur Verfügung gestellt werden, haben den Zusatz "(Vorlage)" im Dateinamen. Diese Vorlagen können nicht gelöscht werden.

Wählen Sie in der Dropdownliste <<Gespeicherte temporäre Datei abspielen>> aus, so wird die letzte vom Server geholte Sprachnachricht gespielt.

- 3 Aktivieren Sie die Option "Steuerung der Wiedergabe aktivieren", wenn der Anrufer die Wiedergabe der Datei steuern können soll (z. B. vor- und zurückspringen). Die Steuerung erfolgt wie im Menü der Fernabfrage.
- 4 Ist die Steuerung der Wiedergabe aktiviert, so kann die Aktion nur noch durch Eingabe des DTMF-Zeichens '\*' abgebrochen werden, da alle anderen DTMF-Zeichen die Wiedergabe steuern.

Legen Sie fest, ob und, falls die Steuerung der Wiedergabe nicht aktiviert ist, durch welches DTMF-Zeichen die Ansage abgebrochen werden darf.

Legen Sie dabei fest, ob die eingegebenen Zeichen in einer Variable gespeichert werden und ob

- der Inhalt der Variable ersetzt werden soll, oder
- sie an den Inhalt der Variable angehängt werden.

5 Klicken Sie auf "OK".

Der Block "Ansage spielen" ist auf der Rasteroberfläche zu sehen und steht für eine weitere Bearbeitung zur Verfügung.

## **Verbindungen**

Auf dieser Registerkarte finden Sie alle Ausgänge, die dieser Block besitzt. Die Ausgänge werden im Folgenden beschrieben:

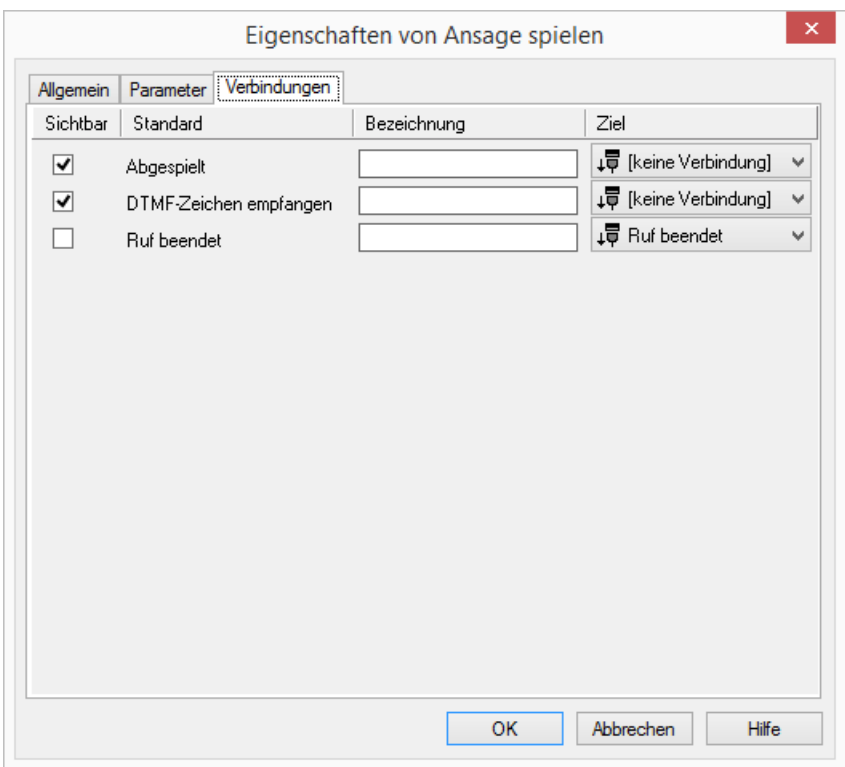

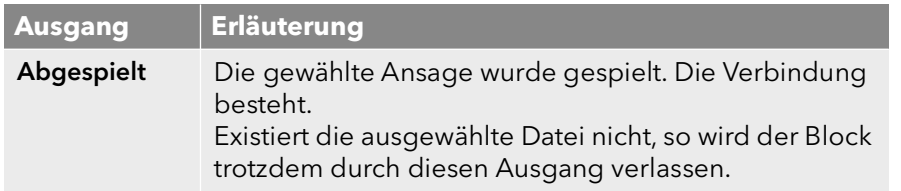

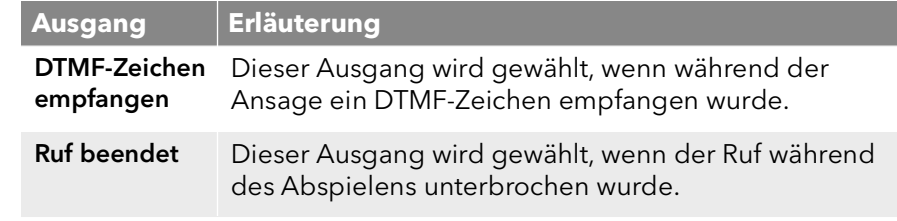

In der ersten Spalte "Sichtbar" können Sie festlegen, ob der jeweilige Ausgang im Skript-Fenster angezeigt wird.

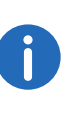

In der Spalte "Sichtbar" legen Sie lediglich die Sichtbarkeit der Verbindungen im Skript-Fenster fest. Diese Einstellung dient nur der Übersichtlichkeit eines Skriptes. Entfernen können Sie die Ausgänge nicht, d. h. die Verbindungen müssen trotzdem bestehen, da sonst ein Fehler im Skript auftritt.

Die zweite Spalte "Standard" enthält die Standardbezeichnung des Ausgangs. Diese gibt einen Hinweis auf die Ereignisse während des Blockablaufs, sodass entsprechende weitere Verbindungen hergestellt werden können. Diese Standardbezeichnung kann nicht verändert werden. In der Spalte "Bezeichnung" können Sie die verschiedenen Kontaktflächen mit einem eigenen, aussagekräftigen Namen belegen. Dieser Name erscheint später in dem Block auf der Rasteroberfläche.

In der letzten Spalte "Ziel" sehen Sie, mit welchem Blockeingang dieser Ausgang verbunden ist. Sie haben hier die Möglichkeit aus einer Auswahlliste, die alle verfügbaren Blöcke enthält, eine Verbindung auszuwählen.

# **3.6.6.4 Ansagenauswahl**

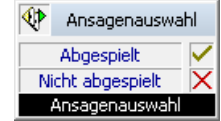

Hier können Sie eine Variable mehrfach auswerten und je nach Ergebnis des einzelnen logischen Ausdrucks eine andere Ansage spielen. Sie legen auf der Registerkarte "Parameter" fest, welche Variable ausgewertet wird. Anschließend können Sie mehrere verschiedene logische Vergleiche definieren. Diese Auswertungsliste wird von oben nach unten abgearbeitet. Die erste Ansage, deren zugeordneter Ausdruck den Wert "Wahr" hat, wird gespielt. Alle weiteren Ansagen werden übersprungen.

Aktivieren Sie das Kontrollkästchen "Steuerung der Wiedergabe aktivieren", so kann der Anrufer die Wiedergabe der WAV-Datei steuern wie in der Fernabfrage üblich.

Diese Aktion wird beendet, wenn

- die auf die Bedingung zutreffende Ansage abgespielt wurde,
- die Ansage nicht abgespielt wurde, da keine Bedingung zu traf,
- während der Ansage ein DTMF-Zeichen empfangen wurde, oder
- der Ruf während des Abspielens beendet wurde.

Für diesen Block sind unter "Eigenschaften" alle drei Registerkarten "Allgemein", "Parameter" und "Verbindungen" verfügbar.

## So legen Sie die Parameter für die Ansagenauswahl fest

1 Um eine Bedingung der Auswertungsliste hinzuzufügen, klicken Sie auf  $\pm$ .

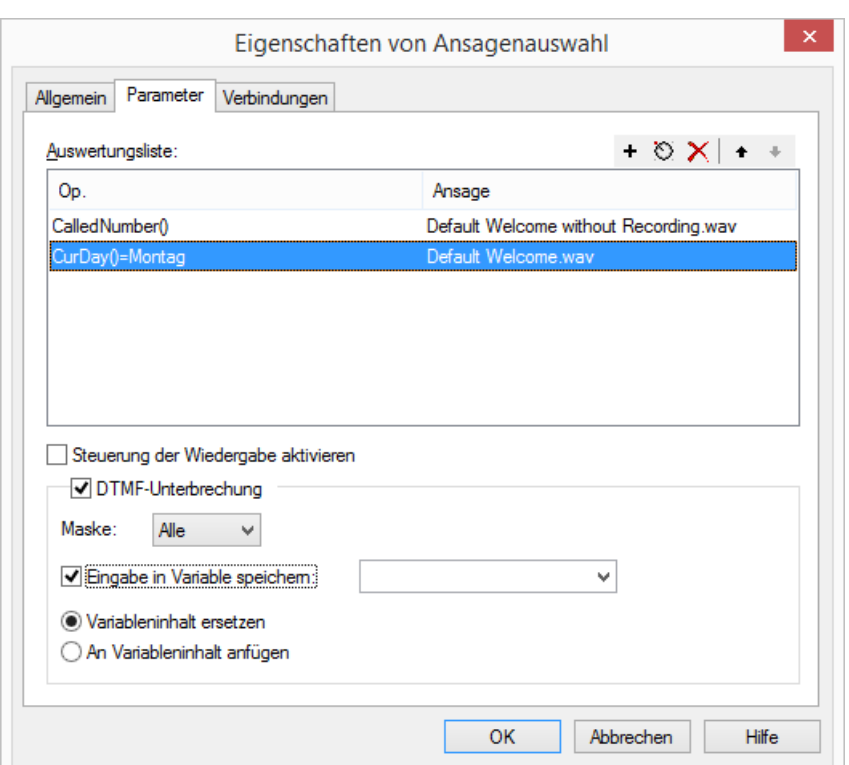

Beachten Sie, dass die Variable, die Sie hier auswerten möchten, vorher mit Hilfe des Blocks "Variable setzen" definiert werden muss.

2 Es erscheint das Fenster "Bedingung".

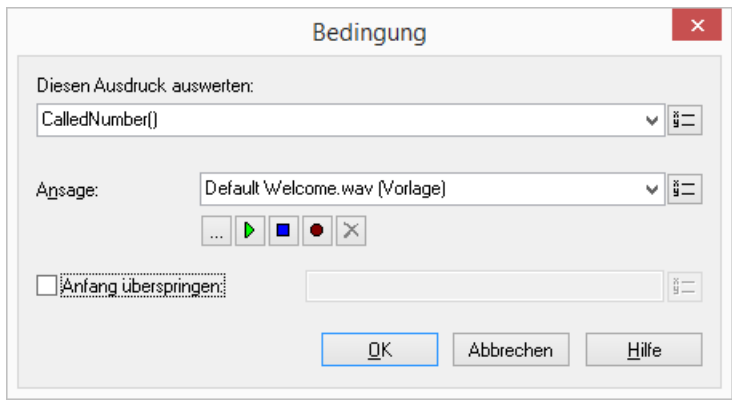

- 3 Legen Sie im Fenster "Diesen Ausdruck auswerten:" den Ausdruck fest, der zur Zeit des Skriptablaufes ausgewertet werden soll. Sie können hier weitere Variablen oder Systemfunktionen einfügen. Klicken Sie dazu auf | i | und wählen Sie eine Variable oder Systemfunktion aus der sich öffnenden Liste.
- 4 Definieren Sie die Ansage, die gespielt werden soll, wenn der Ausdruck den Wert "Wahr" hat.

Sie haben mehrere Möglichkeiten:

- Wählen Sie aus der Dropdownliste eine Datei aus.
- $\bullet$  Durchsuchen Sie Ihre Verzeichnisse durch Klicken auf  $\Box$ . Sie können sich bei der Suche ebenfalls für eine Datei im MP3- Format entscheiden. Die MP3-Datei wird nach der Auswahl automatisch in das unterstützte WAV-Format konvertiert und in der Datenbank auf dem SwyxServer abgelegt. Die konvertierten Dateien stehen somit für die spätere Nutzung zur Verfügung. Während des Konvertierungsprozesses öffnet sich der Info-Dialog "Bitte warten Sie, die Datei wird ins WAV-Format konvertiert".
- Klicken Sie auf  $\mathbf{b}$ , um die ausgewählte Datei anzuhören. Klicken Sie auf  $\sqrt{ }$ , um das Abspielen zu stoppen.
- Zum Aufnehmen einer neuen Ansage klicken Sie auf  $\Box$ : Sie werden dann aufgefordert, einen Dateinamen einzugeben. Es erscheint das Fenster "Aufnahme beginnen". Klicken Sie auf "Start", um mit der Aufzeichnung Ihrer Ansage zu beginnen. Beenden Sie

die Aufnahme durch Klicken auf  $\Box$ .

 $\bullet$  Durch Klicken auf  $\mathbf{\times}$  können Sie die ausgewählte Datei löschen.

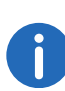

Die WAV-Dateien, die vom Administrator allen Benutzern zur Verfügung gestellt werden, haben den Zusatz "(Vorlage)" im Dateinamen. Diese Vorlagen können nicht gelöscht werden.

- 5 Aktivieren Sie die Option "Anfang überspringen:", wenn Sie nur einen Teil der ausgewählten Datei abspielen möchten. Legen Sie die Zeitspanne fest, die übersprungen werden soll. Die Angabe erfolgt in Sekunden.
- 6 Klicken Sie auf "OK".

Das Fenster "Bedingung" schließt sich, Sie sehen die neu hinzugefügte Bedingung und die zugeordnete Ansage in der Registerkarte "Parameter".

- 7 Aktivieren Sie die Option "Steuerung der Wiedergabe aktivieren", wenn der Anrufer die Wiedergabe der Datei steuern können soll (z. B. vor- und zurückspringen). Die Steuerung erfolgt wie im Menü der Fernabfrage.
- 8 Legen Sie fest, ob und, falls die Steuerung der Wiedergabe nicht aktiviert ist, durch welches DTMF-Zeichen die Ansage abgebrochen werden darf.

Legen Sie dabei fest, ob die eingegebenen Zeichen in einer Variable gespeichert werden und ob

- der Inhalt der Variable ersetzt werden soll, oder
- sie an den Inhalt der Variable angehängt werden.
- 9 Klicken Sie auf "OK".

Der Block "Ansagenauswahl" ist auf der Rasteroberfläche zu sehen und steht für eine weitere Bearbeitung zur Verfügung.

# So ändern Sie einen Eintrag in der Auswertungsliste

- 1 Öffnen Sie die Registerkarte "Eigenschaften Parameter" des Blocks "Ansagenauswahl".
- 2 Um zu den Bedingungen für einen Eintrag in der Auswertungsliste zu gelangen
	- doppelklicken Sie auf den Eintrag in der Auswertungsliste oder
- $\bullet$  markieren Sie den zu ändernden Eintrag und klicken Sie auf  $\bullet$ . Es erscheint das Fenster "Bedingung".
- 3 Geben Sie hier die geänderten Parameter ein und klicken Sie auf "OK".

Das Fenster "Bedingung" schließt sich.

- 4 Klicken Sie auf "OK". Die Registerkarte "Eigenschaften - Parameter" schließt sich.
- 5 Die geänderten Bedingungen sind nun in dem Block "Ansagenauswahl" enthalten.

## So entfernen Sie einen Eintrag aus der Auswertungsliste

- 1 Öffnen Sie die Registerkarte "Eigenschaften Parameter" des Blocks "Ansagenauswahl".
- 2 Klicken Sie auf den Eintrag in der Auswertungsliste. Der Eintrag ist markiert.
- **3** Klicken Sie auf  $\overline{\mathbf{X}}$ . Der Eintrag wird aus der Auswertungsliste entfernt.
- 4 Klicken Sie auf "OK". Die geänderten Bedingungen sind nun in dem Block "Ansagenauswahl" enthalten.

# So verändern Sie die Reihenfolge der Auswertungsliste

- 1 Öffnen Sie die Registerkarte "Eigenschaften Parameter" des Blocks "Ansagenauswahl".
- 2 Klicken Sie auf den Eintrag in der Auswertungsliste. Der Eintrag ist markiert.
- 3 Klicken Sie auf  $\bullet$  bzw.  $\bullet$ .

Der Eintrag wird um eine Position nach unten bzw. oben verschoben.

4 Steht der Eintrag an der von Ihnen gewünschten Position, so klicken Sie auf "OK".

Die geänderten Bedingungen sind nun in dem Block "Ansagenauswahl" enthalten.

#### **Verbindungen**

Auf dieser Registerkarte finden Sie alle Ausgänge, die dieser Block besitzt. Die Ausgänge werden im Folgenden beschrieben:

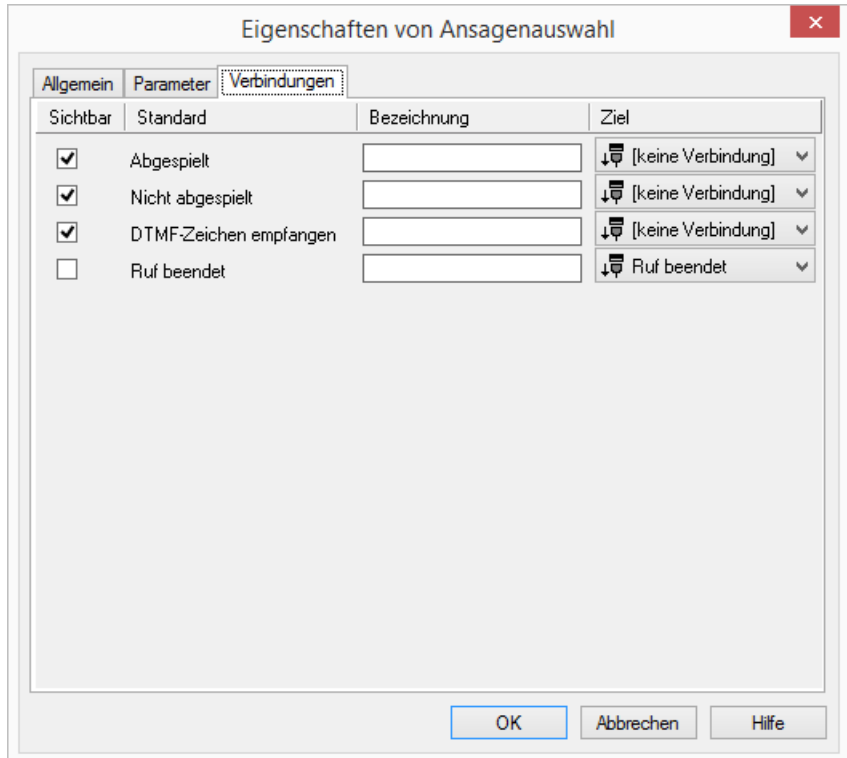

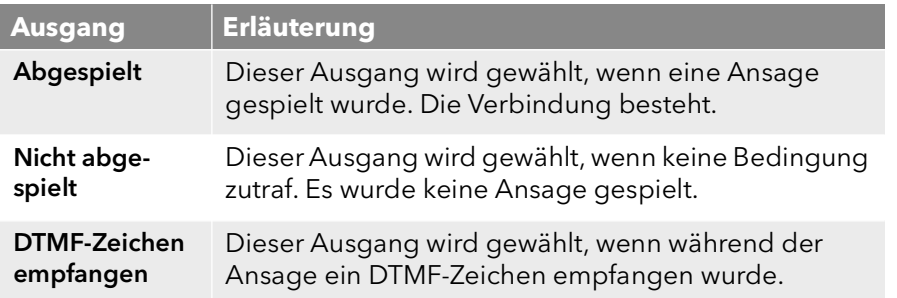

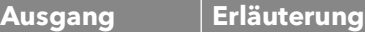

Ruf beendet Dieser Ausgang wird gewählt, wenn der Ruf während des Abspielens unterbrochen wurde.

In der ersten Spalte "Sichtbar" können Sie festlegen, ob der jeweilige Ausgang im Skript-Fenster angezeigt wird.

In der Spalte "Sichtbar" legen Sie lediglich die Sichtbarkeit der Verbindungen im Skript-Fenster fest. Diese Einstellung dient nur der Übersichtlichkeit eines Skriptes. Entfernen können Sie die Ausgänge nicht, d. h. die Verbindungen müssen trotzdem bestehen, da sonst ein Fehler im Skript auftritt.

Die zweite Spalte "Standard" enthält die Standardbezeichnung des Ausgangs. Diese gibt einen Hinweis auf die Ereignisse während des Blockablaufs, sodass entsprechende weitere Verbindungen hergestellt werden können. Diese Standardbezeichnung kann nicht verändert werden. In der Spalte "Bezeichnung" können Sie die verschiedenen Kontaktflächen mit einem eigenen, aussagekräftigen Namen belegen. Dieser Name erscheint später in dem Block auf der Rasteroberfläche.

In der letzten Spalte "Ziel" sehen Sie, mit welchem Blockeingang dieser Ausgang verbunden ist. Sie haben hier die Möglichkeit aus einer Auswahlliste, die alle verfügbaren Blöcke enthält, eine Verbindung auszuwählen.

# **3.6.6.5 Zeichenfolge ansagen**

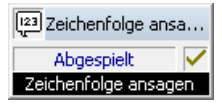

Mit diesem Block können Sie dem Anrufer eine Zeichenfolge (0-9,\*,#) ansagen lassen.

Diese Ansage können Sie direkt eingeben oder über eine Variable oder Systemfunktion definieren.

Die Aktion wird beendet, wenn

die Ansage vollständig abgespielt wurde,

- ein DTMF-Zeichen empfangen wurde sofern zugelassen oder
- die Verbindung unterbrochen wurde.

Für diesen Block sind unter "Eigenschaften" alle drei Registerkarten "Allgemein", "Parameter" und "Verbindungen" verfügbar.

# So legen Sie die Parameter für "Zeichenfolge ansagen" fest

1 Sie haben mehrere Möglichkeiten:

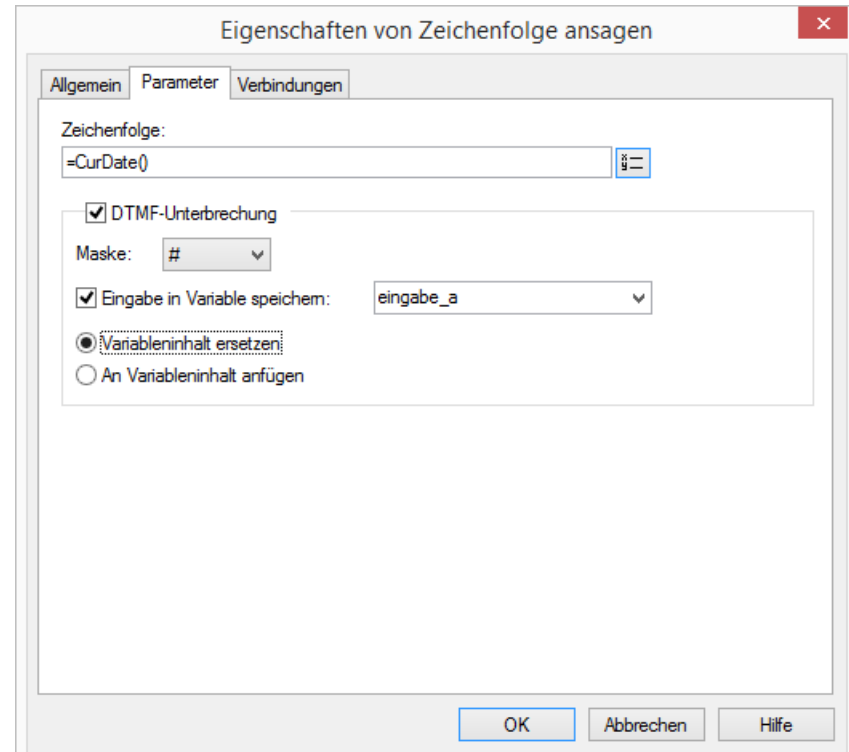

- Geben Sie die Zeichenfolge direkt ein oder
- wählen Sie aus der Liste der verfügbaren Variablen und

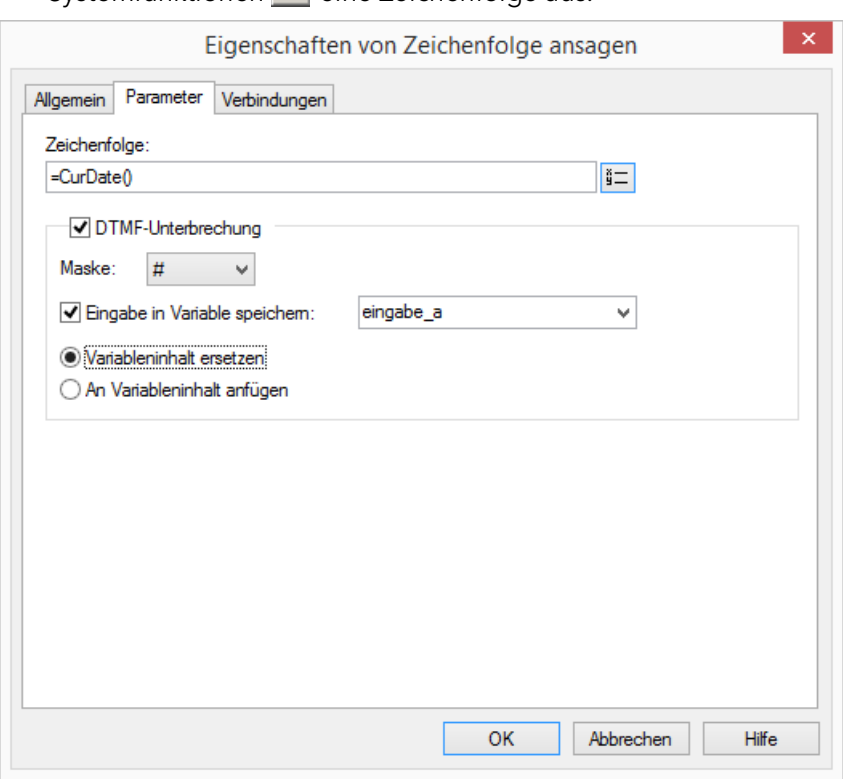

 $Systamfunktionan$   $\frac{8}{3}$  aine Zeichenfolge aus.

2 Legen Sie fest, ob und mit welchem DTMF-Zeichen der Anrufer diese Aktion abbrechen kann.

Legen Sie dabei fest, ob die eingegebenen Zeichen in einer Variable gespeichert werden und ob

- der Inhalt der Variable ersetzt werden soll, oder
- sie an den Inhalt der Variable angehängt werden.
- 3 Klicken Sie auf "OK".

Der Block "Zeichenfolge ansagen" ist auf der Rasteroberfläche zu sehen und steht für eine weitere Bearbeitung zur Verfügung.

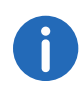

Wird eine Variable verwendet, sollte Sie vorher mit dem Block "Variable setzen" gesetzt werden. Ist die Variable nicht gesetzt worden, d.h. die Zeichenfolge ist leer, erfolgt keine Ansage.

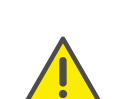

Bei der auszugebenden Zeichenfolge, werden hier nur DTMF-Zeichen (0-9,\*,#) angesagt. Beinhaltet die Zeichenfolge Buchstaben oder andere Zeichen, werden diese bei der Ausgabe übersprungen.

## **Verbindungen**

Auf dieser Registerkarte finden Sie alle Ausgänge, die dieser Block besitzt. Die Ausgänge werden im Folgenden beschrieben:

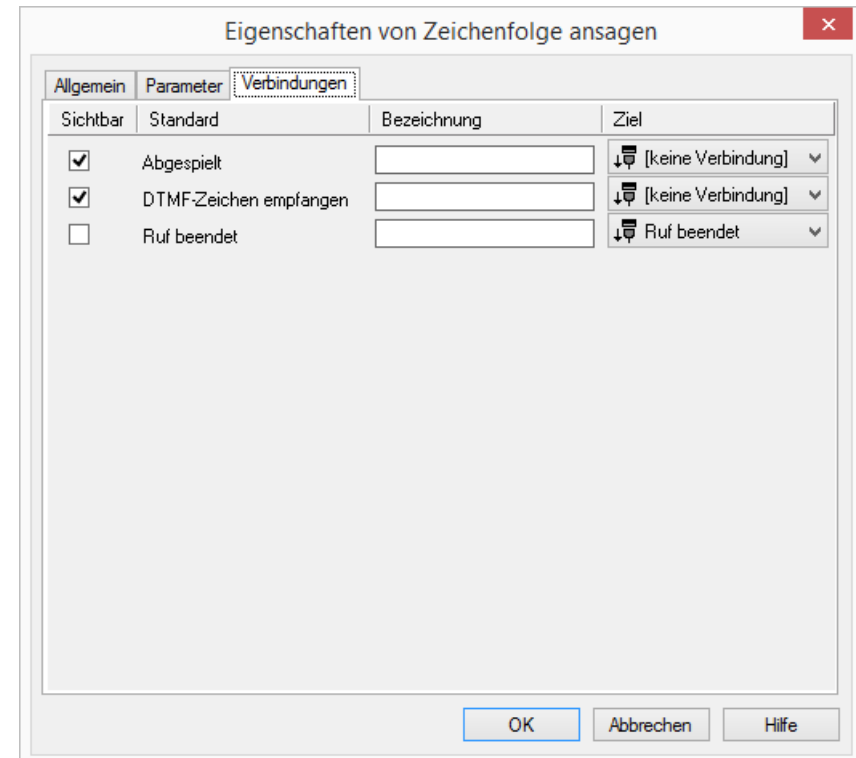

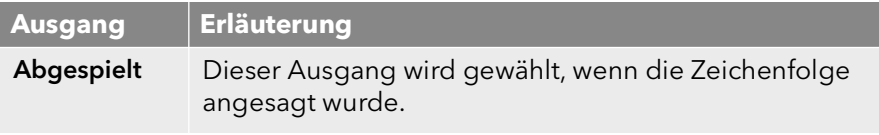
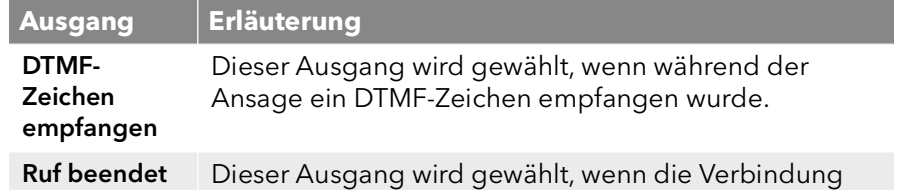

unterbrochen wurde.

In der Spalte "Sichtbar" legen Sie lediglich die Sichtbarkeit der Verbindungen im Skript-Fenster fest. Diese Einstellung dient nur der Übersichtlichkeit eines Skriptes. Entfernen können Sie die Ausgänge nicht, d. h. die Verbindungen müssen trotzdem bestehen, da sonst ein Fehler im Skript auftritt.

Die zweite Spalte "Standard" enthält die Standardbezeichnung des Ausgangs. Diese gibt einen Hinweis auf die Ereignisse während des Blockablaufs, sodass entsprechende weitere Verbindungen hergestellt werden können. Diese Standardbezeichnung kann nicht verändert werden. In der Spalte "Bezeichnung" können Sie die verschiedenen Kontaktflächen mit einem eigenen, aussagekräftigen Namen belegen. Dieser Name erscheint später in dem Block auf der Rasteroberfläche.

In der letzten Spalte "Ziel" sehen Sie, mit welchem Blockeingang dieser Ausgang verbunden ist. Sie haben hier die Möglichkeit aus einer Auswahlliste, die alle verfügbaren Blöcke enthält, eine Verbindung auszuwählen.

## **3.6.6.6 Datum ansagen**

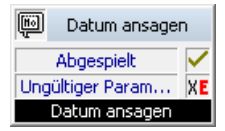

Mit Hilfe dieses Blocks können Sie dem Anrufer ein Datum ansagen lassen.

Diese Ansage können Sie direkt eingeben oder über eine Variable oder Systemfunktion definieren.

- die Ansage vollständig abgespielt wurde,
- ein DTMF-Zeichen empfangen wurde sofern zugelassen oder
- die Verbindung unterbrochen wurde.

Für diesen Block sind unter "Eigenschaften" alle drei Registerkarten "Allgemein", "Parameter" und "Verbindungen" verfügbar.

## So legen Sie die Parameter für "Datum ansagen" fest

- 1 Sie haben mehrere Möglichkeiten:
	- Geben Sie das Datum direkt ein oder
	- wählen Sie aus der Liste der verfügbaren Variablen und

Systemfunktionen  $\frac{\text{ii}}{\text{ii}}$  ein Datum aus.

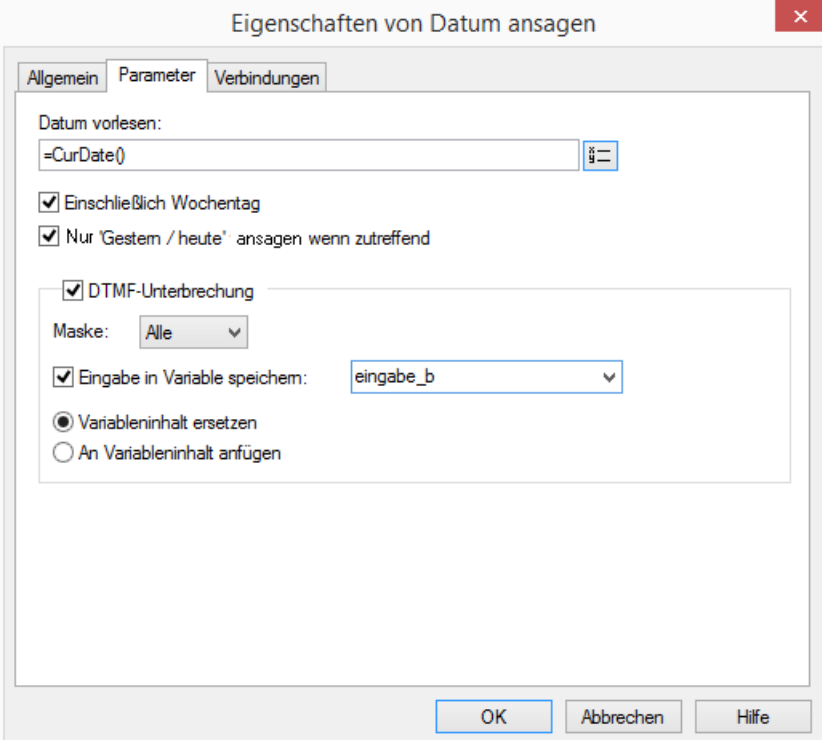

- 2 Sie können wählen, ob der Wochentag ausgesprochen werden soll. Wenn "Nur 'gestern/heute' ansagen wenn zutreffend" ausgewählt ist, dann wird die gesamte Ansage (Datum + Wochentag) durch ein "gestern" oder "heute" ersetzt, falls dies zutrifft.
- 3 Legen Sie fest, ob und mit welchem DTMF-Zeichen der Anrufer diese Aktion abbrechen kann.

Legen Sie dabei fest, ob die eingegebenen Zeichen in einer Variable gespeichert werden und ob

- der Inhalt der Variable ersetzt werden soll, oder
- sie an den Inhalt der Variable angehängt werden.
- 4 Klicken Sie auf "OK".

Der Block "Datum ansagen" ist auf der Rasteroberfläche zu sehen und steht für eine weitere Bearbeitung zur Verfügung.

#### **Verbindungen**

Auf dieser Registerkarte finden Sie alle Ausgänge, die dieser Block besitzt. Die Ausgänge werden im Folgenden beschrieben:

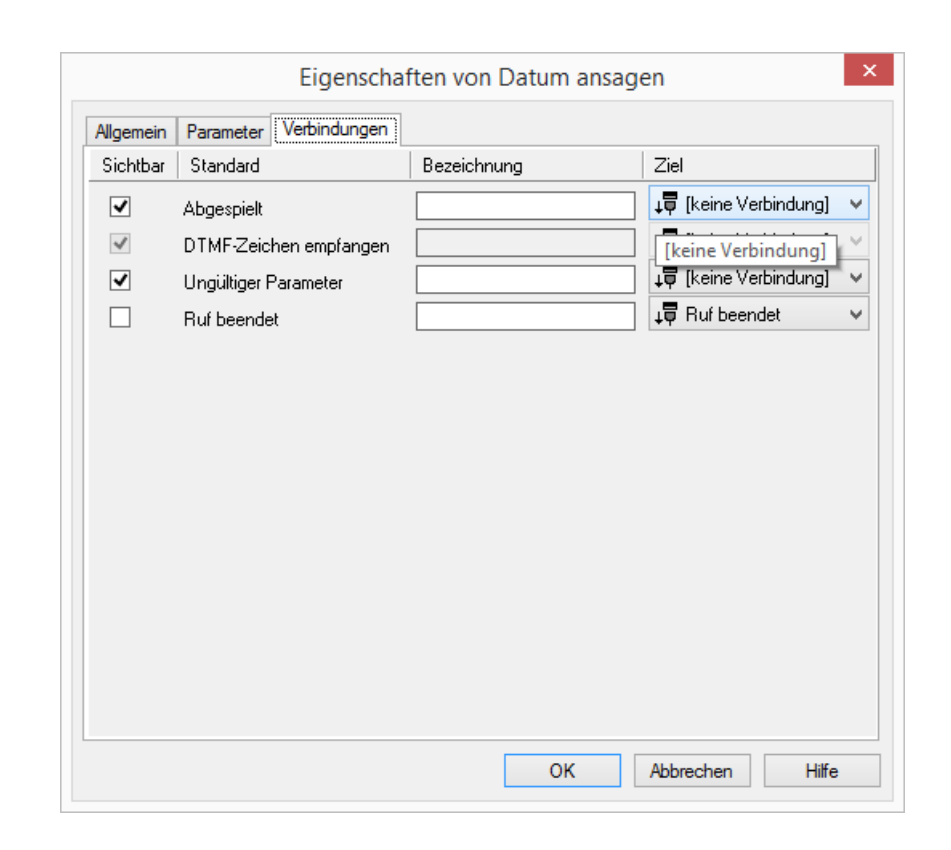

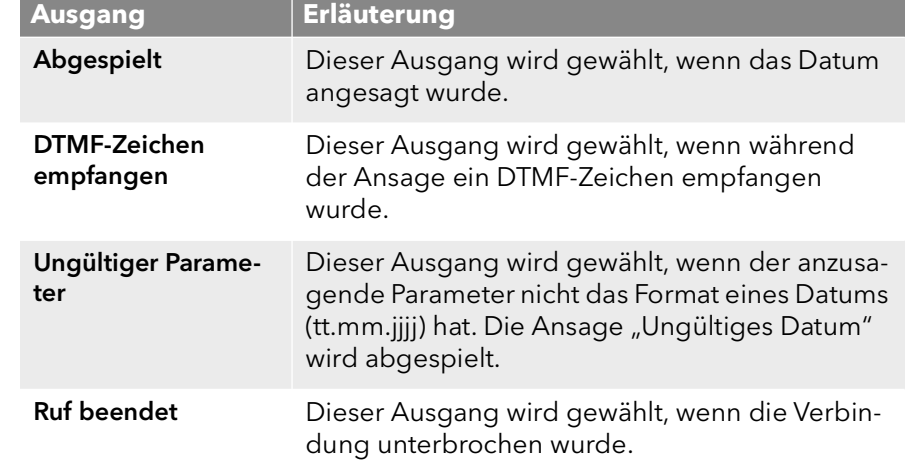

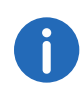

In der Spalte "Sichtbar" legen Sie lediglich die Sichtbarkeit der Verbindungen im Skript-Fenster fest. Diese Einstellung dient nur der Übersichtlichkeit eines Skriptes. Entfernen können Sie die Ausgänge nicht, d. h. die Verbindungen müssen trotzdem bestehen, da sonst ein Fehler im Skript auftritt.

Die zweite Spalte "Standard" enthält die Standardbezeichnung des Ausgangs. Diese gibt einen Hinweis auf die Ereignisse während des Blockablaufs, sodass entsprechende weitere Verbindungen hergestellt werden können. Diese Standardbezeichnung kann nicht verändert werden. In der Spalte "Bezeichnung" können Sie die verschiedenen Kontaktflächen mit einem eigenen, aussagekräftigen Namen belegen. Dieser Name erscheint später in dem Block auf der Rasteroberfläche.

In der letzten Spalte "Ziel" sehen Sie, mit welchem Blockeingang dieser Ausgang verbunden ist. Sie haben hier die Möglichkeit aus einer Auswahlliste, die alle verfügbaren Blöcke enthält, eine Verbindung auszuwählen.

## **3.6.6.7 Uhrzeit ansagen**

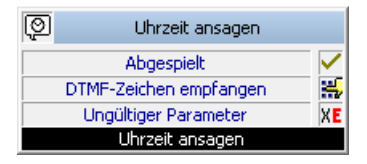

Mit Hilfe dieses Blocks können Sie dem Anrufer eine Uhrzeit ansagen lassen.

Diese Ansage können Sie direkt eingeben oder über eine Variable oder Systemfunktion definieren.

- die Ansage vollständig abgespielt wurde,
- ein DTMF-Zeichen empfangen wurde sofern zugelassen oder
- die Verbindung unterbrochen wurde.

Für diesen Block sind unter "Eigenschaften" alle drei Registerkarten "Allgemein", "Parameter" und "Verbindungen" verfügbar.

## So legen Sie die Parameter für "Uhrzeit ansagen" fest

- 1 Sie haben mehrere Möglichkeiten:
	- Geben Sie die Uhrzeit direkt ein oder
	- wählen Sie aus der Liste der verfügbaren Variablen und Systemfunktionen ii eine Uhrzeit aus.

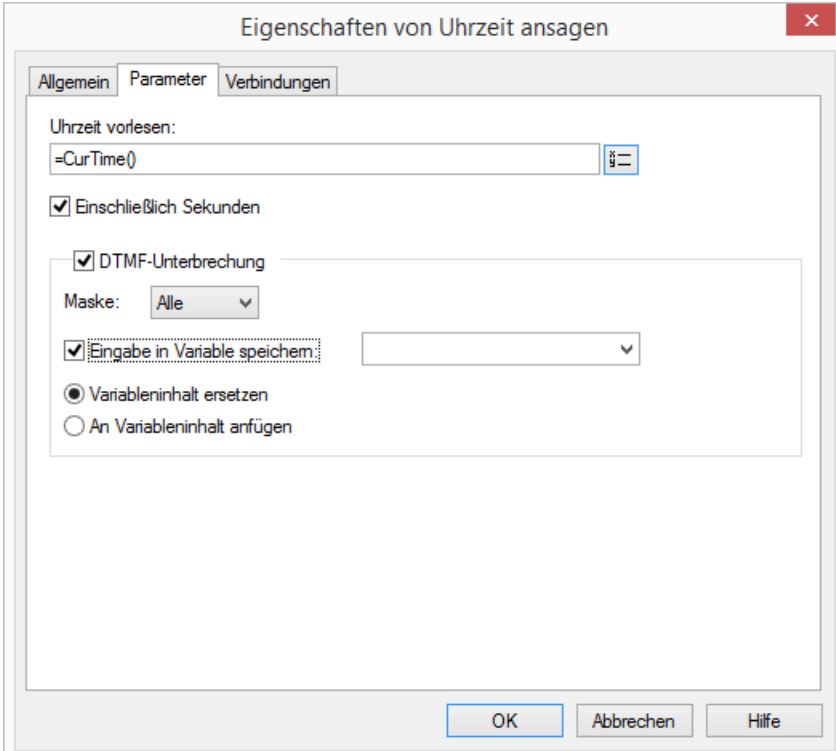

- 2 Wählen Sie, ob die Sekunden ebenfalls angesagt werden sollen.
- 3 Legen Sie fest, ob und mit welchem DTMF-Zeichen der Anrufer diese Aktion abbrechen kann.

Legen Sie dabei fest, ob die eingegebenen Zeichen in einer Variable gespeichert werden und ob

- der Inhalt der Variable ersetzt werden soll, oder
- sie an den Inhalt der Variable angehängt werden.

#### 4 Klicken Sie auf "OK".

Der Block "Uhrzeit ansagen" ist auf der Rasteroberfläche zu sehen und steht für eine weitere Bearbeitung zur Verfügung.

## **Verbindungen**

Auf dieser Registerkarte finden Sie alle Ausgänge, die dieser Block besitzt. Die Ausgänge werden im Folgenden beschrieben:

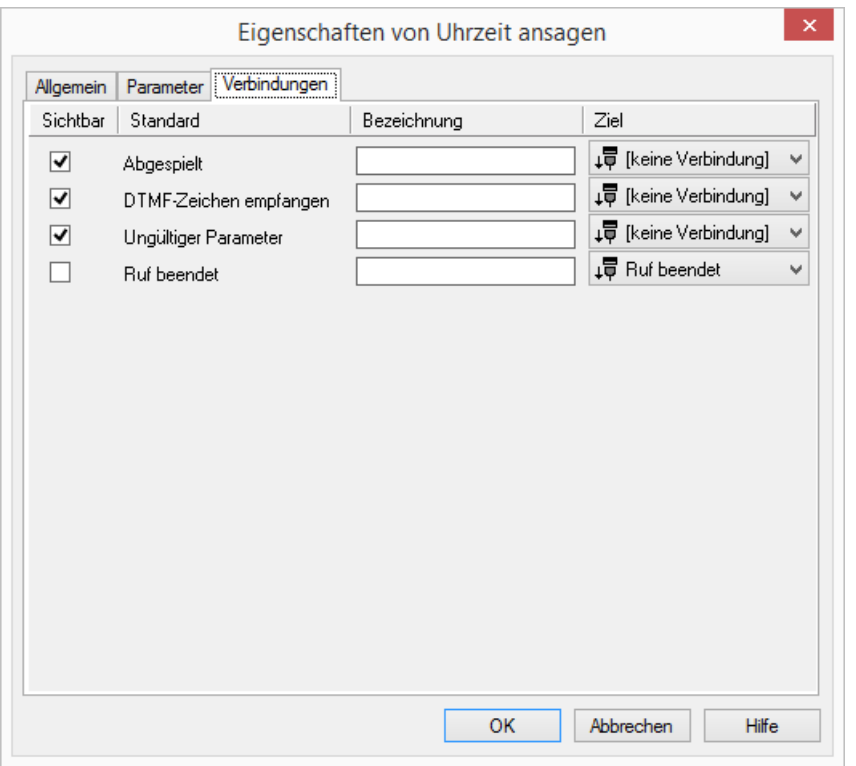

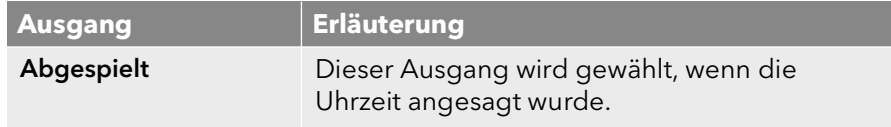

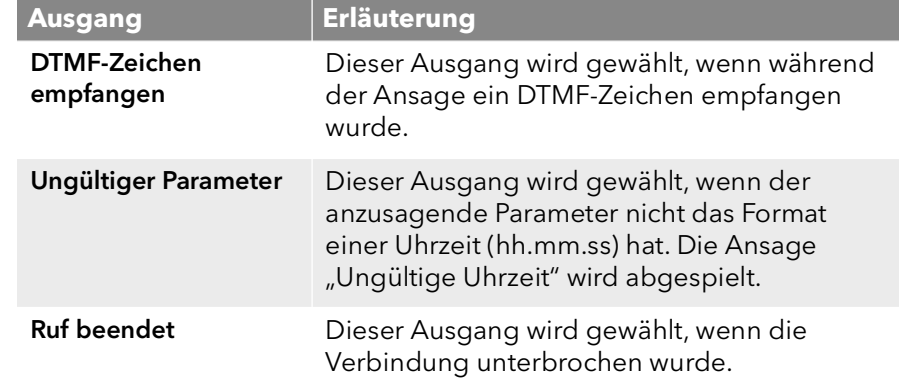

In der ersten Spalte "Sichtbar" können Sie festlegen, ob der jeweilige Ausgang im Skript-Fenster angezeigt wird.

In der Spalte "Sichtbar" legen Sie lediglich die Sichtbarkeit der Verbindungen im Skript-Fenster fest. Diese Einstellung dient nur der Übersichtlichkeit eines Skriptes. Entfernen können Sie die Ausgänge nicht, d. h. die Verbindungen müssen trotzdem bestehen, da sonst ein Fehler im Skript auftritt.

Die zweite Spalte "Standard" enthält die Standardbezeichnung des Ausgangs. Diese gibt einen Hinweis auf die Ereignisse während des Blockablaufs, sodass entsprechende weitere Verbindungen hergestellt werden können. Diese Standardbezeichnung kann nicht verändert werden. In der Spalte "Bezeichnung" können Sie die verschiedenen Kontaktflächen mit einem eigenen, aussagekräftigen Namen belegen. Dieser Name erscheint später in dem Block auf der Rasteroberfläche.

In der letzten Spalte "Ziel" sehen Sie, mit welchem Blockeingang dieser Ausgang verbunden ist. Sie haben hier die Möglichkeit aus einer Auswahlliste, die alle verfügbaren Blöcke enthält, eine Verbindung auszuwählen.

## **3.6.6.8 DTMF-Zeichen empfangen**

Mit Hilfe des Blocks "DTMF-Zeichen empfangen" können Sie den Anrufer zur Eingabe eines Zeichens via DTMF auffordern und den empfangenen Wert in einer Variable ablegen. Aufgrund der Eingabe des Anrufers wird

der Ruf unterschiedlich behandelt, siehe [DTMF-Zeichen](#page-98-0) [empfangen](#page-98-0), Seite 99.

## **3.6.6.9 DTMF-Zeichenfolge empfangen**

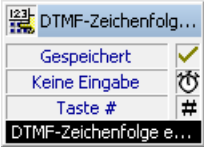

Hier können Sie den Anrufer zur Eingabe einer Zeichenfolge via DTMF auffordern und die empfangenen Werte in einer Variable ablegen. Sowohl das Zeichen, welches die Eingabe beendet, als auch die maximale Länge der Zeichenfolge können Sie in den Parametern definieren. Außerdem können Sie eine Zeit festlegen, die maximal bis zu dem Empfang eines weiteren Zeichens gewartet wird (Timeout).

Die Aktion wird beendet, durch

- das Beenden des Empfangs, entweder durch die definierte Endetaste oder durch Erreichen der maximalen Länge,
- den Ablauf des Timeouts, oder
- die Unterbrechung der Verbindung.

Für diesen Block sind unter "Eigenschaften" alle drei Registerkarten "Allgemein", "Parameter" und "Verbindungen" verfügbar.

## So legen Sie die Parameter für "DTMF-Zeichenfolge empfangen" fest

1 Wenn Sie dem Anrufer eine Aufforderung zur Eingabe der DTMF-Töne einspielen möchten, so aktivieren Sie "Ansage während der DTMF-Erkennung".

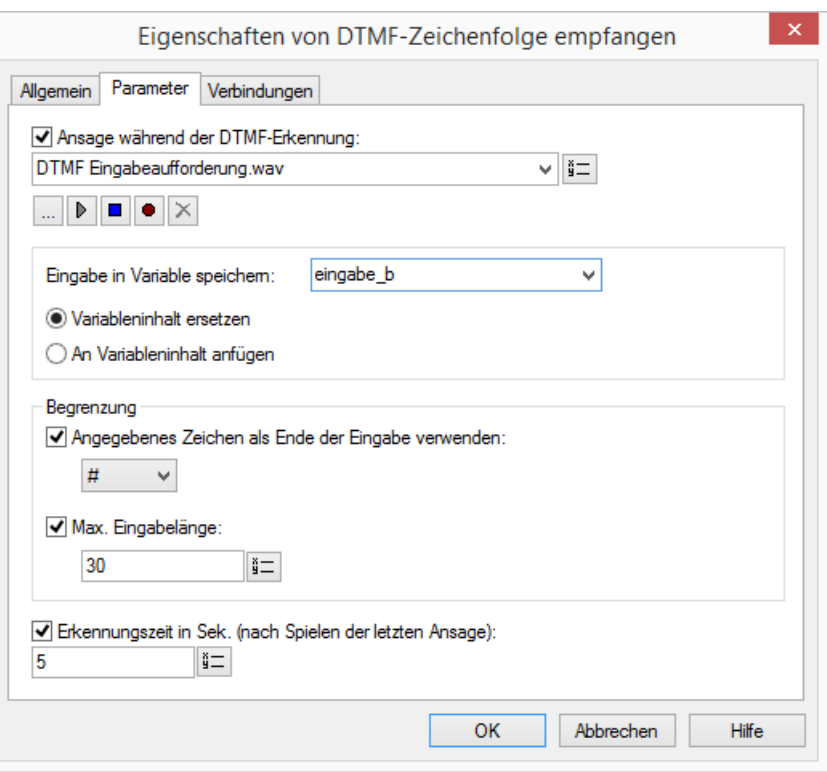

Sie haben mehrere Möglichkeiten:

- Wählen Sie aus der Dropdownliste eine Datei aus.
- $\bullet$  Durchsuchen Sie Ihre Verzeichnisse durch Klicken auf  $\Box$ . Sie können sich bei der Suche ebenfalls für eine Datei im MP3- Format entscheiden. Die MP3-Datei wird nach der Auswahl automatisch in das unterstützte WAV-Format konvertiert und in der Datenbank auf dem SwyxServer abgelegt. Die konvertierten Dateien stehen somit für die spätere Nutzung zur Verfügung. Während des Konvertierungsprozesses öffnet sich der Info-Dialog "Bitte warten Sie, die Datei wird ins WAV-Format konvertiert".
- Klicken Sie auf  $\mathbb D$ , um die ausgewählte Datei anzuhören. Klicken

Sie auf  $\boxed{\blacksquare}$ , um das Abspielen zu stoppen.

- Zum Aufnehmen einer neuen Ansage klicken Sie auf  $\Box$ : Sie werden dann aufgefordert, einen Dateinamen einzugeben. Es erscheint das Fenster "Aufnahme beginnen". Klicken Sie auf "Start", um mit der Aufzeichnung Ihrer Ansage zu beginnen. Beenden Sie die Aufnahme durch Klicken auf  $\Box$ .
- $\bullet$  Durch Klicken auf  $\mathbf{\times}$  können Sie die ausgewählte Datei löschen.

Die WAV-Dateien, die vom Administrator allen Benutzern zur Verfügung gestellt werden, haben den Zusatz "(Vorlage)" im Dateinamen. Diese Vorlagen können nicht gelöscht werden.

2 Wählen Sie die Variable, in welche die Zeichenfolge gespeichert werden soll.

Legen Sie dabei fest, ob die eingegebenen Zeichen in einer Variable gespeichert werden und ob

- der Inhalt der Variable ersetzt werden soll, oder
- sie an den Inhalt der Variable angehängt werden.
- 3 Geben Sie nun die Werte zum Beenden der Eingabe ein:
	- Wenn der Anrufer seine Eingabe mit einem bestimmten Zeichen beenden soll, aktivieren Sie die erste Option und bestimmen Sie das entsprechende Zeichen.
	- Wollen Sie die maximale Länge der Zeichenfolge festlegen, so aktivieren Sie die zweite Option und geben einen Wert vor. Die Eingabe der Zeichen wird danach automatisch abgeschlossen.
- 4 Geben Sie anschließend noch die Zeit ein, die maximal bis zum Empfang eines weiteren DTMF-Zeichens gewartet werden soll (Timeout).
- 5 Klicken Sie auf "OK".

Der Block "DTMF-Zeichenfolge empfangen" ist auf der Rasteroberfläche zu sehen und steht für eine weitere Bearbeitung zur Verfügung.

## **Verbindungen**

Auf dieser Registerkarte finden Sie alle Ausgänge, die dieser Block besitzt. Die Ausgänge werden im Folgenden beschrieben:

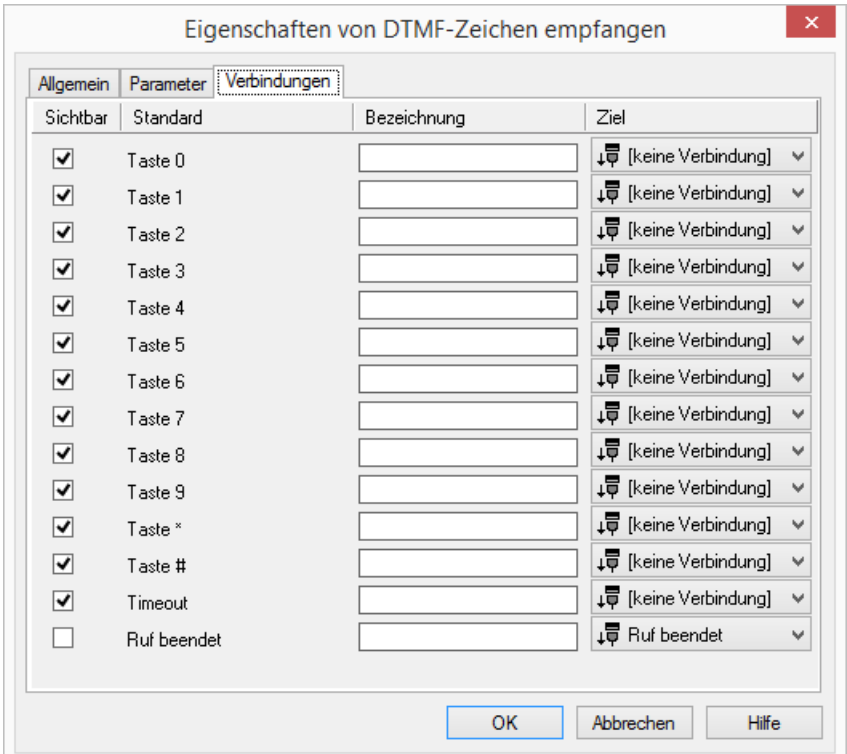

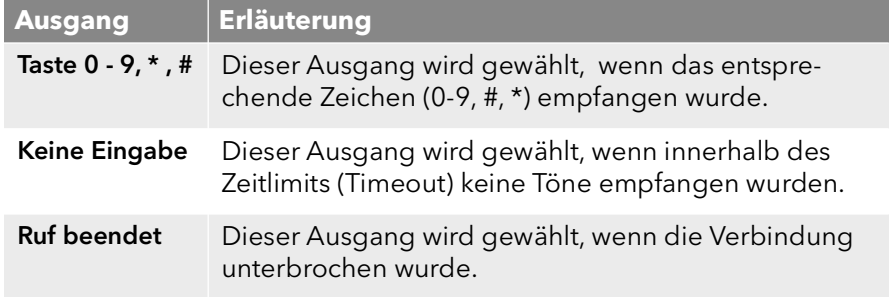

In der ersten Spalte "Sichtbar" können Sie festlegen, ob der jeweilige Ausgang im Skript-Fenster angezeigt wird.

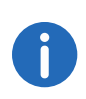

In der Spalte "Sichtbar" legen Sie lediglich die Sichtbarkeit der Verbindungen im Skript-Fenster fest. Diese Einstellung dient nur der Übersichtlichkeit eines Skriptes. Entfernen können Sie die Ausgänge nicht, d. h. die Verbindungen müssen trotzdem bestehen, da sonst ein Fehler im Skript auftritt.

Die zweite Spalte "Standard" enthält die Standardbezeichnung des Ausgangs. Diese gibt einen Hinweis auf die Ereignisse während des Blockablaufs, sodass entsprechende weitere Verbindungen hergestellt werden können. Diese Standardbezeichnung kann nicht verändert werden. In der Spalte "Bezeichnung" können Sie die verschiedenen Kontaktflächen mit einem eigenen, aussagekräftigen Namen belegen. Dieser Name erscheint später in dem Block auf der Rasteroberfläche.

In der letzten Spalte "Ziel" sehen Sie, mit welchem Blockeingang dieser Ausgang verbunden ist. Sie haben hier die Möglichkeit aus einer Auswahlliste, die alle verfügbaren Blöcke enthält, eine Verbindung auszuwählen.

## **3.6.7 Optionale Blöcke – Warteschlange**

Der Grafische Skript Editor ermöglicht die Verwaltung und Bearbeitung von Anrufen in Warteschlangen. Dadurch ist es möglich eingehende Anrufe nach und nach von einem oder mehreren Beratern zu bedienen. Jeder Anrufer, dessen Anruf in der Warteschlange platziert wird, erhält eine konfigurierbare Ansage, die beispielsweise aussagt, auf welcher Position sich sein Anruf momentan befindet und wie lange er sich voraussichtlich gedulden muss, bis er an den nächsten verfügbaren Berater durchgestellt wird.

Im Einzelnen stehen folgende Blöcke für die Bearbeitung von Warteschlangen zur Verfügung:

- Warteschlange erstellen
- Warteschlangen-Attribute setzen
- Warteschlangen-Attribute abrufen
- Warteschlange löschen
- **•** Anruf in Warteschlange

## **3.6.7.1 Warteschlange erstellen**

Dieser Block erzeugt eine neue Warteschlange. Eine Warteschlange enthält alle eingehenden Anrufe in einer bestimmten Reihenfolge. Allen Anrufern wird eine Wartemusik vorgespielt und sie erhalten, sofern konfiguriert, Auskunft über die momentane Position ihres Anrufes in der Warteschlange und werden über die voraussichtliche Wartezeit informiert.

Sobald ein Berater verfügbar ist und der Anruf an der Reihe ist, wird der Ruf durchgestellt. Dabei wird vor dem Durchstellen überprüft, ob der Berater (er selbst oder als Mitglied einer Gruppe) lediglich eine Warteschlange bearbeitet oder aber zusätzlich für weitere Warteschlangen zuständig ist. Ist er für mehrere Warteschlangen zuständig und sollte es in diesen einen Anruf geben, der eine größere Wartezeit aufweist, so wird dieser Anruf bevorzugt bedient.

Diese Aktion wird beendet, wenn

- die Warteschlange erfolgreich erstellt wurde, oder
- bereits eine Warteschlange mit der entsprechenden ID existiert, oder
- die Warteschlange aufgrund fehlender Systemressourcen (z.B. zu wenig Speicherkapazität) nicht hinzugefügt werden konnte, oder
- der aktuelle Ruf beendet wurde.

Für diesen Block sind unter "Eigenschaften" alle drei Registerkarten "Allgemein", "Parameter" und "Verbindungen" verfügbar.

## So legen Sie die Parameter für "Warteschlange erstellen" fest

1 Legen Sie eine Warteschlangen-ID fest. Die Warteschlangen-ID ist systemweit eindeutig. Sie kann von allen Skripten, nicht nur von dem aktuellen Skript, genutzt werden. Eine Warteschlange existiert so lange, bis sie durch Ausführen des Blocks "Warteschlange löschen" entfernt wird. Das kann im aktuellen Skript oder von einem anderen Skript aus geschehen.

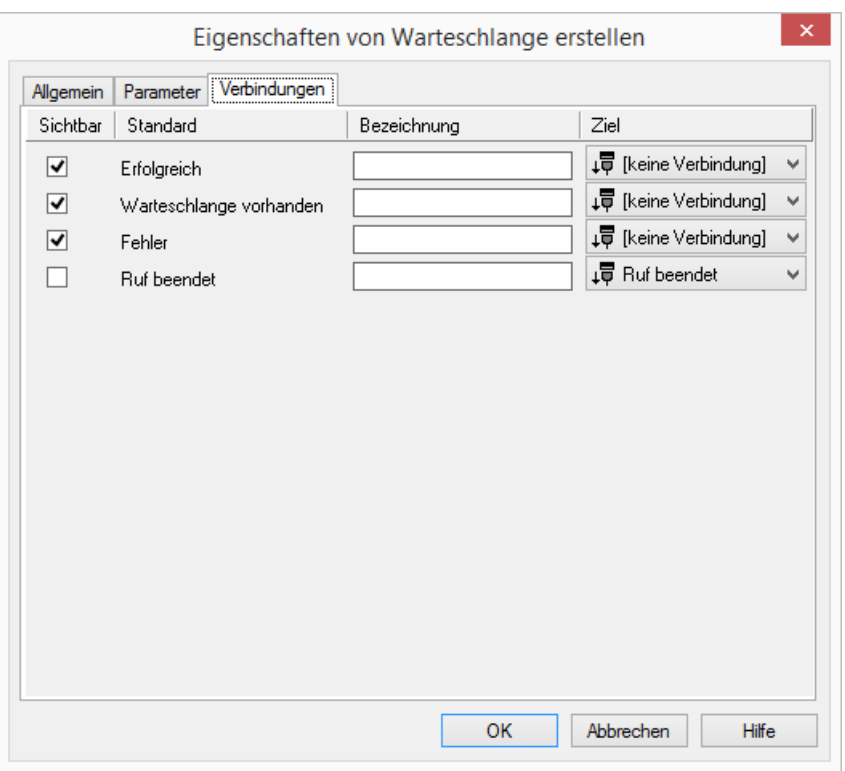

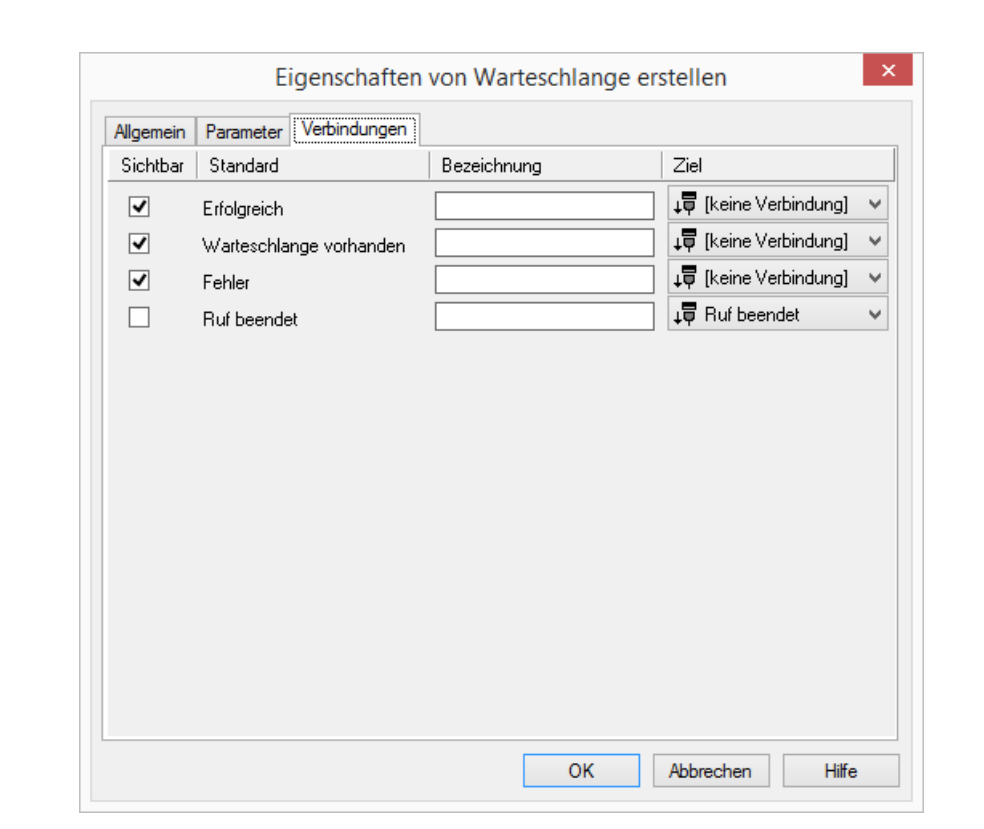

## 2 Klicken Sie auf "OK".

Der Block "Warteschlange erstellen" ist auf der Rasteroberfläche zu sehen und steht für eine weitere Bearbeitung zur Verfügung.

## **Verbindungen**

Auf dieser Registerkarte finden Sie alle Ausgänge, die dieser Block besitzt. Die Ausgänge werden im Folgenden beschrieben:

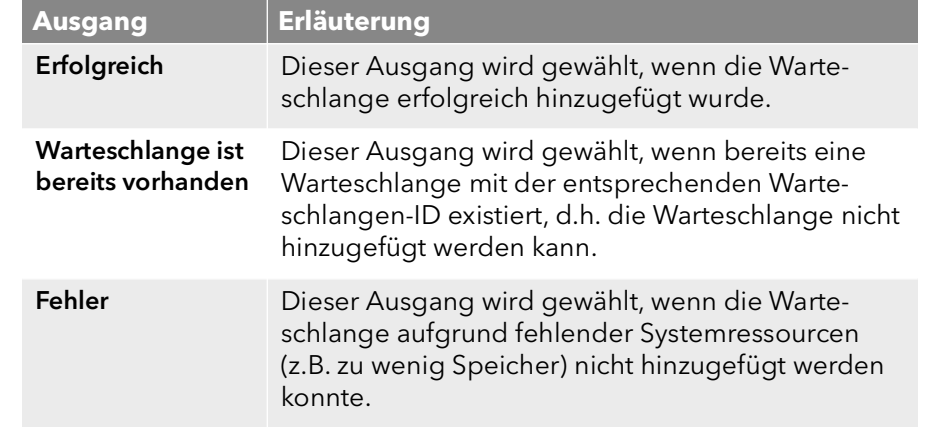

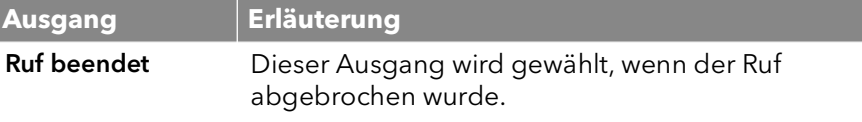

In der Spalte "Sichtbar" legen Sie lediglich die Sichtbarkeit der Verbindungen im Skript-Fenster fest. Diese Einstellung dient nur der Übersichtlichkeit eines Skriptes. Entfernen können Sie die Ausgänge nicht, d. h. die Verbindungen müssen trotzdem bestehen, da sonst ein Fehler im Skript auftritt.

Die zweite Spalte "Standard" enthält die Standardbezeichnung des Ausgangs. Diese gibt einen Hinweis auf die Ereignisse während des Blockablaufs, sodass entsprechende weitere Verbindungen hergestellt werden können. Diese Standardbezeichnung kann nicht verändert werden. In der Spalte "Bezeichnung" können Sie die verschiedenen Kontaktflächen mit einem eigenen, aussagekräftigen Namen belegen. Dieser Name erscheint später in dem Block auf der Rasteroberfläche.

In der letzten Spalte "Ziel" sehen Sie, mit welchem Blockeingang dieser Ausgang verbunden ist. Sie haben hier die Möglichkeit aus einer Auswahlliste, die alle verfügbaren Blöcke enthält, eine Verbindung auszuwählen.

## **3.6.7.2 Warteschlangen-Attribute setzen**

Mit Hilfe des Blocks "Warteschlangen-Attribute setzen" können Sie verschiedene Attribute der Warteschlange setzen oder verändern. Der Block kann z. B. dazu genutzt werden, die Wartemusik, die jedem Anrufer in der Warteschlange vorgespielt wird, festzulegen, die maximale Warteschlangengröße (Anzahl der Anrufe) zu definieren und weitere Ansagen zu konfigurieren.

Folgende Attribute können festgelegt werden:

• Warteschlangen-ID

Jede Warteschlange besitzt eine eindeutige ID. Diese ist die systemweite Identifikationsnummer der Warteschlange.

Ziel

**f** 

SwyxWare Benutzer oder Gruppe, welche den Anruf bedient.

Maximale Länge der Warteschlange

Maximale Anzahl an Anrufen, die von der Warteschlange aufgenommen werden kann.

Durchschnittliche Rufdauer

Dieses Attribut definiert die durchschnittliche Anrufdauer der Anrufe innerhalb der Warteschlange. Es wird genutzt, um die voraussichtliche Wartezeit zu ermitteln. Der Wert dieses Parameters kann lediglich hypothetisch gesetzt werden.

Der Wert des Feldes "Durchschnittliche Rufdauer" sollte in Sekunden angegeben werden. Dieser Wert wird vor der Sprachausgabe in Minuten umgewandelt, abgerundet und ausgegeben.

#### Warteschlangen-Timeout

Dieser Wert sagt aus, wie lange ein Anruf (in Sekunden) in der Warteschlange verweilen kann. Wird dieser Wert überschritten, wird der Anruf aus der Warteschlange entfernt.

Wartemusik

Die Wartemusik ist eine Datei im WAV-Format, die allen Anrufern innerhalb der Warteschlange in einer Schleife vorgespielt wird. Diese Wartemusik kann durch individuelle Ansagen unterbrochen werden, wie z. B. durch die Ansage der Position des Anrufs innerhalb der Warteschlange und/oder durch die Ansage der voraussichtlichen Wartezeit.

Diese Informationen werden über den Block "Warteschlangen-Attribute abrufen" aus Variablen gelesen und ermöglichen so die Angabe eines aktuellen Wertes von Schleife zu Schleife.

Ansagen vor und nach der Positionsangabe

Mit Hilfe dieser Attribute wählen Sie die Ansagen aus, die vor sowie nach der Positionsangabe abgespielt werden sollen. Die Positionsangabe selbst kann über eine Ansagen-Datei mit Hilfe des "Zeichenfolge ansagen"-Blocks ausgegeben werden.

Ansagen vor und nach der Angabe der Wartezeit

Mit Hilfe dieser Attribute wählen Sie die Ansagen aus, die vor sowie nach der Ansage der voraussichtlichen Wartezeit des Anrufs in der Warteschlange abgespielt werden sollen. Die voraussichtliche Wartezeit selbst kann über eine Ansagen-Datei mit Hilfe des "Zeichenfolge ansagen"-Blocks ausgegeben werden.

Die hier festgelegten Ansagen können z.B. in der Reihenfolge Wartemusik, Positionsansage (falls konfiguriert) und Ansage der voraussichtliche Wartezeit abgespielt werden.

**• Zeit zwischen den Ansagen** 

Dieses Attribut legt fest, in welchem zeitlichen Abstand (in Sekunden) die Ansagen abgespielt werden sollen.

Diese Aktion wird beendet, wenn

- die Attribute der Warteschlange erfolgreich gesetzt wurden, oder
- die Attribute der Warteschlange aufgrund eines Fehlers nicht erfolgreich gesetzt werden konnten (z.B. wenn die angegebene Warteschlangen-ID nicht vorhanden ist), oder
- der aktuelle Anruf beendet wurde.

Für diesen Block sind unter "Eigenschaften" alle drei Registerkarten "Allgemein", "Parameter" und "Verbindungen" verfügbar.

## So legen Sie die Parameter für "Warteschlangen-Attribute setzen" fest

1 Wählen Sie die Warteschlange in der Dropdownliste aus. Damit legen Sie fest, in welcher Warteschlange Sie die Attribute setzen möchten.

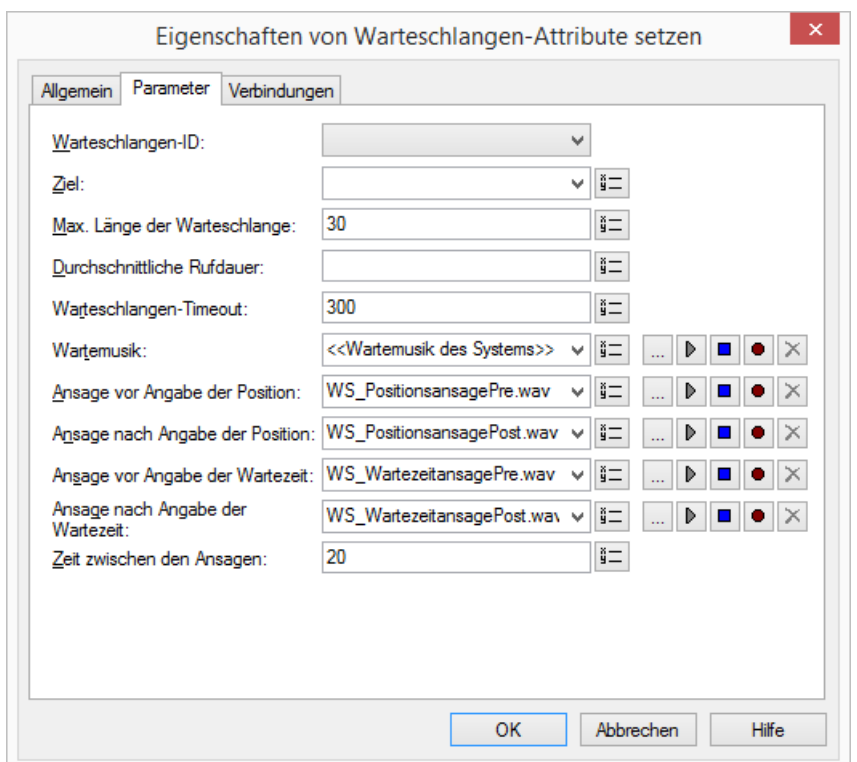

- 2 Wählen Sie im Feld "Ziel" aus, zu welchem Benutzer bzw. zu welcher Benutzer-Gruppe die Anrufe aus der Warteschlange geleitet werden sollen.
- 3 Legen Sie im Feld "Maximale Länge der Warteschlange" fest, wie viele Anrufe maximal von der Warteschlange aufgenommen werden können.
- 4 Definieren Sie die durchschnittliche Rufdauer. Dieser Wert wird genutzt, um die voraussichtliche Wartezeit zu ermitteln.

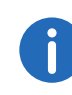

Der Wert des Feldes "Durchschnittliche Rufdauer" sollte in Sekunden angeben werden. Dieser Wert wird vor der Sprachausgabe in Minuten umgewandelt, abgerundet und ausgegeben.

- 5 Der Wert im Feld "Warteschlangen-Timeout" definiert, wie lange ein Anruf maximal (in Sekunden) in der Warteschlange verweilen darf. Wird dieser Wert überschritten, wird der Anruf aus der Warteschlange entfernt.
- 6 Wählen Sie anschließend die Wartemusik aus. Sie haben mehrere Möglichkeiten:
	- Wählen Sie aus der Dropdownliste eine Datei aus.
	- $\bullet$  Durchsuchen Sie Ihre Verzeichnisse durch Klicken auf  $\Box$ . Sie können sich bei der Suche ebenfalls für eine Datei im MP3- Format entscheiden. Die MP3-Datei wird nach der Auswahl automatisch in das unterstützte WAV-Format konvertiert und in der Datenbank auf dem SwyxServer abgelegt. Die konvertierten Dateien stehen somit für die spätere Nutzung zur Verfügung. Während des Konvertierungsprozesses öffnet sich der Info-Dialog "Bitte warten Sie, die Datei wird ins WAV-Format konvertiert".
	- $\bullet$  Klicken Sie auf  $\lceil \bullet \rceil$ , um die ausgewählte Datei anzuhören. Klicken

Sie auf  $\boxed{\blacksquare}$ , um das Abspielen zu stoppen.

- Zum Aufnehmen einer neuen Ansage klicken Sie auf  $\Box$ : Sie werden dann aufgefordert, einen Dateinamen einzugeben. Es erscheint das Fenster "Aufnahme beginnen". Klicken Sie auf "Start", um mit der Aufzeichnung Ihrer Ansage zu beginnen. Beenden Sie die Aufnahme durch Klicken auf **.**
- $\bullet$  Durch Klicken auf  $\mathbf{\times}$  können Sie die ausgewählte Datei löschen.

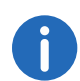

Die WAV-Dateien, die vom Administrator allen Benutzern zur Verfügung gestellt werden, haben den Zusatz "(Vorlage)" im Dateinamen. Diese Vorlagen können nicht gelöscht werden.

Legen Sie im Feld "Ansage vor Angabe der Position" die Ansage fest, die dem Anrufer vor Ansage der Position des Anrufes innerhalb der Warteschlange vorgespielt werden soll (z. B. "Momentan sind alle Berater besetzt. Ihr Anruf befindet sich in der Warteschlange auf Position [...]"). Die Ansage der Position selbst kann anschließend mit Hilfe des Blocks "Zeichenfolge ansagen" erfolgen.

7 Im Feld "Ansage nach Angabe der Position" definieren Sie die Ansage, die dem Anrufer nach Ansage der Position vorgespielt werden soll (z. B. "Ihr Anruf wird in Kürze bearbeitet. Bitte haben Sie einen Moment Geduld").

- 8 Wählen Sie im Feld "Ansage vor Angabe der Wartezeit" die Ansage aus, welche dem Anrufer vor Ansage der Wartezeit des Anrufs vorgespielt werden soll (z. B. "Die voraussichtliche Wartezeit beträgt [...]". Die Ansage der Wartezeit selbst kann anschließend mit Hilfe des Blocks "Zeichenfolge ansagen" erfolgen.
- 9 Im Feld "Ansage nach Angabe der Wartezeit" definieren Sie die Ansage, die der Anrufer nach Ansage der voraussichtlichen Wartezeit hört (z. B. "Minuten").
- 10 Definieren Sie im Feld "Zeit zwischen den Ansagen" in welchem zeitlichen Abstand (in Sekunden) die Ansagen abgespielt werden sollen.

Die Auswahl der Ansagen-Dateien können Sie jeweils analog zu Schritt (6) vornehmen.

#### 11 Klicken Sie auf "OK".

Der Block "Warteschlangen-Attribute setzen" ist auf der Rasteroberfläche zu sehen und steht für eine weitere Bearbeitung zur Verfügung.

## **Verbindungen**

Auf dieser Registerkarte finden Sie alle Ausgänge, die dieser Block besitzt. Die Ausgänge werden im Folgenden beschrieben:

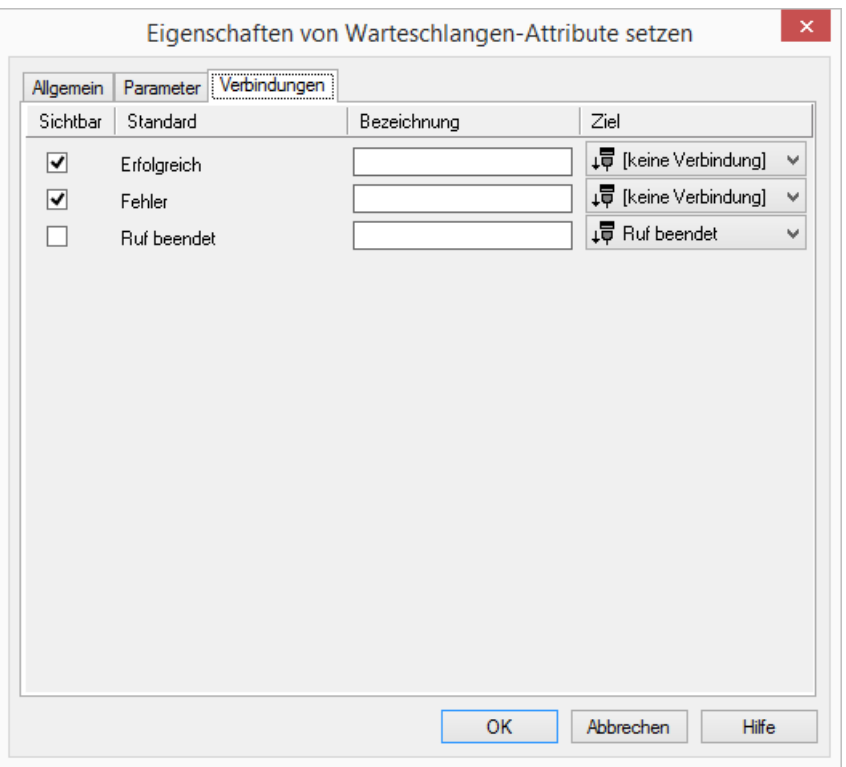

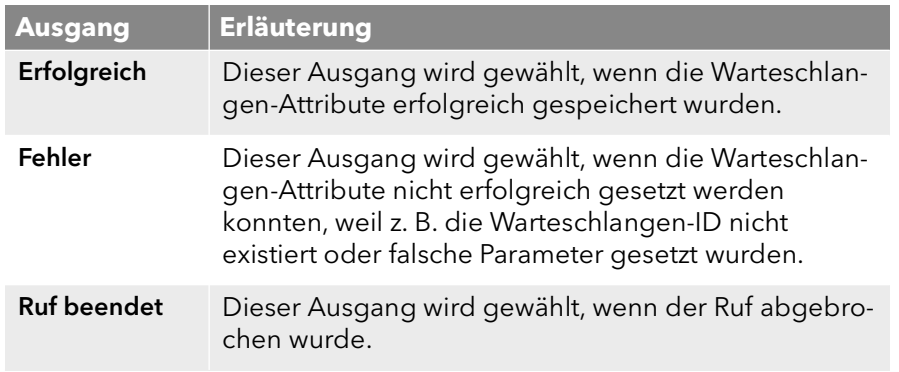

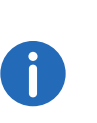

In der Spalte "Sichtbar" legen Sie lediglich die Sichtbarkeit der Verbindungen im Skript-Fenster fest. Diese Einstellung dient nur der Übersichtlichkeit eines Skriptes. Entfernen können Sie die Ausgänge nicht, d. h. die Verbindungen müssen trotzdem bestehen, da sonst ein Fehler im Skript auftritt.

Die zweite Spalte "Standard" enthält die Standardbezeichnung des Ausgangs. Diese gibt einen Hinweis auf die Ereignisse während des Blockablaufs, sodass entsprechende weitere Verbindungen hergestellt werden können. Diese Standardbezeichnung kann nicht verändert werden. In der Spalte "Bezeichnung" können Sie die verschiedenen Kontaktflächen mit einem eigenen, aussagekräftigen Namen belegen. Dieser Name erscheint später in dem Block auf der Rasteroberfläche.

In der letzten Spalte "Ziel" sehen Sie, mit welchem Blockeingang dieser Ausgang verbunden ist. Sie haben hier die Möglichkeit aus einer Auswahlliste, die alle verfügbaren Blöcke enthält, eine Verbindung auszuwählen.

## **3.6.7.3 Warteschlangen-Attribute abrufen**

Die zu einer Warteschlange gehörenden Detail-Informationen können hier in verschiedenen Variablen gespeichert werden. Zur Verfügung stehen im Einzelnen folgende Informationen:

Warteschlangen-ID

Jede Warteschlange besitzt eine eindeutige ID. Diese ist die systemweite Identifikationsnummer der Warteschlange.

 $\bullet$   $7i$ el

Gibt das Ziel des Anrufs an, welcher sich in der Warteschlange befindet. Das kann ein SwyxWare Benutzer oder eine Gruppe sein.

Aktuelle Länge der Warteschlange

Gibt die aktuelle Anzahl an Anrufen an, die sich momentan in der Warteschlange befinden.

- Maximale Länge der Warteschlange Gibt die maximale Anzahl an Anrufen an, die von der Warteschlange aufgenommen werden können.
- **Durchschnittliche Anrufdauer**

Gibt die durchschnittliche Anrufdauer der Anrufe an, die sich in der Warteschlange befinden. Dieser Wert wird genutzt, um die voraussichtliche Wartezeit zu ermitteln. Er kann lediglich hypothetisch gesetzt werden.

Der Wert des Feldes "Durchschnittliche Rufdauer" sollte in Sekunden angegeben werden. Dieser Wert wird vor der Sprachausgabe in Minuten umgewandelt, abgerundet und ausgegeben.

Warteschlangen-Timeout

Dieser Wert sagt aus, wie lange ein Anruf (in Sekunden) in der Warteschlange verweilen darf.

**•** Wartemusik

Die Wartemusik ist eine Datei im WAV-Format, die allen Anrufern innerhalb der Warteschlange in einer Schleife vorgespielt wird. Diese Wartemusik kann durch individuelle Ansagen unterbrochen werden, wie z. B. durch die Ansage der Position des Anrufs innerhalb der Warteschlange und/oder durch die Ansage der voraussichtlichen Wartezeit.

Ansagen vor und nach der Positionsangabe

Diese Parameter legen die Ansagendateien fest, die vor und nach der Positionsansage abgespielt werden sollen. Die Positionsansage selbst wird über eine Ansagen-Datei mit Hilfe des "Zeichenfolge ansagen"-Blocks angesagt.

- Ansagen vor und nach der Angabe der Wartezeit Gibt die Ansagendateien an, die vor und nach der Ansage der Wartezeit abgespielt werden sollen. Die Wartezeitansage selbst wird, analog zur Positionsansage, über eine Ansagen-Datei mit Hilfe des "Zeichenfolge ansagen"-Blocks angesagt.
- **Zeit zwischen den Ansagen**

Gibt den zeitlichen Abstand in Sekunden an, der zwischen den einzelnen Ansagen eingehalten werden soll.

Diese Aktion wird beendet, wenn

- die ausgewählten Parameter der Warteschlange aus den Variablen erfolgreich gelesen wurden, oder
- es beim Setzen der Parameter zu Fehlern kam (z. B. wenn keine Warteschlange mit der entsprechenden ID existiert), oder
- der aktuelle Anruf beendet wurde.

Für diesen Block sind unter "Eigenschaften" alle drei Registerkarten "Allgemein", "Parameter" und "Verbindungen" verfügbar.

## So legen Sie die Parameter für "Warteschlangen-Attribute abrufen" fest

1 Wählen Sie hier die Warteschlange aus der Dropdownliste. Über sie wird festgelegt aus welcher Warteschlange die Attribute abgerufen werden.

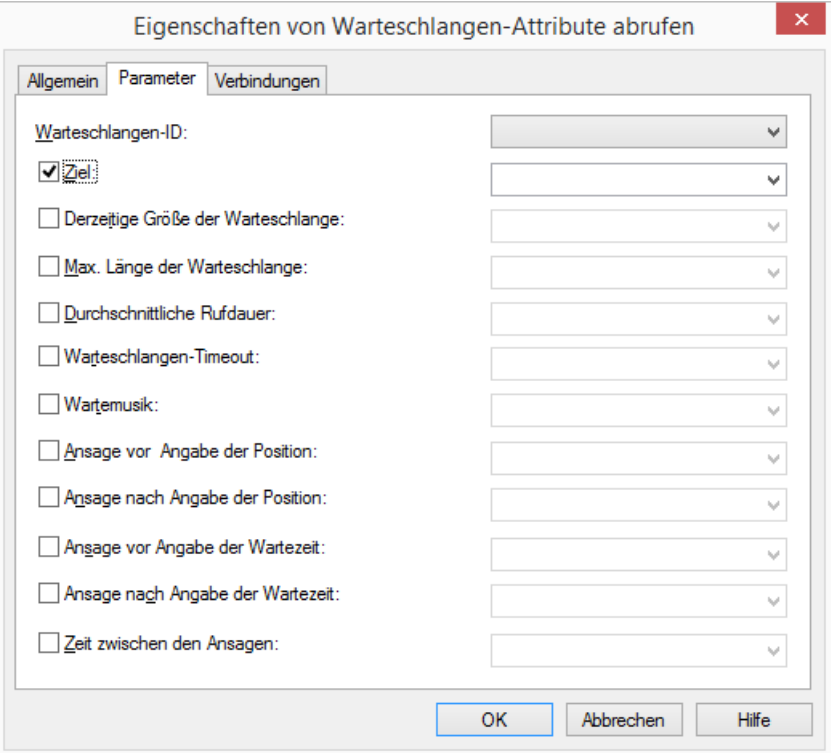

- 2 Wählen Sie die entsprechenden Variablen aus, in welche die abgerufenen Parameter gespeichert werden sollen.
- 3 Klicken Sie auf "OK".

Der Block "Warteschlangen-Attribute abrufen" ist auf der Rasteroberfläche zu sehen und steht für eine weitere Bearbeitung zur Verfügung.

## **Verbindungen**

Auf dieser Registerkarte finden Sie alle Ausgänge, die dieser Block besitzt. Die Ausgänge werden im Folgenden beschrieben:

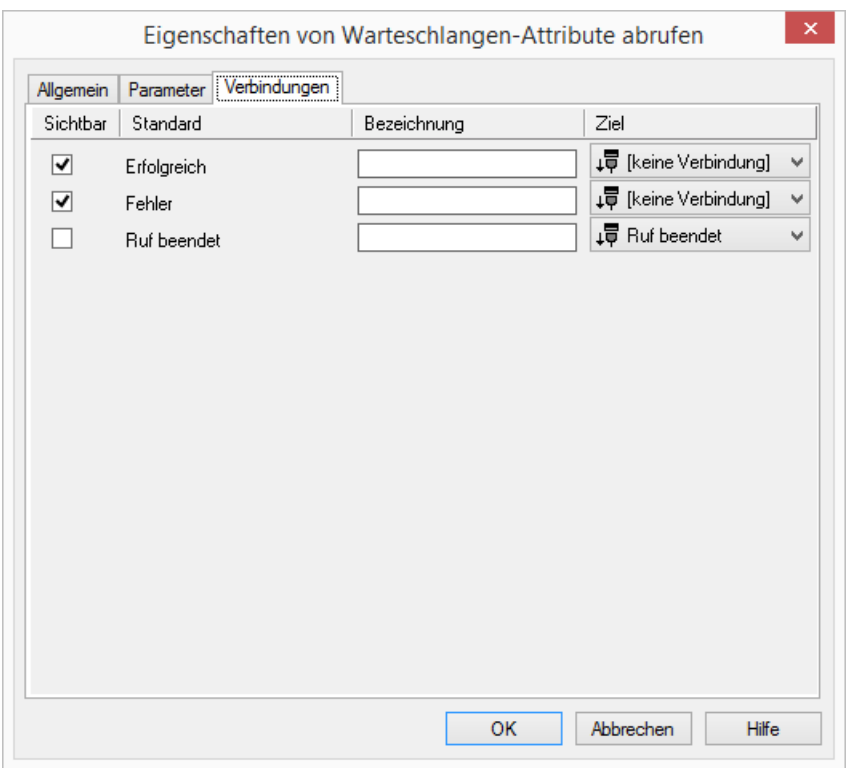

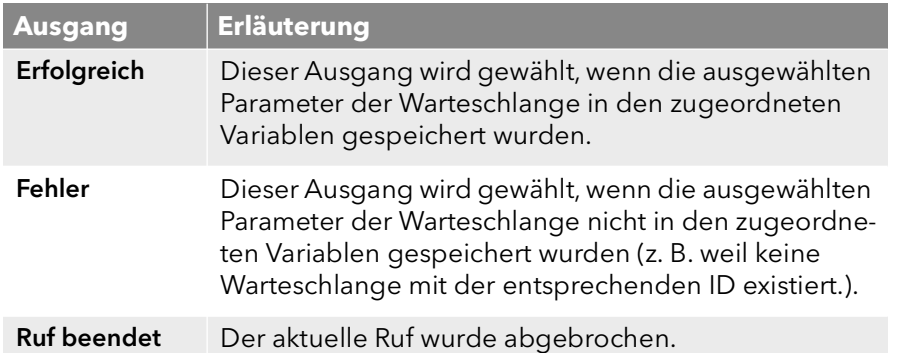

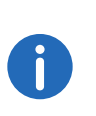

In der Spalte "Sichtbar" legen Sie lediglich die Sichtbarkeit der Verbindungen im Skript-Fenster fest. Diese Einstellung dient nur der Übersichtlichkeit eines Skriptes. Entfernen können Sie die Ausgänge nicht, d. h. die Verbindungen müssen trotzdem bestehen, da sonst ein Fehler im Skript auftritt.

Die zweite Spalte "Standard" enthält die Standardbezeichnung des Ausgangs. Diese gibt einen Hinweis auf die Ereignisse während des Blockablaufs, sodass entsprechende weitere Verbindungen hergestellt werden können. Diese Standardbezeichnung kann nicht verändert werden. In der Spalte "Bezeichnung" können Sie die verschiedenen Kontaktflächen mit einem eigenen, aussagekräftigen Namen belegen. Dieser Name erscheint später in dem Block auf der Rasteroberfläche.

In der letzten Spalte "Ziel" sehen Sie, mit welchem Blockeingang dieser Ausgang verbunden ist. Sie haben hier die Möglichkeit aus einer Auswahlliste, die alle verfügbaren Blöcke enthält, eine Verbindung auszuwählen.

## **3.6.7.4 Warteschlange löschen**

Die über die Warteschlangen-ID identifizierte Warteschlange wird gelöscht. Falls sich in der Warteschlange noch Rufe befinden sollten, werden diese Verbindungen getrennt.

Diese Aktion wird beendet, wenn

- die ausgewählte Warteschlange erfolgreich gelöscht wurde, oder
- eine Warteschlange mit der entsprechenden ID nicht existiert, oder
- der aktuelle Anruf beendet wurde.

Für diesen Block sind unter "Eigenschaften" alle drei Registerkarten "Allgemein", "Parameter" und "Verbindungen" verfügbar.

## So legen Sie die Parameter für "Warteschlange löschen" fest

1 Wählen Sie hier die ID der zu löschenden Warteschlange aus der Dropdownliste.

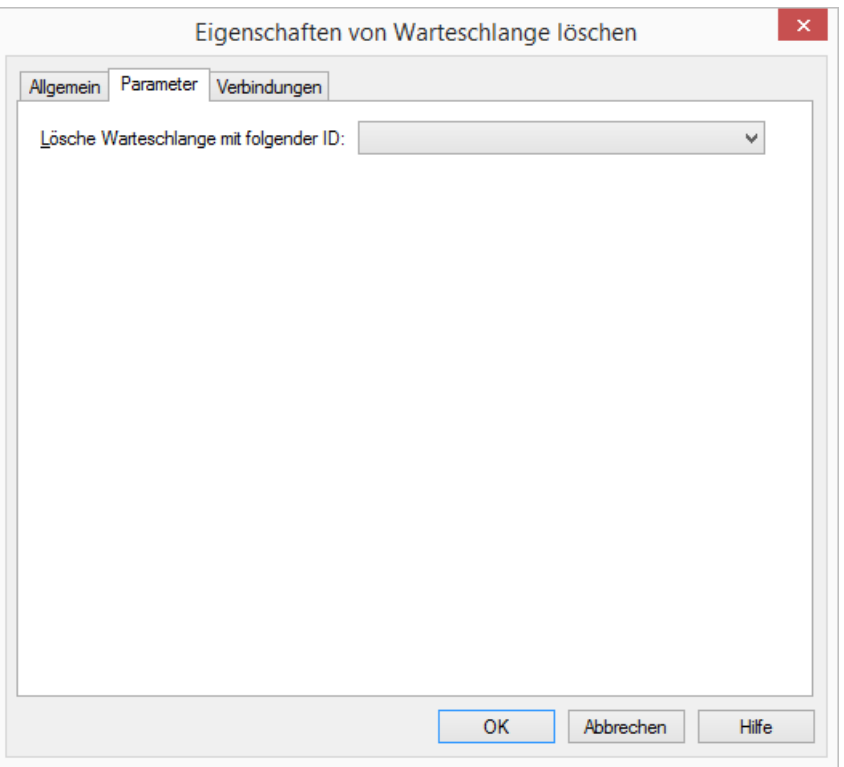

#### 2 Klicken Sie auf "OK".

Der Block "Warteschlange löschen" ist auf der Rasteroberfläche zu sehen und steht für eine weitere Bearbeitung zur Verfügung.

## **Verbindungen**

Auf dieser Registerkarte finden Sie alle Ausgänge, die dieser Block besitzt. Die Ausgänge werden im Folgenden beschrieben:

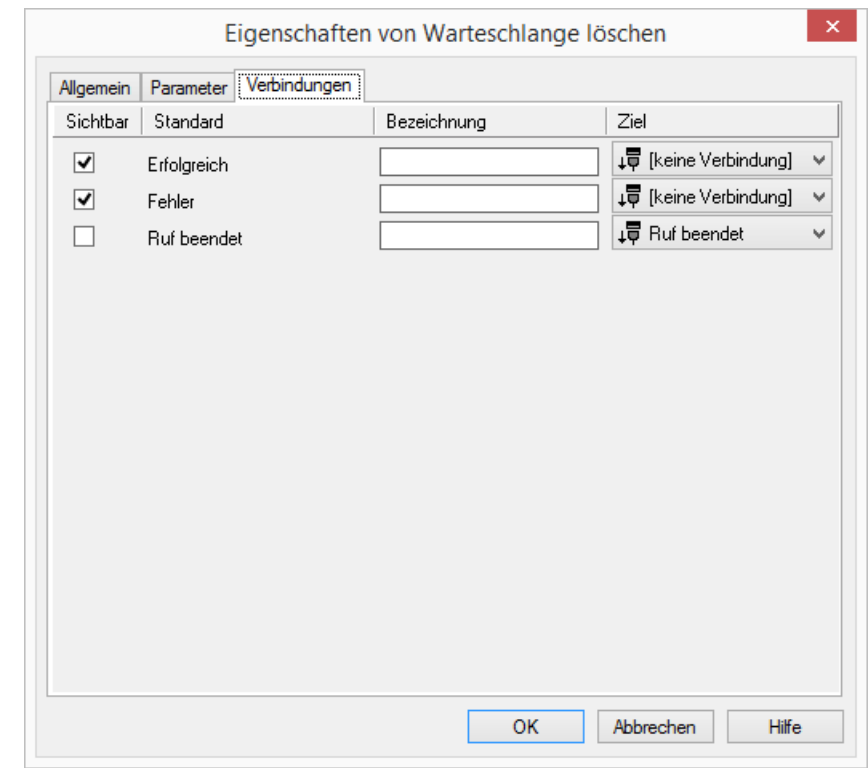

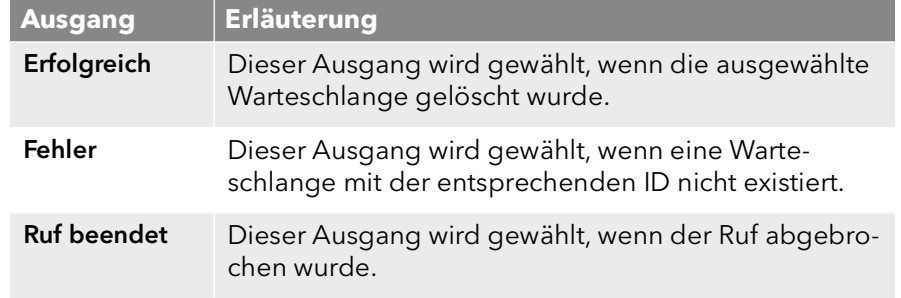

In der ersten Spalte "Sichtbar" können Sie festlegen, ob der jeweilige Ausgang im Skript-Fenster angezeigt wird.

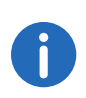

In der Spalte "Sichtbar" legen Sie lediglich die Sichtbarkeit der Verbindungen im Skript-Fenster fest. Diese Einstellung dient nur der Übersichtlichkeit eines Skriptes. Entfernen können Sie die Ausgänge nicht, d. h. die Verbindungen müssen trotzdem bestehen, da sonst ein Fehler im Skript auftritt.

Die zweite Spalte "Standard" enthält die Standardbezeichnung des Ausgangs. Diese gibt einen Hinweis auf die Ereignisse während des Blockablaufs, sodass entsprechende weitere Verbindungen hergestellt werden können. Diese Standardbezeichnung kann nicht verändert werden. In der Spalte "Bezeichnung" können Sie die verschiedenen Kontaktflächen mit einem eigenen, aussagekräftigen Namen belegen. Dieser Name erscheint später in dem Block auf der Rasteroberfläche.

In der letzten Spalte "Ziel" sehen Sie, mit welchem Blockeingang dieser Ausgang verbunden ist. Sie haben hier die Möglichkeit aus einer Auswahlliste, die alle verfügbaren Blöcke enthält, eine Verbindung auszuwählen.

## **3.6.7.5 Anruf in Warteschlange**

Dieser Block fügt den aktuellen Anruf der Warteschlange hinzu und verarbeitet ihn.

Ein Anruf der sich in der Warteschlange befindet, wird – sofern er an der Reihe ist – einem verfügbaren Berater zugestellt. Sollte dieser den Ruf nicht annehmen und sollten alle weiteren Berater besetzt sein, so wird er der Warteschlange nach einiger Zeit erneut hinzugefügt, und zwar an erster Stelle.

Diese Aktion wird beendet, wenn

- der Anruf mit Hilfe der Warteschlange bearbeitet und erfolgreich an den Berater durchgestellt wurde, oder
- keine Warteschlange mit der entsprechenden ID existiert, oder
- die Warteschlange durch ein anderes Skript gelöscht wird, während sich der Anruf noch in der Warteschlange befindet, oder
- der aktuelle Anruf beendet wurde, oder
- die maximale Anzahl an Anrufen in der Warteschlange erreicht wurde, oder
- der Anruf nicht hinzugefügt werden kann, weil das gewählte Ziel keinen Berater mit dem Status "eingeloggt" enthält, oder
- während der Bearbeitung des Anrufs ein oder mehrere DTMF-Zeichen empfangen wurden, oder
- das Timeout erreicht wurde, bevor der Ruf innerhalb der Warteschlange bearbeitet werden konnte oder
- das Warteschlangen-Timeout erreicht wurde, d.h der Ruf zu lange in der Warteschlange war. Der Ruf wird aus der Warteschlange entfernt.

Für diesen Block sind unter "Eigenschaften" alle drei Registerkarten "Allgemein", "Parameter" und "Verbindungen" verfügbar.

## So legen Sie die Parameter für "Anruf in Warteschlange" fest

1 Wählen Sie die Warteschlange aus der Dropdownliste, durch welche der aktuelle Anruf bedient werden soll.

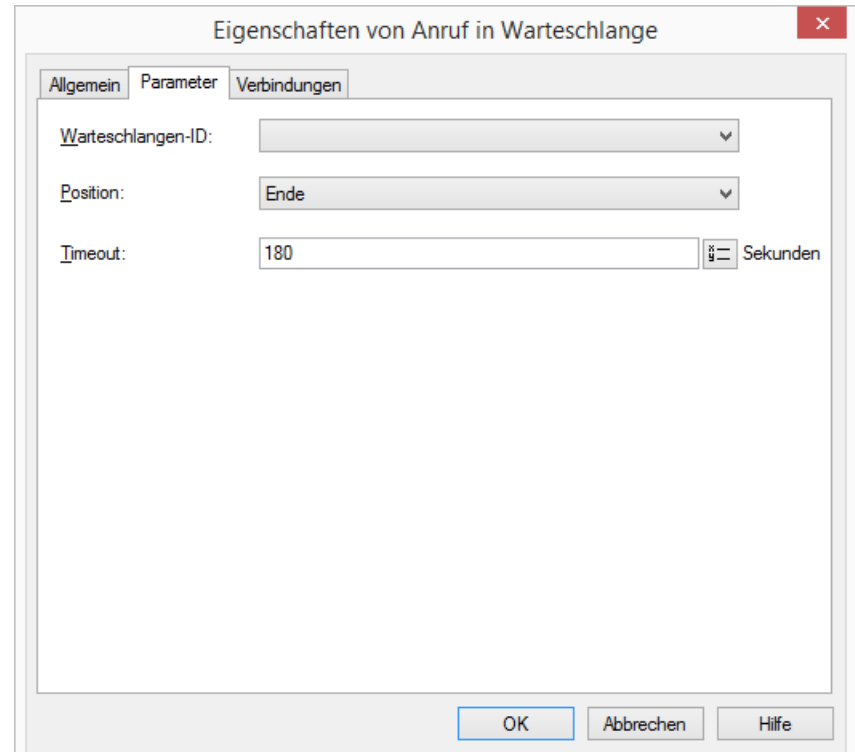

- 2 Im Feld "Position" legen Sie die Position des Anrufs fest. Sie können den Anruf entweder an den Anfang oder an das Ende der Warteschlange setzten.
- 3 Geben Sie das Timeout in Sekunden an.
- 4 Durch die Eingabe von DTMF-Zeichen kann die Aktion abgebrochen werden.

Legen Sie dabei fest, ob die eingegebenen Zeichen in einer Variable gespeichert werden und ob

- der Inhalt der Variable ersetzt werden soll, oder
- sie an den Inhalt der Variable angehängt werden.
- 5 Klicken Sie auf "OK".

Der Block "Anruf in Warteschlange" ist auf der Rasteroberfläche zu sehen und steht für die weitere Bearbeitung zur Verfügung.

## **Verbindungen**

Auf dieser Registerkarte finden Sie alle Ausgänge, die dieser Block besitzt. Die Ausgänge werden im Folgenden beschrieben:

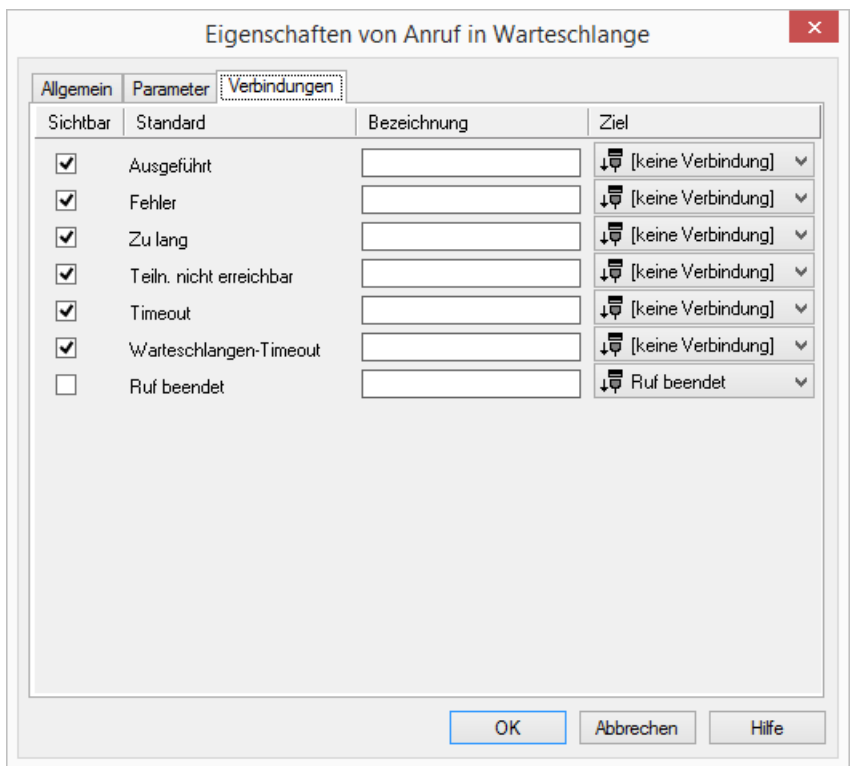

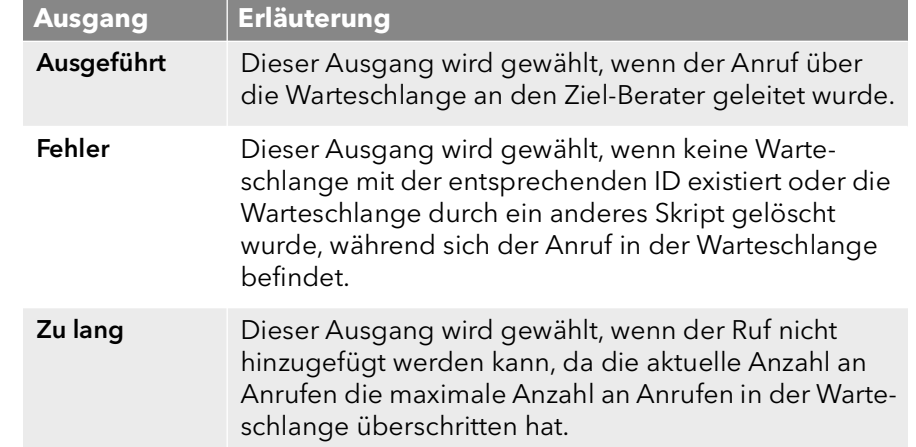

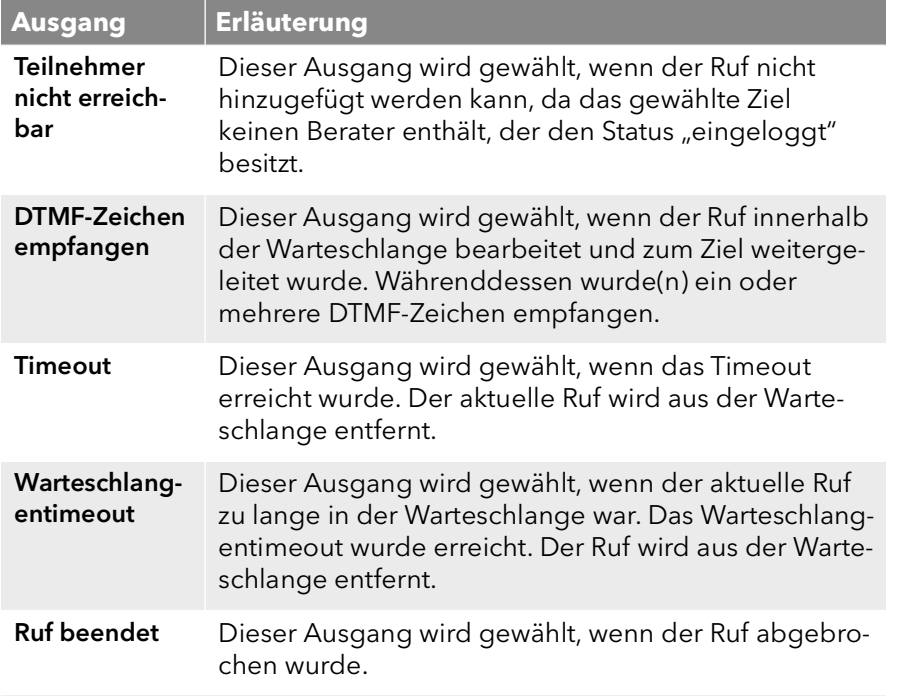

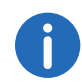

In der Spalte "Sichtbar" legen Sie lediglich die Sichtbarkeit der Verbindungen im Skript-Fenster fest. Diese Einstellung dient nur der Übersichtlichkeit eines Skriptes. Entfernen können Sie die Ausgänge nicht, d. h. die Verbindungen müssen trotzdem bestehen, da sonst ein Fehler im Skript auftritt.

Die zweite Spalte "Standard" enthält die Standardbezeichnung des Ausgangs. Diese gibt einen Hinweis auf die Ereignisse während des Blockablaufs, sodass entsprechende weitere Verbindungen hergestellt werden können. Diese Standardbezeichnung kann nicht verändert werden. In der Spalte "Bezeichnung" können Sie die verschiedenen Kontaktflächen mit einem eigenen, aussagekräftigen Namen belegen. Dieser Name erscheint später in dem Block auf der Rasteroberfläche.

In der letzten Spalte "Ziel" sehen Sie, mit welchem Blockeingang dieser Ausgang verbunden ist. Sie haben hier die Möglichkeit aus einer Auswahlliste, die alle verfügbaren Blöcke enthält, eine Verbindung auszuwählen.

# **3.7 Einsatz von Visual Basic Script**

Sie können während einer Rufbehandlung auch selbst erstellte Skripte ablaufen lassen. Ein solches Skript muss in Visual Basic Script erstellt werden und unterliegt der entsprechenden Syntax. Weitere Informationen zu dieser Syntax finden Sie unter

[docs.microsoft.com/en-us/previous-versions//d1wf56tt\(v=vs.85\)](https://docs.microsoft.com/en-us/previous-versions//d1wf56tt(v=vs.85)?redirectedfrom=MSDN)

- Visual Basic Script als Unterprogramm zum mehrfachen Aufruf
- Visual Basic Script als Programm zum einmaligen Ablauf innerhalb eines Skripts
- Visual Basic Script als GSE-Aktion zum Aufruf aus verschiedenen Skripten

## **3.7.1 Visual Basic Script als Unterprogramm zum mehrfachen Aufruf**

Möchten Sie eigene Unterprogramme während einer Rufbehandlung mehrfach starten, so fügen Sie diese als Visual Basic Script in der Registerkarte "Parameter" auf der Eigenschaftsseite des Startblockes ein. An der Stelle im Skript, an der die Unterprogramme gestartet werden sollen, fügen Sie z.B. den Block "Variable setzen" ein und starten dort das entsprechende Unterprogramm.

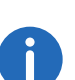

Das Aufrufen einer eigenen Funktion, die im Block "Start" definiert wurde, ist in allen Blöcken möglich, welche die Eingabe einer Variable oder Funktion gestatten. Speziell der Block "Variable setzen" ist dafür geeignet. Der Name des eigenen Unterprogramms erscheint dann im Feld "Variablenwert" angeführt von einem Gleichheitszeichen. Die Eingabe einer Variable im Feld "Variablenname" ist nur dann nötig, wenn es sich um eine Funktion handelt, die einen Rückgabewert liefert.

## <span id="page-162-0"></span>So integrieren Sie ein eigenes Skript

- 1 Doppelklicken Sie im Call Routing Manager auf das Skript, in welches Ihr eigenes Skript integriert werden soll. Es erscheint das Fenster "Grafischer Skript Editor" mit dem ausgewählten Skript.
- 2 Doppelklicken Sie auf den Block "Start".
- 3 Es erscheint das Fenster "Eigenschaften von Start" mit der Registerkarte "Allgemein".
- 4 Wechseln Sie zur Registerkarte "Parameter".
- 5 Fügen Sie im Feld "Benutzer-Skript:" Ihr eigenes Skript ein.
- 6 Die von Ihnen erstellten Unterprogramme sind damit innerhalb dieses Skriptes bekannt und können aufgerufen werden.

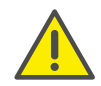

Enthält das Skript Syntax-Fehler, so wird der Ruf beendet, auch wenn das fehlerhafte Unterprogramm nicht benutzt wird. Der Grafische Skript Editor kann Ihr Skript nicht auf Fehler überprüfen.

## So starten Sie ein eigenes Unterprogramm

- 1 Öffnen Sie den Grafischen Skript Editor mit dem ausgewählten Skript, in das Sie bereits das Skript integriert haben, siehe [So integrieren Sie](#page-162-0)  [ein eigenes Skript](#page-162-0), Seite 163.
- 2 Setzen Sie an der Stelle, an der das Unterprogramm aufgerufen werden soll den Block "Variable setzen". Es erscheint das Fenster "Eigenschaften von Variable setzen".
- 3 Auf der Registerkarte "Parameter" klicken Sie auf +. Es erscheint das Fenster "Variablenwert setzen".

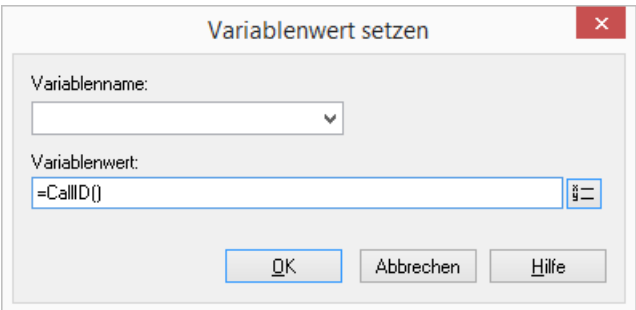

- 4 Lassen Sie das Feld "Variablenname:" leer.
- 5 Fügen Sie in das Feld "Variablenwert:" ein Gleichheitszeichen ein gefolgt von dem Namen des Unterprogramms.
- 6 Klicken Sie anschließend auf "OK".

Rufen Sie hier mehrere Unterprogramme auf, so werden diese in der aufgeführten Reihenfolge von oben nach unten aufgerufen.

Der Aufruf eines eigenen Unterprogramms oder einer Systemfunktion muss immer mit einem Gleichheitszeichen (=) beginnen, sonst interpretiert der Grafische Skript Editor die Eingabe als Zeichenfolge und nicht als Funktionsaufruf.

# **3.7.2 Visual Basic Script als Programm zum einmaligen Ablauf innerhalb eines Skripts**

Innerhalb eines Skripts können Sie ein Programm-Teil mit Visual Basic Script einfügen. Zu diesem Zweck fügen Sie in das Regelskript den Block "Skript Code einfügen" ein. In diesem Block können Sie auf der Registerkarte "Parameter" das Visual Basic Script einfügen. Beim Ablauf des Call Routing-Skriptes wird dann dieser Programmteil durchlaufen.

Siehe auch [Skript Code einfügen](#page-119-0), Seite 120.

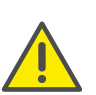

Enthält das Skript Syntax-Fehler, so wird der Ruf beendet, auch wenn das fehlerhafte Unterprogramm nicht benutzt wird. Der Grafische Skript Editor kann Ihr Skript nicht auf Fehler überprüfen.

# **3.7.3 Visual Basic Script als GSE-Aktion zum Aufruf aus verschiedenen Skripten**

Mit Hilfe des Grafischen Skript Editors können Sie eine Aktion erstellen, die ein Visual Basic Script enthält, siehe So erstellen Sie ein neues Aktionsskript, Seite 70. Diese Aktion können Sie dann mit dem Block "GSE-Aktion ausführen" innerhalb eines Regelskripts aufrufen, siehe [GSE-](#page-117-0)[Aktion ausführen](#page-117-0), Seite 118. Eine GSE-Aktion können Sie, wie alle anderen Aktionen, in verschiedenen Regel-Skripten verwenden.

# **3.7.4 Integration von Drittapplikationen (Com-Interface)**

Mit Hilfe eines Visual Basic Skriptes können auch Drittapplikation aufgerufen werden.

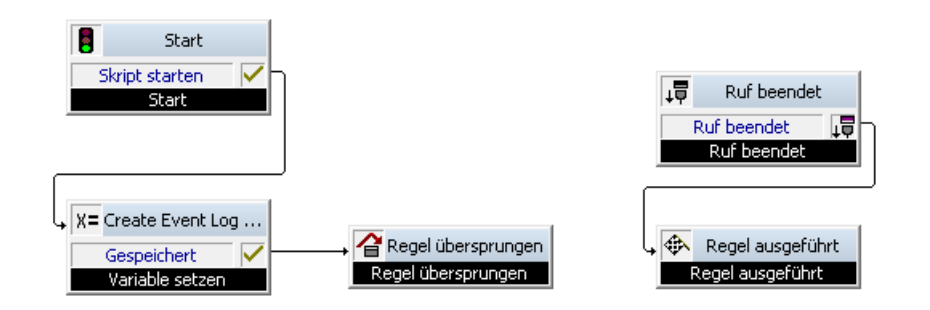

Das Skript wird in das Feld "Benutzer-Skript" auf der Registerkarte "Parameter" des Blocks Start eingetragen. Gestartet wird dieses Visual Basic Skript dann, wenn während der Rufbearbeitung dieses Skript aufgerufen wird.

In diesem Beispiel wird für jeden Anruf ein Eintrag im Eventlog erstellt. Es wird ein Objekt erzeugt (in diesem Beispiel: ShellObject), auf welchem Sie dann die entsprechenden Operationen ausführen können: Beispielskript "LogEvent":

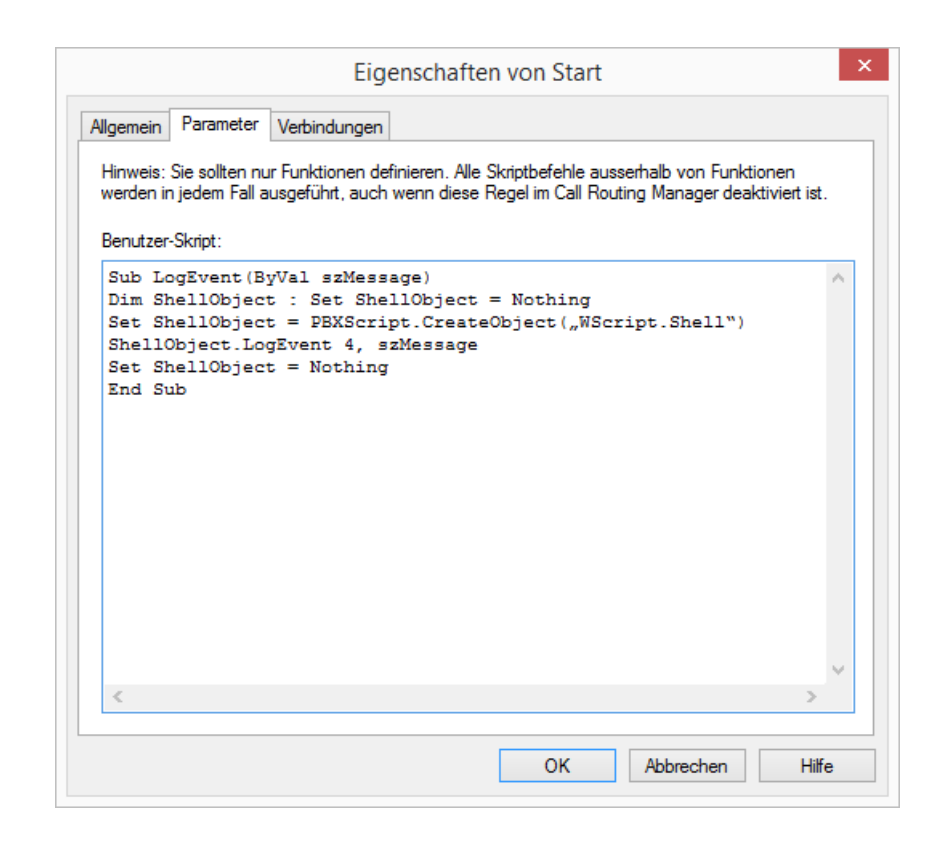

Sub LogEvent(ByVal szMessage) Dim ShellObject : Set ShellObject = Nothing Set ShellObject = PBXScript.CreateObject("WScript.Shell") ShellObject.LogEvent 4, szMessage Set ShellObject = Nothing End Sub

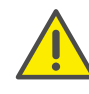

Die aus einem Skript heraus gestartete Applikationen laufen unter dem Benutzer, unter dem auch der Dienst , SwyxServer' gestartet ist. Bei Zugriff auf Datenbanken achten Sie darauf, dass diesem Benutzer auch die entsprechenden Rechte eingeräumt werden.

Der Aufruf dieser Drittapplikation wird z.B. aus dem Block "Variable setzen" gestartet.

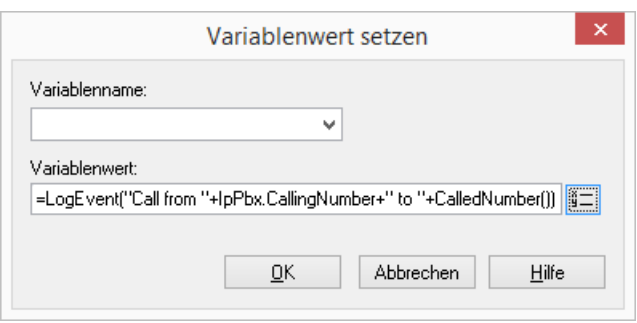

In diesem Beispiel werden Systemfunktionen, die Parameter des aktuellen Rufes enthalten (z.B. CallerNumber() und CalledNumber()), diesem Unterprogramm übergeben.

# **3.8 Einstellungen der Oberflächendarstellung des Grafischen Skript Editors**

In diesem Kapitel erfahren Sie mehr zu den generellen Einstellungen des Grafischen Skript Editors.

Alle im Folgenden erläuterten Einstellungsmöglichkeiten finden Sie im Menü "Ansicht", siehe [Menü Ansicht](#page-58-0), Seite 59.

## **3.8.1 Zoom...**

Im Skript-Fenster können Sie den angezeigten Bereich vergrößern bzw. verkleinern. Sie können zwischen vorgegebenen Prozentwerten oder einem selbstdefinierten Wert wählen.

## So verändern Sie die Größe der Darstellung im Skript-Fenster

- 1 Wählen Sie im Menü "Ansicht | Zoom...".
- 2 Wählen Sie den Vergrößerungs- bzw. Verkleinerungsfaktor aus den vorgegebenen Prozentwerten oder geben Sie einen ganzzahligen Wert zwischen 10 und 500 ein.

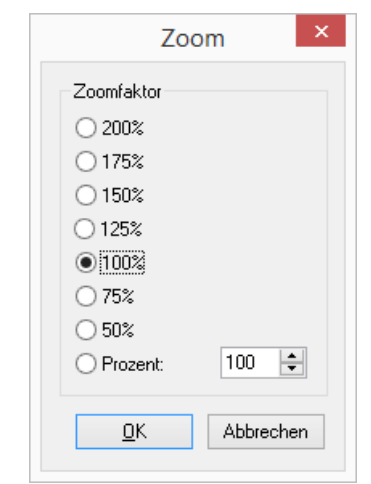

3 Klicken Sie auf "OK".

#### Oder

- 1 Klicken Sie in der Symbolleiste auf die Dropdownliste.
- 2 Wählen Sie den Vergrößerungs- bzw. Verkleinerungsfaktor aus den vorgegebenen Prozentwerten.
- 3 Klicken Sie auf "OK". Die Vergrößerung bzw. Verkleinerung wird sofort sichtbar.

## **3.8.2 Einstellungen des Skript-Fensters**

Sie können hier die Ansicht des Skript-Fensters, wie z.B. die Erscheinungsform der Blöcke und der Verbindungen, sowie die des Rasters verändern.

## So ändern Sie die Ansicht des Grafischen Skript Editors

- 1 Wählen Sie in der Menüleiste "Ansicht | Einstellungen..." aus. Oder
- 1 Klicken Sie in der Symbolleiste auf  $\frac{1}{2}$ Es erscheint das Fenster "Einstellungen".

Auf den folgenden Registerkarten können Sie nun die Darstellung des Grafischen Skript Editors festlegen.

## **Allgemein**

Auf der Registerkarte "Allgemein" legen Sie fest,

- ob ein Löschvorgang von Ihnen noch einmal bestätigt werden soll,
- ob der Typ eines Blocks angezeigt wird,
- welche Ausgänge eines Blocks angezeigt werden. Sie können wählen zwischen

"Alle Ausgänge", d.h. Anzeige aller möglichen Ausgänge inklusive "Beendet", oder

"Keine systembedingten Ausgänge", d.h. keine Anzeige des Ausgangs "Beendet".

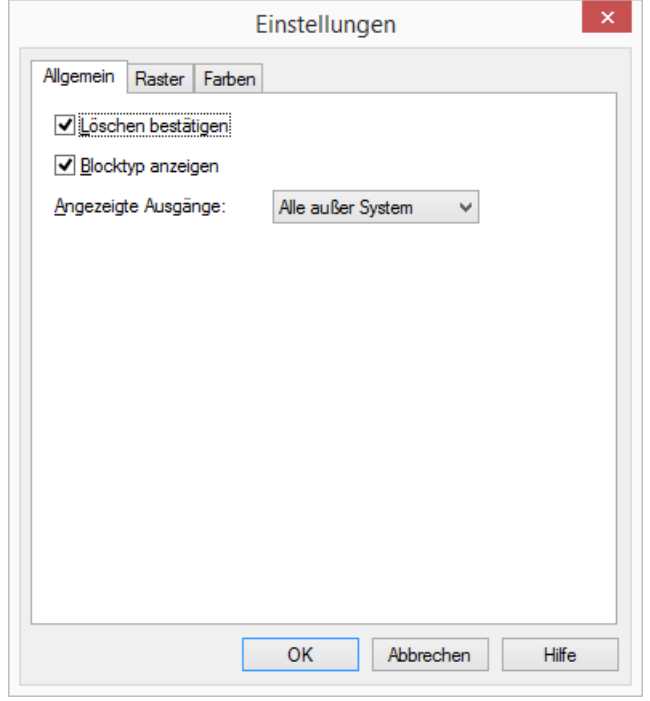

Die geänderten Einstellungen werden sofort übernommen.

#### **Raster**

Auf dieser Registerkarte bestimmen Sie die Eigenschaften der Rasteroberfläche im Skript-Fenster:

- **•** Erscheinungsform des Rasters Linien oder
	- Punkte.
- Größe des einzelnen Rasterfeldes (in Pixel)
	- Breite und

Höhe.

Weitere Optionen, wie

Automatische Ausrichtung der Blöcke im Raster (auch wenn kein Raster angezeigt wird),

Anzeige des Rasters (Linien bzw. Punkte)

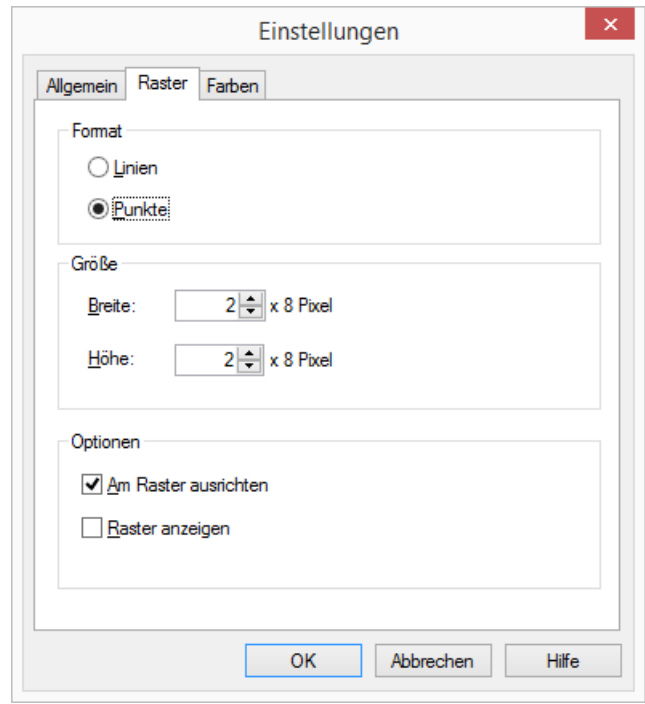

#### **Farben**

Auf dieser Registerkarte bestimmen Sie die Farben der Rasteroberfläche im Skript-Fenster:

**•** Farbe des Hintergrunds

- Farbe der Verbindungen (Pfeile)
- je nach Zustand

Um eine andere Farbe auszuwählen, klicken Sie auf das entsprechende Farbfeld und wählen eine Farbe aus. Mit "Weitere Farben..." erhalten Sie die Farbskala Ihres PCs und können weitere Farben addieren.

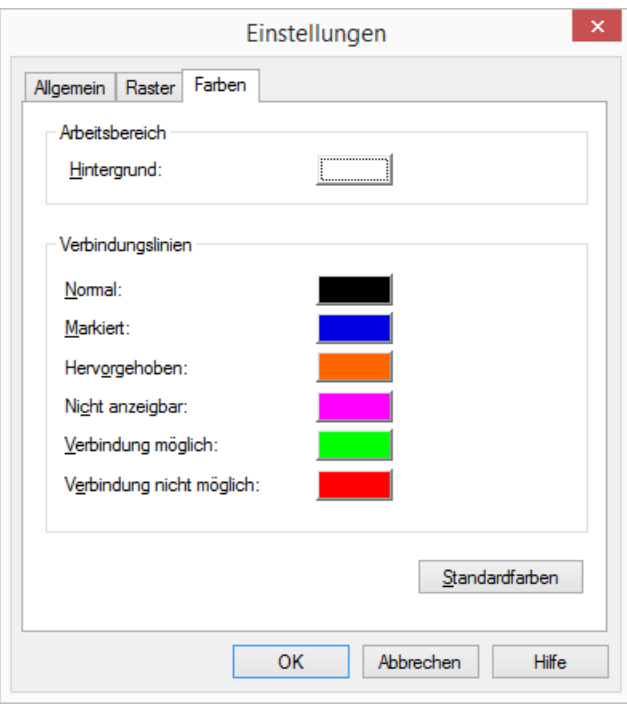

Mit "Standardfarben" können Sie die Standardeinstellung der Farben wiederherstellen.

Eine Verbindung kann folgende Zustände (Farben) annehmen:

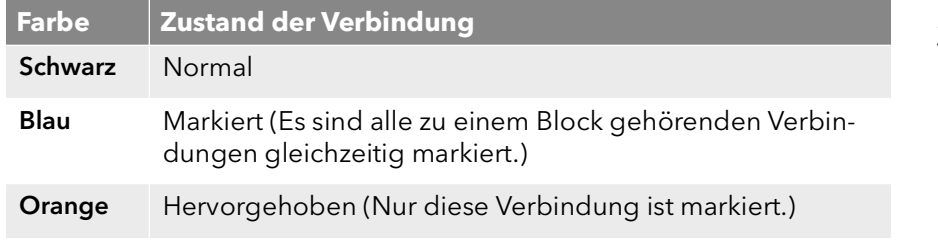

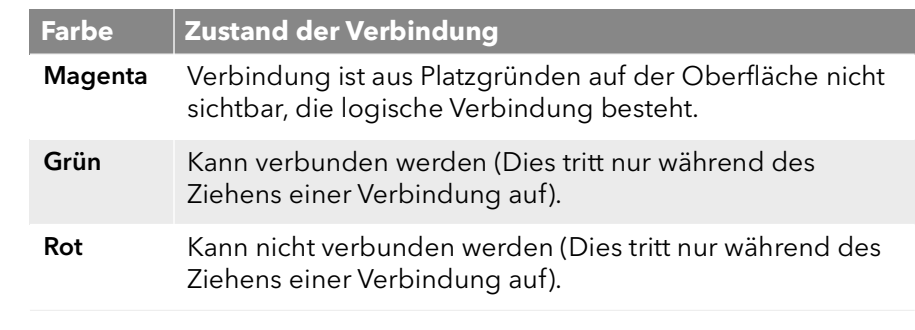

Die aufgeführten Farbeinstellungen entsprechen der Standardeinstellung.

# **3.8.3 Vollbild**

Um eine bessere Übersicht über komplexe Skripte zu erreichen, können Sie den gesamten Bildschirm für die Darstellung des Skript-Fensters nutzen.

## So nutzen Sie den ganzen Bildschirm für die Skriptdarstellung

1 Wählen Sie in der Menüleiste "Ansicht | Vollbild". Das Skript-Fenster erweitert sich entsprechend und auf der Oberfläche erscheint eine Schaltfläche "Vollbild".

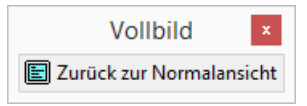

Um zur vorhergehenden Darstellung zurückzukehren, klicken Sie auf die Schaltfläche "Zurück zur Normalansicht" oder benutzen Sie die "ESC"-Taste.

# **3.9 Beispiele**

In diesem Kapitel werden mehrere Beispiel-Skripte vorgestellt und erläutert, sodass Sie eine Übersicht über die Möglichkeiten erhalten, die Ihnen der Grafische Skript Editor bietet.

# **3.9.1 Beispiel "Anrufbeantworter"**

Sie können mit Hilfe des Grafischen Skript Editors einen Anrufbeantworter erstellen, der Ihren ganz persönlichen Anforderungen entspricht. Im Weiteren finden Sie hierfür zwei Beispiele, zuerst einen einfachen Anrufbeantworter, der lediglich eine Nachricht aufzeichnet und per E-Mail verschickt und dann einen komfortablen Anrufbeantworter, der Rufe zeitabhängig behandelt.

## **3.9.1.1 Einfacher Anrufbeantworter**

In diesem Beispiel wird lediglich einem Anrufer eine Ansage vorgespielt und anschließend eine Nachricht von 180 Sekunden Länge aufgenommen. Diese Nachricht wird anschließend per E-Mail versandt.

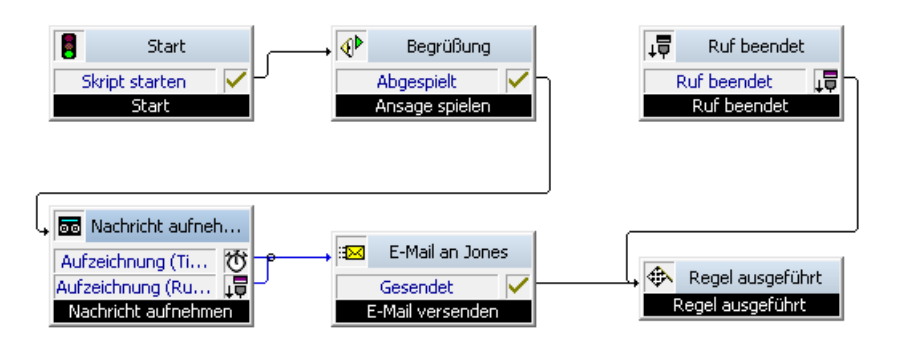

Die versandte E-Mail enthält Informationen über den Anruf wie z.B. Rufnummer, Datum und Uhrzeit.

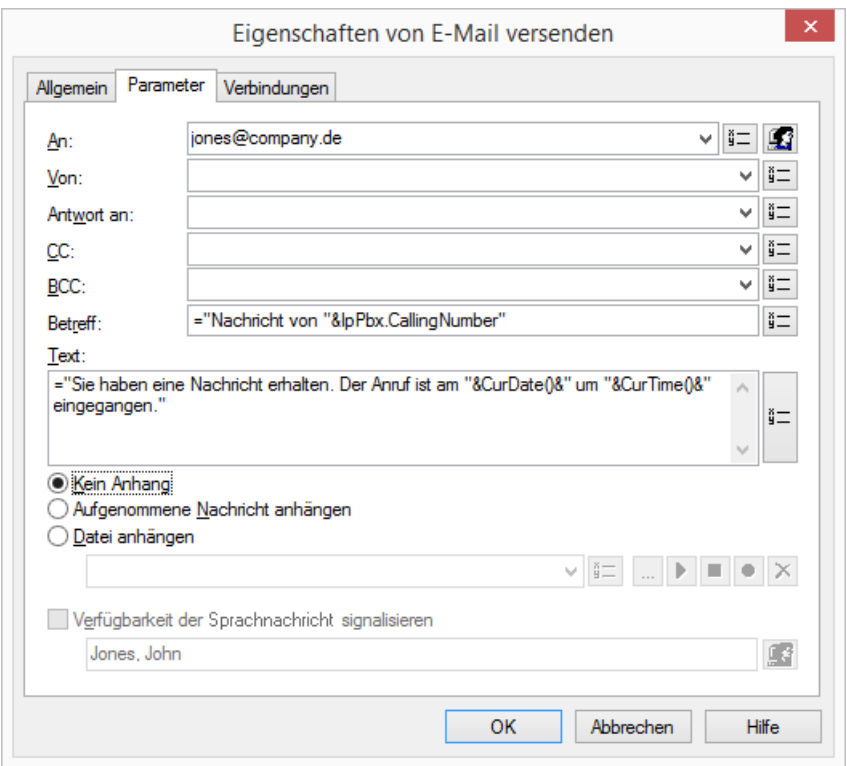

Die einzelnen Blöcke "Ansage spielen", "Nachricht aufnehmen" und "E-Mail versenden" können Sie natürlich auch zusammenfassen und den Block "Voice Box" verwenden, siehe Voice Box[, Seite 126.](#page-125-0)

## **3.9.1.2 Komfortabler Anrufbeantworter**

Kommt ein Anruf am Wochenende oder außerhalb der Arbeitszeit herein, so wird eine Sprachnachricht aufgenommen. Während der Arbeitszeit (Montag bis Freitag innerhalb von 8:00 bis 17:00 Uhr) und außerhalb der Mittagspause (12:00-12:30 Uhr) wird zuerst versucht, den Ruf zum ursprünglichen Ziel durchzustellen. Antwortet der Angerufene nicht oder wird während der Mittagspause angerufen, wird der Anrufer zur Zentrale umgeleitet. Antwortet die Zentrale nicht oder wird während der Ansagen vom Anrufer die Taste '#' gedrückt, so wird eine Sprachnachrichtl aufgezeichnet.

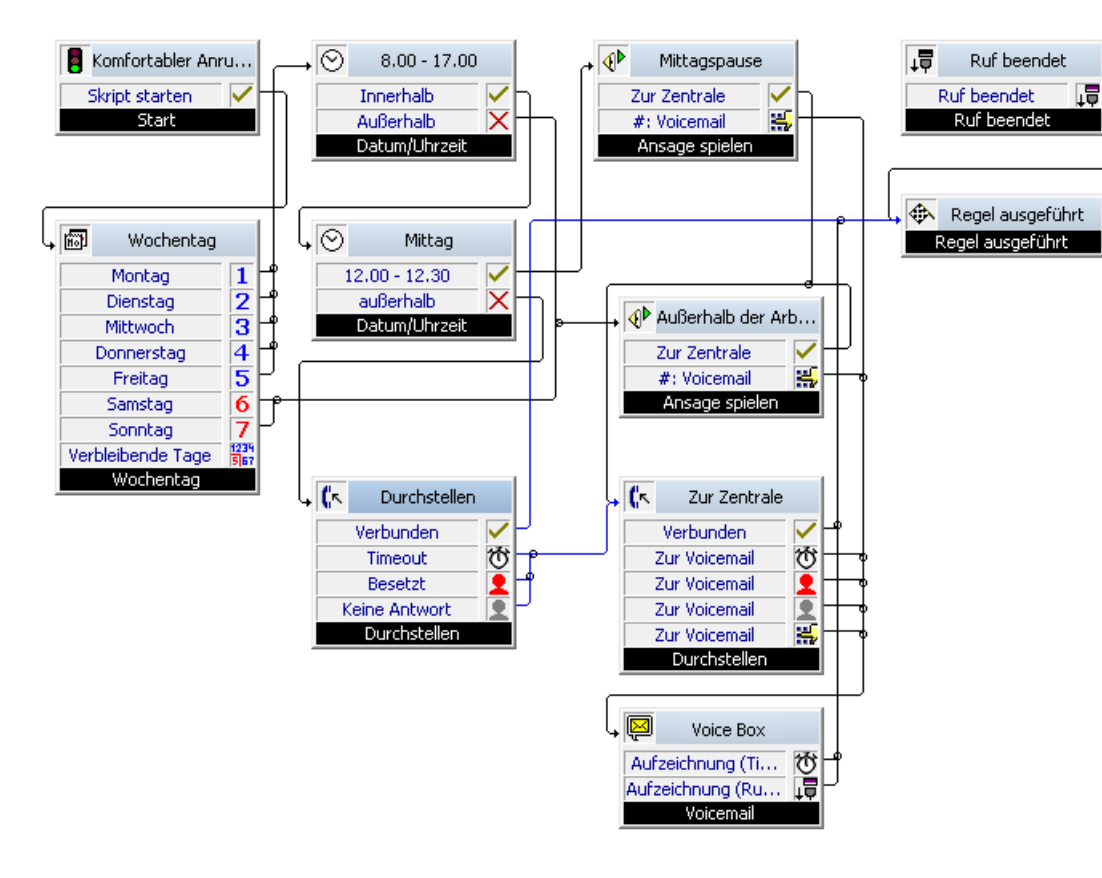

## **3.9.2** Beispiel "Intelligentes Weitervermitteln an eine **andere Nummer"**

In diesem Skript wird zuerst geprüft, welche Nummer des Teilnehmers gewählt wurde. Nur bei einer (in diesem Fall: 270) wird diese Regel weiter ausgeführt, ansonsten wird die Regel übersprungen und die nächste Regel des Call Routing Managers kann zum Einsatz kommen.

Es werden die später zu verwendenden Variablen "Eingabe" und "Eingabestatus" gesetzt. Anschließend wird eine Willkommen-Ansage gespielt und zur Eingabe einer dreistelligen Nummer (via DTMF) aufgefordert. Zu

dieser Nummer wird weiterverbunden. Gelingt die Weiterleitung, ist das Skript beendet und keine weitere Regel wird ausgeführt.

Gelingt die Weiterleitung nicht, oder wurde keine bzw. eine fehlerhafte Eingabe gemacht, so wird der Status auf "zweite Eingabe" gesetzt und eine erneute Aufforderung zur Eingabe einer dreistelligen Nummer eingespielt. Gelingt die anschließende Weiterverbindung nicht, so wird zur Voice Box umgeleitet, eine Nachricht aufgenommen und versandt.

Während allen Ansagen besteht die Möglichkeit, das Skript mit '#' abzubrechen und direkt mit der Voice Box verbunden zu werden.

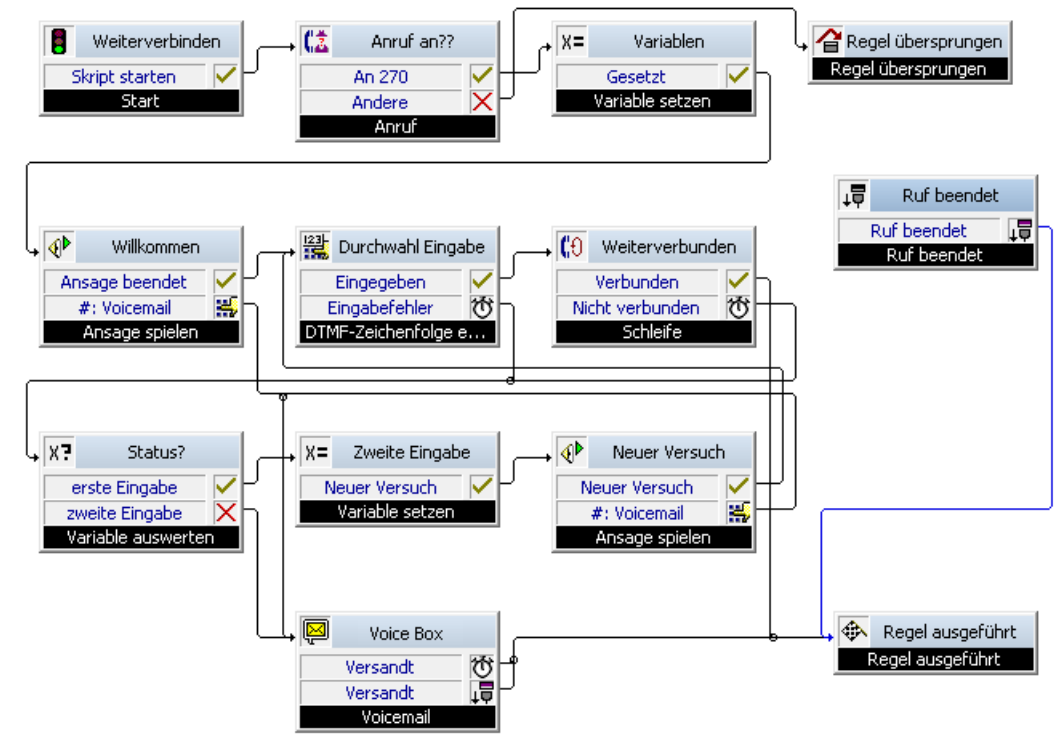

# **3.9.3** Beispiel "Hotlineservice" (IVR)

Der Anrufer hört eine Ansage, in der er aufgefordert wird einen DTMF-Ton einzugeben, um mit der Abteilung seiner Wahl (Hotline, Buchhaltung, Entwicklung) oder mit der Zentrale verbunden zu werden. Gelingt eine Weitervermittlung nicht, wird eine Sprachnachricht aufgenommen.

# **3.9.4 Beispiel "Weiterleitung nach Kennworteingabe"**

löschen, neue Ansage aufnehmen usw. aufgerufen werden.

Nach der Abfrage eines Kennwortes wird der Ruf zum Handy weiterverbunden. Ist die Eingabe des Kennwortes nicht korrekt, so wird erneut zur Kennworteingabe aufgefordert. Drückt der Anrufer auf '#', wird der Ruf zur Voice Box umgeleitet.

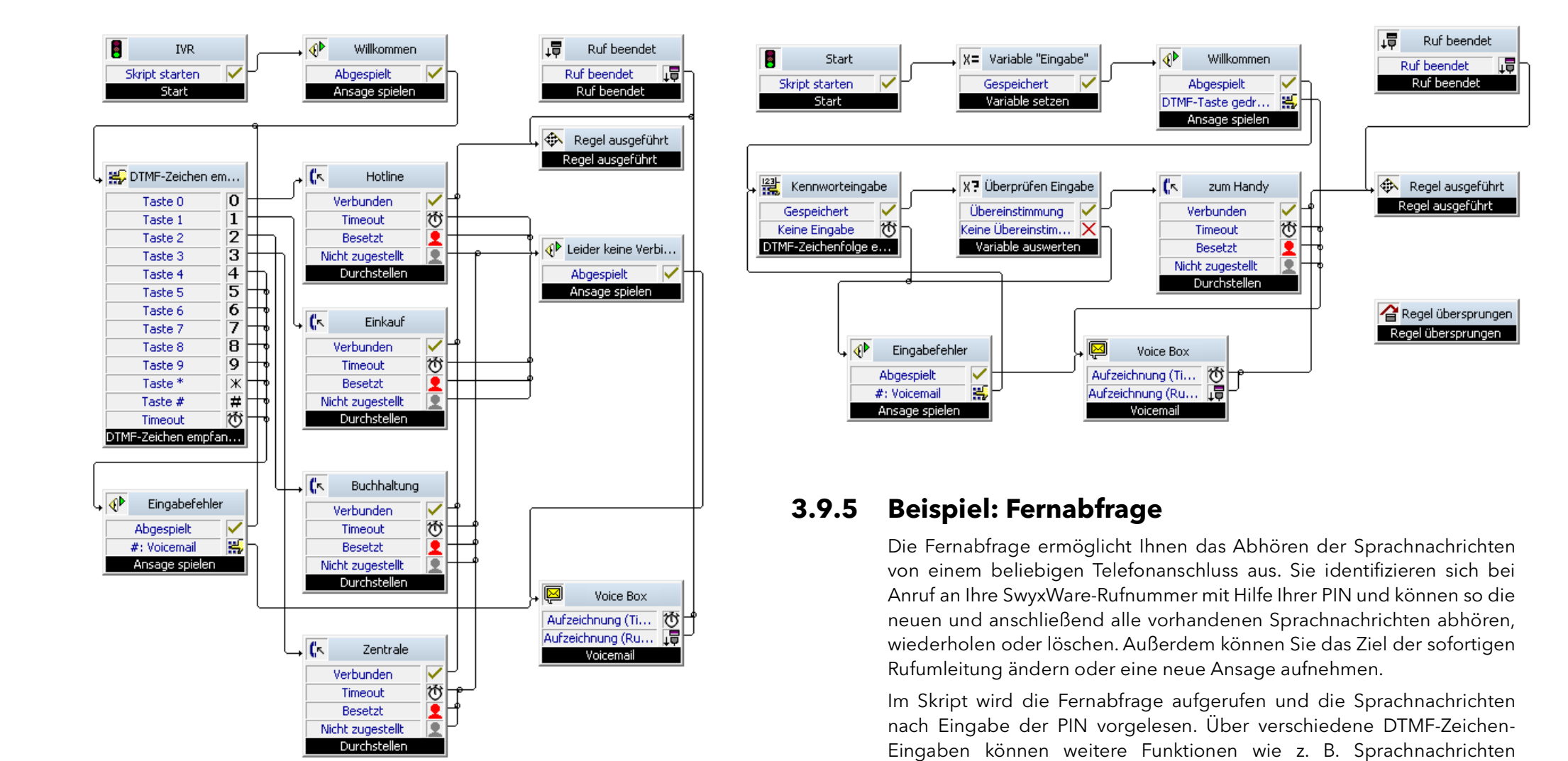

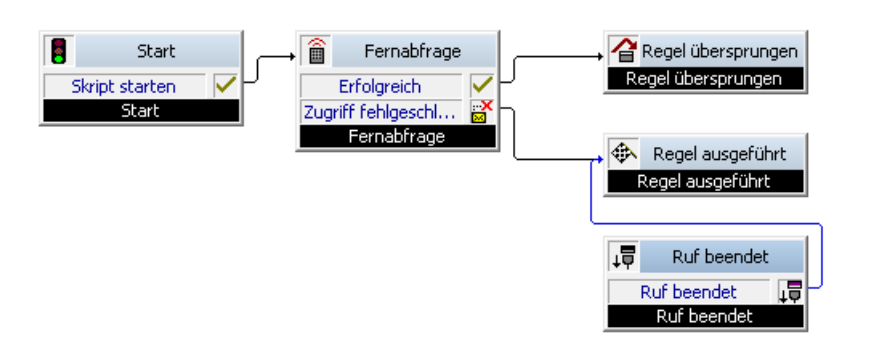

## **3.9.6 Beispiel: Warteschlange**

In diesem Beispiel werden Anrufe über eine Warteschlange verwaltet.

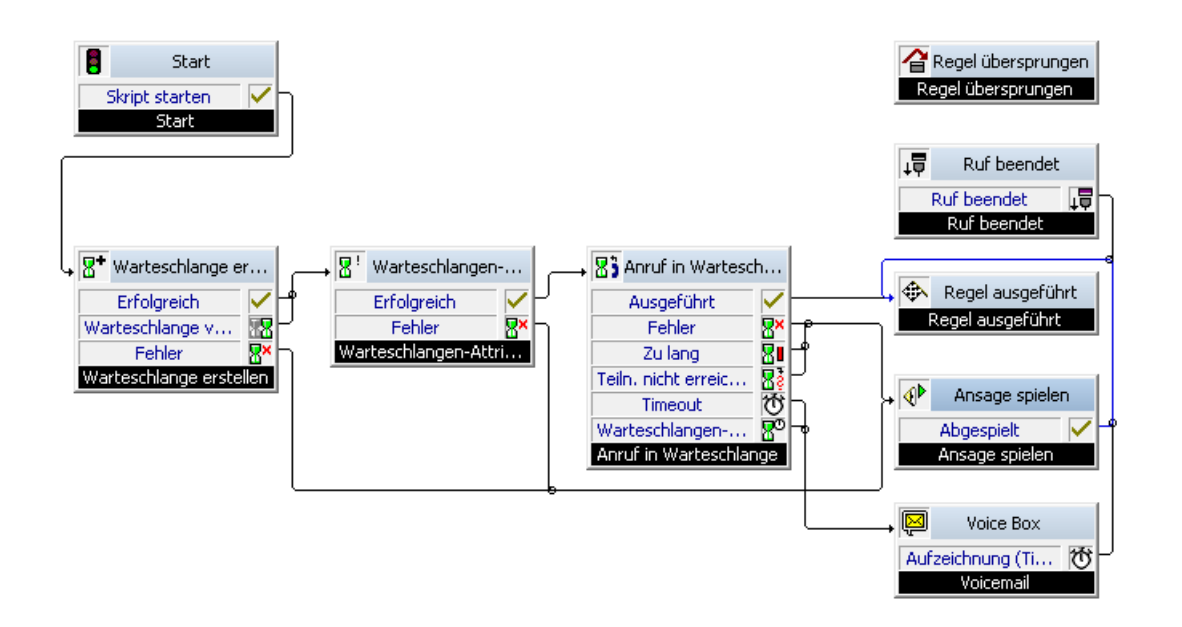